# **Stanislaus County Community System of Care**

# **HMIS User Data Entry Manual**

*A guide to navigating ClientTrack v.15, a web-based case management tool, including entering basic client information, fixing common data entry errors and running reports.*

Adopted: April 1, 2017

*Amended: February 2021 <http://www.csa-stanislaus.com/hmis/index.html>*

# **Contents**

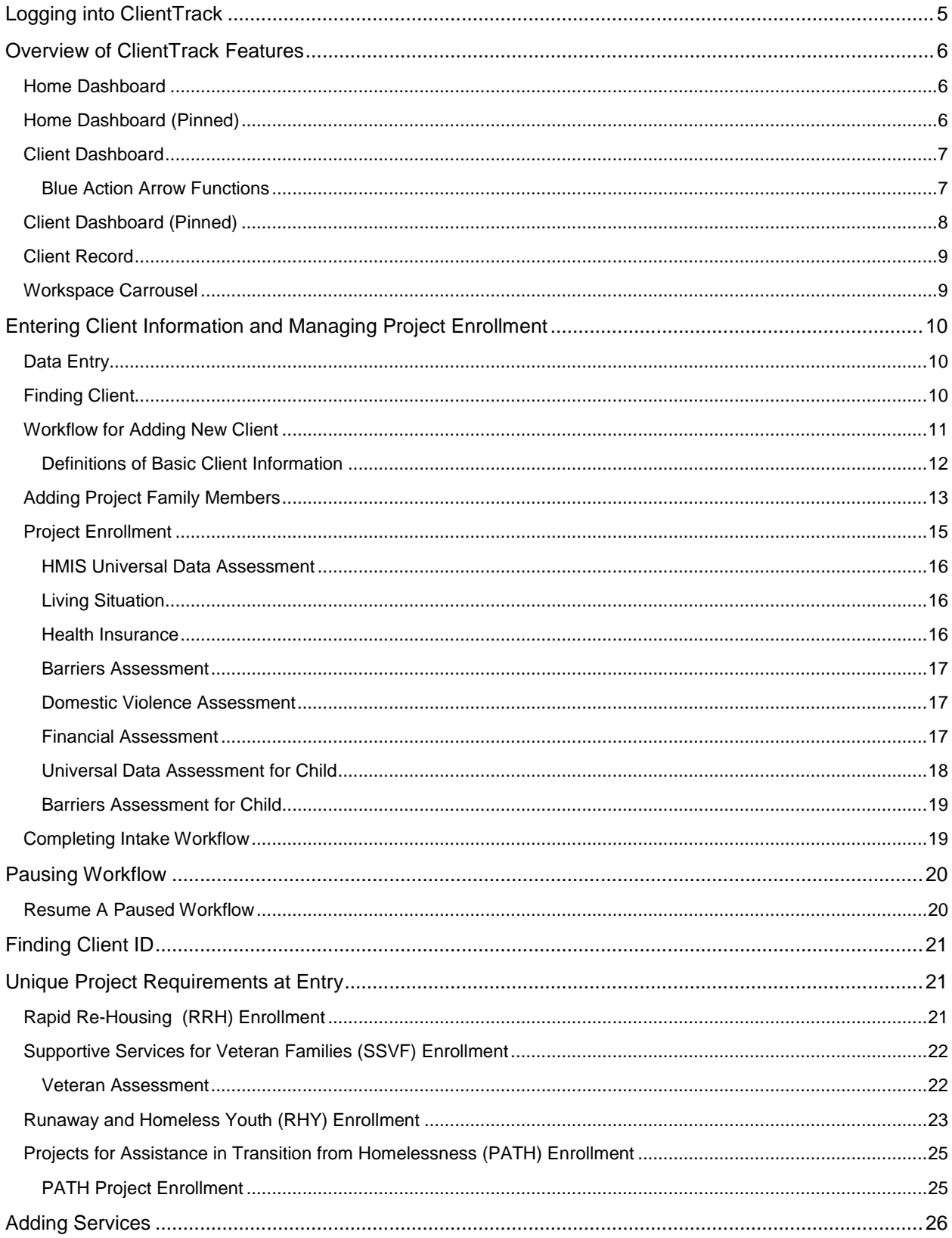

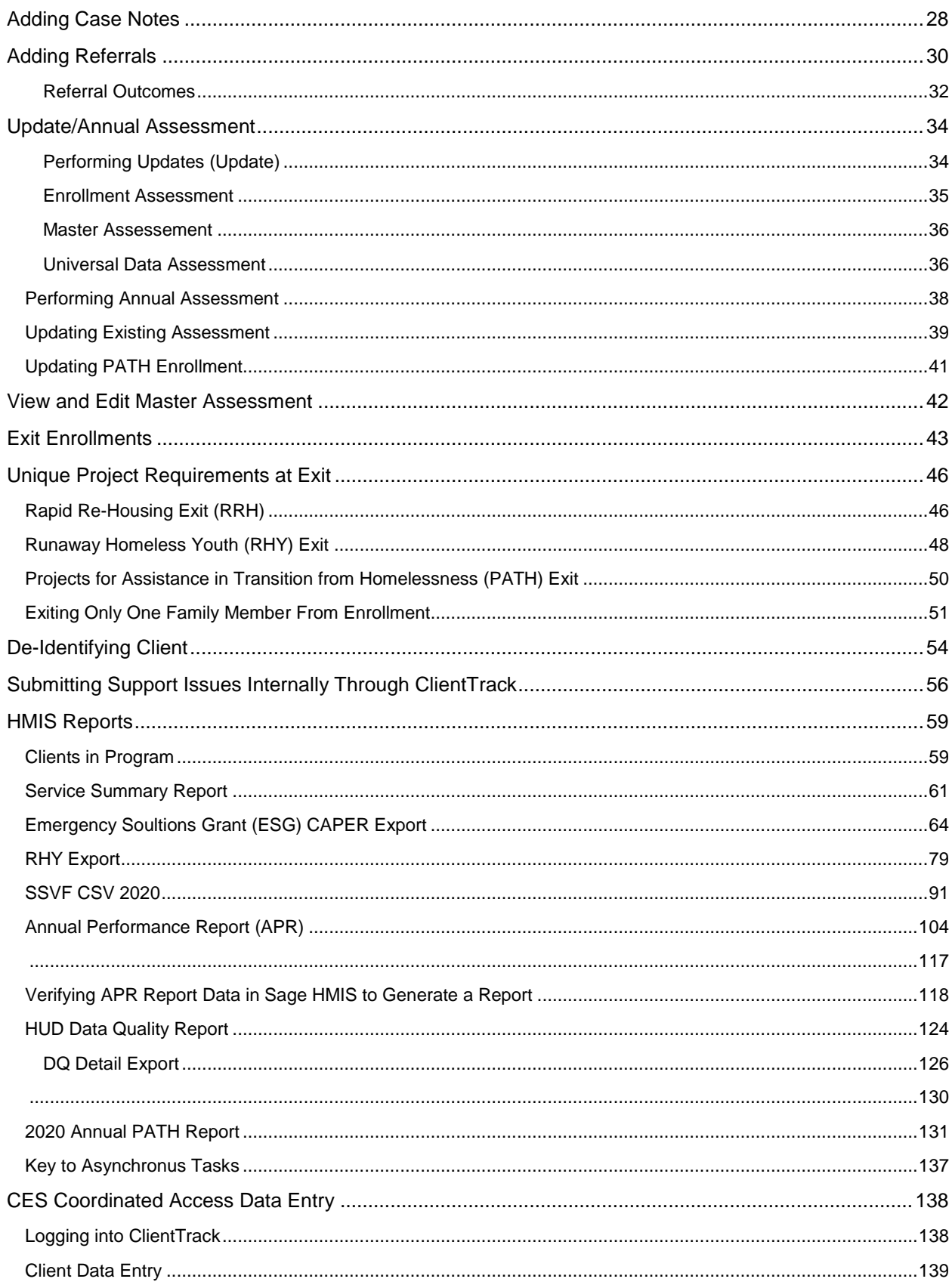

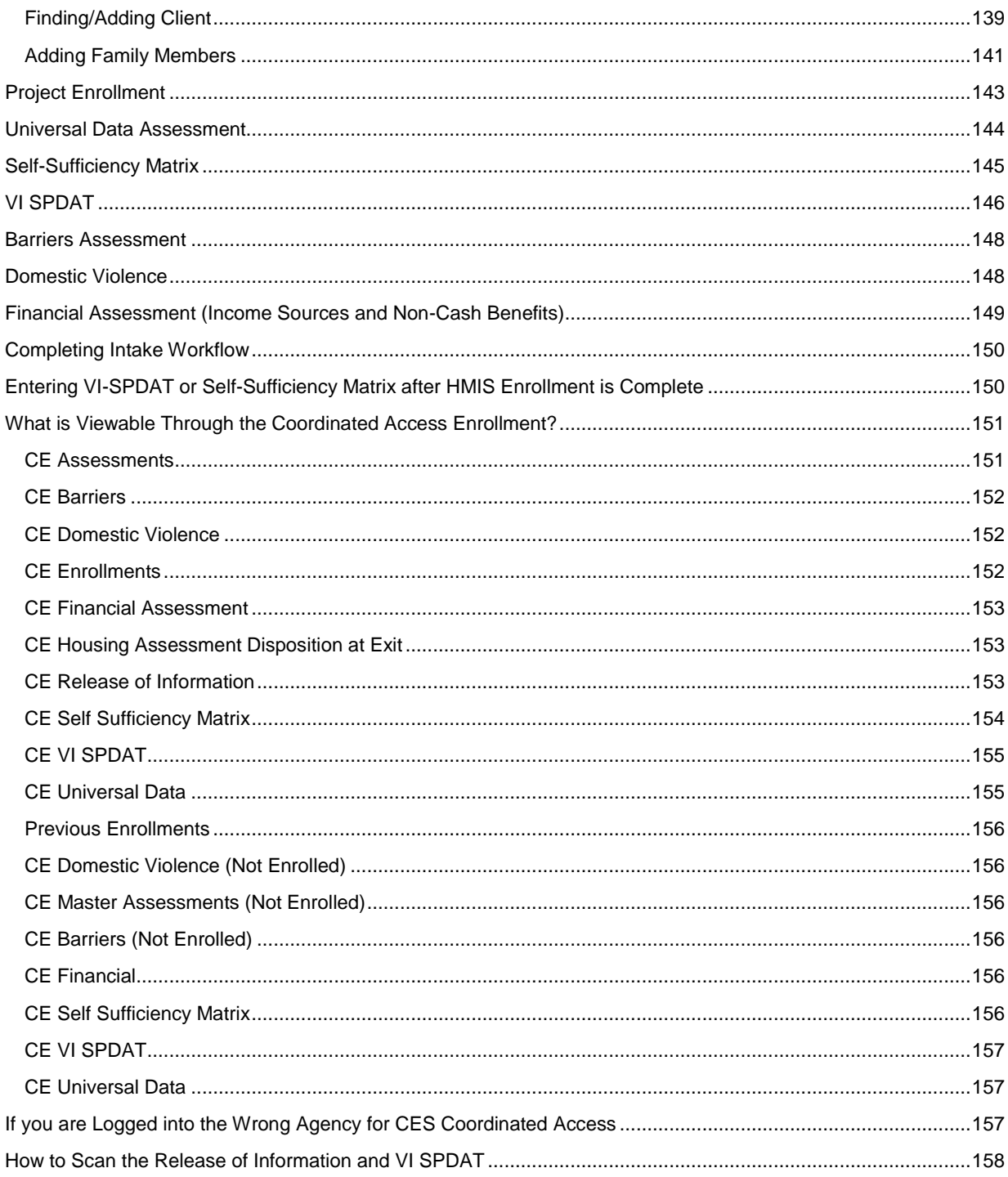

# <span id="page-4-0"></span>**Logging into ClientTrack**

#### Turn off "Pop-up Blockers"

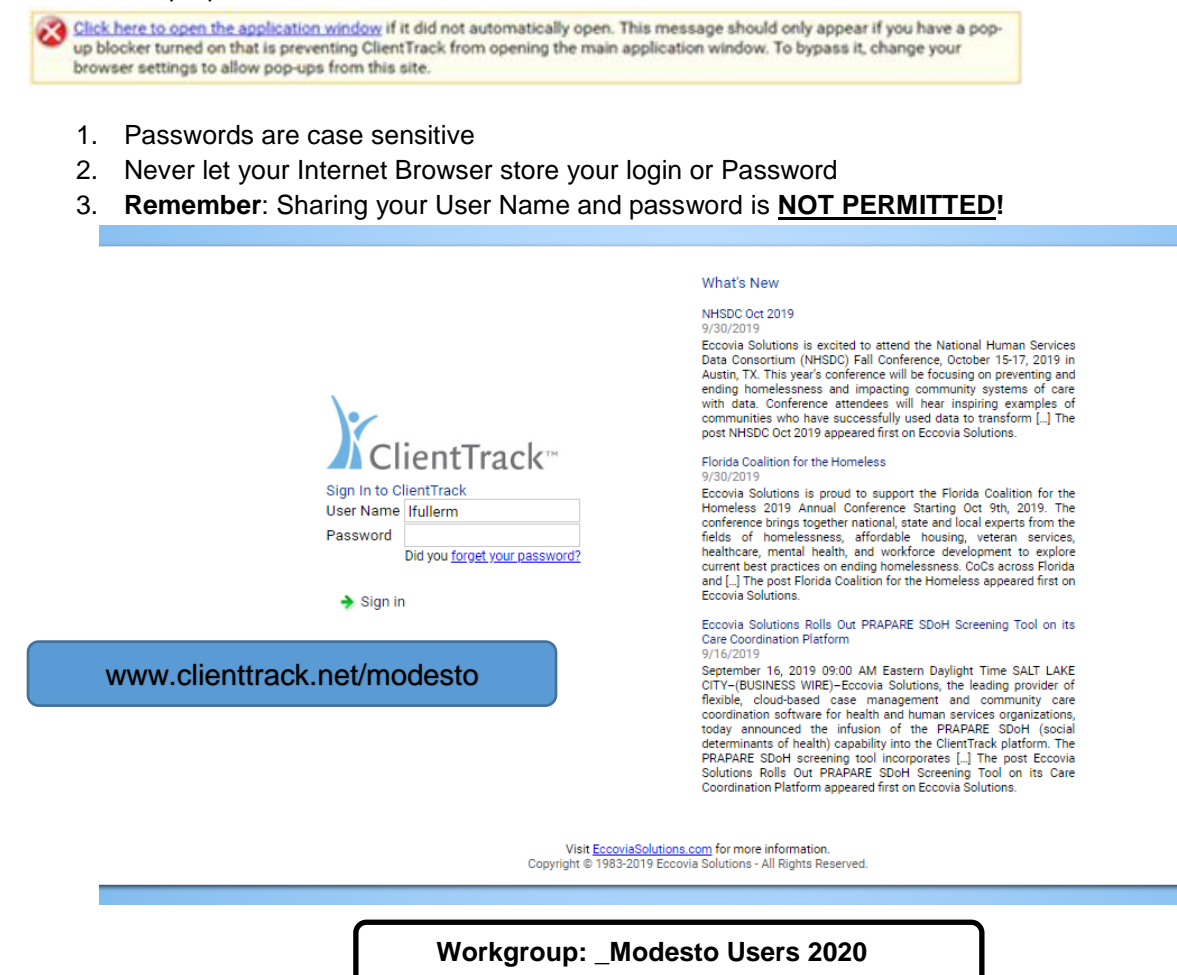

If you have access to more than one organization, it will appear in the Organization dropdown, it is critical that you make sure to change to the correct organization prior to entering data on a client.

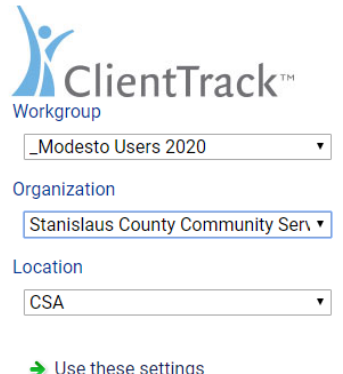

Open ClientTrack using these settings.

# <span id="page-5-0"></span>**Overview of ClientTrack Features**

<span id="page-5-1"></span>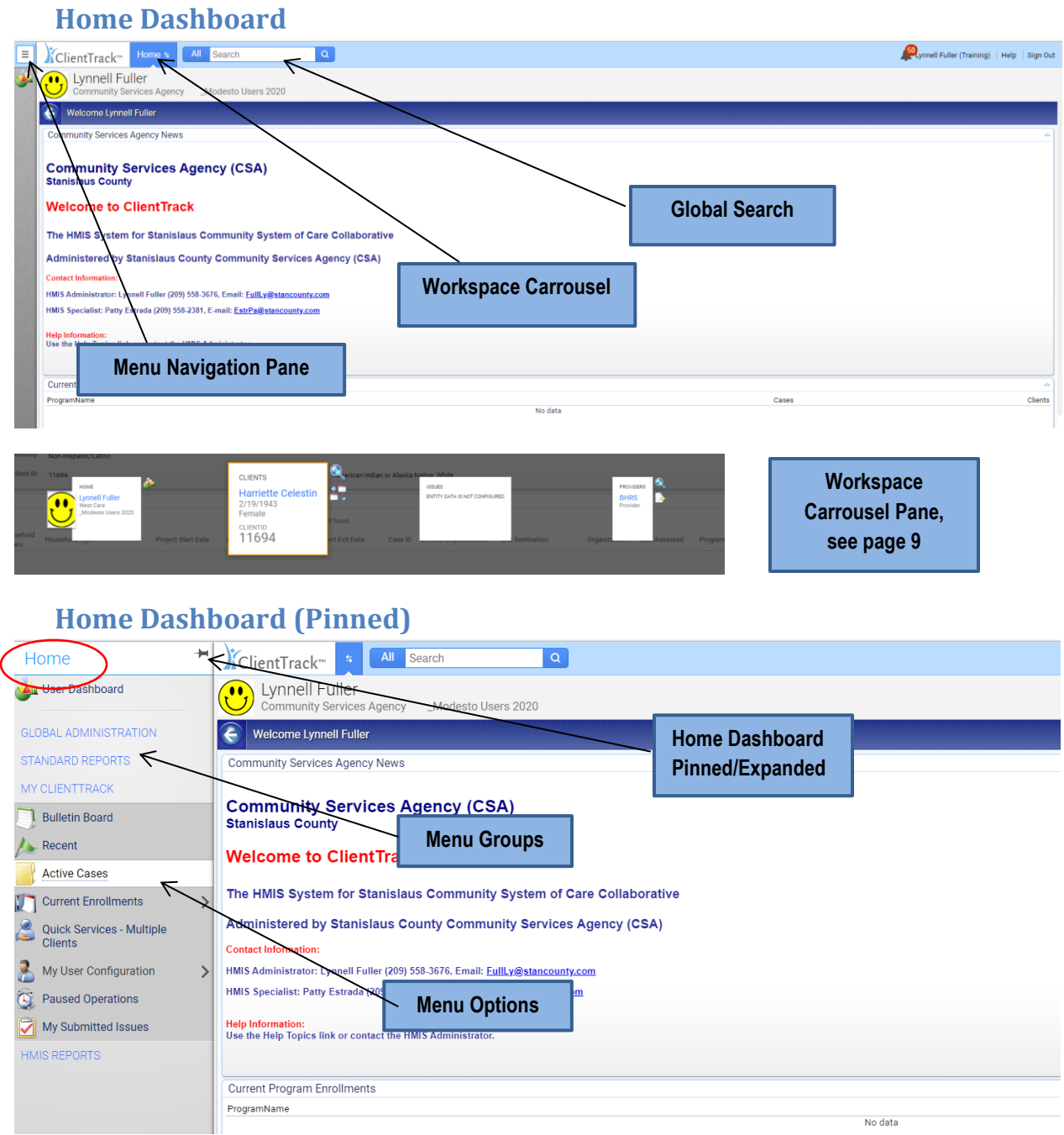

<span id="page-5-2"></span>**Home Dashboard:** This is your "Home Workspace" as a user. Here you can view information specific to you, like your user configuration. Create and run reports, view current enrollments, paused operations, view recent clients and submit issues.

**Menu Navigation Pane**: Collapsed by default.

**Workspace Carrousel**: Allows you to navigate from workspaces with one click and view previous information open or launch specific functions (search for client or start workflows). **Menu Groups**: Are the Header for what Menu Options are available.

### <span id="page-6-0"></span> **Client Dashboard**

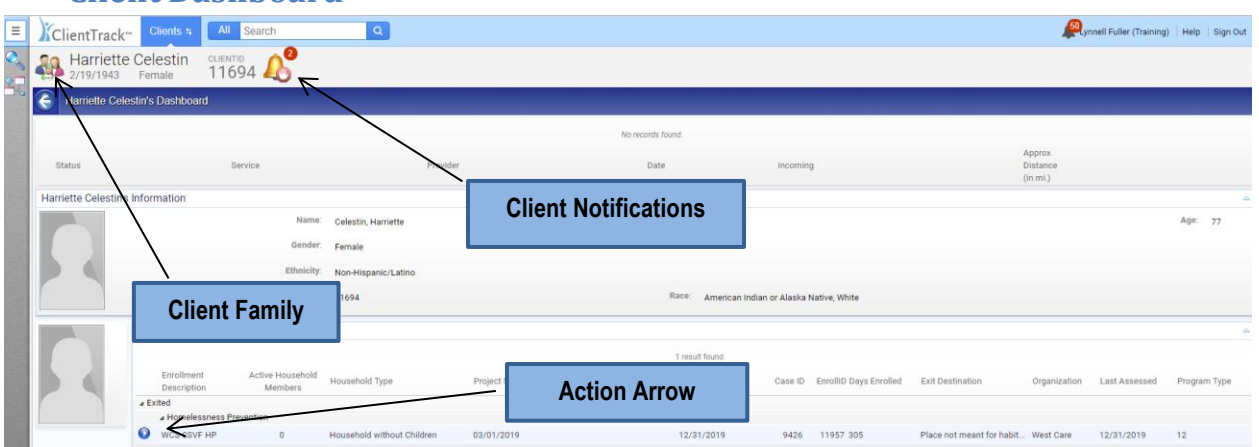

### <span id="page-6-1"></span> **Blue Action Arrow Functions**

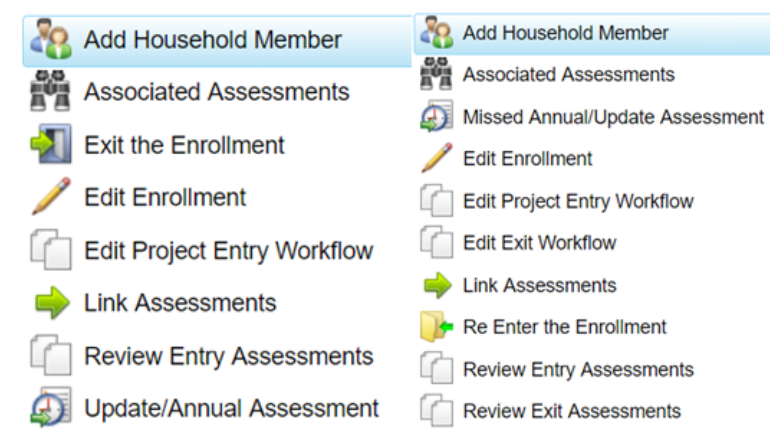

**Edit Project Enty Workflow:** Only use this to correct any data entry errors, as this will change the baseline data.

**Re-enter the Enrollment:** Use this feature to re-enroll a client who was accidentally exited or for Outreach clients who return prior to 90 days, this option should be used sparingly and is only allowed in certain circumstances.This function will only show after a client is exited. **Add Household Member:** Use this feature if a new household member needs to be added to the household and enrolled after an enrollment has already been established. **Edit Enrollment:** Only use this function to view all case members associated with enrollment.

**Update/Annual Assessment:** Use the Update/Annual Assessment to conduct annual assessments or capture changes to client's status since enrollment. You will also use this workflow to update an enrollment with a Move-In Date (RRH projects) and Engagement Date/PATH Enrolled Status (Street Outreach/PATH projects).

**Exit the Enrollment:** To exit a client from enrollment, you will be prompted through the exit workflow, for the client and all household members if applicable. If you need to only exit one household member, go to the specific household member's client record and conduct the exit workflow without exiting the household.

<span id="page-7-0"></span>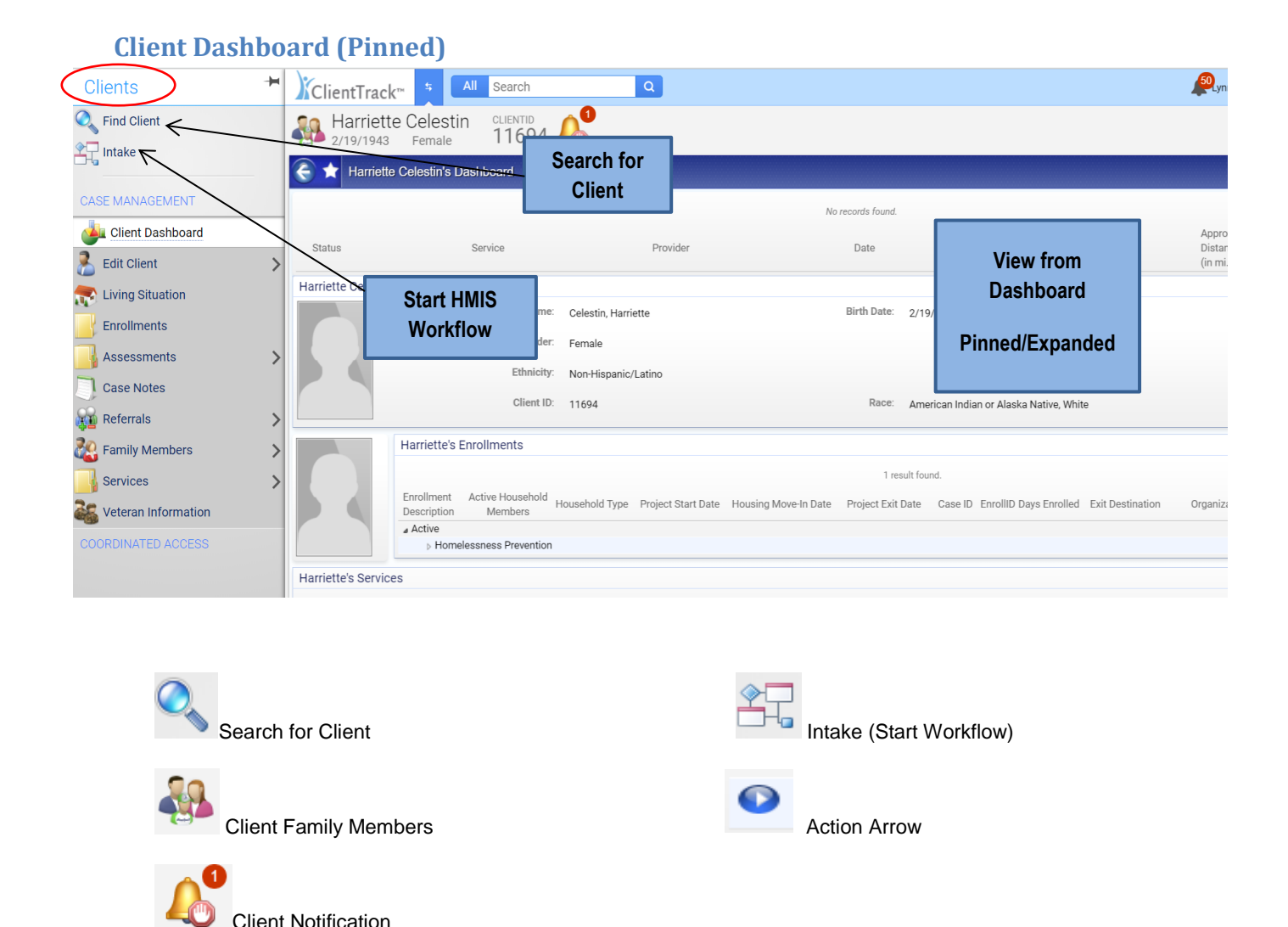

**Search for Client:** You should ALWAYS conduct a search for the client prior to entering a client into the system, remembering the "Less is best" mentality. Start with last 4 or SSN and then search again using ONLY the first few letters of the first/last name and not rely solely on the social security number or birth date, as those elements have a higher rate of missing or inaccurate data. Another option for searching is to search different spellings of the client's name and remember to search for nicknames such as "Joe" in addition to "Joseph".

**Intake:** Use this to start the workflow for all enrollments regardless of the funding source (CoC, ESG, RRH, HP, SSVF, RHY, and PATH)

**Action Arrow:** (Blue Action Arrow) Use this to launch the functions you have access to for each enrollment.

# <span id="page-8-0"></span>**Client Record**

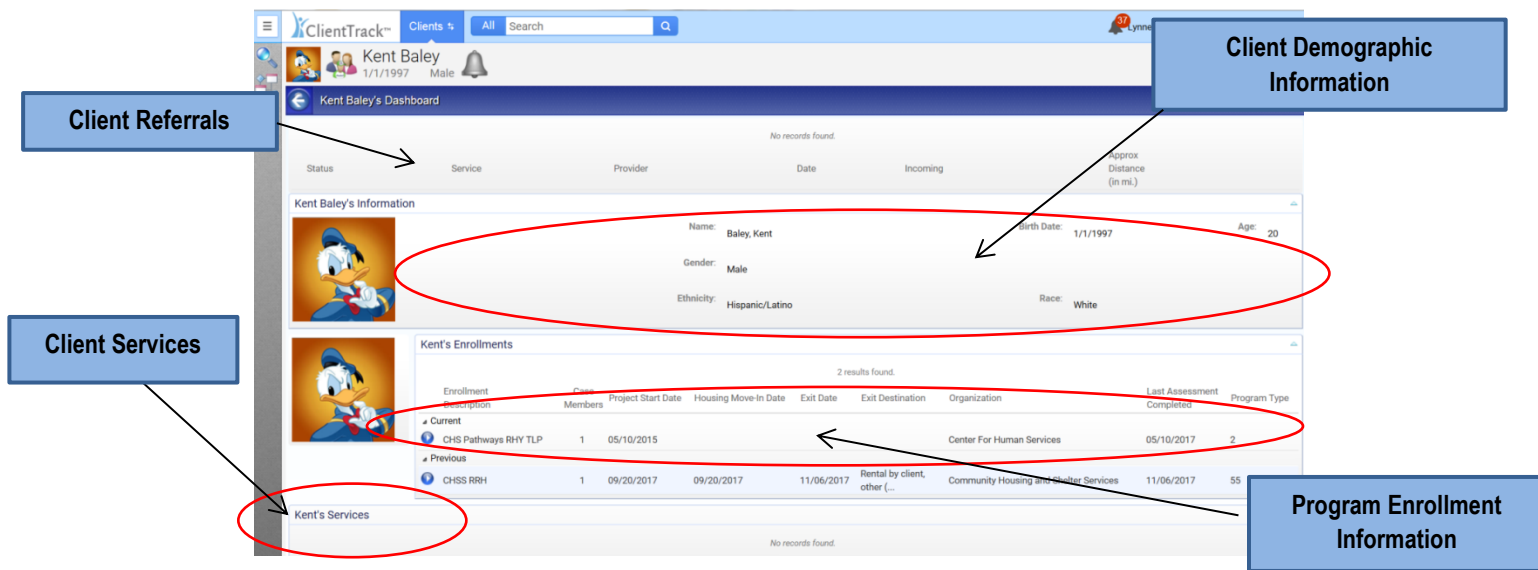

**Client Demographic Information:** Shows the Client Name, DOB, Age, Gender, Ethnicity, and Race **Program Enrollment Information:** Shows the Enrollment Description (Program you enrolled the client in), How many case members are enrolled, Project Start Date, Housing Move-In Date (if applicable), Program Exit Date, Case ID, EnrollID, Number of Days Enrolled, Exit Destination, Organization, Last Assessment Completed, and Program Type

**Client Referrals and Services:** Any Referrals or Services provided to the client.

<span id="page-8-1"></span>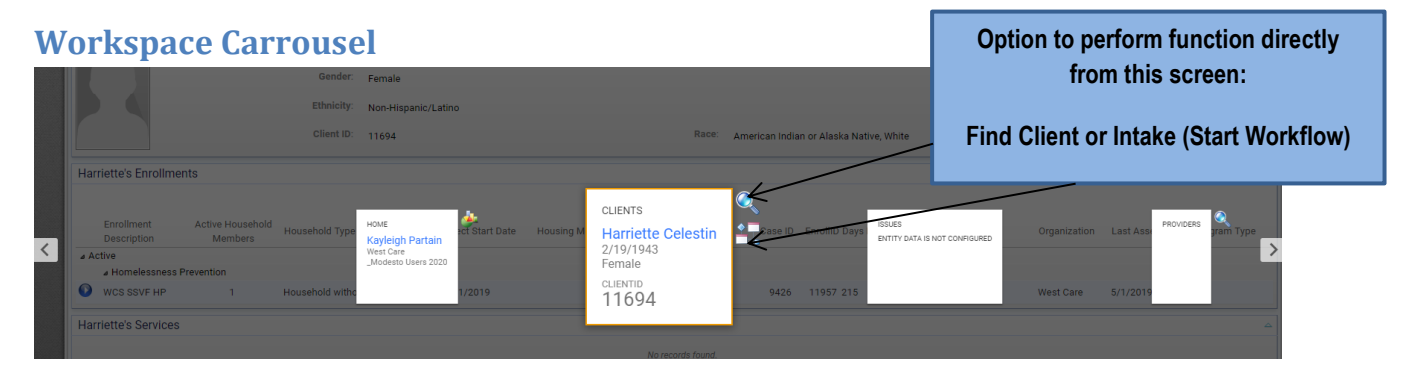

**Workspace Carrousel:** Allows you to navigate Right or Left, allows you to click on the icons to directly perform the functions below. Icons include Home, Clients, Issues, Providers, and Reports.

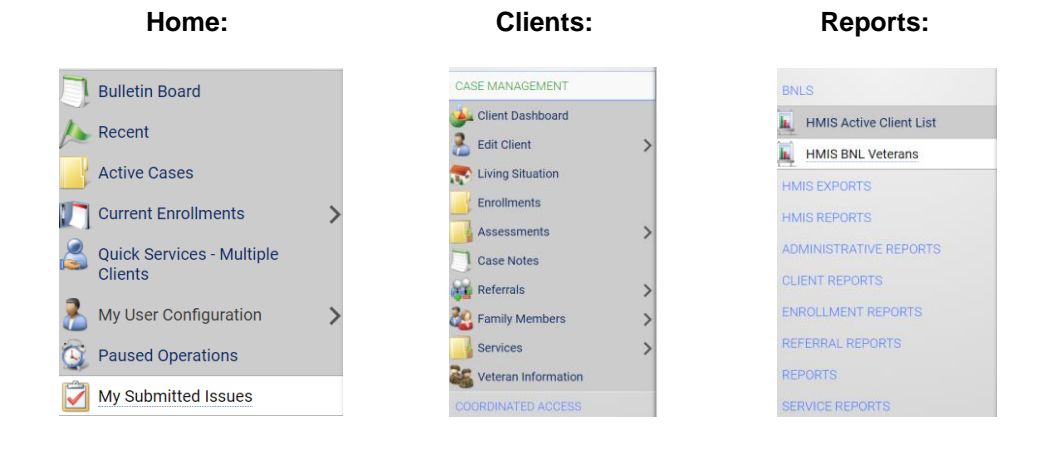

# <span id="page-9-0"></span>**Entering New Project Enrollment**

### <span id="page-9-1"></span>**Data Entry**

#### **Make sure you have a signed HMIS ROI (Release of Information) from the Client**

- **#1.** Make sure you are on the Client Workspace if you are ready to start entering a client into the system
- **#2.** Start by searching for Client, Click Find Client

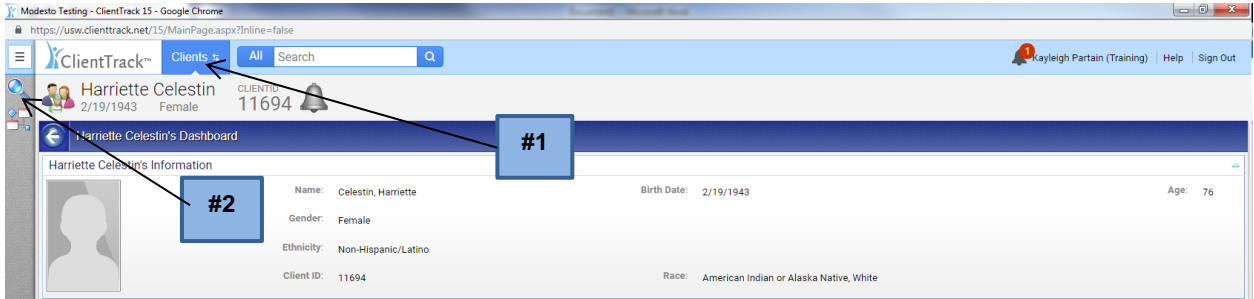

# <span id="page-9-2"></span>**Searching Client**

#### **When searching for a client; always remember "Less is best"**

Start by using the last 4 of the SSN and then clear the SSN and try your search using the first two letters of the first & last name to narrow search, then Enter

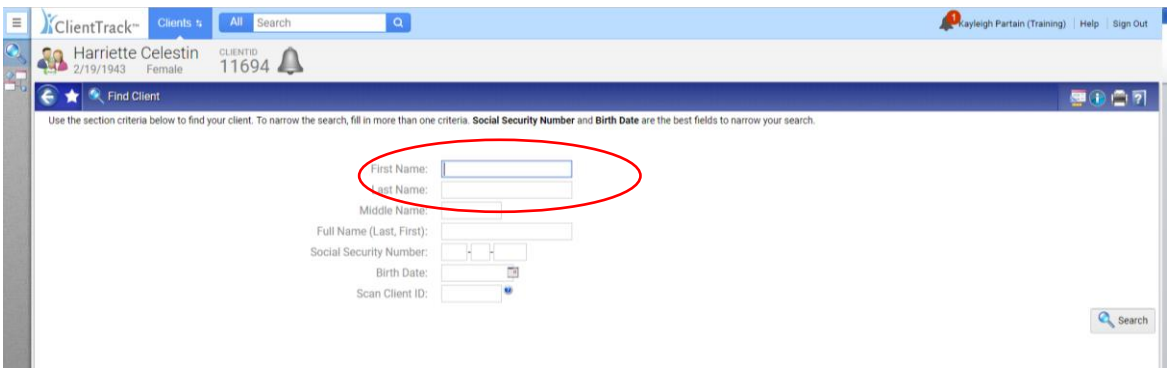

**The system will give a list of names matching your search**

**#1.** If the correct name appears, highlight and click the correct name below or

**#2.** If the correct name is not listed, Start Workflow using Intake, top left to proceed with client intake Workflow.

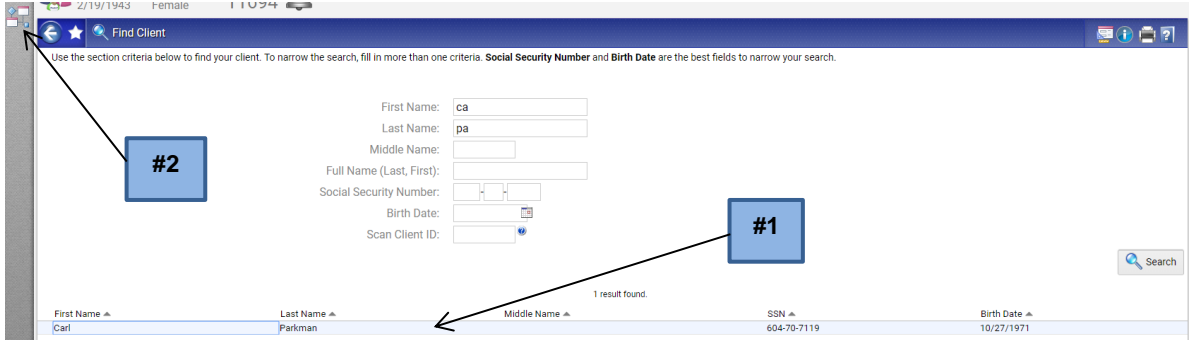

#### **You will then have the option to Add or Use Current Client**

- #1. If the client is not in the system click, "Add a new client"
- **#2.** If the client was found through your search and you clicked on the name, they will appear in the header; only click "Use the current client" if the client's name is showing in the header

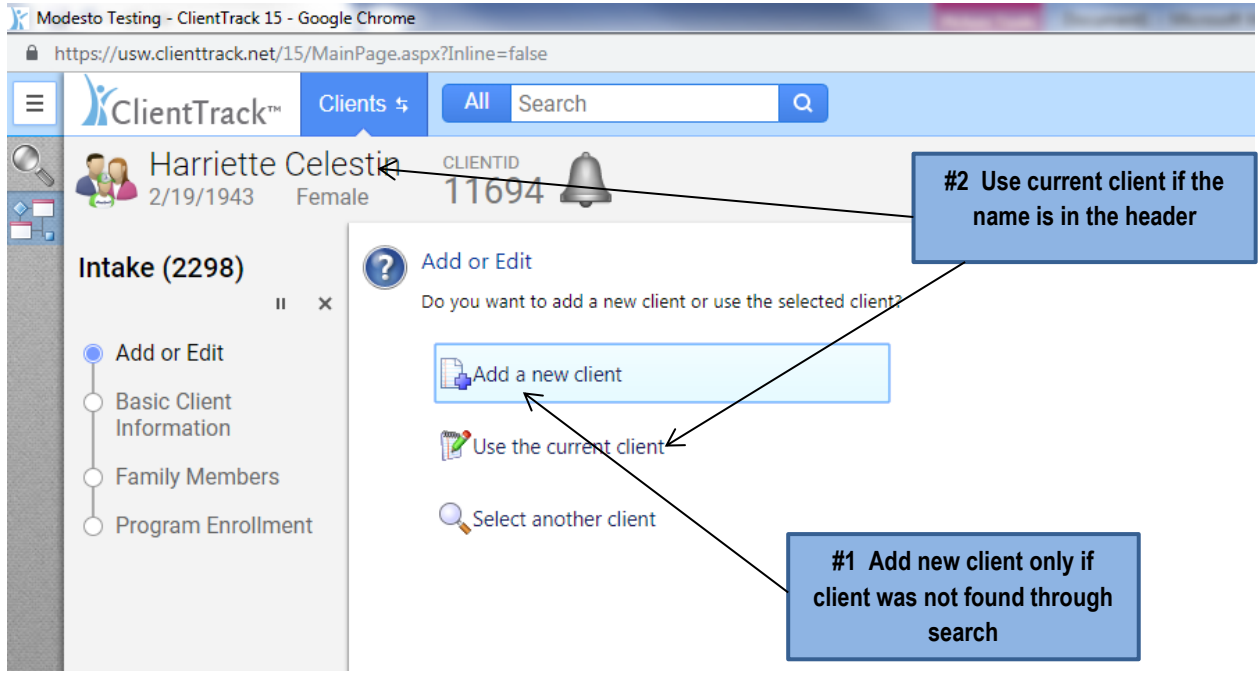

### <span id="page-10-0"></span>**Workflow for Adding New Client**

Enter the information shown: First Name, Last Name, Social Security Number, and Birthdate.

The system will begin by doing another internal search for duplicates

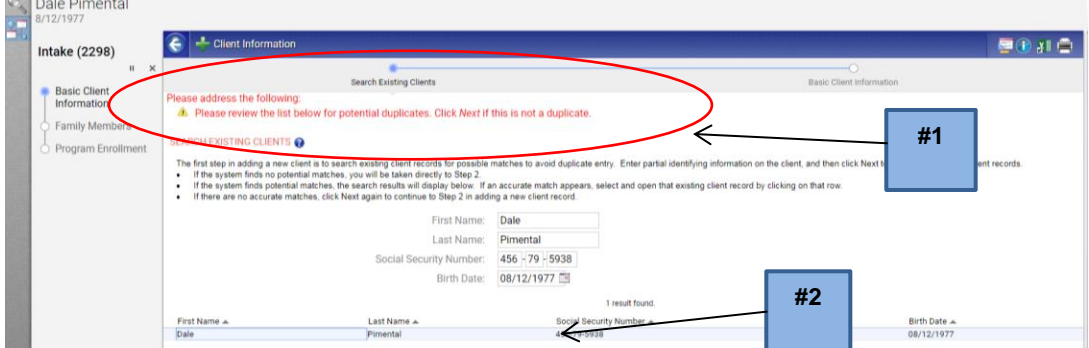

- **#1.** The system will let you know of any potential duplicates, verify that this is not a match to an existing client and proceed by clicking next.
- **#2.** If the correct name does appear, click on the name below to proceed.

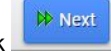

When finished, click

**CONTRACTOR** 

- **#1.** Starting at the top, complete all required fields \*
- **#2.** Always make sure if you entered a partial SSN in the search to complete the entire SSN. \*DO NOT, under any circumstance, enter a fake social security number such as 999-99-9999; select the data quality option that best reflects the client's response.
- **#3.** Enter Date of Birth, Ethnicity, Race, Gender, and Veteran Status
- **#4.** Under Family Informaiton, Enter the date of the signed ROI under Begin Date
- **#5.** Once complete, click Finish

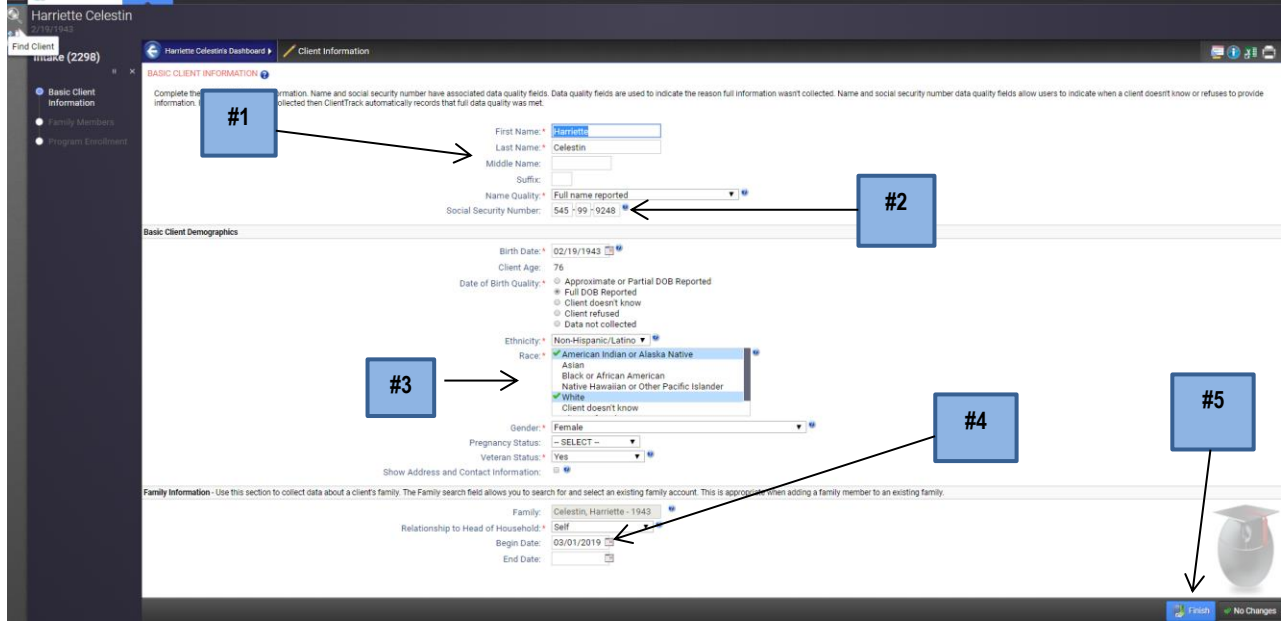

#### <span id="page-11-0"></span>**Definitions of Basic Client Information**

- **First Name:** Legal first name (do not add nicknames in "quotes" because those are not searchable elements). Use Basic English Grammar; do not use all lower or upper case letters.
- **Last Name:** Legal last name
- **Middle Name or Middle Initial:** Please include, this helps if possible duplicates are found in the system.
- **Social Security Number (SSN):** If the client doesn't know or refuses to provide their SSN, DO NOT, under any circumstance, enter a fake social security number. Select the data quality option that best reflects the client's response and leave the area blank where numbers would have been entered.
- **Ethnicity:** Hispanic/Latino origin includes individuals of Cuban, Mexican, Puerto Rican, South, or Central American origin.
- **Race:** A person can identify with multiple races and this is a multi-select box that allows for multiple races to be checked at once. Click on all that apply.
- **Gender:** Select the gender with which the client identifies.
- **Veteran Status:** Select the appropriate response as reported by the client, required for 18 years or older.
- **Pregnancy Status:** Will only appear for RHY Projects.
- **Relationship to Head of Household:** When entering the first client in the household, the system will default to "Self". It is imperative this information is entered correctly for ALL household members. Otherwise, your reports will not accurately reflect the clients and household make-up. There can only be ONE Self in each Household.
- **Begin Date:** Change to the Date that is on the new signed ROI from the Client for enrollment.

### <span id="page-12-0"></span>**Adding Family Members Durning Enrollment Process**

- **#1.** To add additional family members, (if they are not already showing), Click on box to add family member
- **#2.** Making sure you then tab or scroll to far right to complete all fields.
- Save & Close **#3.** If there are no family members to add, click Nayleigh Partain (Training) | Help | Sign Out Clients 5 | All Search  $\boxed{\alpha}$ Ξ  $\mathcal{K}$ ClientTrack **Cheminiack**<br>**Compared By Ball Avenue CLIENTID**<br>11690 8/12/1977 Male Family Members € 要→ XI xi 白 **Intake (2298)** The selected client's family members are displayed below. You may search for existing clients to add to this family or add new clients to the database and associate them with this family It's important to note that family members are the people who the client is related to. Family isn't always the same as a client's household. According to HUD "[a] household is a single individual or a group of persons who **Basic Client** Information This i **#1** you to enroll all family members or select which family members you want to enroll. **Family Members** Program Enrollment
- 

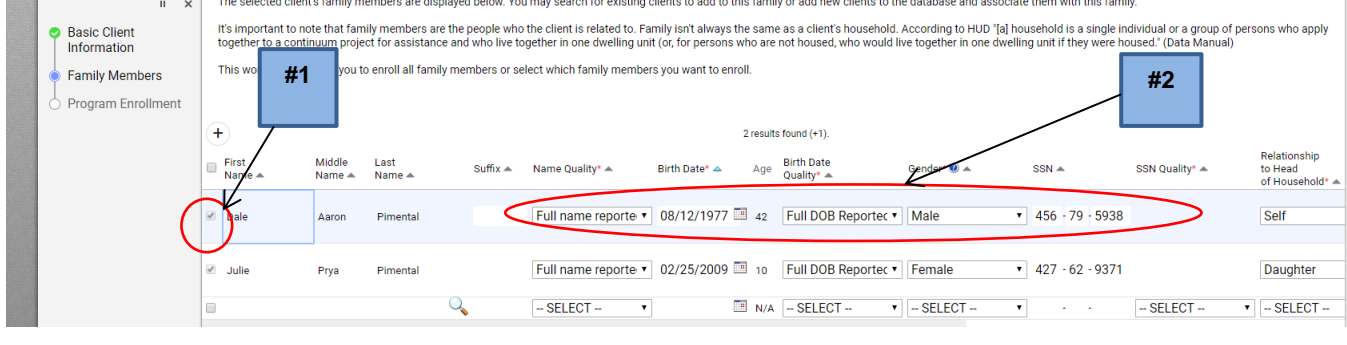

The system will automatically conduct a search for the new household member after you enter the first and last name. If the new household member is already in the system, click on the appropriate name in the search list that appears in the new window to attach the existing client record to the household. If the household member is a new

client, click on "Cancel" in the search window and proceed entering the new household member's information.

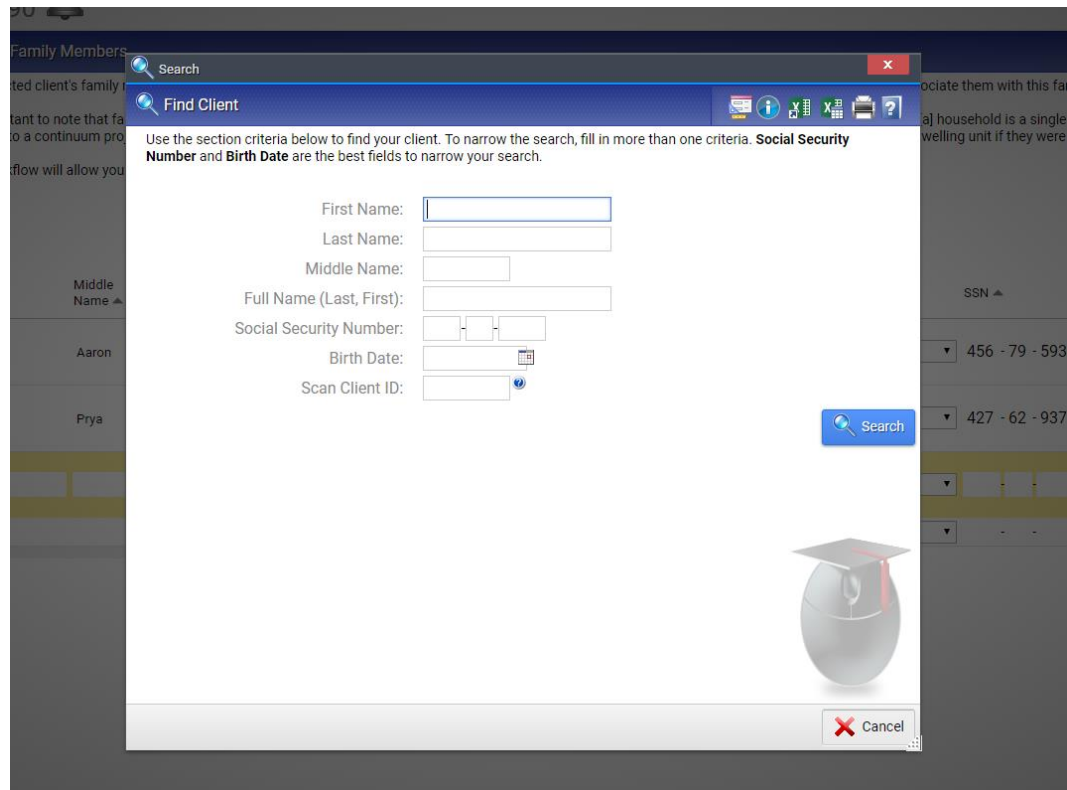

Pay close attention to the Race and Ethnicity fields when adding household members. They will default to the Head of Household selections. If you need to change the Race,

**#1** click on the blue hyperlink and make the necessary change **#2** click on the green circle with the check mark

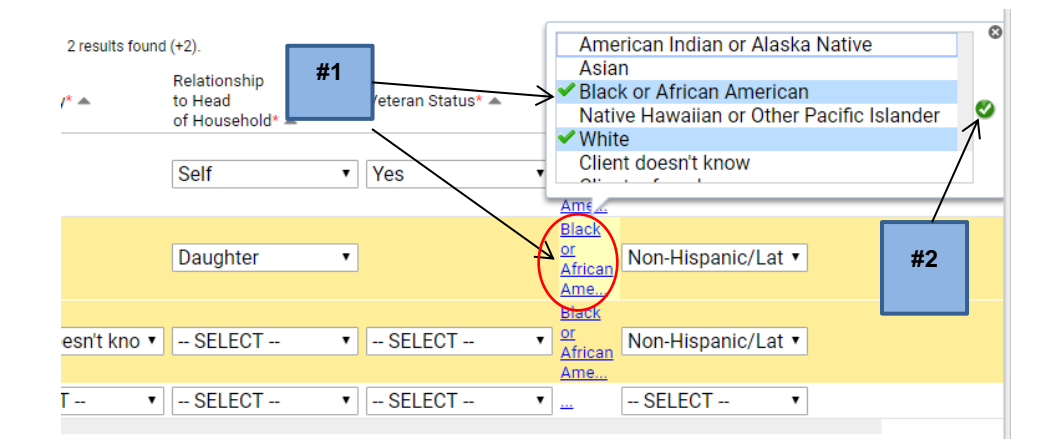

**#1.** If you are alerted to an error after selecting the "Save & Close"

**A** Save

Save & Close

**#2.** Scroll all the way to the right and hover over the red circle with an exclamation point. Go back and address the issue(s) and choose "Save & Close" again.

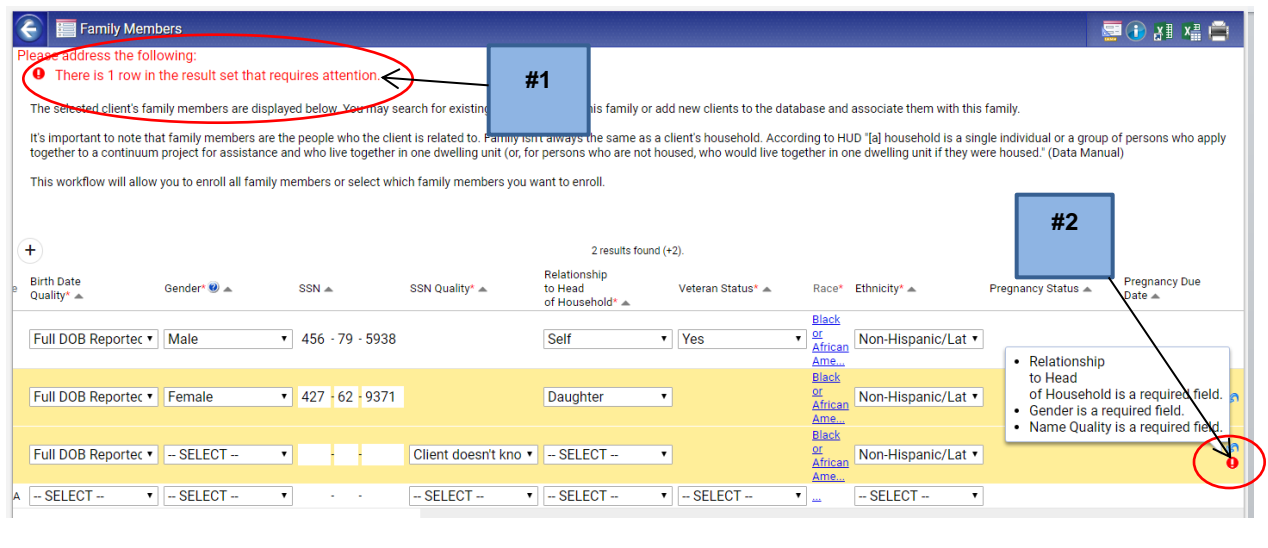

**Save:** Will save the changes made to the screen and leave you on the same screen.

**Save & Close:** Will save the changes made to the screen and move to the next page.

# <span id="page-14-0"></span>**Project Enrollment**

Projects vary in their data requirements and ClientTrack will prompt you through the workflow to collect all of the required HUD (or other Partner agency) data elements for your specific project. Please note that all fields with an asterisk \* are required data fields and you will not be able to proceed in the workflow until all of the required information is completed.

**#1** Click on the down arrow to choose the Program you wish to enroll the client in.

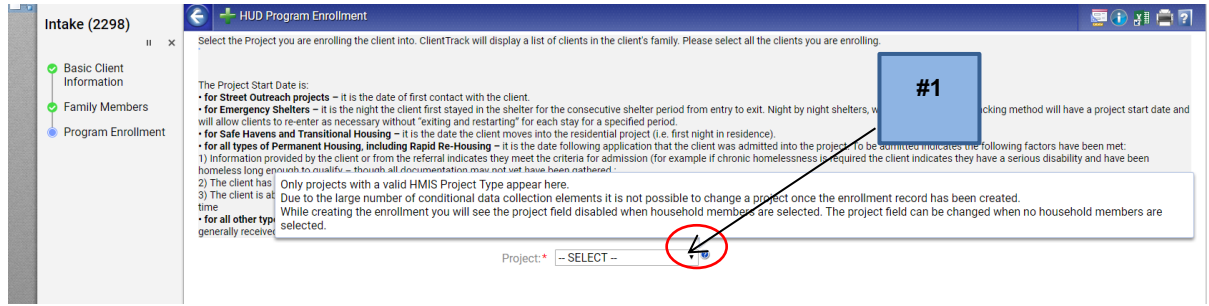

You will only see the options in the drop-down list that your organization has access to or what programs they are set up for. If you do not find your program option when enrolling a client,

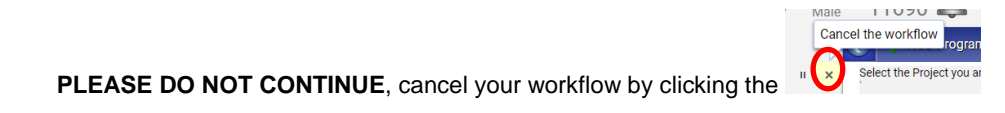

Contact your HMIS System Administrator (209) 558-3676 or **[HMIS@stancounty.com](mailto:HMIS@stancounty.com)**

**#1** If your program is listed, choose correct Program and then save.

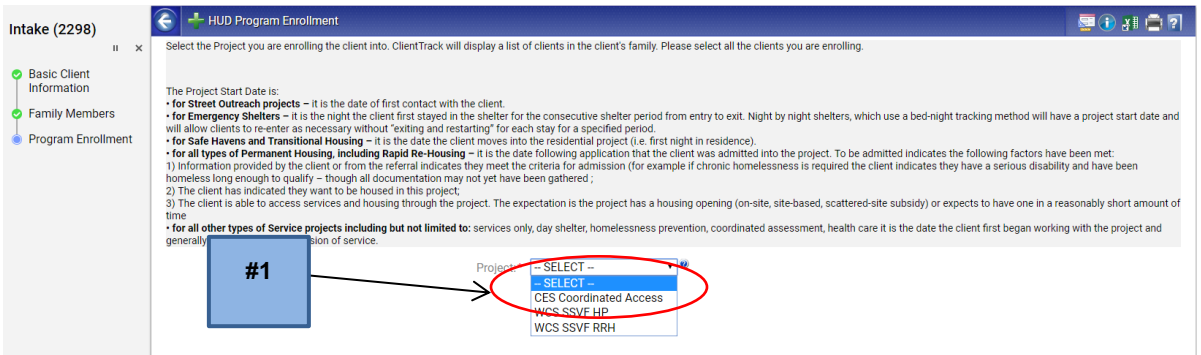

- **#1.** Click on the box to the left of all persons you want to enroll in this program
- **#2.** The date will default to the date of entry, so change if needed by clicking on the date. Then save.

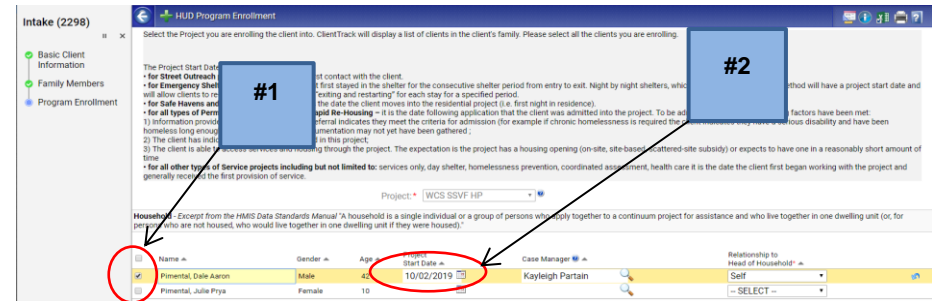

### **HMIS Universal Data Assessment**

- <span id="page-15-0"></span>**#1.** Date will default to date of entry so change if needed. Complete all fields, you can no longer change the type of assessment or program, if it is showing incorrectly, you are not in the correct workflow.
- **#2.** Type of Residence and Length of stay in the prior living situation.

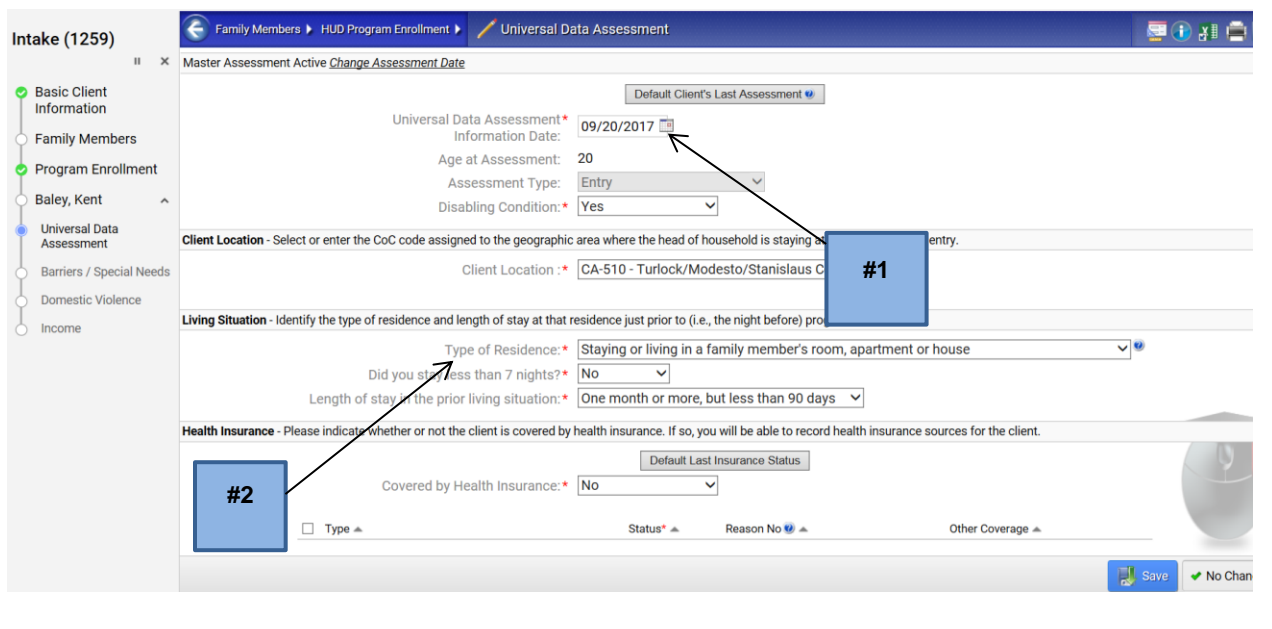

### **Living Situation**

<span id="page-15-1"></span>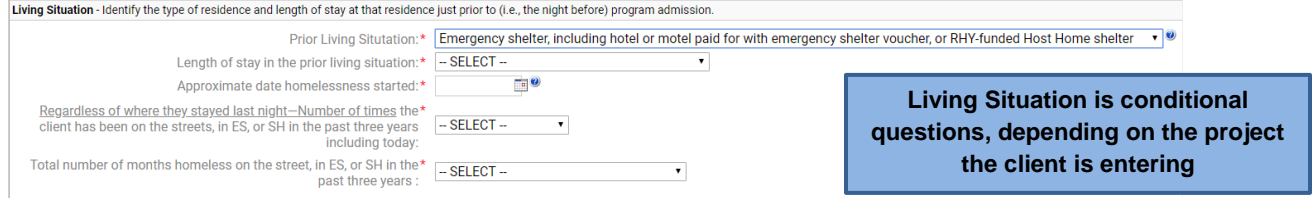

### **Health Insurance**

- <span id="page-15-2"></span>**#1.** If you mark yes to "Covered by Insurance", you must have an answer on all in the status field, click box on the top left, which will change all to no.
- **#2.** Change the one (or more for those who have two or more insurances such as Medicaid and Medi-cal) that should be a yes and then save.

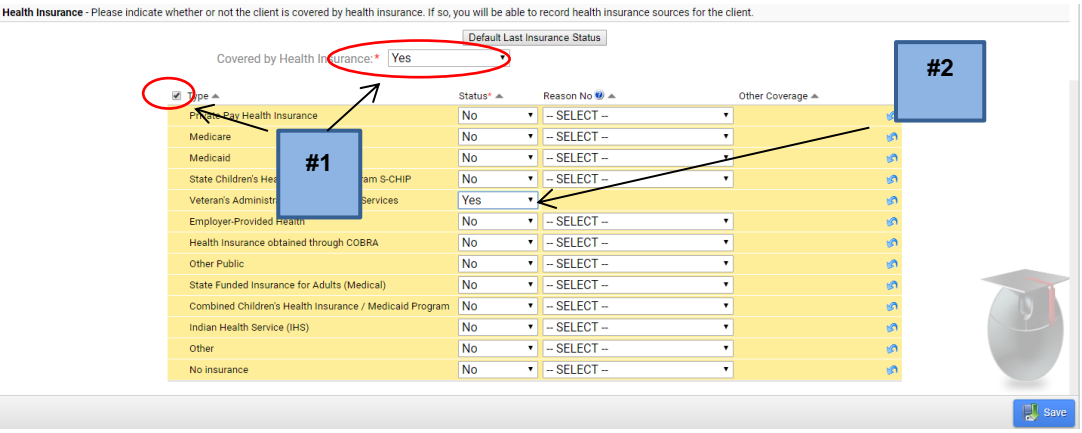

<span id="page-16-0"></span>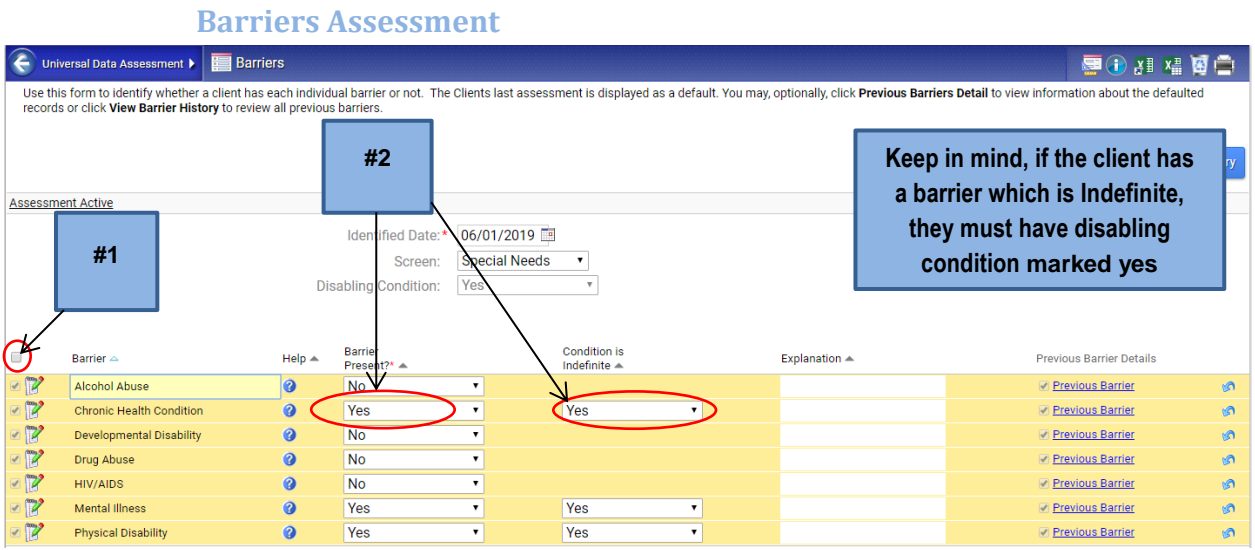

- #1. If client does not have any barriers, click top left which will mark all as No.
- #2. If client has barriers, click the box on the left side, then answer the remaining questions. \*Note: For Developmental Disability and HIV/AIDS, there will not be a drop-down for "Condition is Indefinite" as this is not a required field per the HMIS Data Standards.

### <span id="page-16-1"></span>**Domestic Violence Assessment**

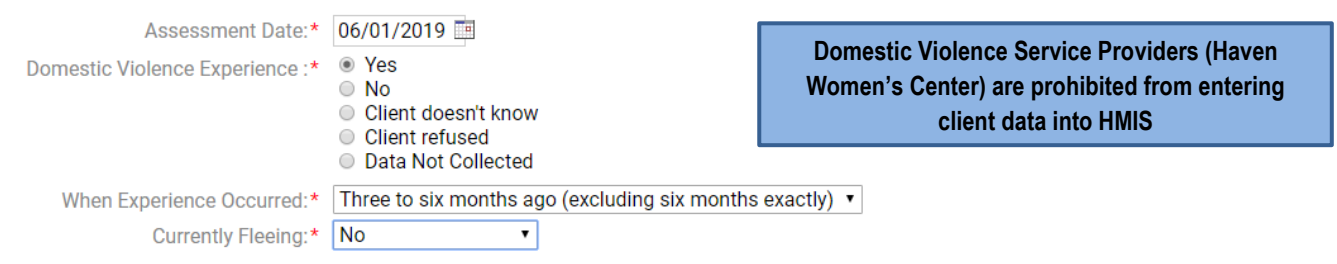

<span id="page-16-2"></span>\*Note: If domestic violence is reported and you select "Yes" for "Domestic Violence Experience", you will be prompted for more information. If the client reports no, then click "Save" to continue through the workflow.

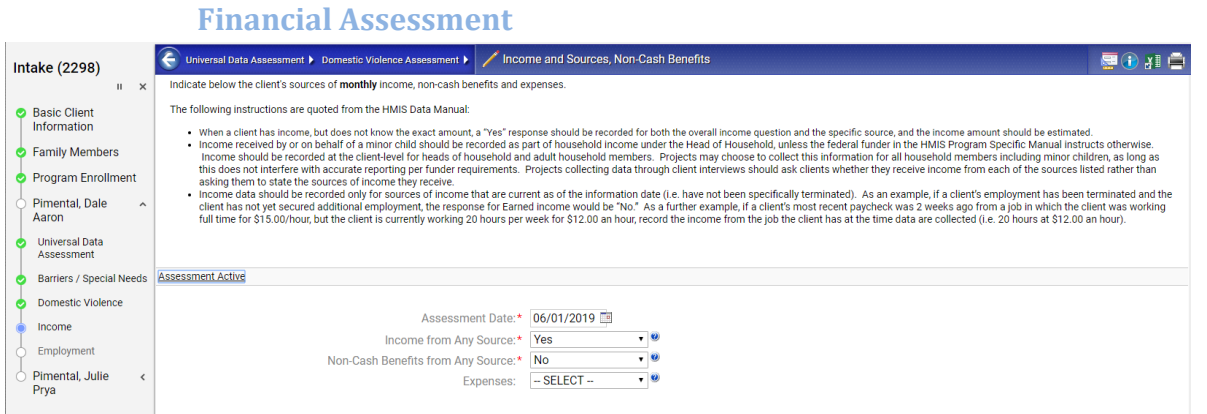

Complete Income and Non-Cash Benefits on all Adults, all children's (under 18) income should be entered into the HOH Income information. You will not complete a separate Financial Assessment for children in the household.

- **#1.** If yes, then select the source and enter the amount received rounded to the nearest dollar.
- **#2.** Make a note in Description if child income etc. (Sam \$600.00) for tracking changes
- **#3.** Scroll down to the Non-Cash Benefits which will only appear below if you answered yes above and select source and enter amount rounded to the nearest dollar
- **#4.** Save and Close
- **#5. NEVER mark YES** for Income from Any Source and then **NO FINANCIAL RESOURCES**

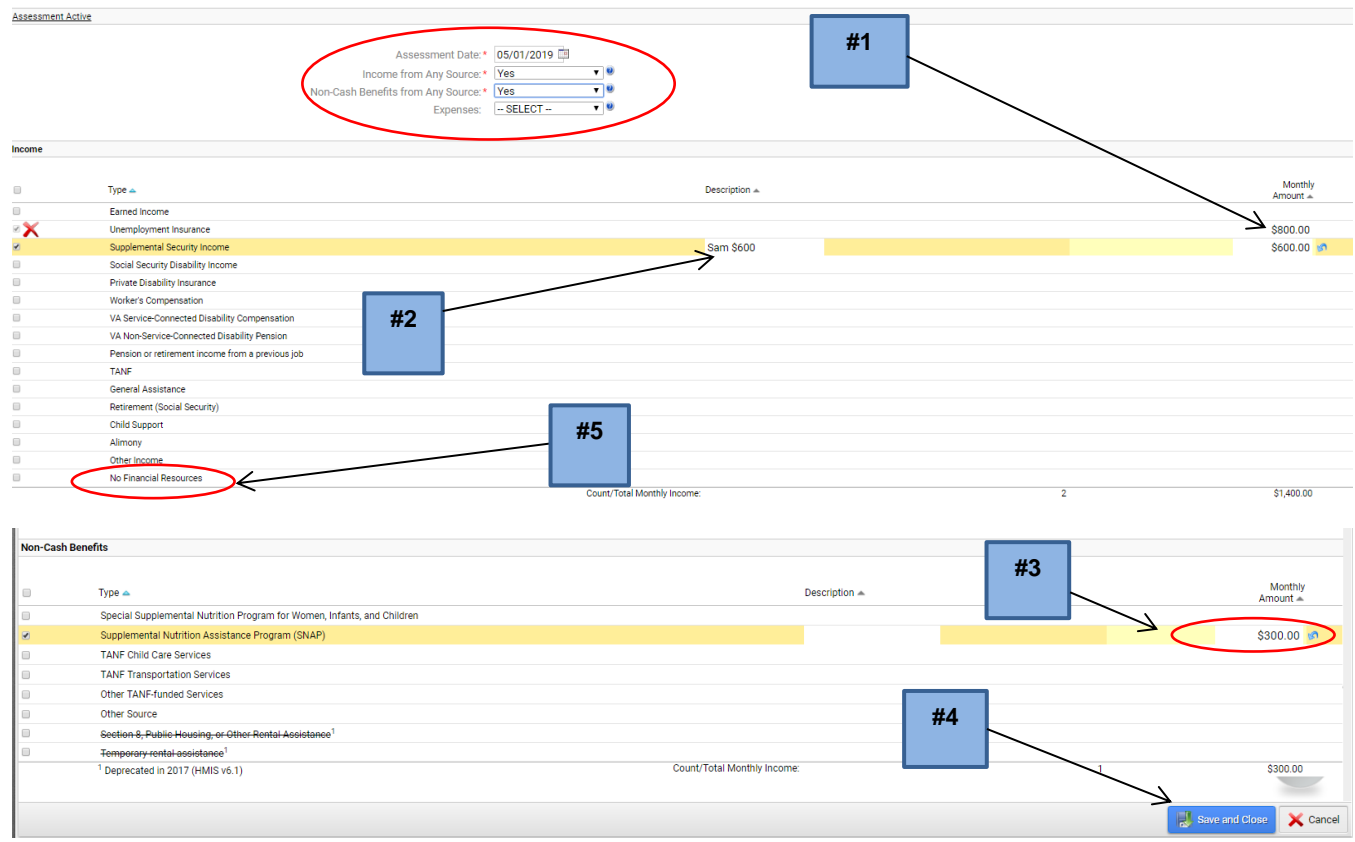

#### **Universal Data Assessment for Child**

<span id="page-17-0"></span>Complete the required data elements for the child on the Assessment. You will notice the child's assessment does not require as much information as the adult's assessment. Answer Disabling Condition and Covered by Health Insurance the same way you would for an adult, then Save.

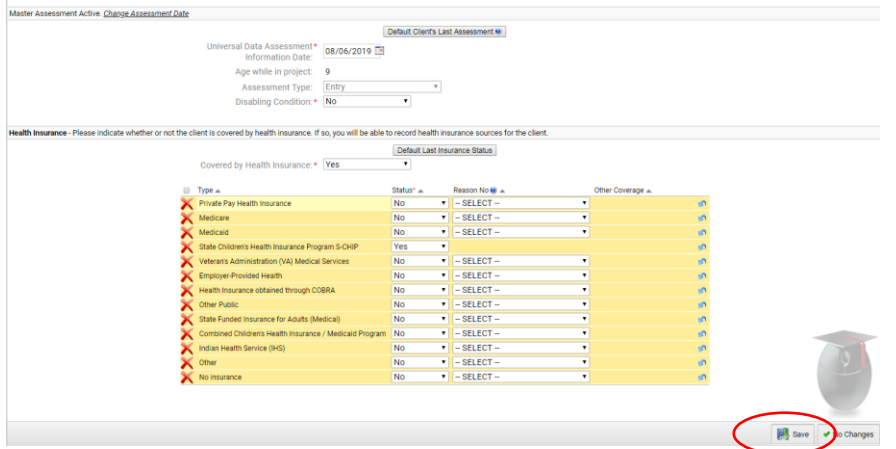

### **Barriers Assessment for Child**

<span id="page-18-0"></span>If no Barriers present for child, click to mark all No, then Save & Close.

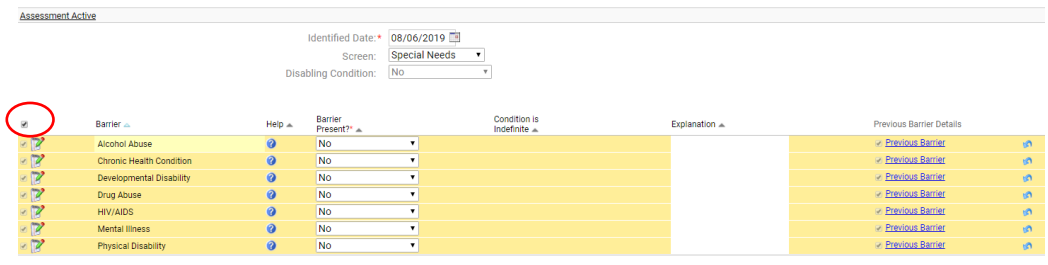

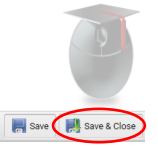

# <span id="page-18-1"></span>**Completing Intake Workflow**

**#1.** Make sure to click Finish to complete the Workflow

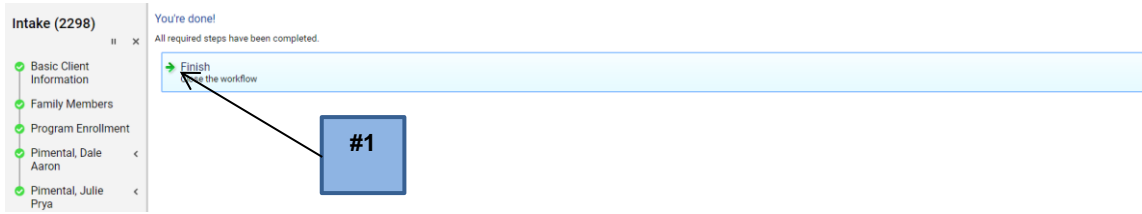

#### **Always double check the Client's Dashboard when complete for accuracy**

- **#1.** Correct spelling of Name and demographical information
- **#2.** Correct Project Start Date
- **#3.** Correct number of Case Members enrolled
- **#4.** Correct Program

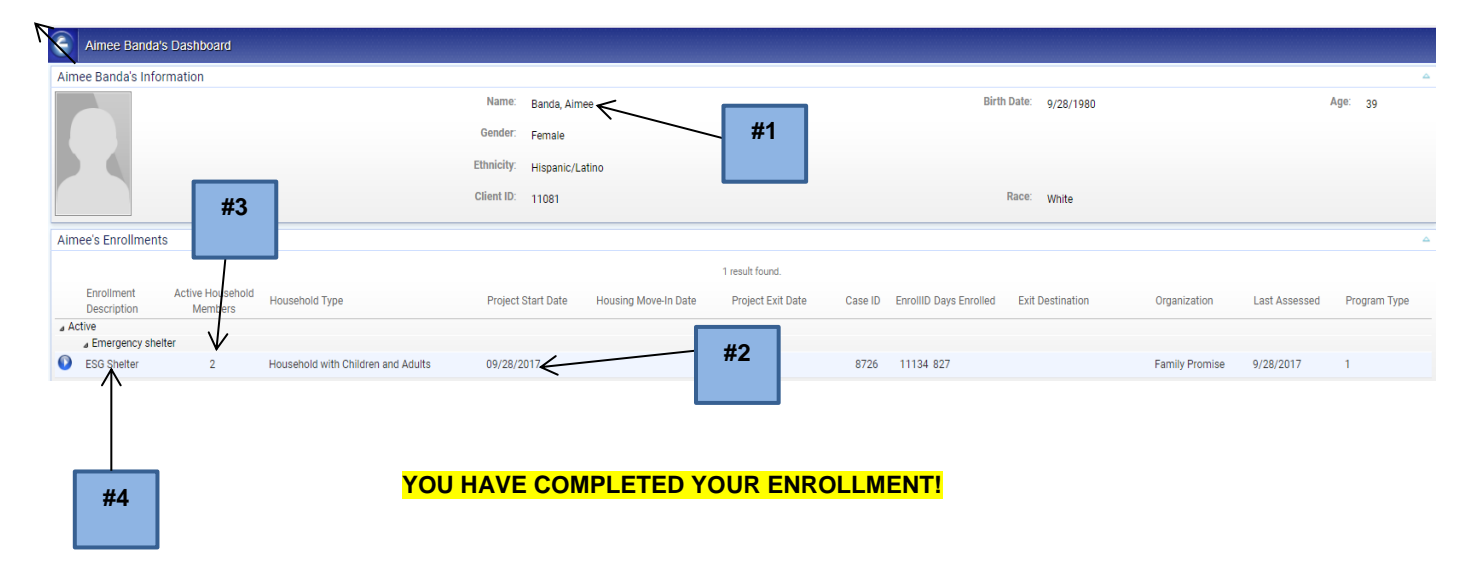

# <span id="page-19-0"></span>**Pausing Workflow**

Please pay special attention to the process/workflow you are completing. Should you be interrupted during workflow process, you may "Pause" a workflow by clicking on the pause button located in the upper right-hand corner of the workflow menu beside the black X. The pause feature will allow you to pause the workflow at any time so you can return to it later

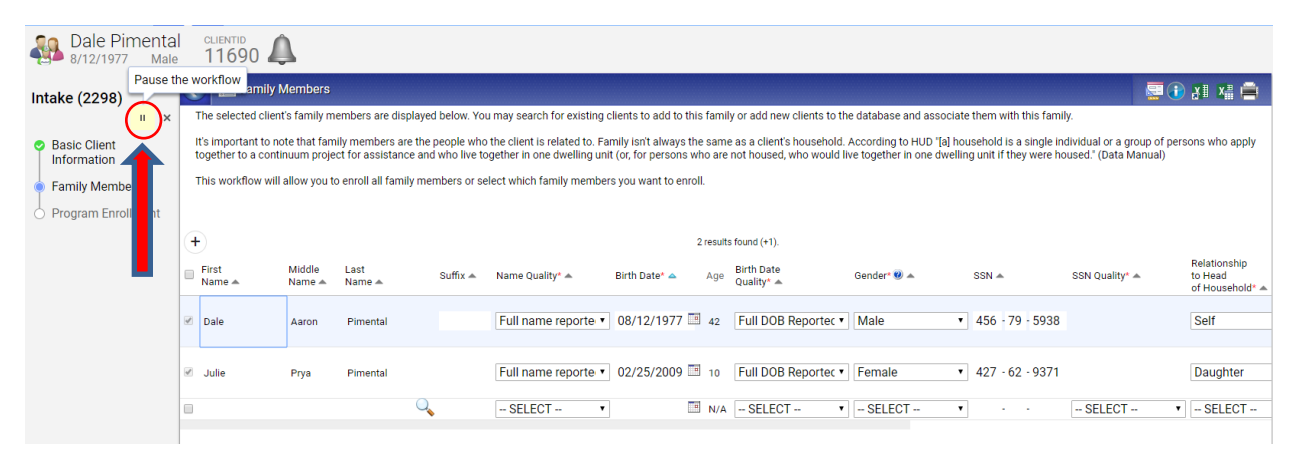

. The System will let you know that you have **Paused** your workflow successfully.

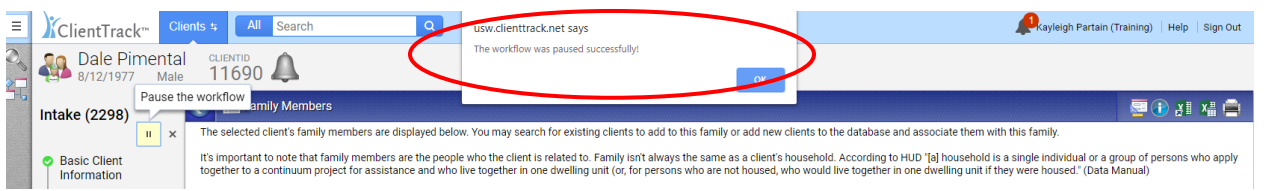

# **Resume A Paused Workflow**

<span id="page-19-1"></span>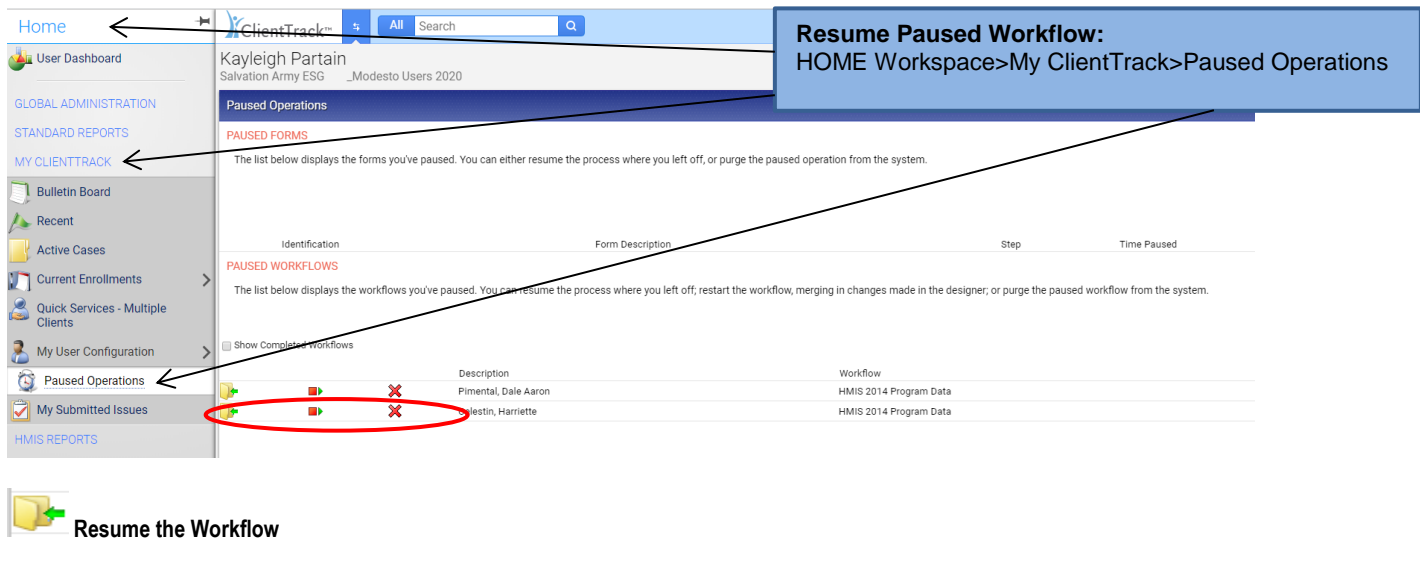

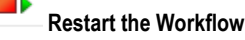

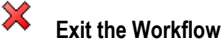

# <span id="page-20-0"></span>**Finding Client ID**

Starting at the Client's Dashboard the Client ID is visible in two locations, next to the client's name on the upper left area and in the Client Information section beneath Ethnicity.

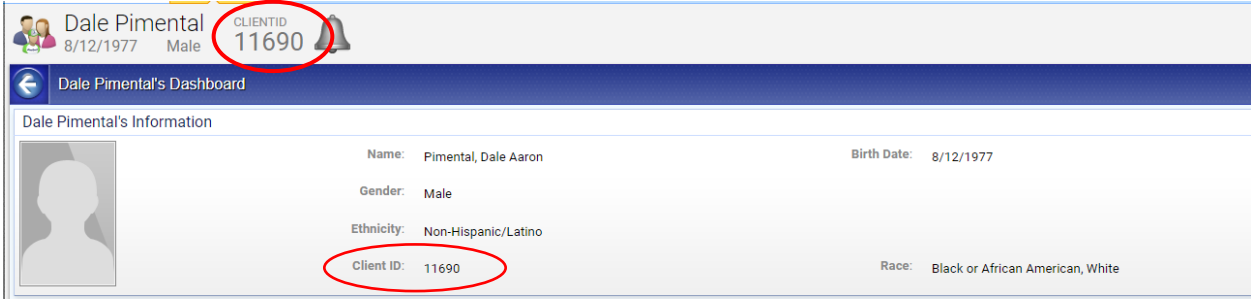

# <span id="page-20-1"></span>**Unique Project Requirements at Entry**

There are variations in data requirements for different project enrollments. In the following section are screenshots of project enrollments and their unique requirements during the Intake workflow for the following projects.

- 1. Rapid Rehousing Enrollment (RRH)
- 2. Supportive Services for Veteran Families Enrollment (SSVF)
- 3. Runaway and Homeless Youth Enrollment (RHY)
- 4. Projects for Assistance in Transition from Homelessness (PATH) Enrollment

# **Rapid Re-Housing (RRH) Enrollment**

<span id="page-20-2"></span>In addition to the previous assessments outlined earlier in this manual, the RRH enrollment will require documentation of a client's "Date of Move in," as seen below.

**Project Entry Date:** Date client/household is admitted into the RRH project.

**Date of Move-In:** When you complete an Update/Annual Assessment and are adding that the household is now in permanent housing, you will be required to add the Date of Move-In. You should use the date the **client actually takes occupancy** of the unit. The Date of Move In should not be projected or added as the date the lease is signed.

**\*Note:** you are not required to enter the Date of Move-In at entry in the event you do not have a date, keeping in mind, a Move-In Date must be entered before you exit the client or you will not receive a positive outcome (see update/annual assessment to add after enrollment)

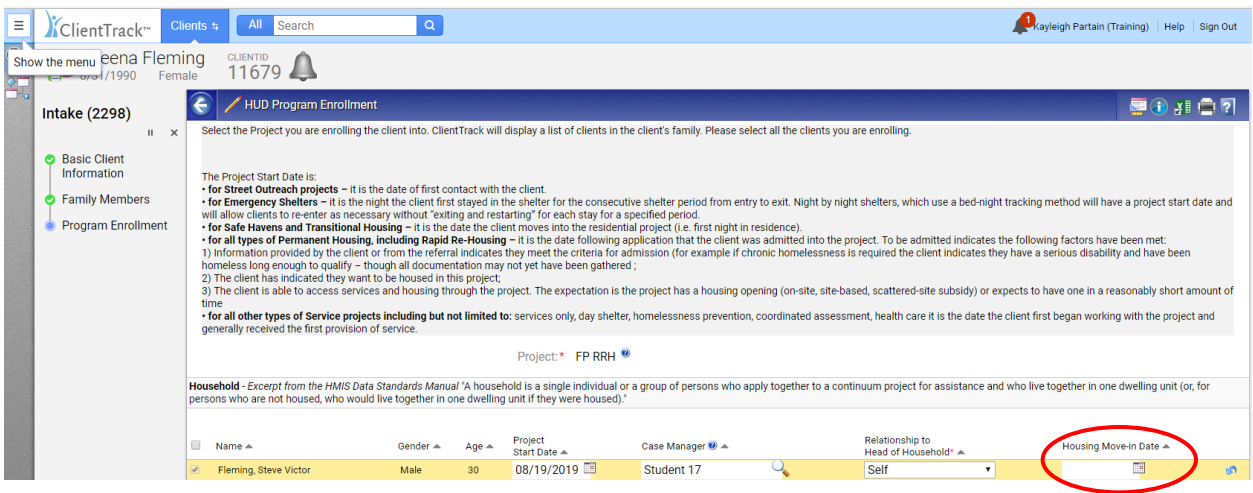

# <span id="page-21-0"></span>**Supportive Services for Veteran Families (SSVF) Enrollment**

Make Sure the Veteran Status is marked Yes for the HOH

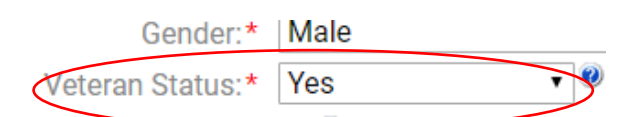

#### Make sure to enter the Household Income as a Percentage of AMI, and VAMC Station Number

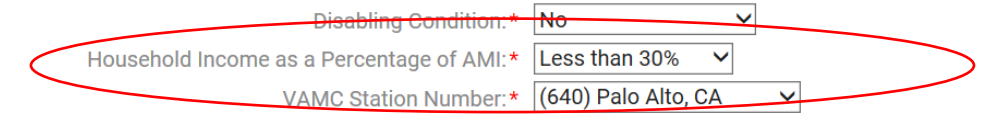

#### You are required to add the Client's Full Address Prior to Entry

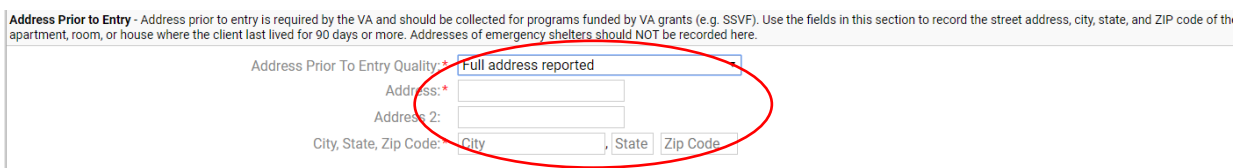

#### <span id="page-21-1"></span>**Veteran Assessment**

#### For all Head of Household Veterans

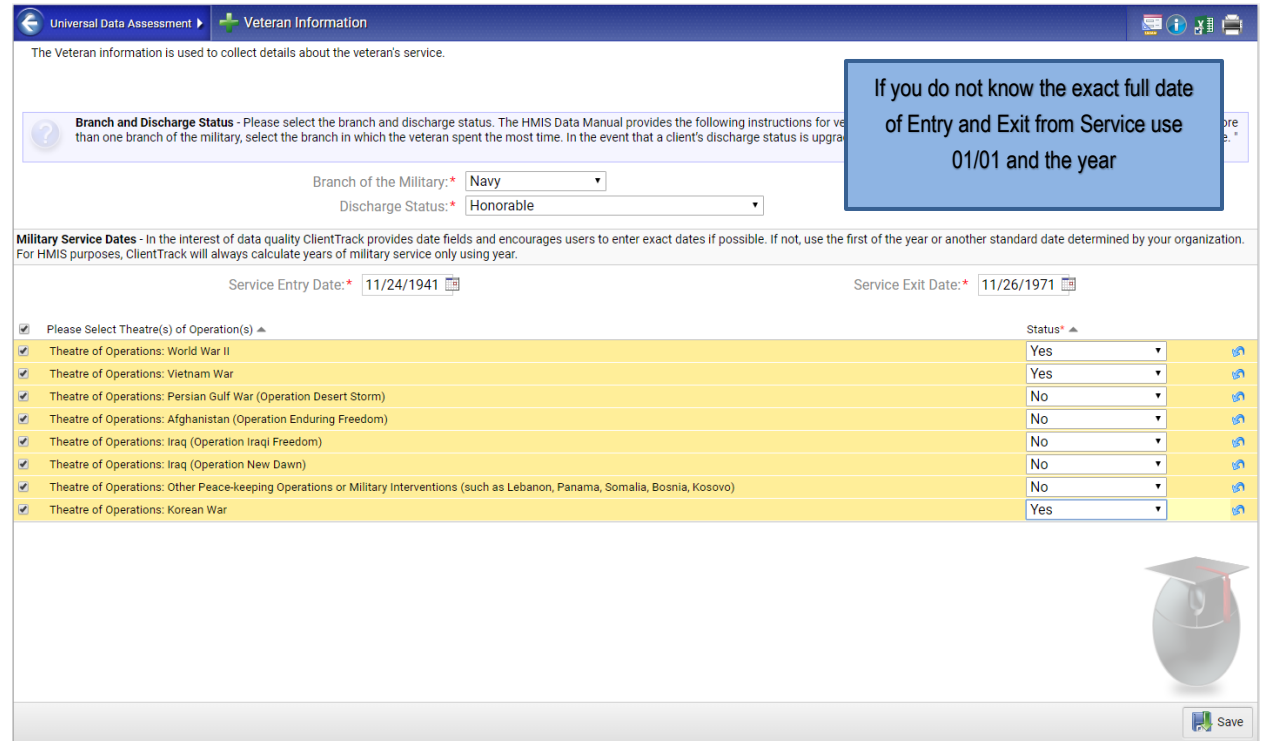

 $\bar{\mathbf{v}}$ 

#### **Connection with SOAR**

Connection with SOAR:\* - SELECT-

### **HP ONLY SSVF Homelessness Prevention Assessment**

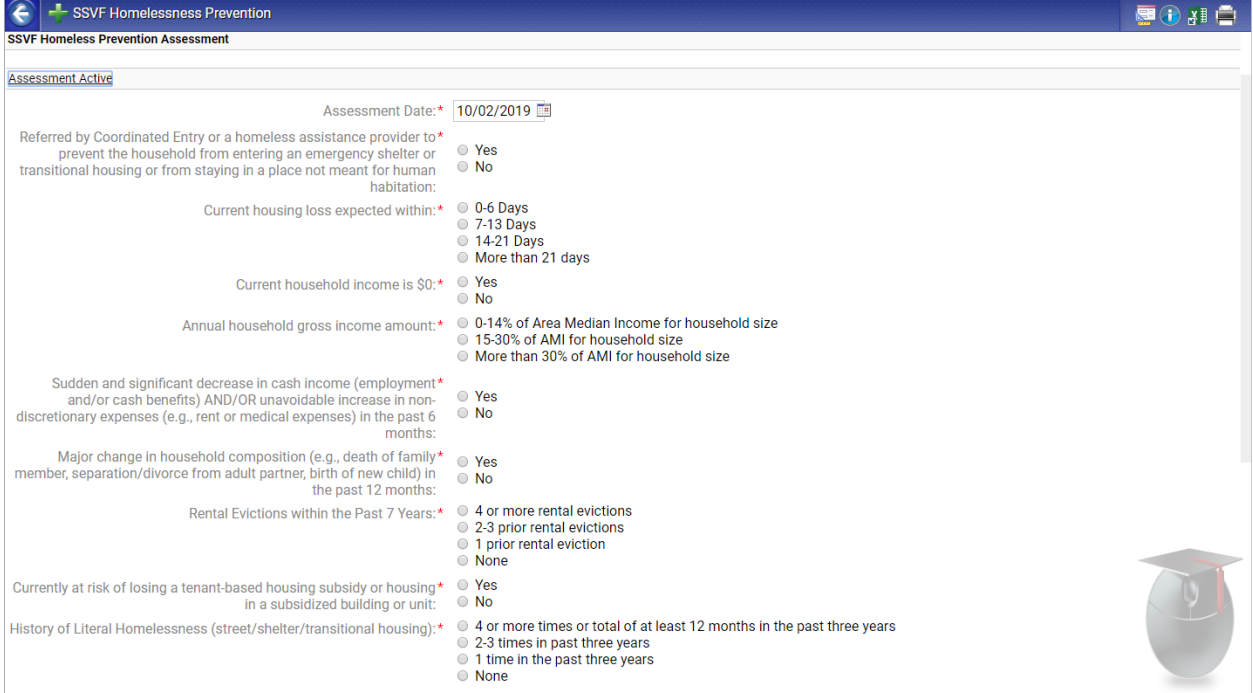

# **Education Assessment:**

Highest Grade Completed:\* | -- SELECT -- $\pmb{\mathrm{v}}$ Associates Degree<br>Bachelors Degree Secondary Education: Masters Degree

Doctorate Degree Other graduate/Professional degree Vocational certification / Certificate of advanced training or skilled artisan

# <span id="page-22-0"></span>**Runaway and Homeless Youth (RHY) Enrollment**

**Basic Center Program (BCP)**

 $\sim$ 

(For Basic Center Program-Emergency Shelter Programs Only)

The RHY-BCP status occurs at the point which eligibility for FYSB has been determined. The status date may be on or after the project entry date. If no is marked, then you must provide a reason.

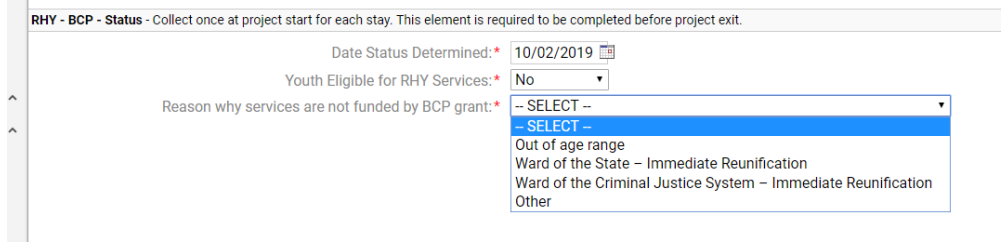

If yes, then choose Yes for Runaway Youth and Save

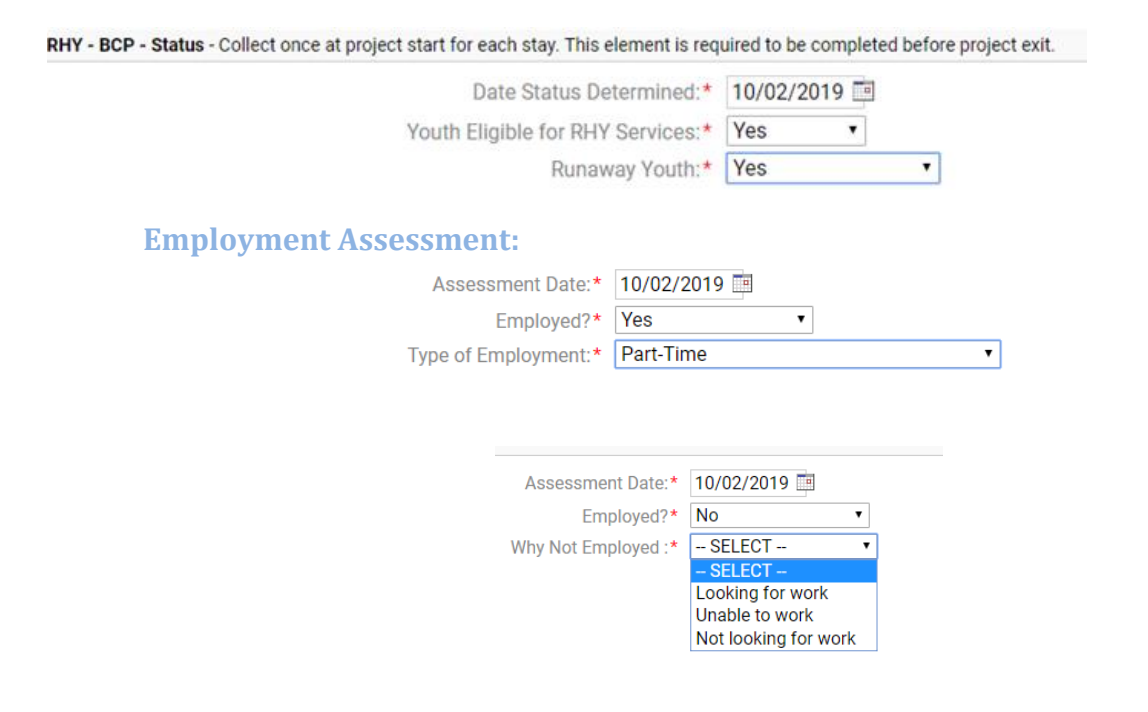

#### **Education Assessment:**

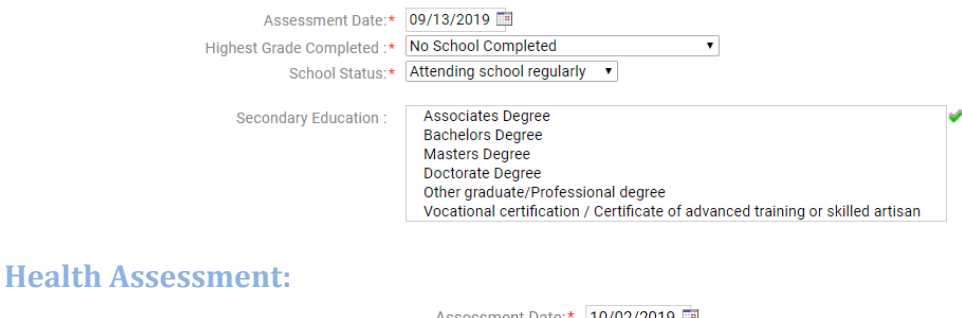

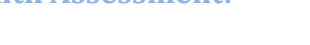

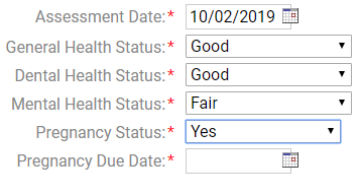

#### \*Note: If pregnant, Pregnancy Due Date must be entered.

#### **RHY Entry Assessment:**

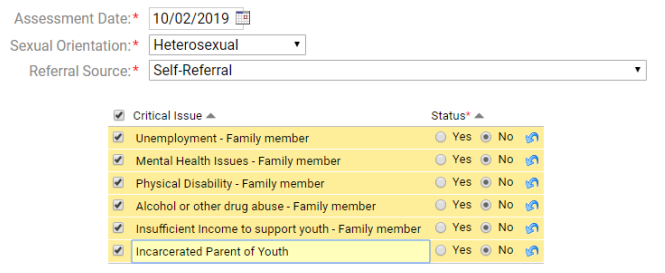

#### **RHY Entry Assessment Juvenile Justice System and Child Welfare/Foster Care**

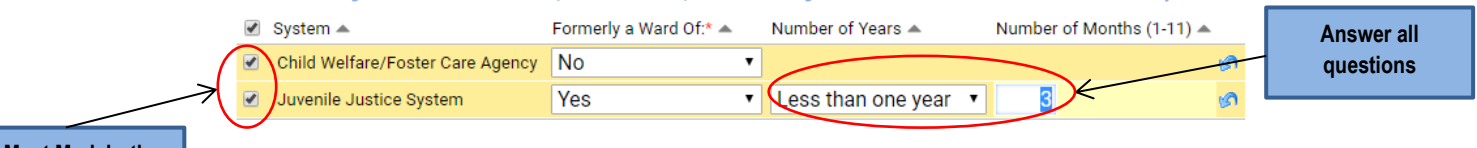

**Must Mark both**

# <span id="page-24-0"></span>**Projects for Assistance in Transition from Homelessness (PATH) Enrollment**

#### <span id="page-24-1"></span>**PATH Project Enrollment**

- **#1.** Click on the box to the left of all persons you want to enroll in this program
- **#2.** The date will default to the date of entry, so change if needed by clicking on the date
- **#3.** Make sure you add the Date of Engagement, Date PATH Status Determined, Client became enrolled in PATH, and if NO, Reason not enrolled in PATH, then click Save **\*Note:** You can close this section without Date of Engagement

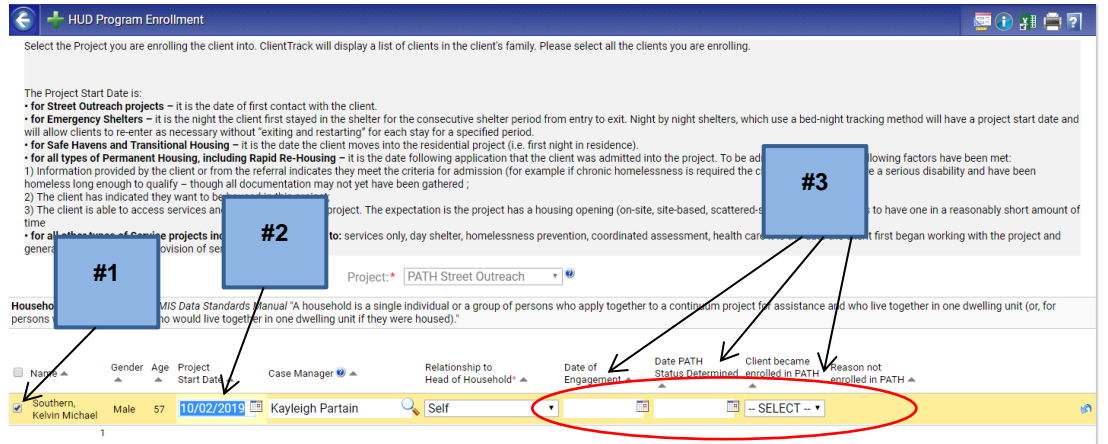

#### **PATH Universal Data Assessment**

- **#1**. Date will default to project start date, if it is incorrect, you must change the enrollment date. Complete all fields. You are not able to change the type of assessment or Program; if it is showing incorrect, you are not in the correct workflow.
- **#2.** Make sure you complete all areas that are marked with **\*** these are mandatory fields and the system will not advance without them being complete.

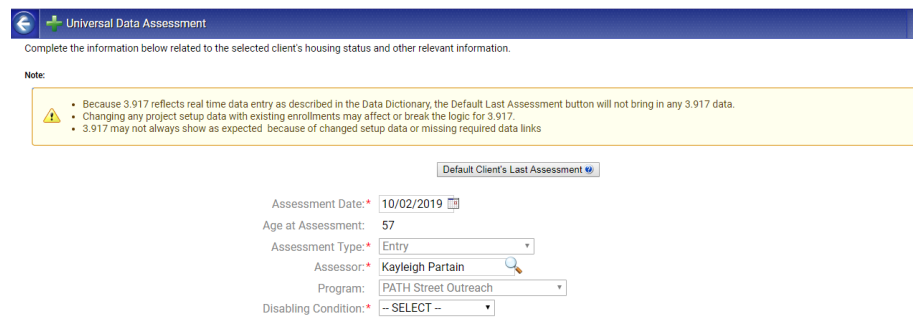

#### **SOAR Connection** (SOAR: SSI/SSDI Outreach, Access, and Recovery)

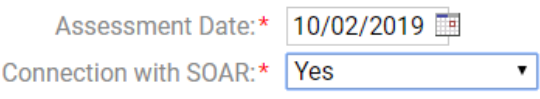

#### **PATH Barriers Assessment**

Make sure if Disabling Condition is Yes that you have a marked a Barrier and if the Condition is Indefinite.

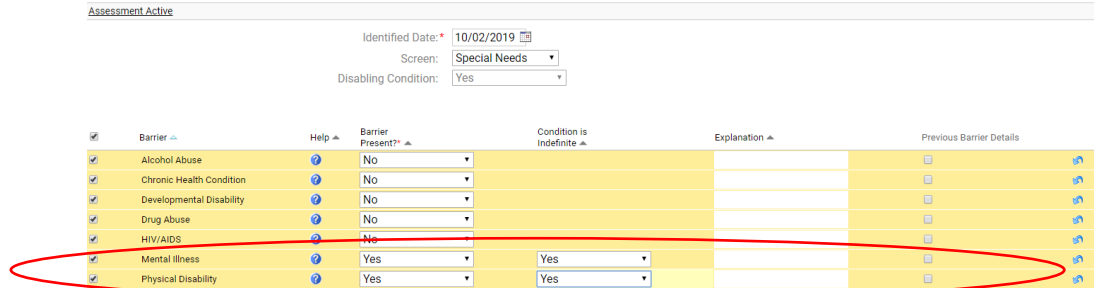

### **PATH Contact, Current Living Situation**

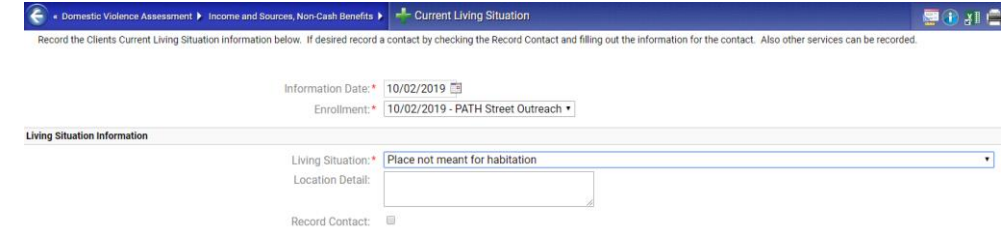

# <span id="page-25-0"></span>**Adding Services**

Currently RRH, SSVF, RHY, and PATH projects are required to enter services into HMIS. If you operate one of those projects, after completing an enrollment for a client, you can document services associated with the project enrollment two ways:

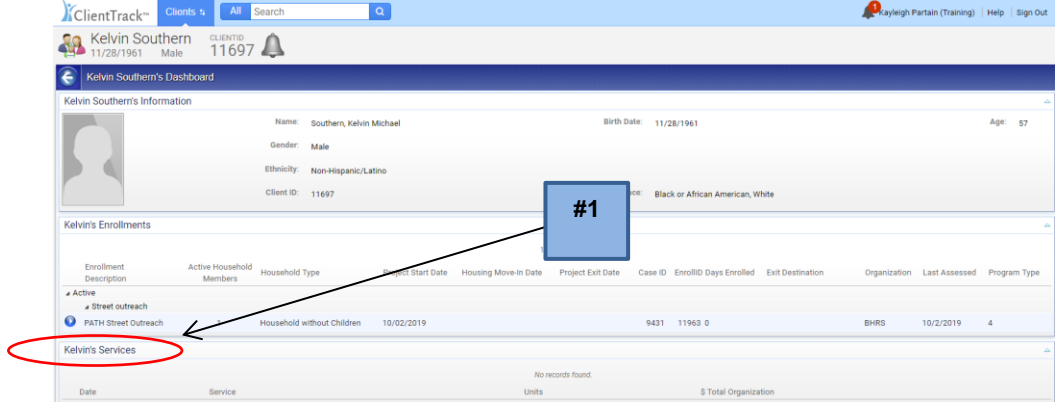

**#1.** From Client Workspace, on Client Dashboard click **Client's Services**

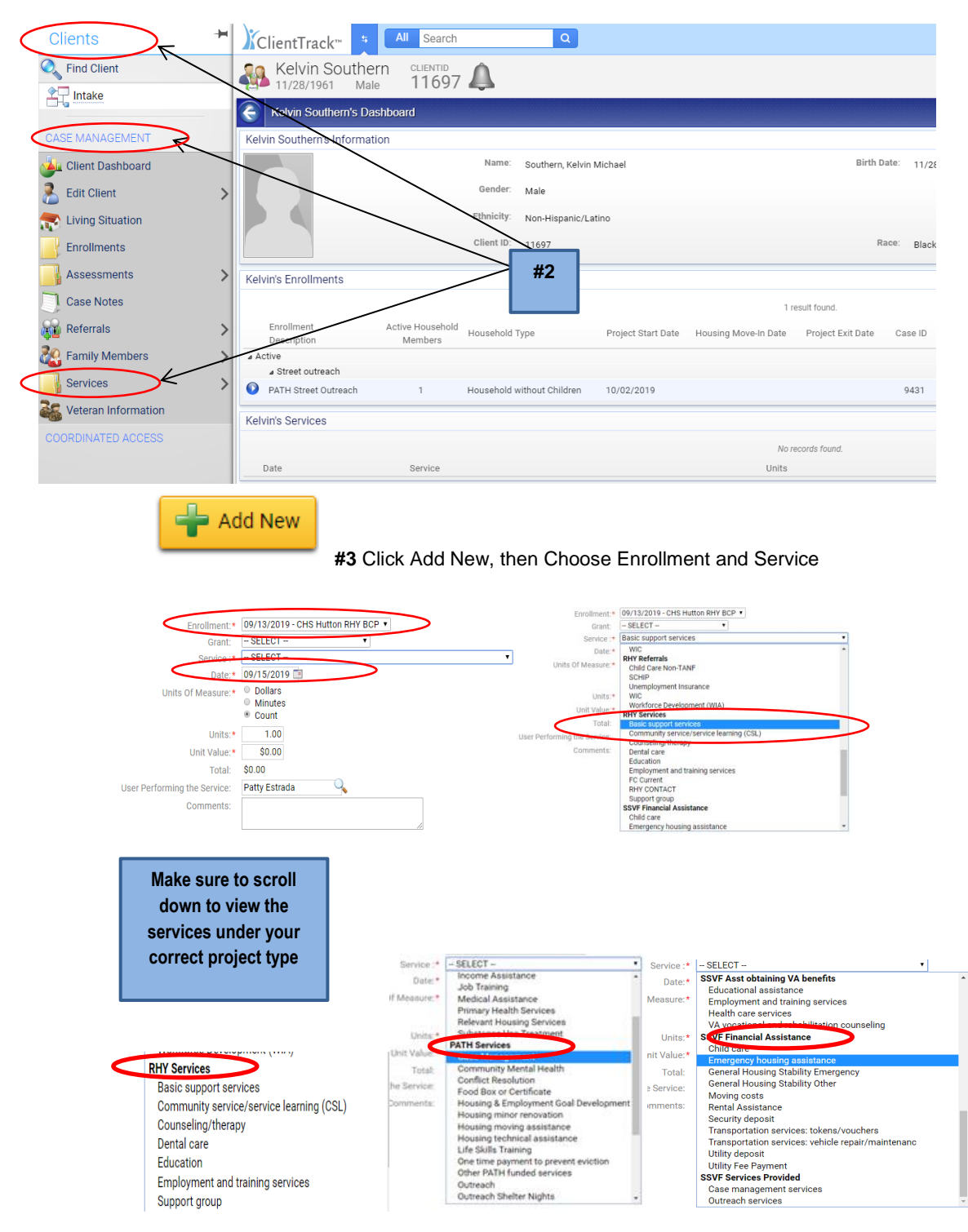

#### **#2**. From Client Workspace > Open **Menu Navigation**> **Case Management** > **Services**

The date will default to the date you are entering the service, make sure you change if needed. If the enrollment is already closed, you will not see an option under Enrollment, make sure you change the service date to a date during the active enrollment or you will get "Option not in the list" and the service won't be attached or show up on Federal Reports.

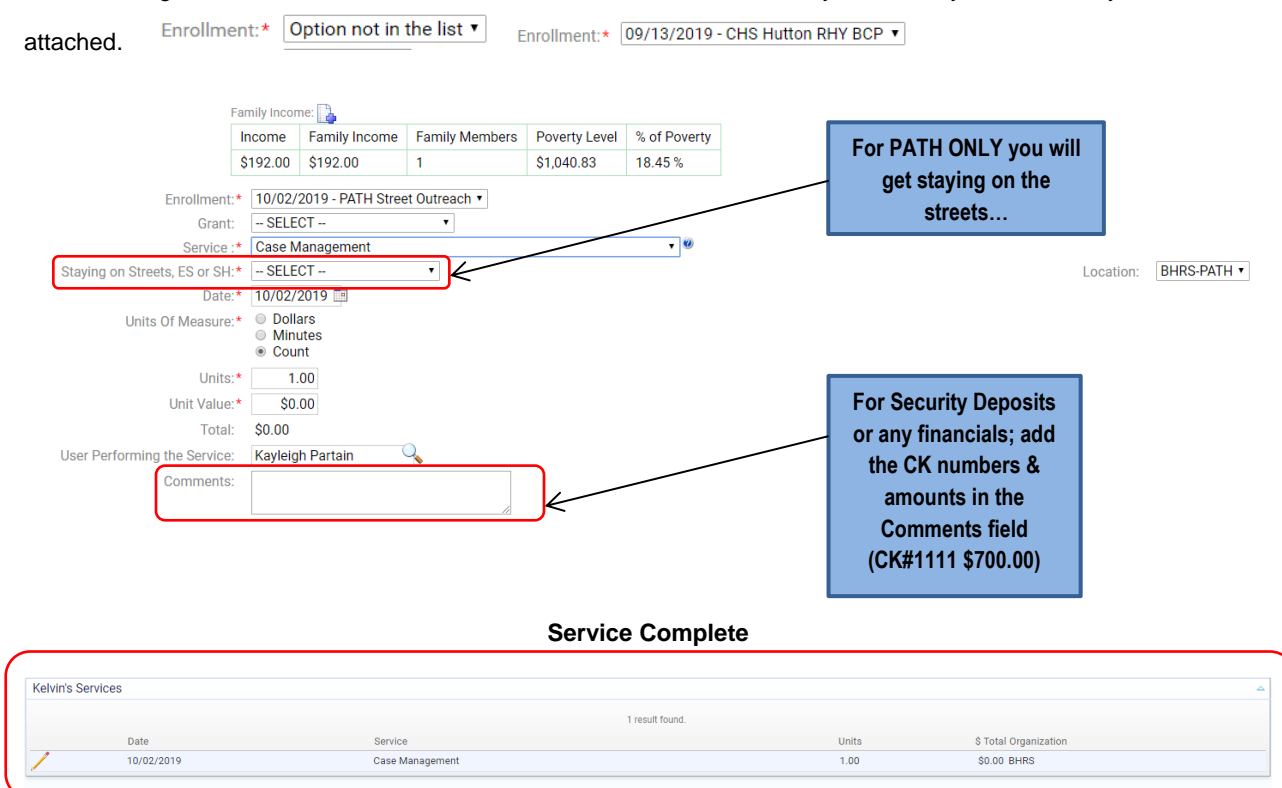

**\*Note:** Change the service date first so the active enrollments will accurately show and you can visually see it is

**For Quick Services: >Clients>Case Management>Services>Quick Services**

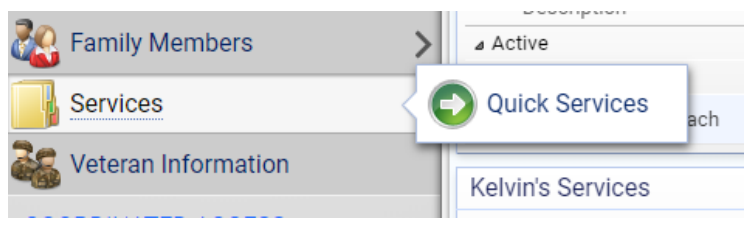

# <span id="page-27-0"></span>**Adding Case Notes**

To add case notes, make sure client's name is in the header, from the Dashboard, click on the family picture and then slide over to the Case Notes.

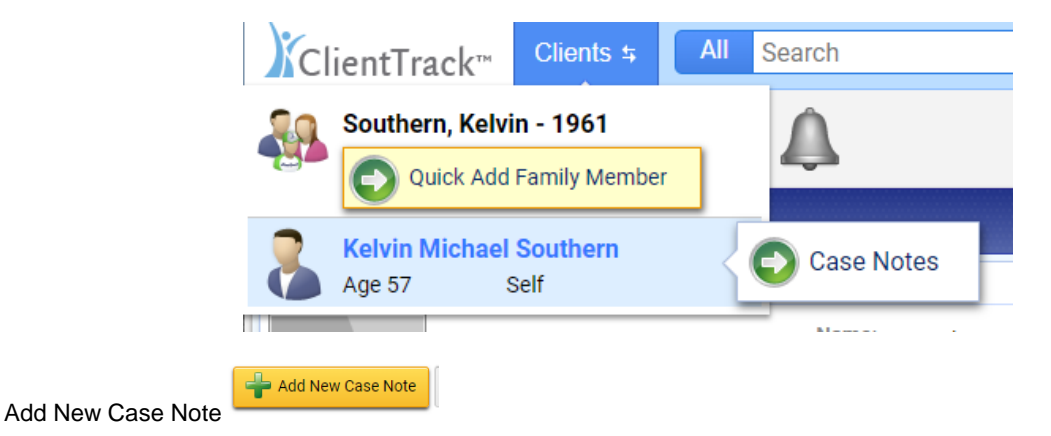

#### **#1.** Complete the Entry Date and Regarding Sections

**#2.** The Client Name is defaulted

**#3**. You can copy and paste in the body of the note

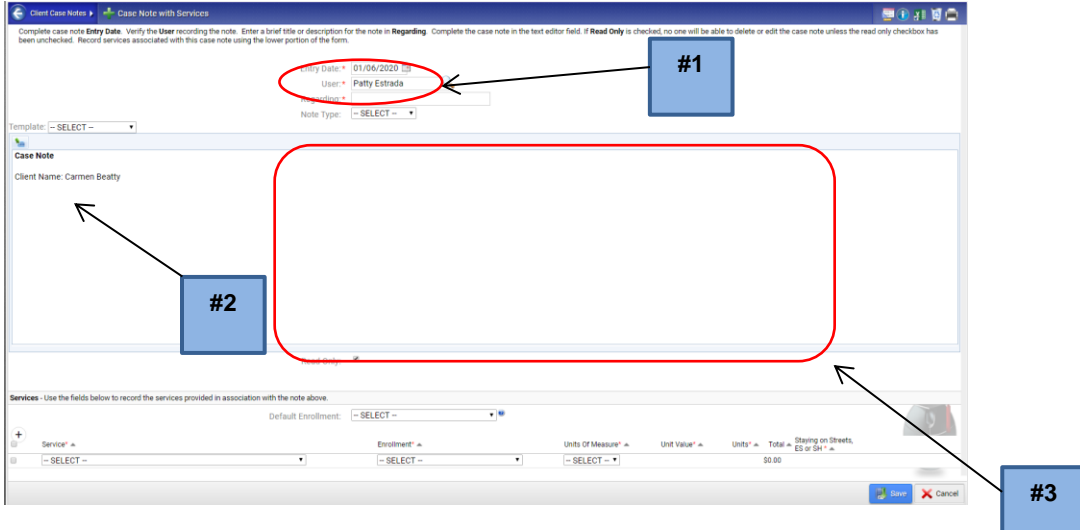

Click on the keyboard and it will give you options like those in Word

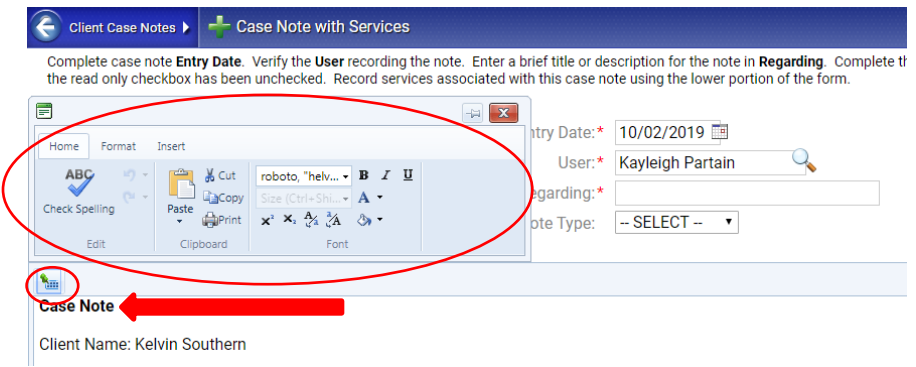

Always make sure you check **READ ONLY**, then you can **Save** (Read Only doesn't allow anyone to change your note, only to view it) then Save

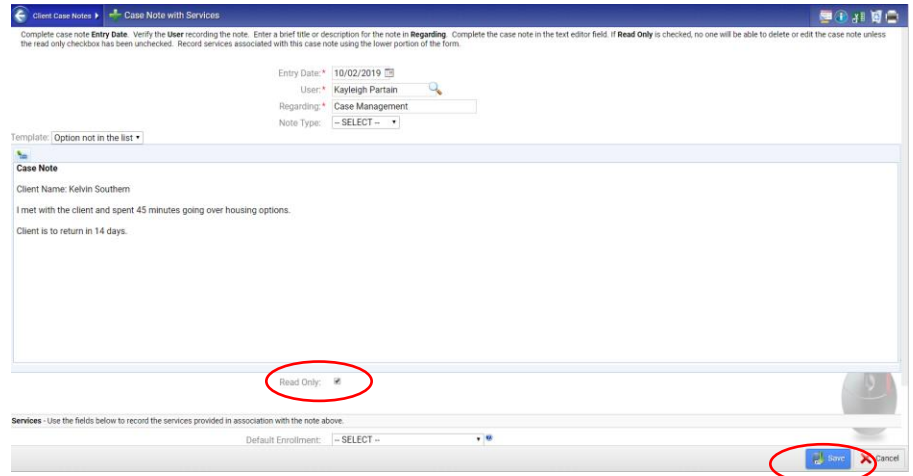

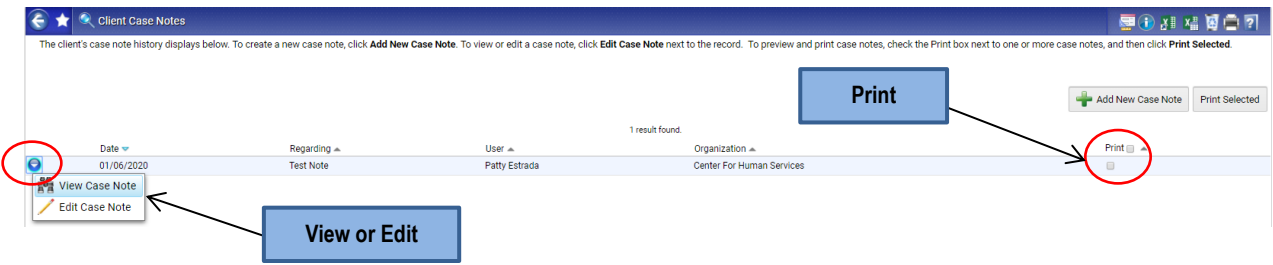

#### You can then go back to your note to **view**, **edit**, or **print**

**\*Note:** Any case notes created for a client are restricted to case managers within your organization. No one outside of your agency can view your case notes.

÷

# <span id="page-29-0"></span>**Adding Referrals**

Currently only PATH projects are required to enter and track Referrals in HMIS.

**#1.** Client is showing in the header>menu navigation tab>Case Management>Referrals

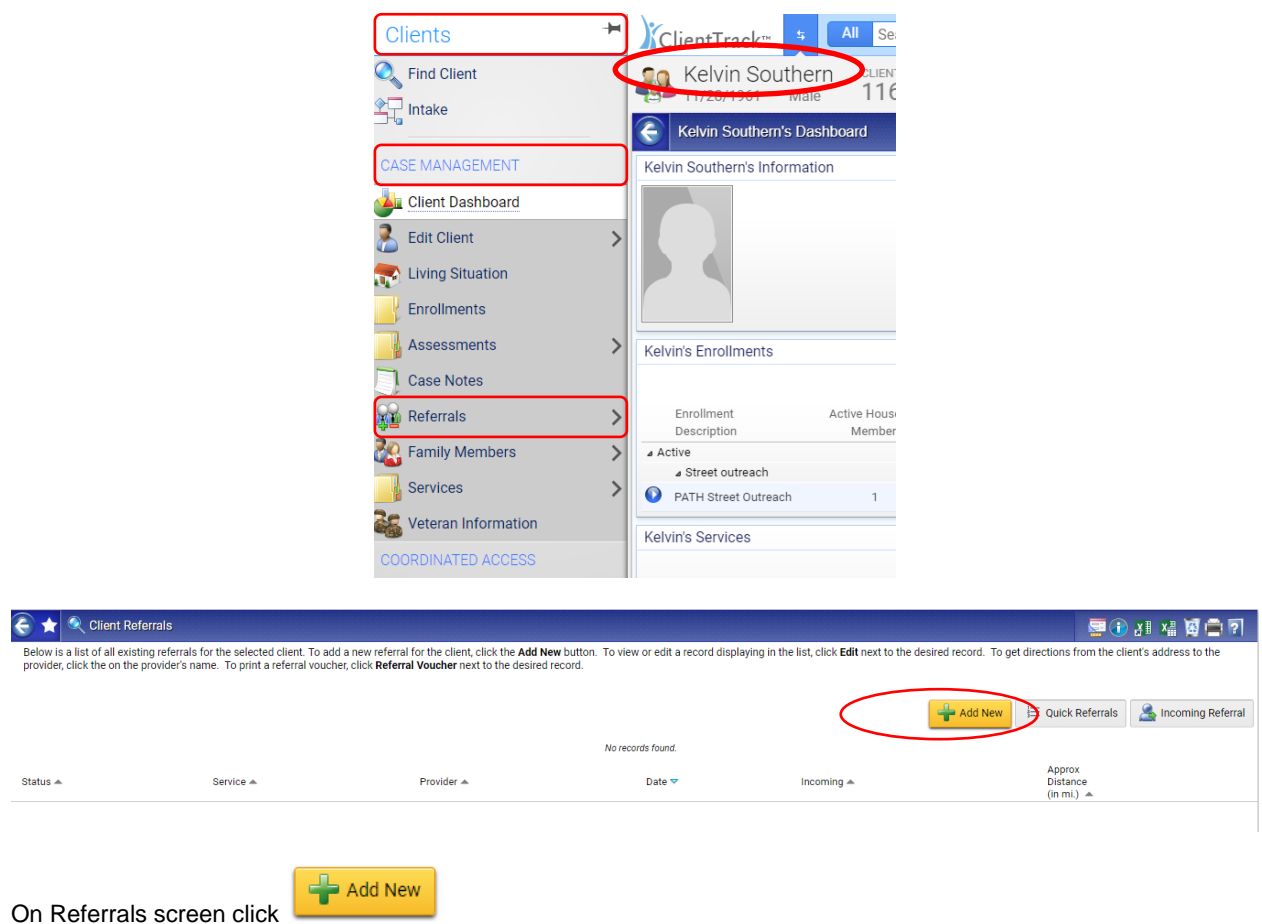

- **#1.** Make sure you change the Referral Date to the date the referral was made
- **#2.** Select Referral Service, you will get a drop down of the Referral Servicces that are set for your agency in the drop down list.

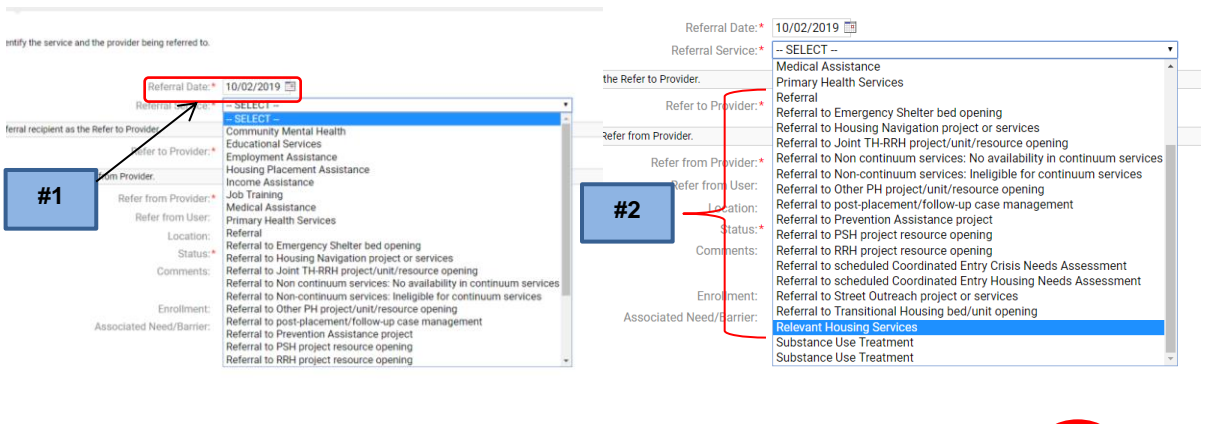

Refer to Provider:\*

Click on the Magnifying Glass for "Refer to Provider

Only Providers who provide that service will be shown, click on the one you want to refer the client to.

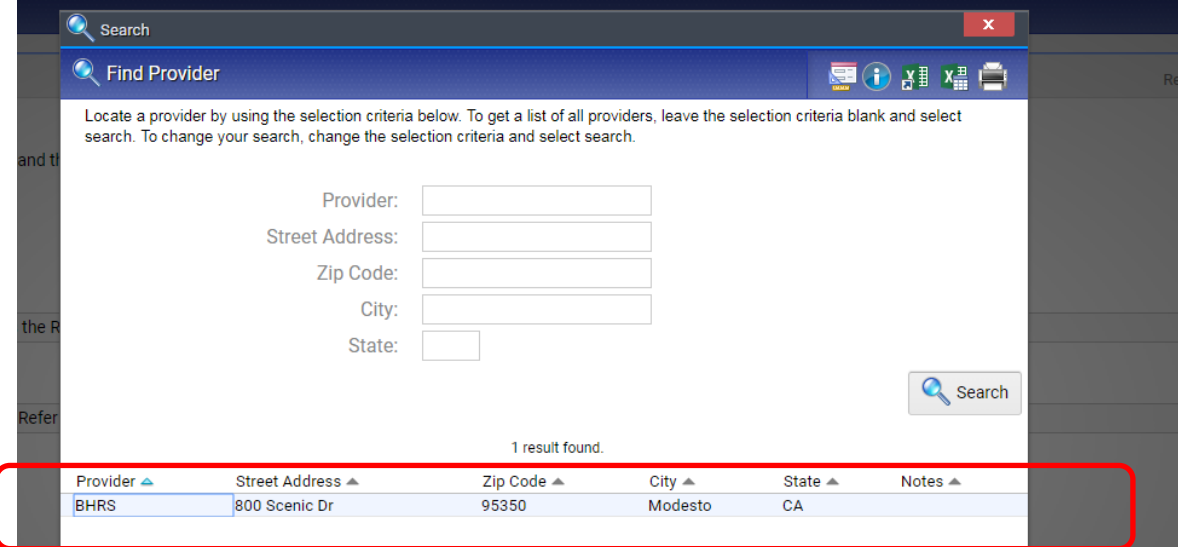

Select Results and **You MUST ADD an ENROLLMENT**, even though it is not showing mandatory, or it will not report correctly unless you attach an enrollment to the Referral, then select Next.

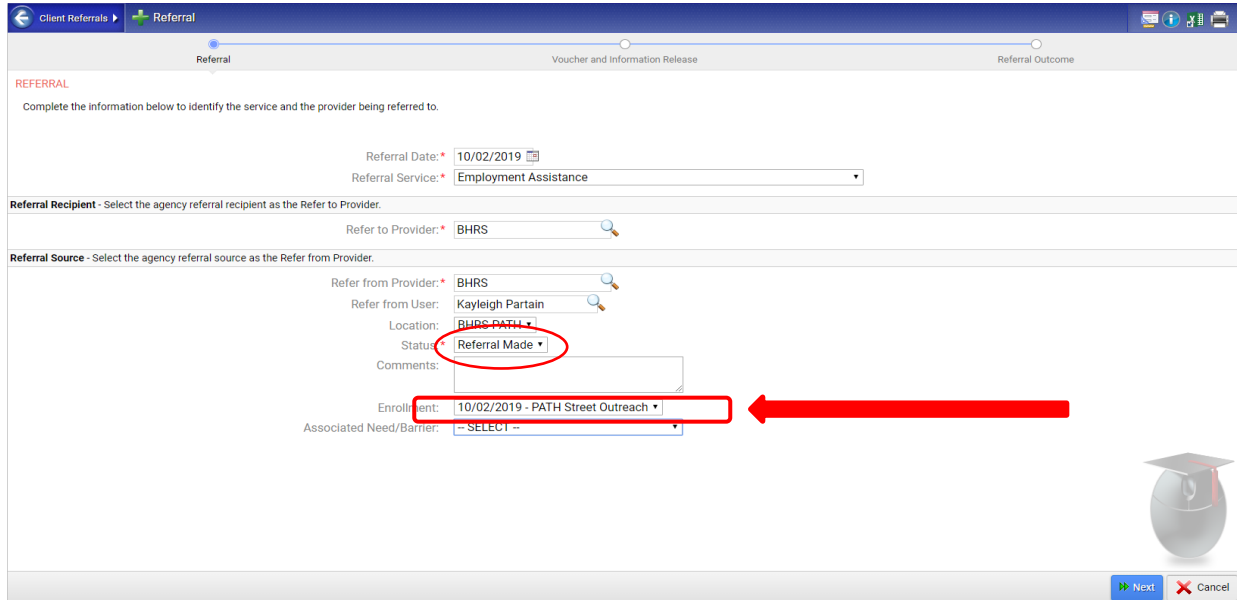

Leave the Voucher and Information Release blank. Do not check the boxes.

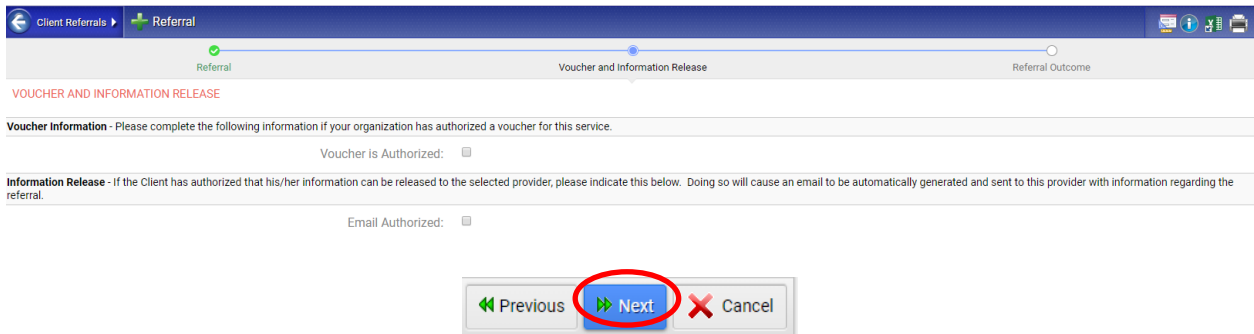

#### **Referral Outcomes**

<span id="page-31-0"></span>For RHY: You can set the outcome as Information Only, you may also add any comments.

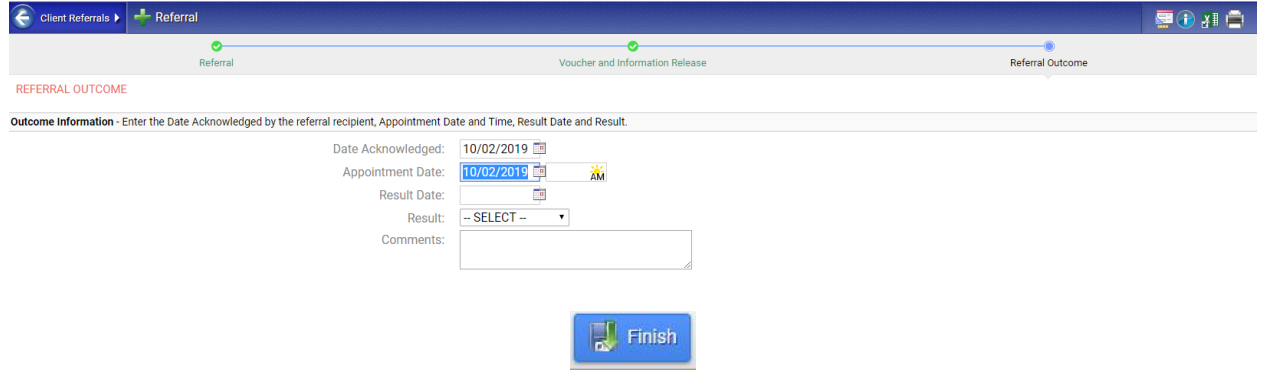

**For PATH:** You must make sure all referrals for PATH have outcomes; this is your guide for PATH reporting purposes.

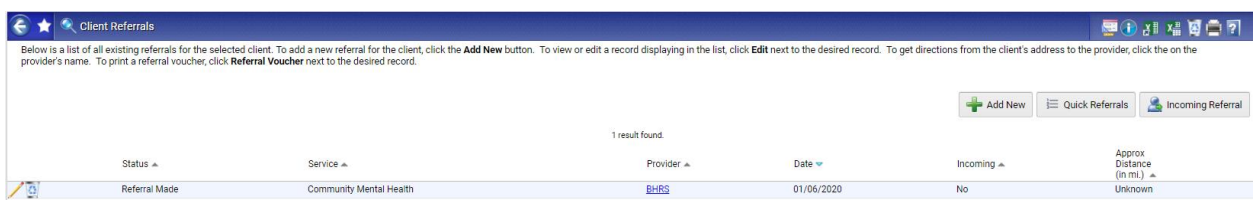

Once a Referral is made, you can go back and **Edit the Outcome** at a later time by selecting Edit Referral

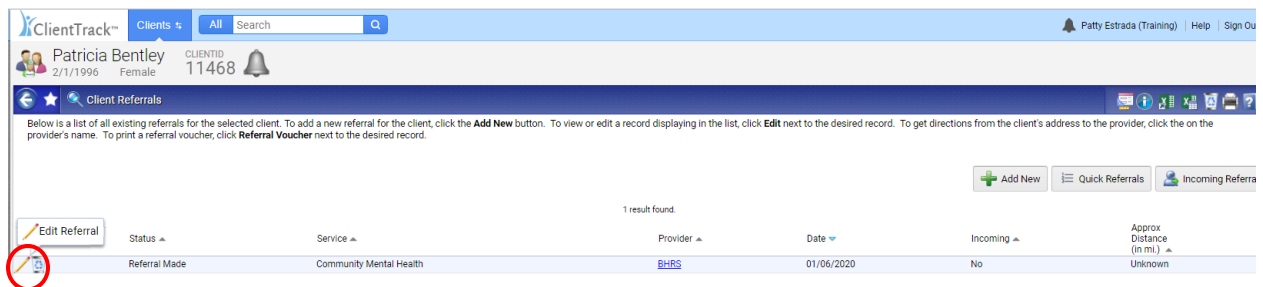

Scroll down and update the data on outcomes and Finish

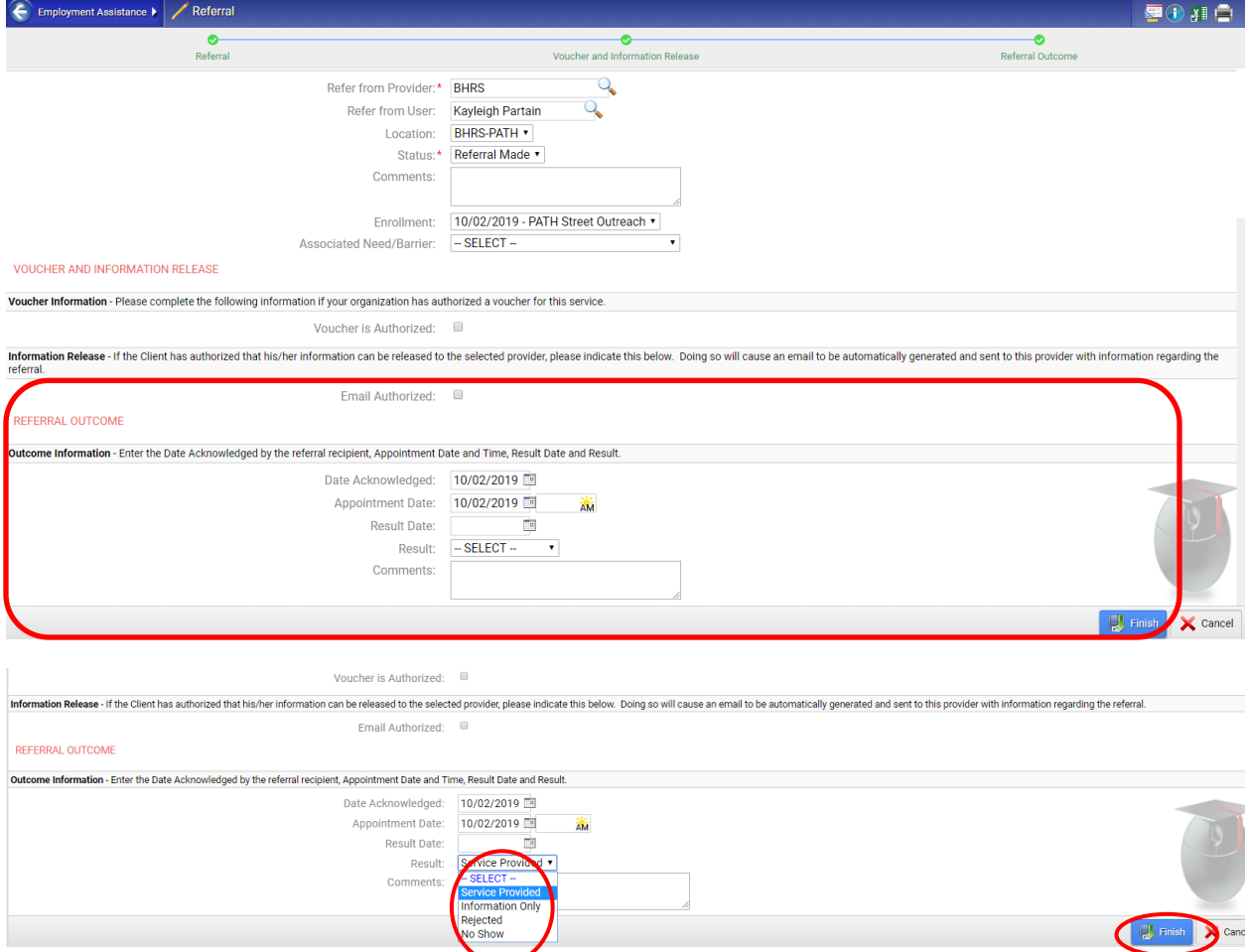

# <span id="page-33-0"></span>**Update/Annual Assessment**

**Update:** These data elements represent information that is either collected a multiple points during project enrollment in order to track changes over time (e.g., Income and Sources) or is entered to record project activities as they occur (e.g., Services Provided) The frequency with which data must be collected depends on the data element and the funder requirements.

**Annual assessment:** Is a specialized subset of the "update" collection point. The annual assessment must be recorded no more than 30 days before or after the anniversary of the client's Project Start Date, regardless of the date of the most recent "update' or "annual assessment', if any (annually). *\*Anniversary of the Head of Household's Project Start Date\**

#### **HUD-funded programs and for HUD reporting purposes,** the "annual assessment" is **MANDATORY.**

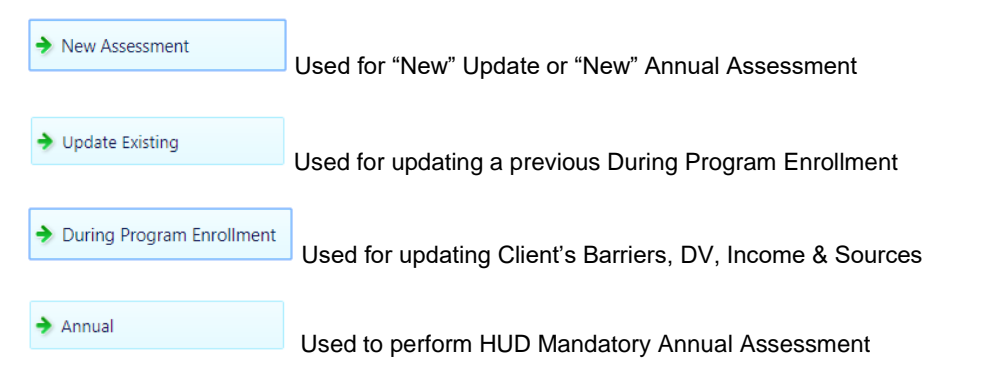

# Performing Updates (Update**)**

- <span id="page-33-1"></span>**#1.** From the Client Dashboard click on the blue action arrow by the enrollment you want to update
- **#2.** Click on Update/Annual Assessment

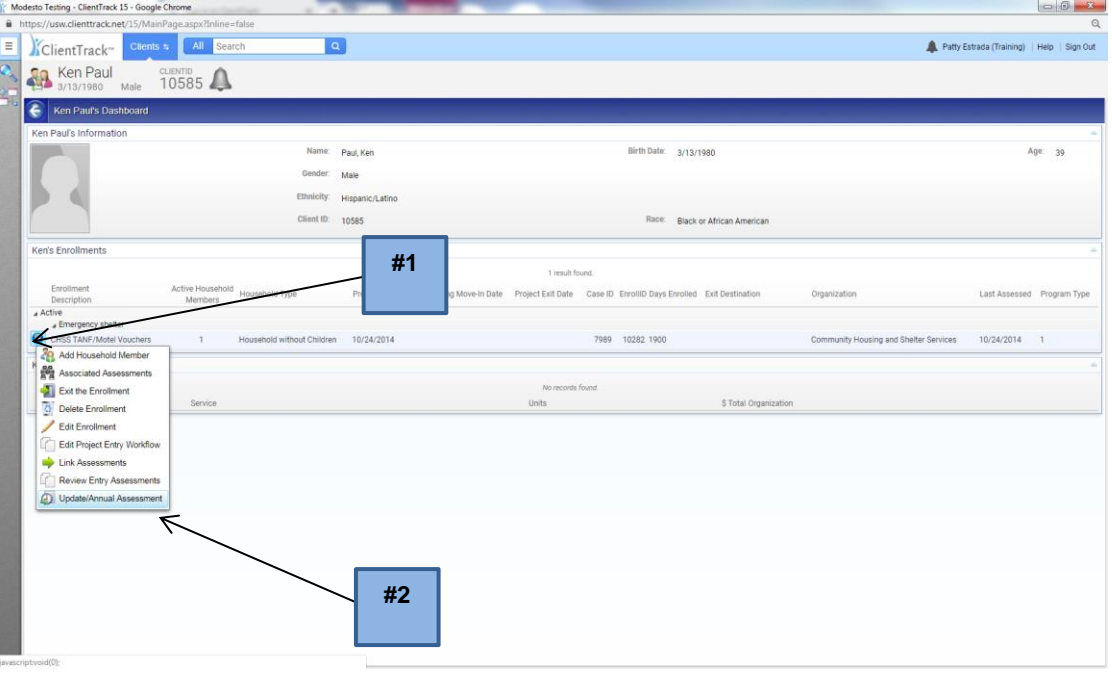

## <span id="page-34-0"></span>**Enrollment Assessment**

Begin the assessment verify that the enrollment information is correct and select No Changes.

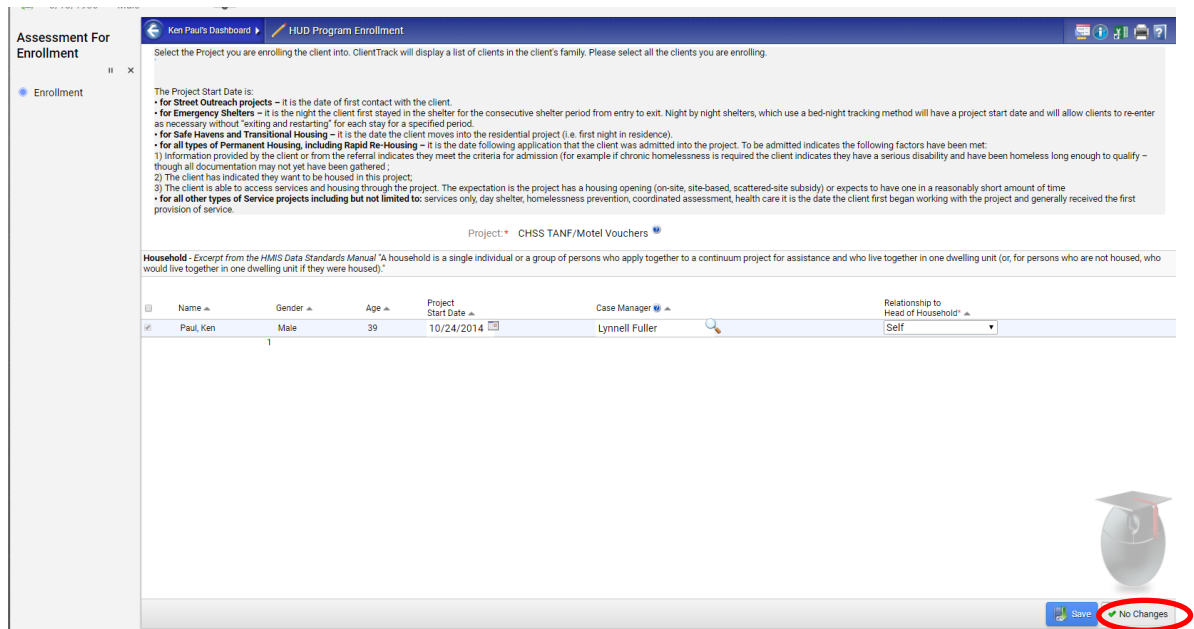

*Performing During Program Enrollment* (Barrier Changes), Select New Assessment then select During Program Enrollment.

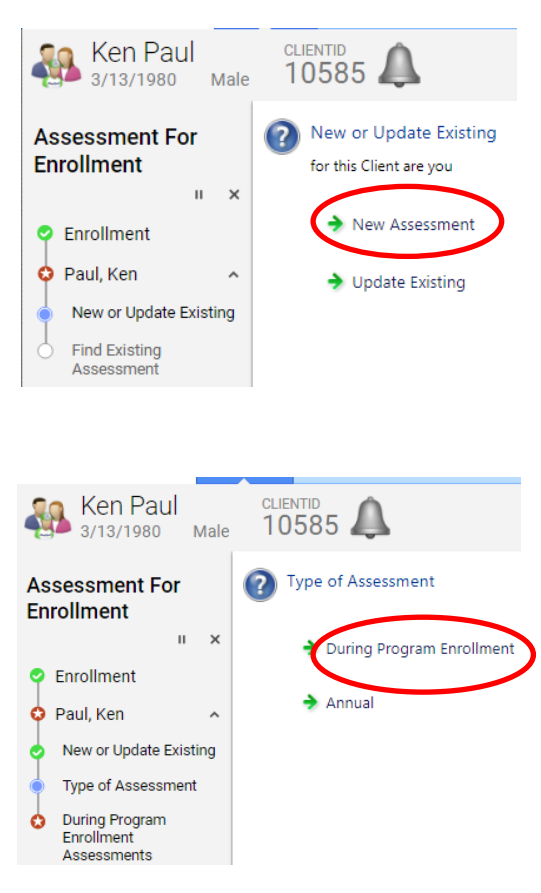

# <span id="page-35-0"></span>**Master Assessement**

**#1.** Verify the Assesment Date **#2.** Save

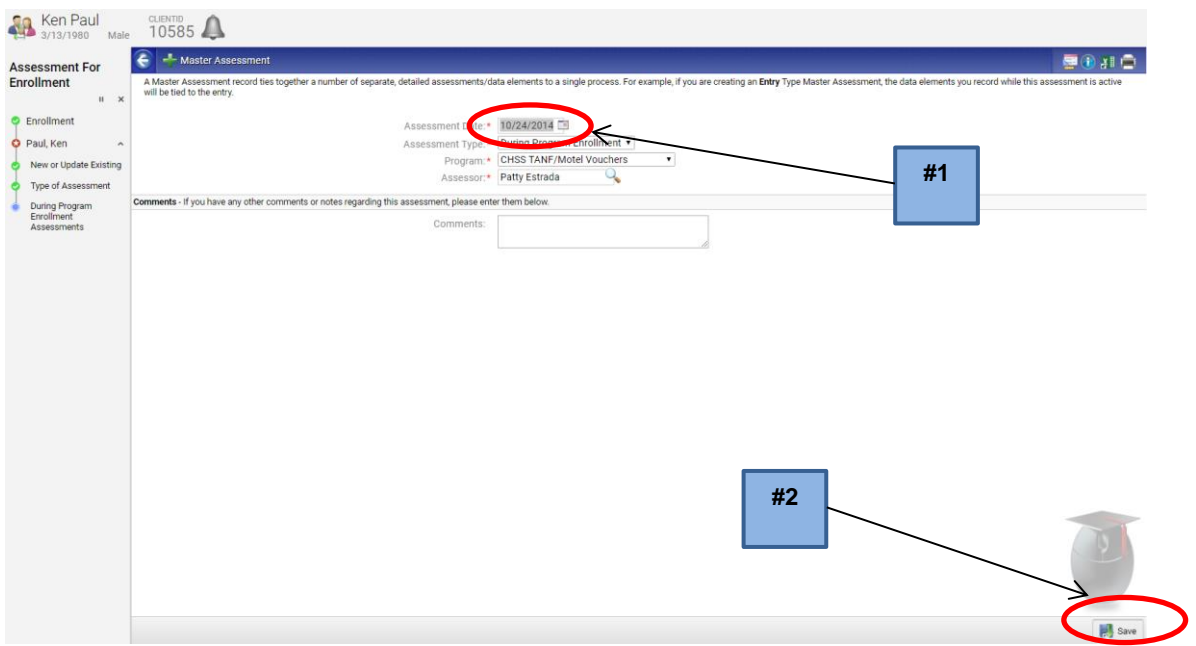

### <span id="page-35-1"></span>**Universal Data Assessment**

You can default to the last Insurance Status if there have been no changes and select Save

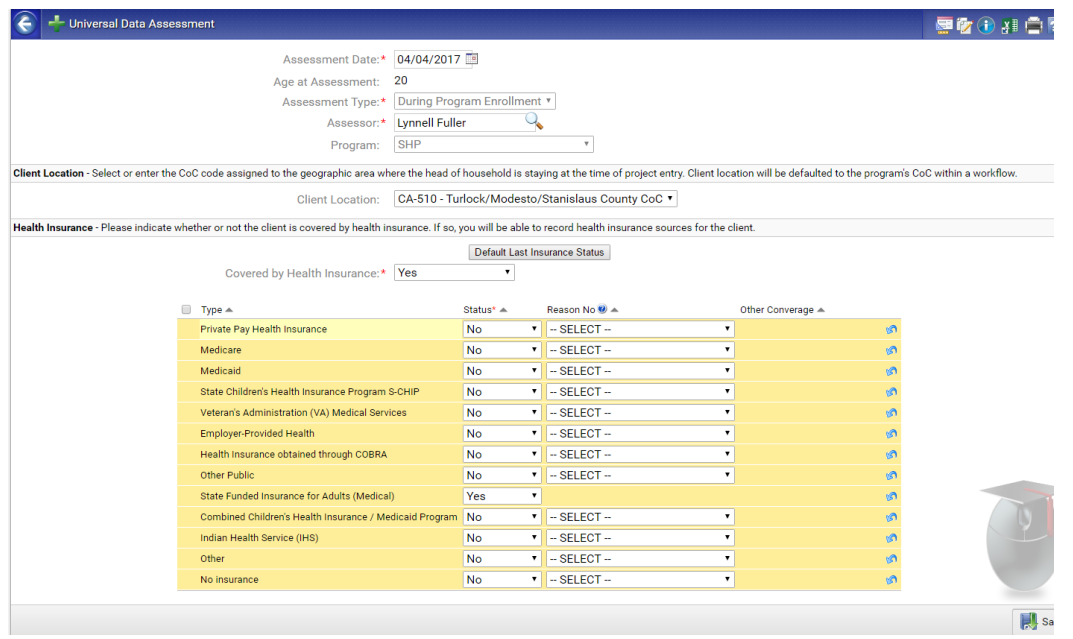
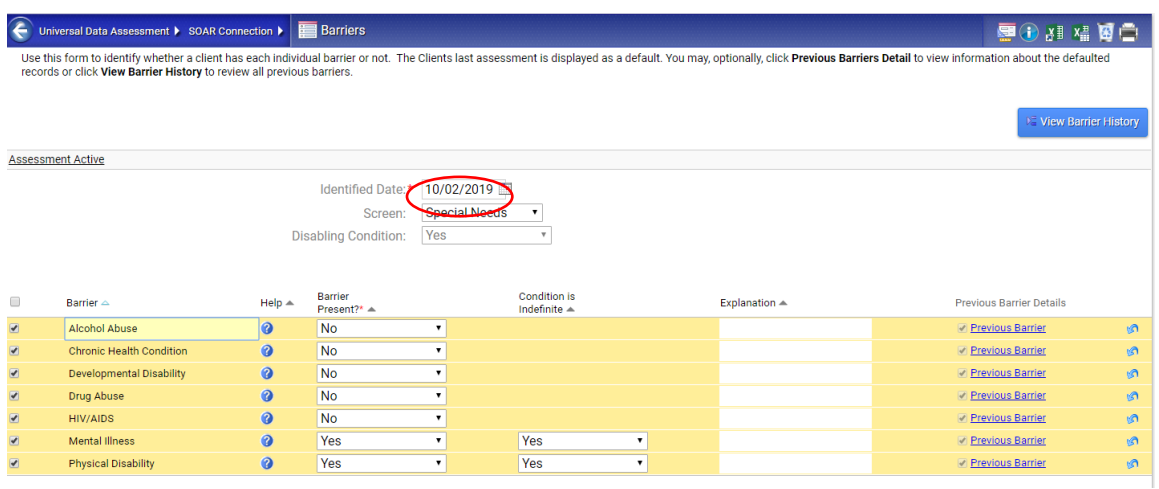

## **Barriers Assessment:** will be completed; you can Save or make changes

**Domestic Violence Assessment**: you can also Default to Last Assessment if there has been no change

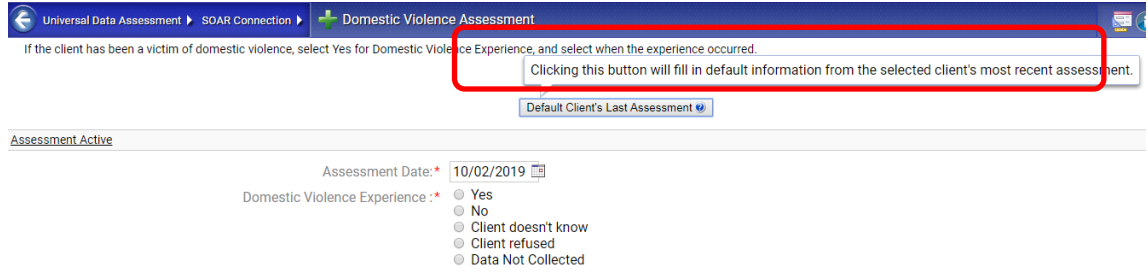

## **Income Sources & Non-Cash Benefits**

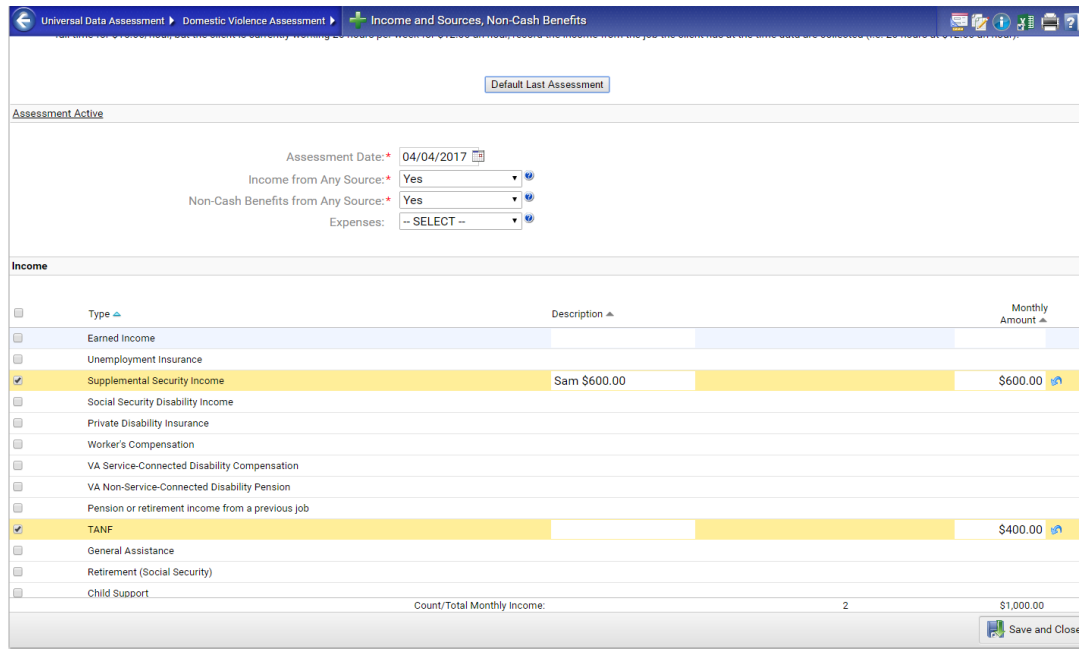

## Make sure to click on the **Finish**, **Close the Workflow**

## You're done!

All required steps have been completed.

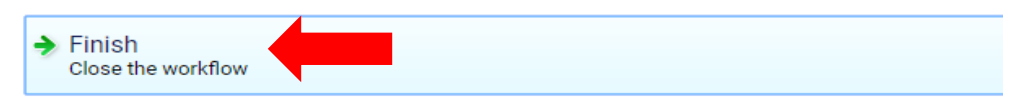

## **Performing Annual Assessment**

Start at the Client Dashboard, click on the **Blue Action Arrow** to the Enrollment you are performing the Annual Assessment on, and choose **Update/Annual Assessment**

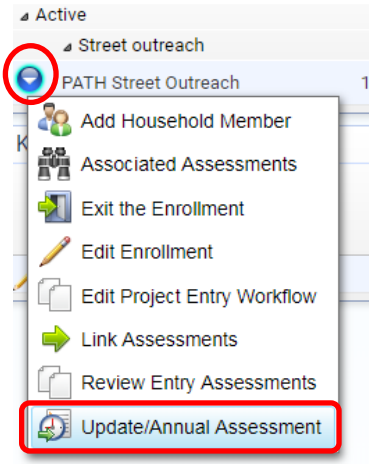

## **Enrollment Assessment:** No changes with the Enrollment

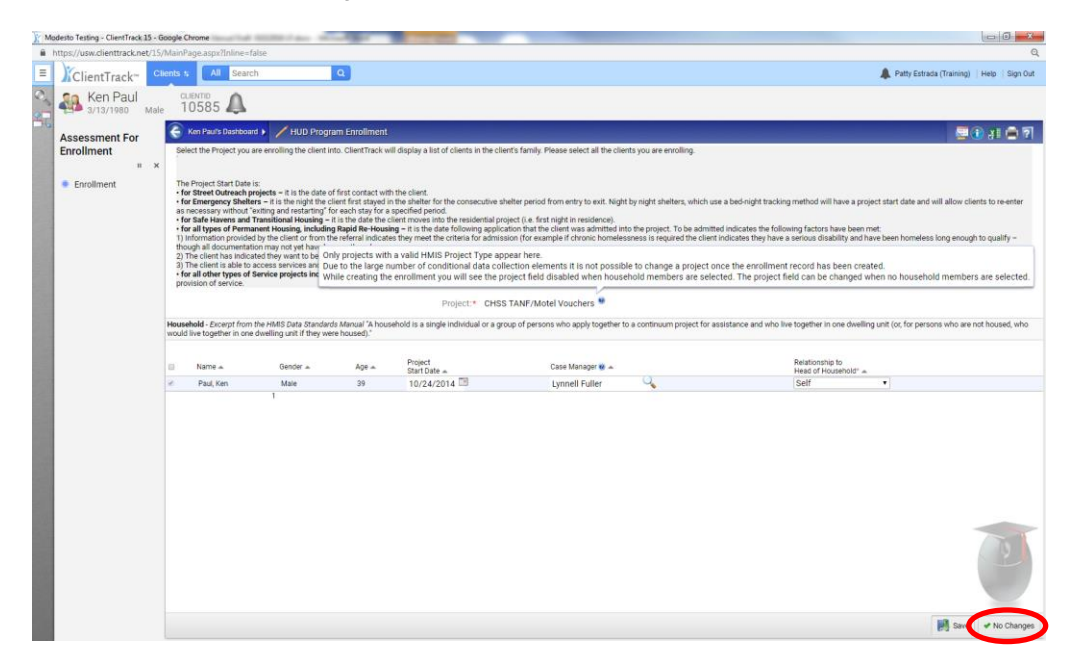

You will be asked New or Update Existing and Type of Assessment: Choose **New Assessment** and **Annual**

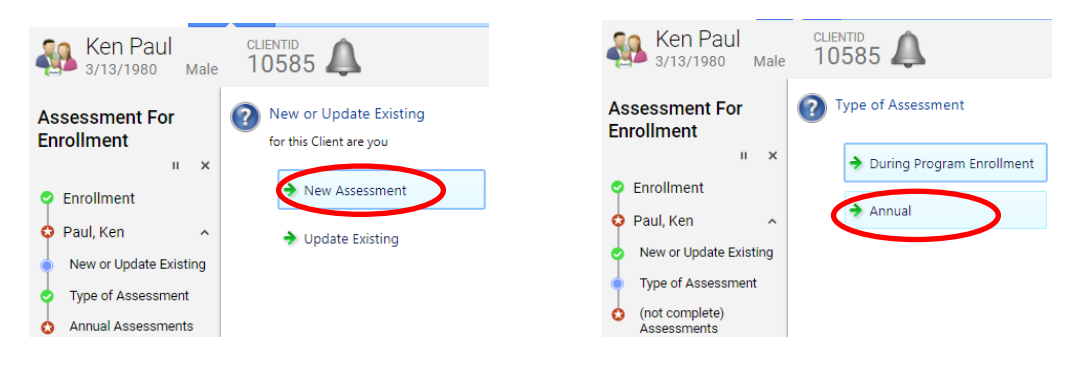

The system will give you the warning:  $\Box$  If the assessment date is outside the 60 day window of the annual assessment. Kelvin Michael Southern's Anniversary date is 10/2. Setting an anniversary date outside the 60 day window may cause data quality and reporting errors.

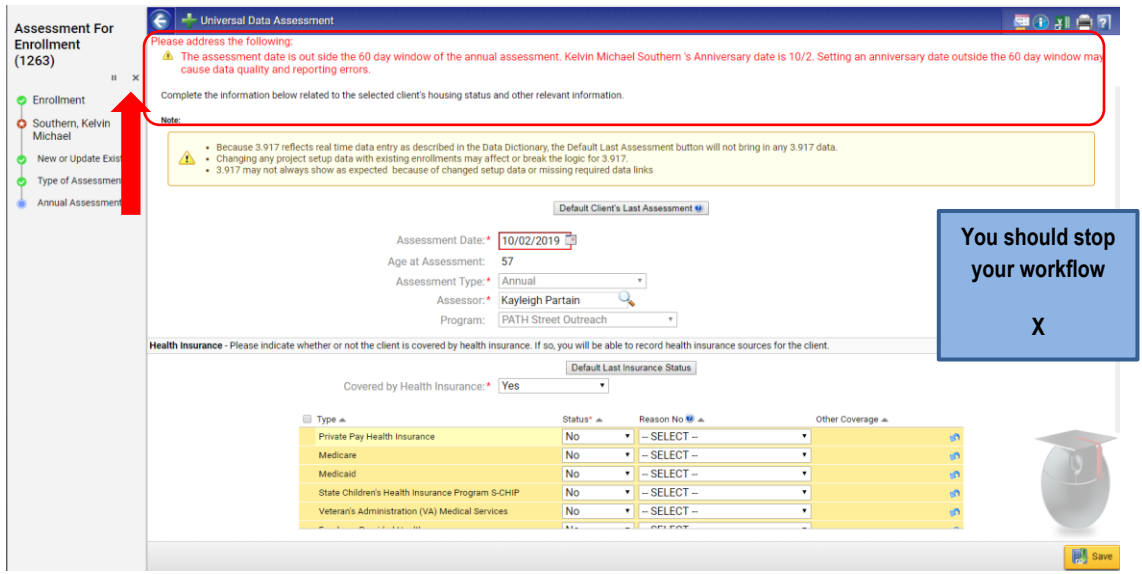

## **Updating Existing Assessment**

Go through the same process starting at the Blue Action Arrow

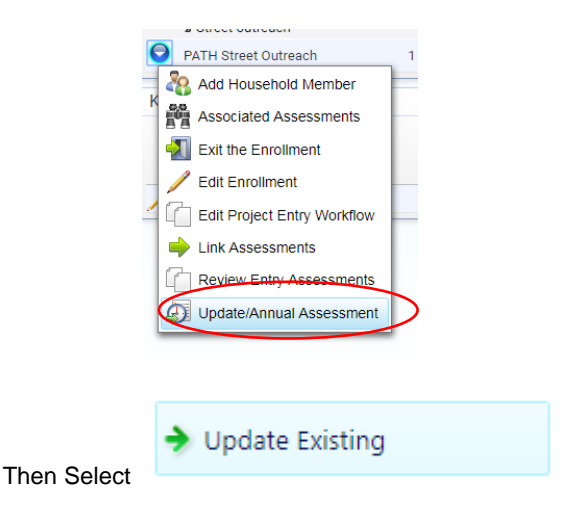

You can Change the Type of Assessment you are looking for then Search or if correct is showing click on it.

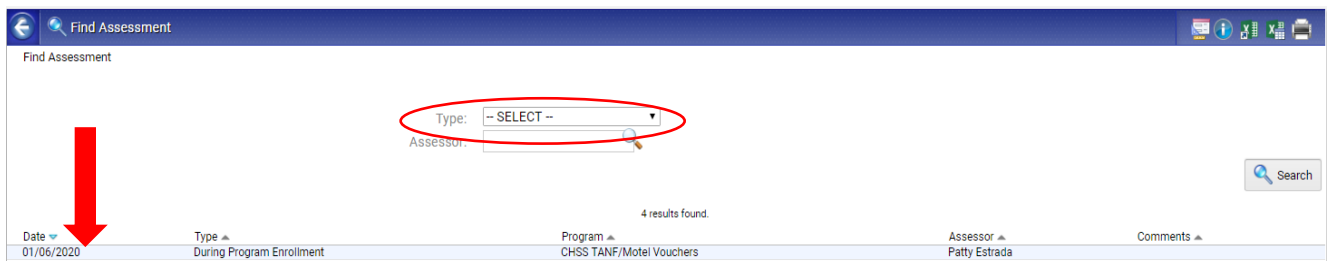

**Universal Assessment:** You will be taken through the entire workflow process where you can make the change or continue moving forward

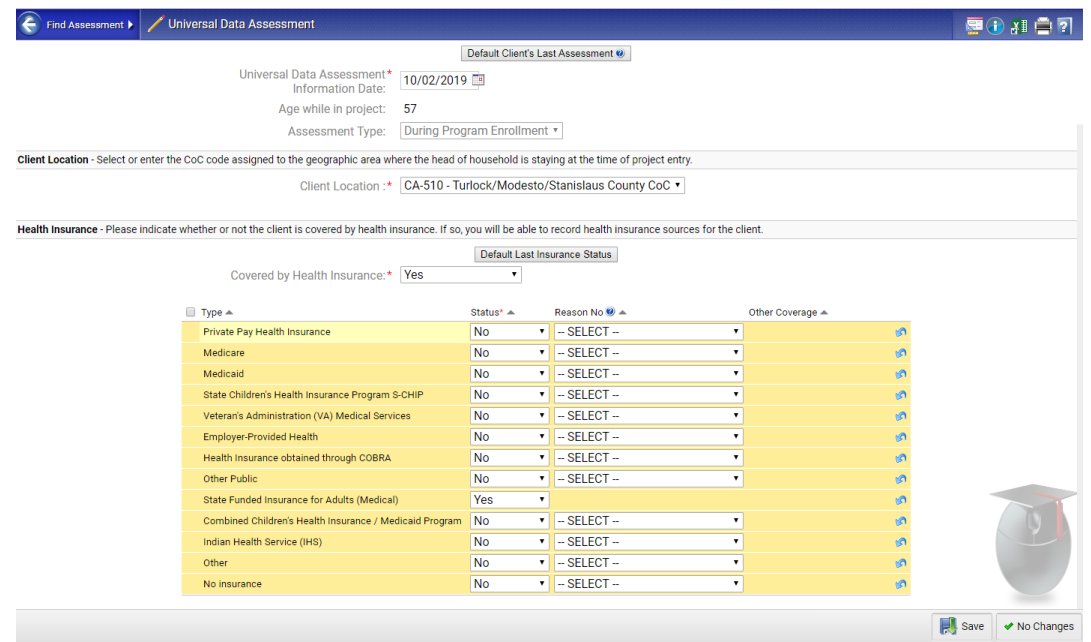

## **Barriers**

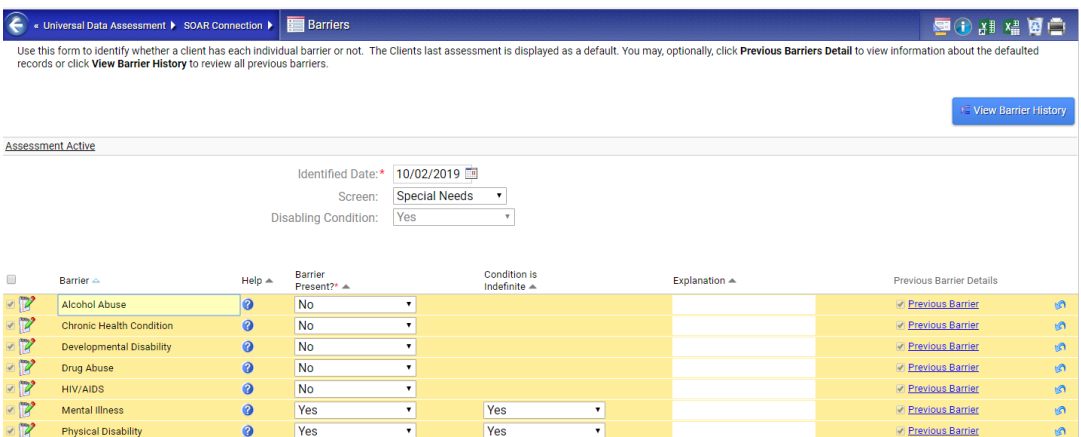

#### **Domestic Violence**

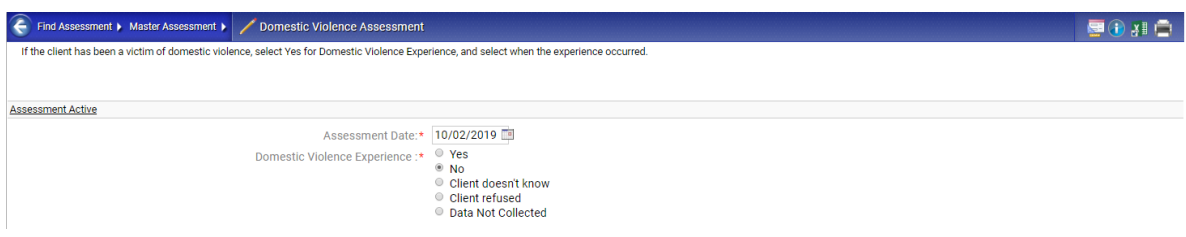

**Income Sources & Non-Cash Benefits**

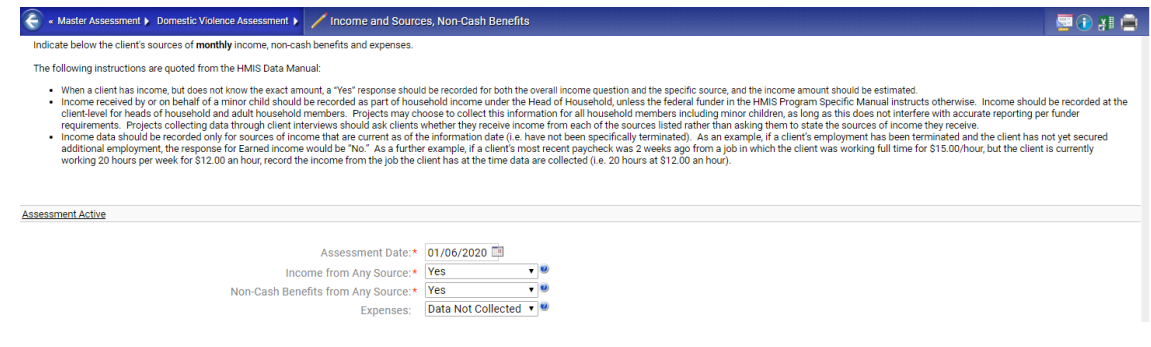

Make sure to click on the **Finish**, **Close the Workflow**

## You're done!

All required steps have been completed.

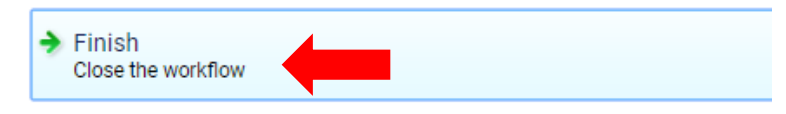

## **Updating PATH Enrollment Adding Engagement Date or PATH Enrolled**

Go to Client Dashboard>Blue Action Arrow>Update/Annual Assessment

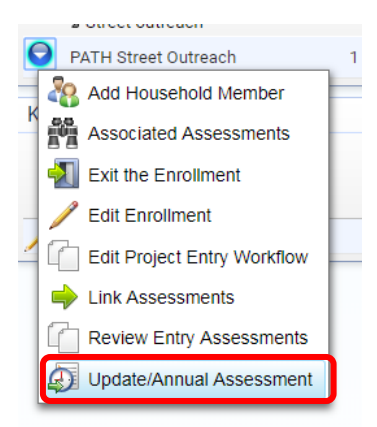

\***Note:** You can make any changes to the Date of Engagement,Date PATH Status Dertemined, Client became enrollmed in PATH. **DO NOT CHANGE PROJECT START DATE;** You will then go through the entire workflow**.**

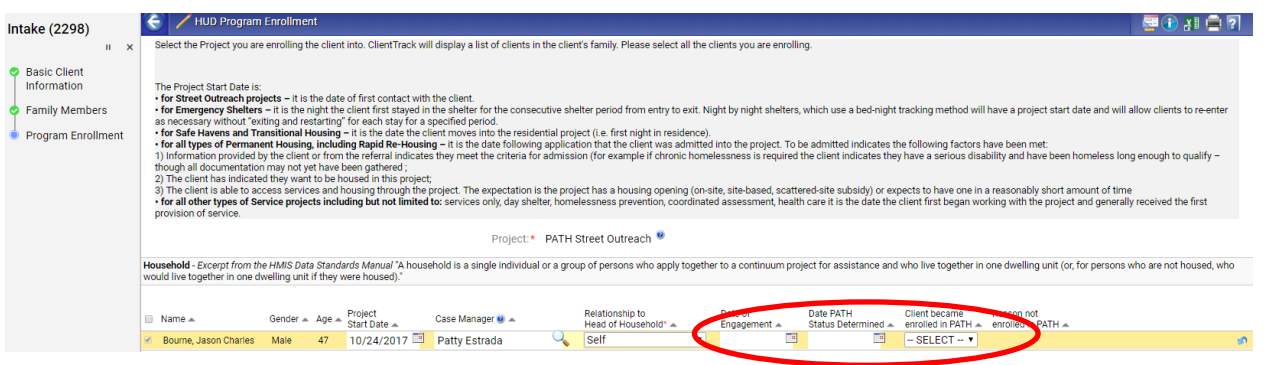

# **View and Edit Master Assessment**

**Select Menu>Case Management>Assessments**

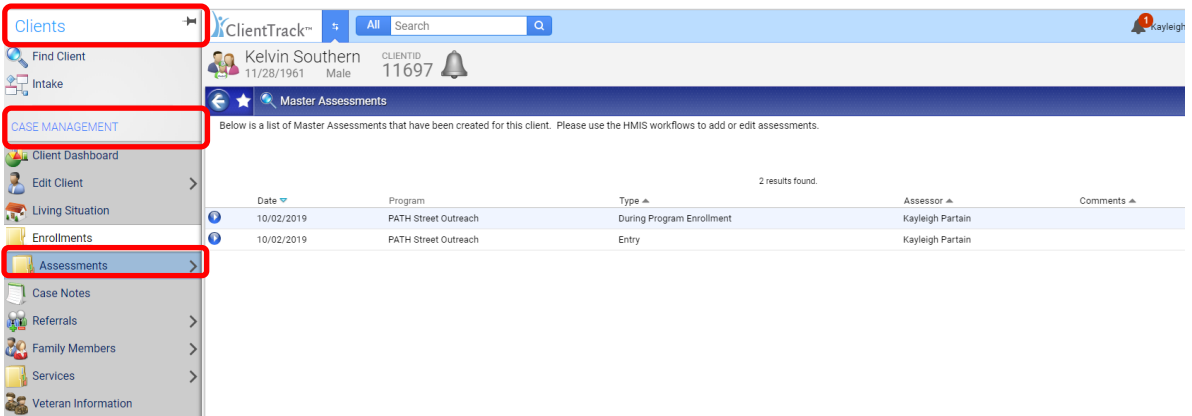

### Click on the **Blue Action Arrow** and select **View Related Assessments**

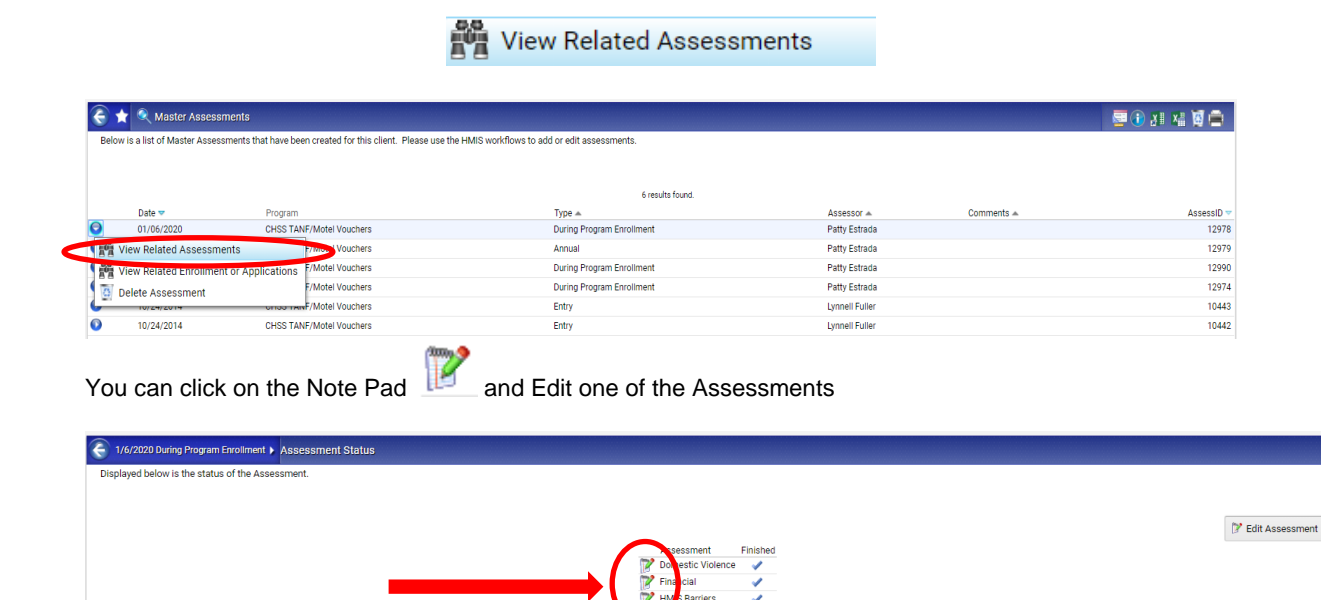

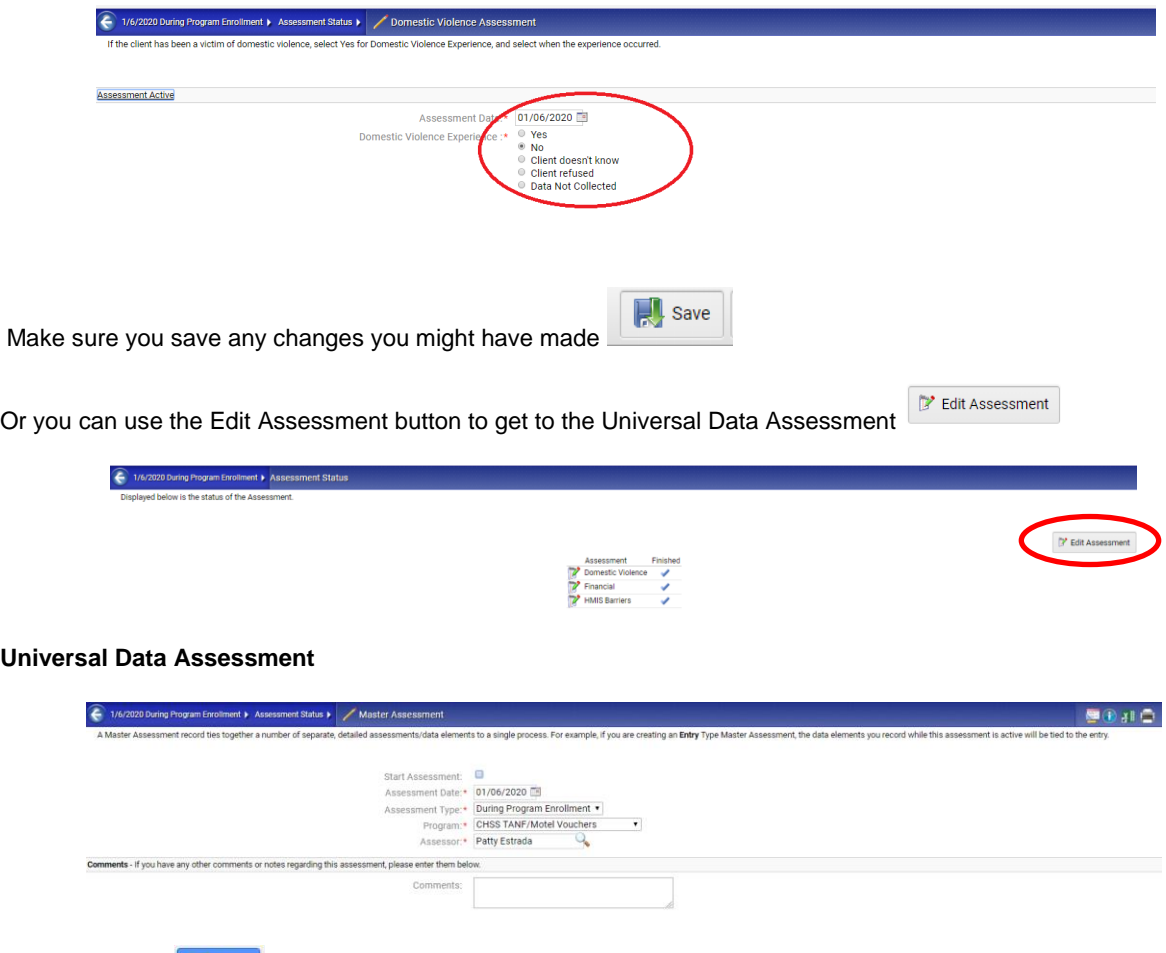

Once complete **L** Save

# **Exit Enrollments**

If you are exiting an entire family, start from the (HOH) client's Dashboard. If you are only exiting one member from the enrollment, skip to Exiting only one family member in an enrollment other than the HOH section. When a client has transitioned from your project or is no longer receiving services for any reason, you will exit the client form your project in ClientTrack.**Workspace>Client Record/Dashboard>Blue Action Arrow on the Enrollment you want to Exit>**

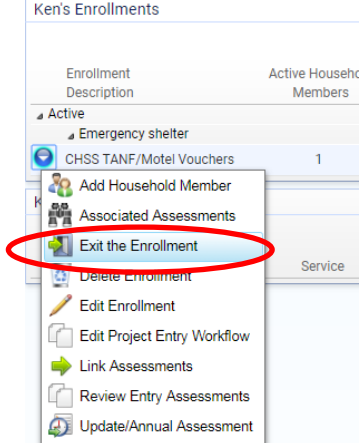

- **#1.** Complete the Exit Date, Destination, Exit Reason, and End Case Assignment
- **#2.** Do not complete the services from this screen, click Save

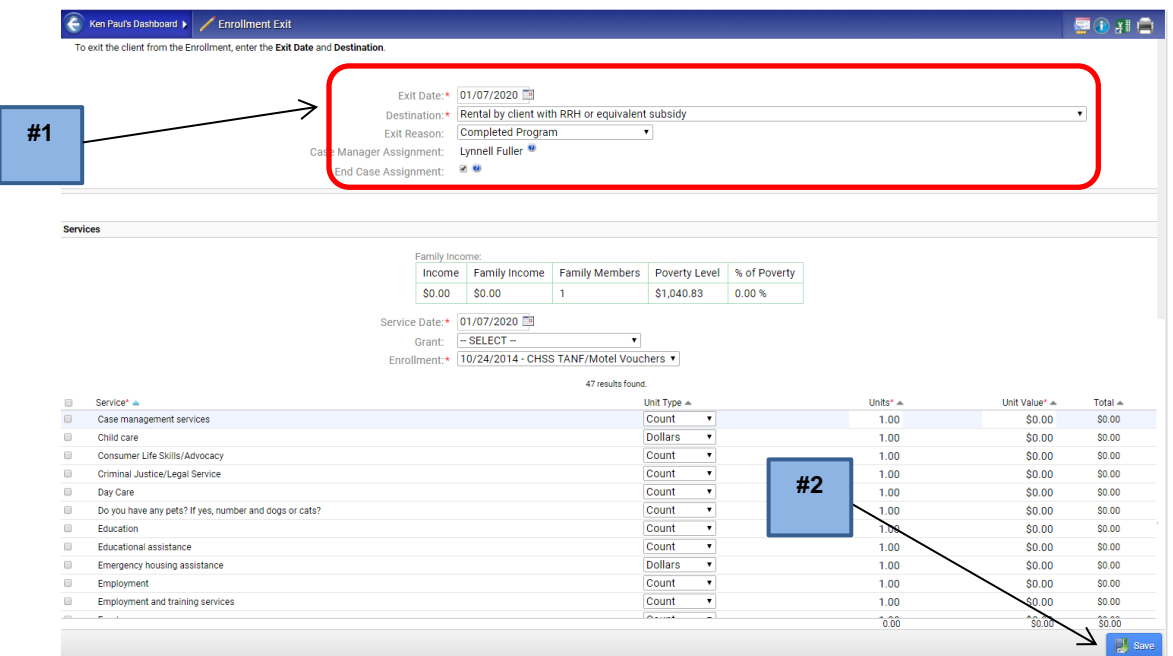

- **#1.** Make sure Assessment Date is correct, (You are unable to change the Assessment Type or Program)
- **#2.** Make sure you complete the Health Insurance. You may Default the Last Insurance Status, if there are no changes.

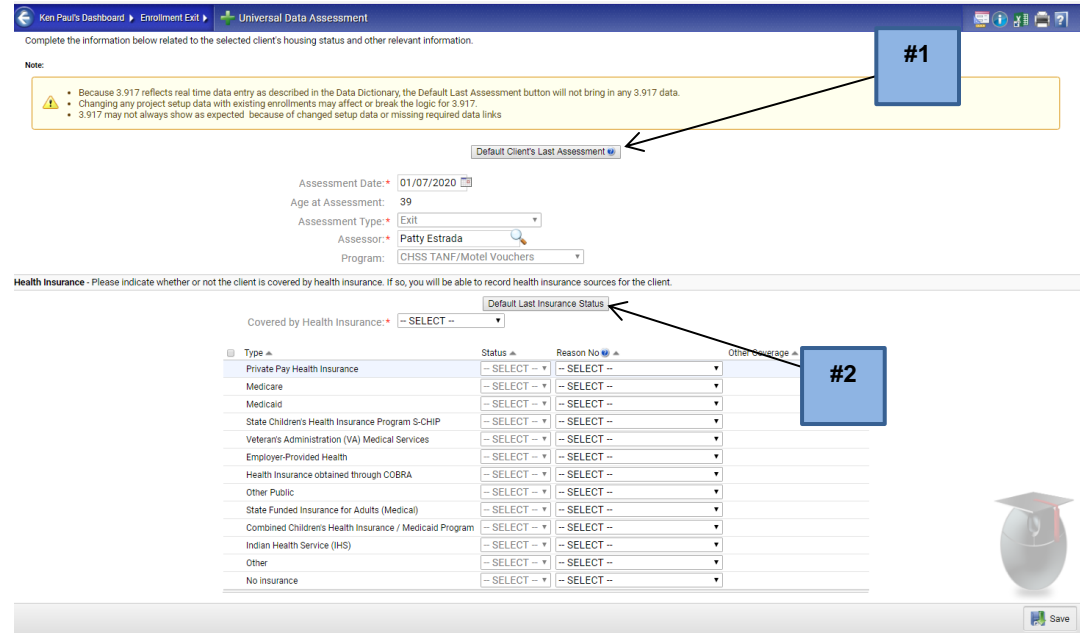

## **Barriers Assessment:** Barriers are Defaulted. Verify for accuracy or changes.

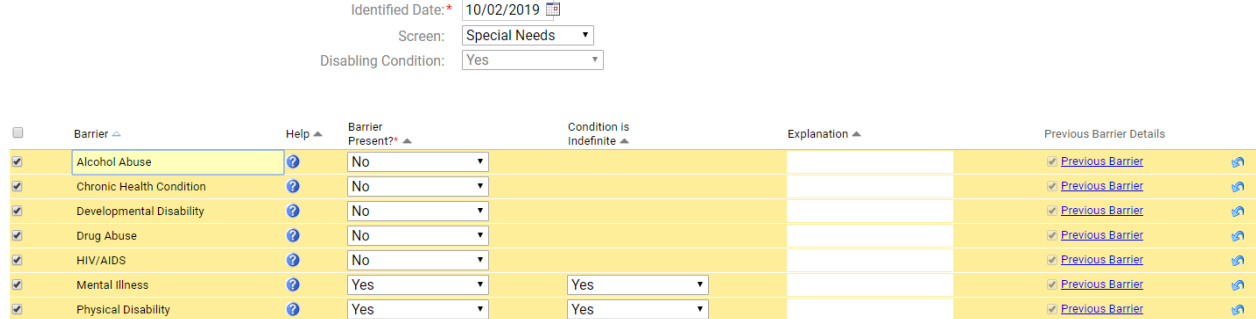

**Income Sources & Non-Cash Benefits:** You may Default the Last Assessment, if the information is accurate and up to date so you capture your true successes.

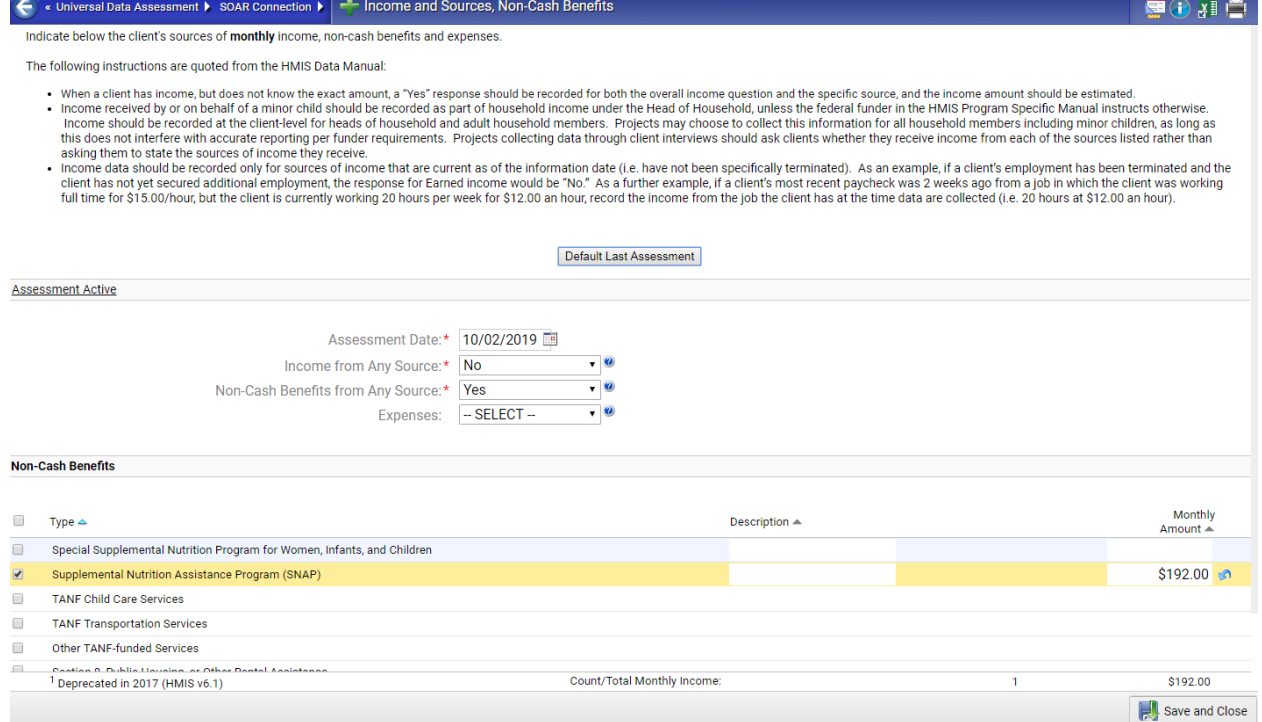

## **Make sure you click on the Finish: Close the workflow bar**

## You're done!

All required steps have been completed.

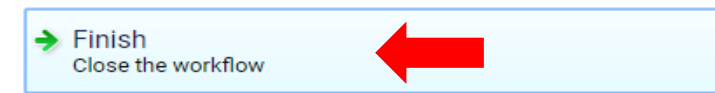

# **Unique Project Requirements at Exit**

There are variations in data requirements for different project exits. In the following section are screenshots of project exits and their unique requirements during the exit workflow for the following projects.

- 1. Rapid Rehousing Enrollment (RRH)
- 2. Runaway and Homeless Youth Enrollment (RHY)
- 3. Projects for Assistance in Transition from Homelessness (PATH) Enrollment

## **Rapid Re-Housing Exit (RRH)**

## **It is CRUCIAL prior to exiting RRH that you have updated the client record with a Housing Move-in Date as the Exit workflow will not ask.**

To begin with the Exit, you must begin at the Client Workspace on the Client Dashboard.

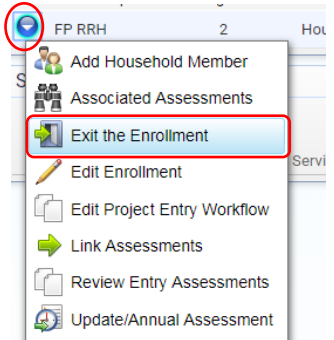

Select the **Blue Action Arrow** on the Enrollment you want to Exit and select **Exit the Enrollment**

#### **Enrollment Exit**

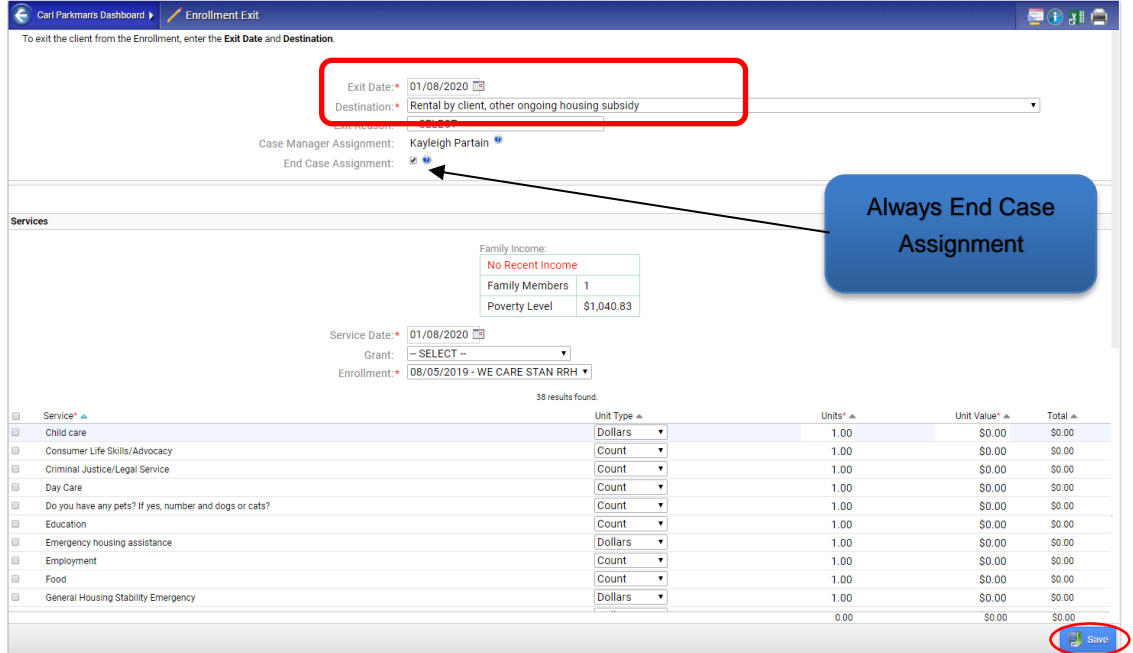

**Universal Data Assessment**:If there are no changes to the data you may default to last assessment.

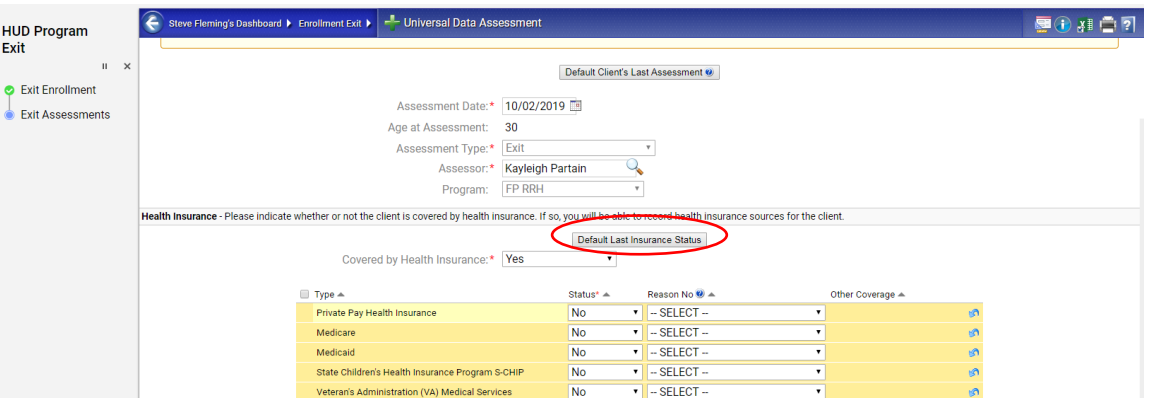

**Barriers:** are pre-populated so make sure you make changes if needed Assessment Active

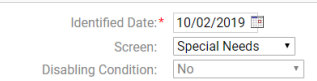

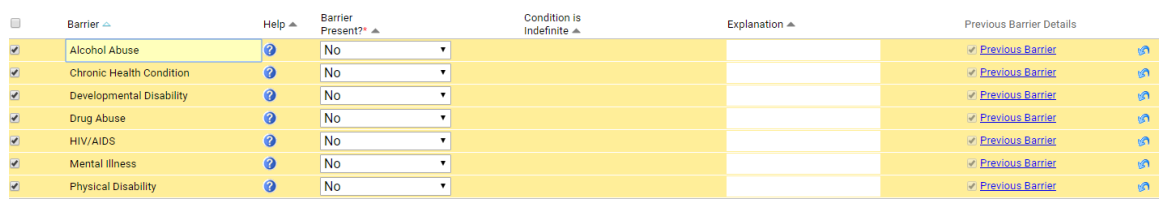

### **Income Sources & Non-Cash Benefits**

**Assessment Active** 

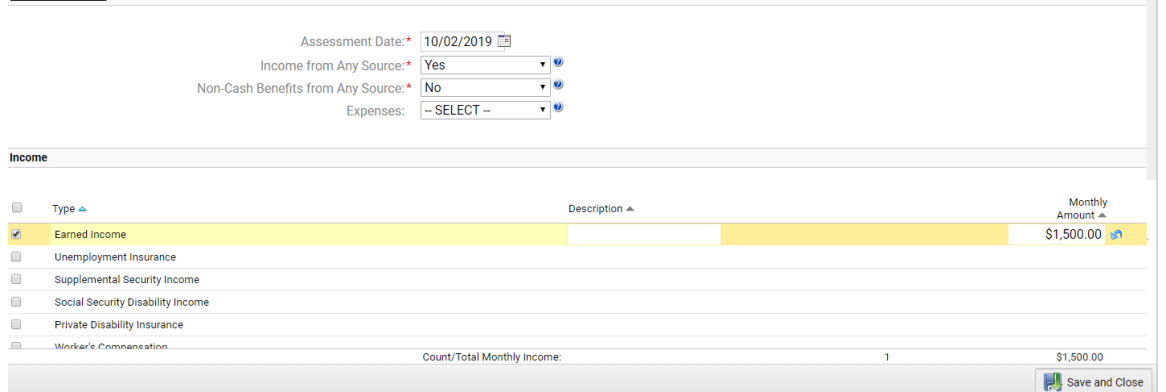

## **Make Sure you click on Finish and Close the Workflow**

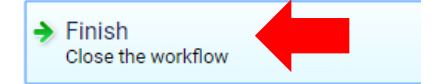

**NOTE:** Below is showing the client I just exited above from a RRH Project. Edit Project entry workflow to add the Housing Move-in Date to ensure your success will be captured in reporting!

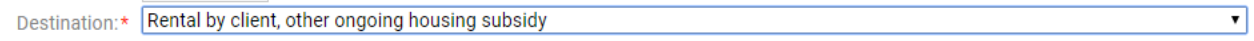

T

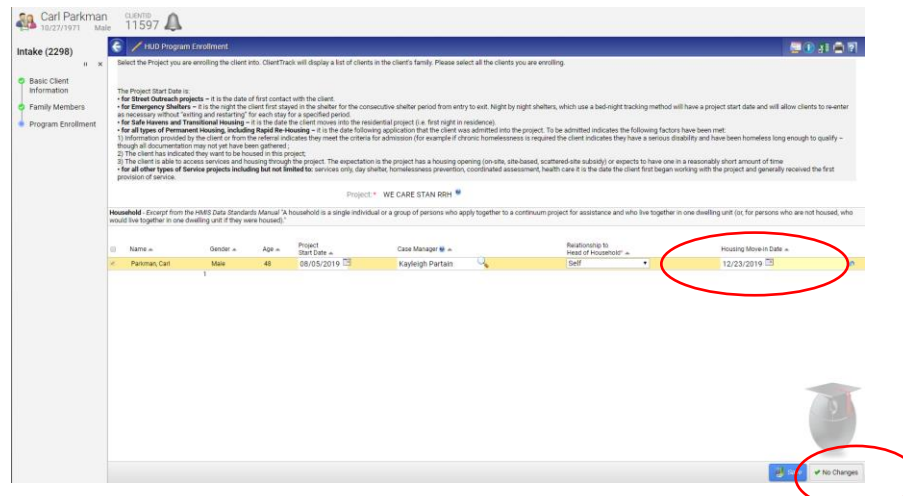

## **Runaway Homeless Youth (RHY) Exit**

To begin with the Exit, you must begin at the Client Workspace on the Client Dashboard.

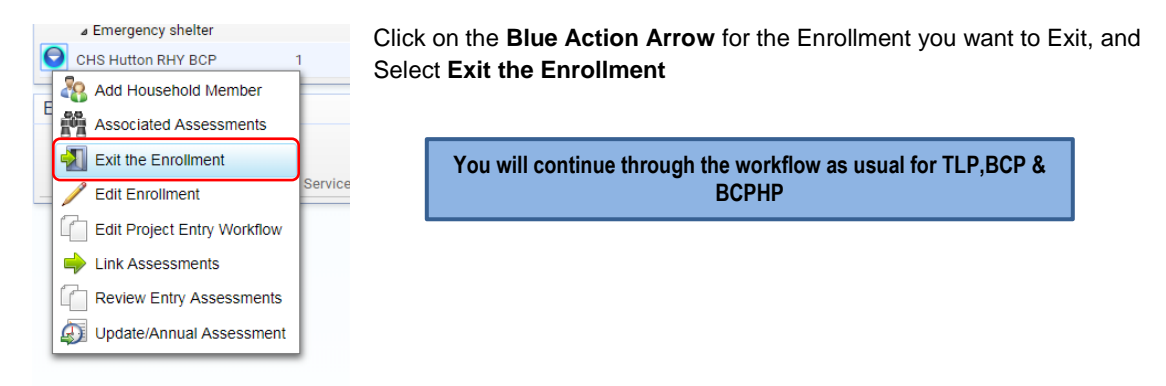

#### **RHY Exit Assessment:** RHY BCP will ask the **Date of Status Determination** & **Youth Eligible for RHY Services**

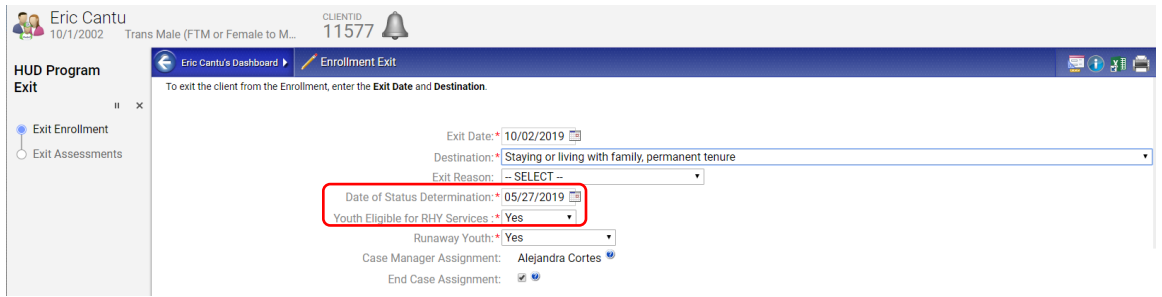

### **RHY EXIT Assessment**

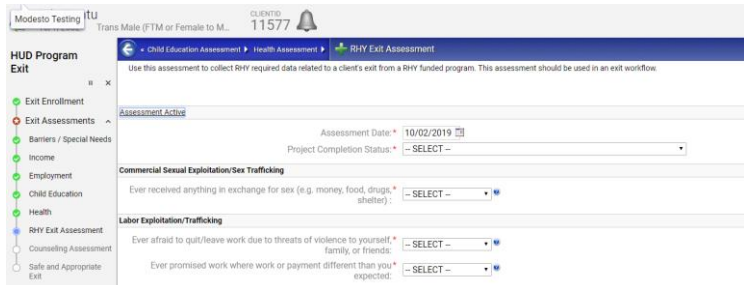

## **RHY Counseling Assessment**

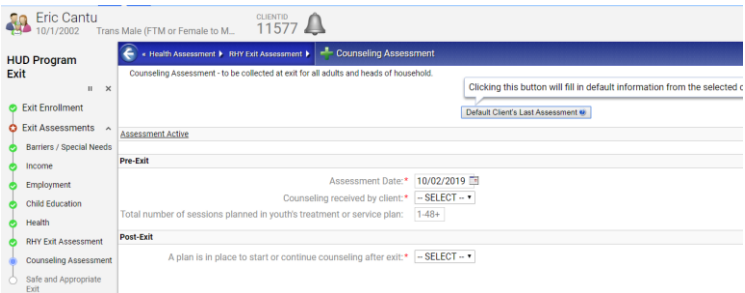

## **RHY Safe and Appropriate Exit**

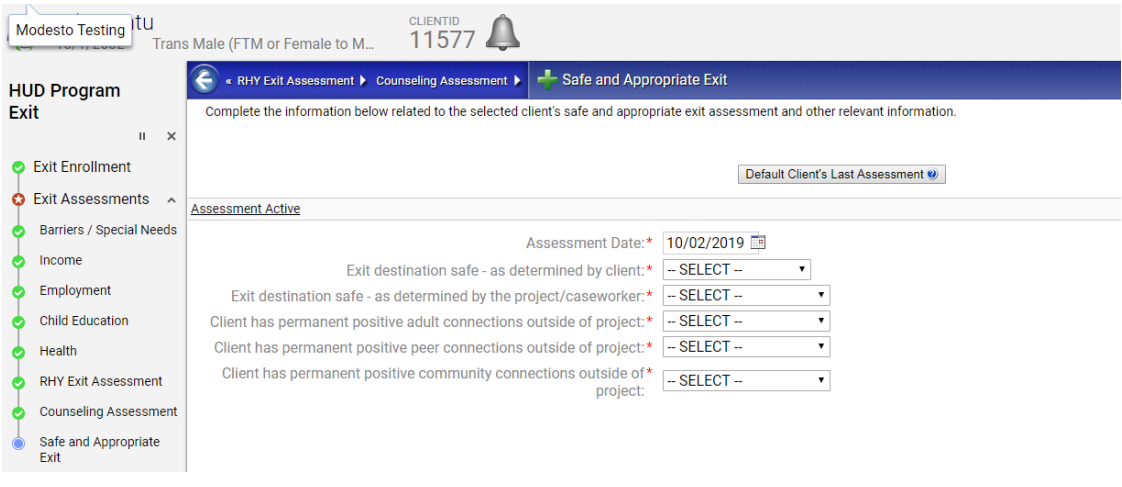

## **Make sure you click on Finish Close the workflow.**

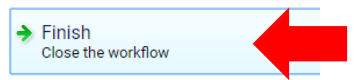

**RHY Aftercare:** This element is intended to record services provided beyond the period of residential stay that offers continuity and supportinve follow-up to youth served by the program. Aftercare is those entries that are entere after the date of exit up to 180 days.

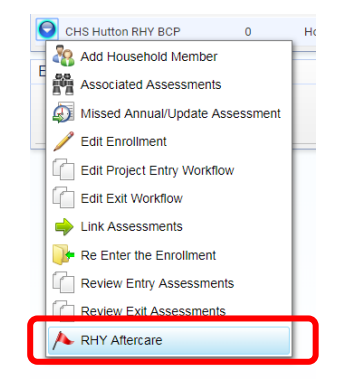

### **Create Aftercare Assessment**

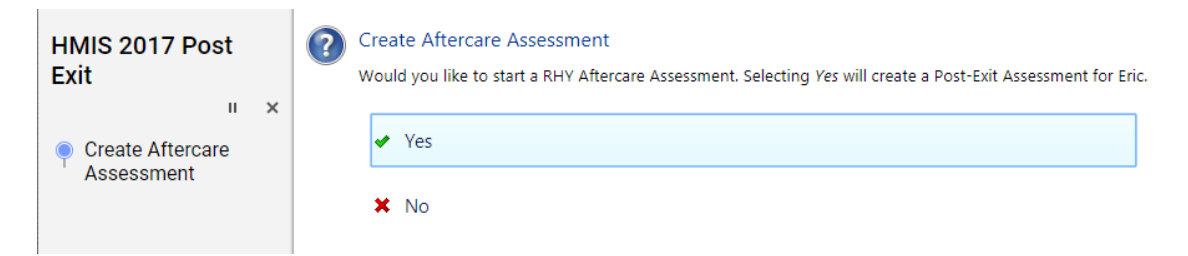

#### **RHY Aftercare Assessment**

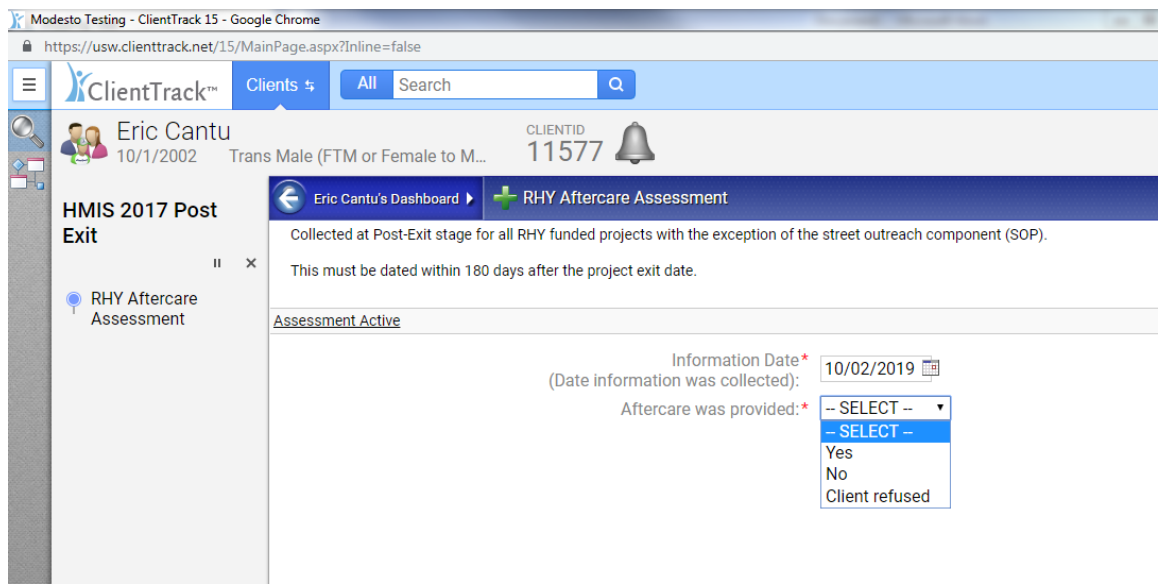

## **Projects for Assistance in Transition from Homelessness (PATH) Exit**

For PATH clients being discharged, their "Date of PATH Status Determined" and their PATH enrollment status will be required during the exit workflow on the "Enrollment Exit" screen as seen below. This information should have been entered on the Update. The system will give you one last opportunity to add this information.

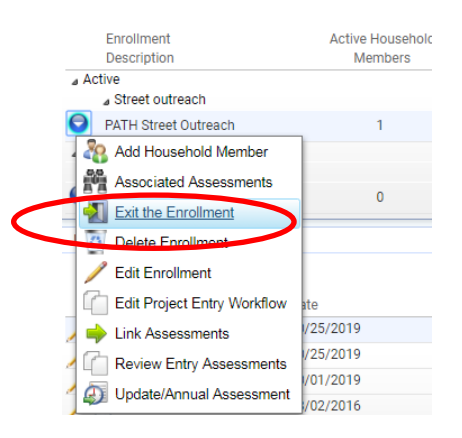

#### **Enrollment Exit**

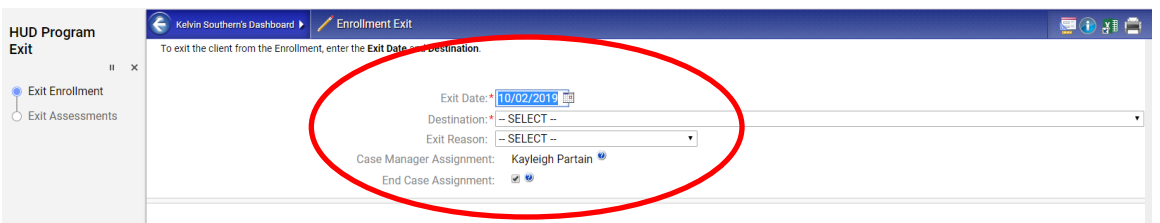

## **SOAR Connection**

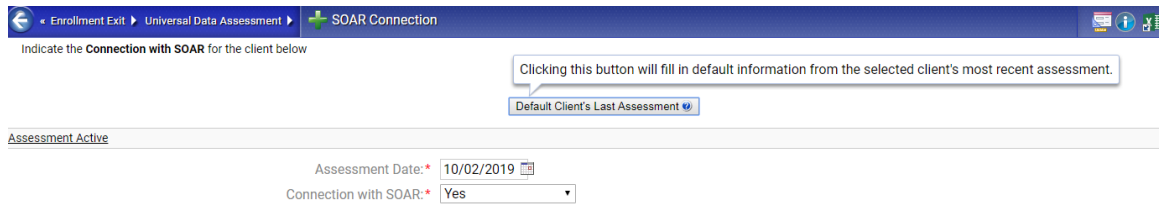

### **Current Living Situation**

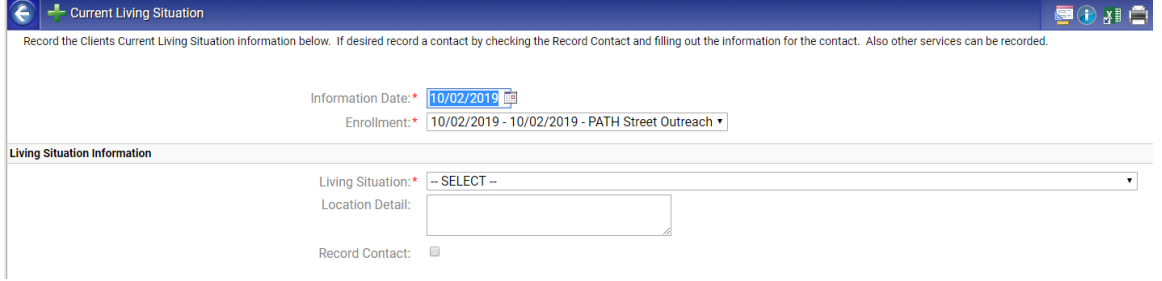

#### **Make sure you click on Finish Close the workflow.**

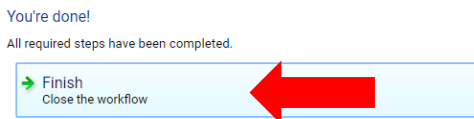

## **Exiting Only One Family Member From Enrollment**

*Example: If you are needing to exit Patricia Fleming who is the CHILD of Steve Fleming*

- **#1.** Bring up the family member/client you want to exit. You can get there from the "family icon" on the HOH Dashboard
- **#2.** The list of family members will show in the drop-down. Click on the client's name (Patricia Fleming)

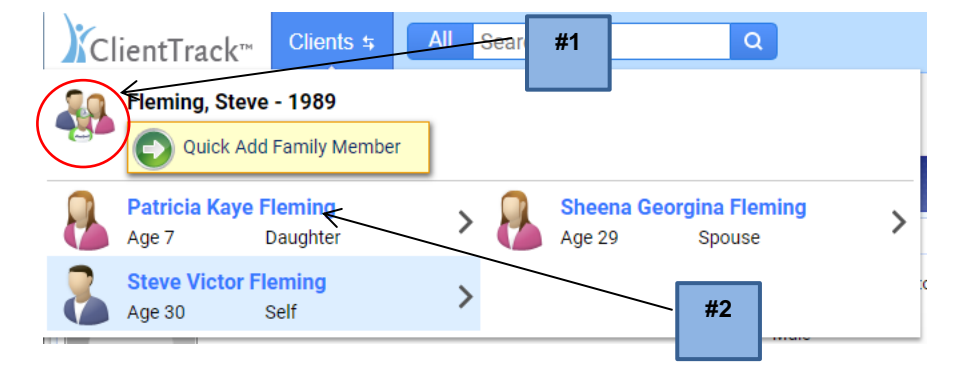

## **Client Dashboard**

**#3.** Select the Blue Action Arrow for the Enrollment you want to exit

**#4.** Select Exit the Enrollment

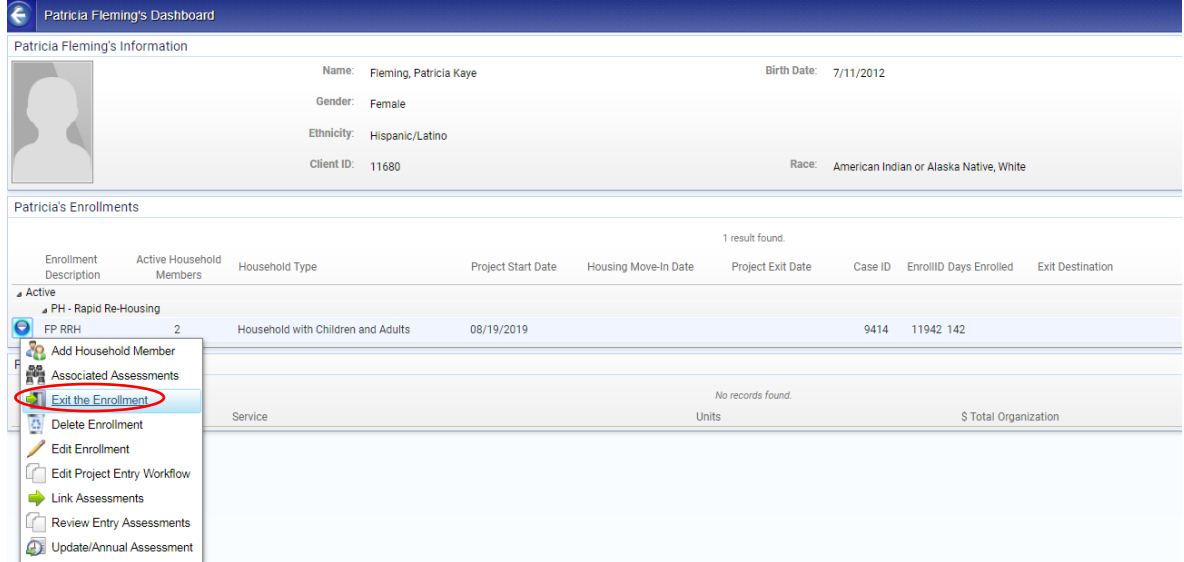

## **Exit Enrollment Assessment**

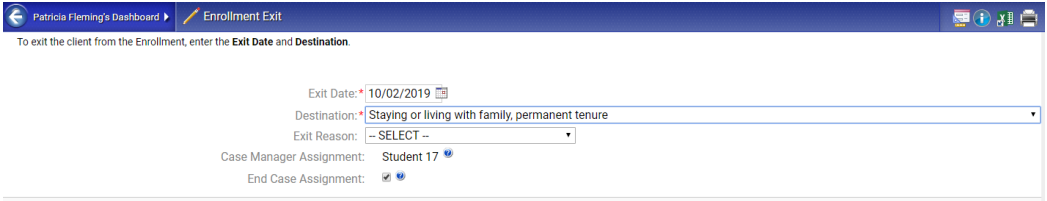

### **Universal Data Assessment**

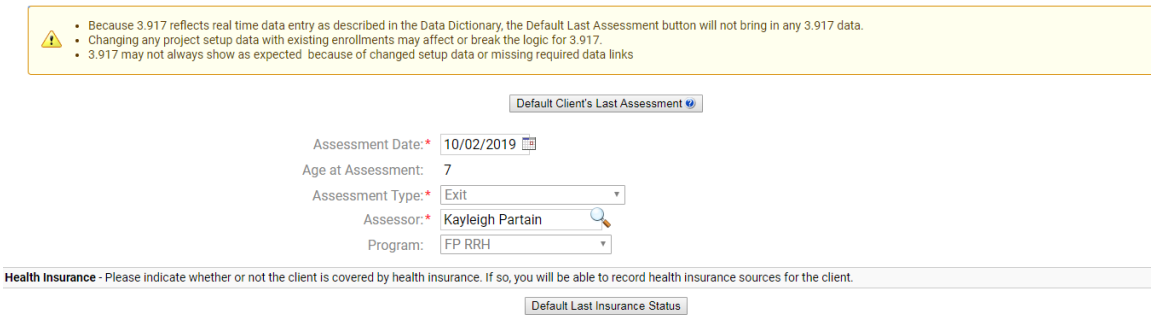

#### **Barriers Assessment**

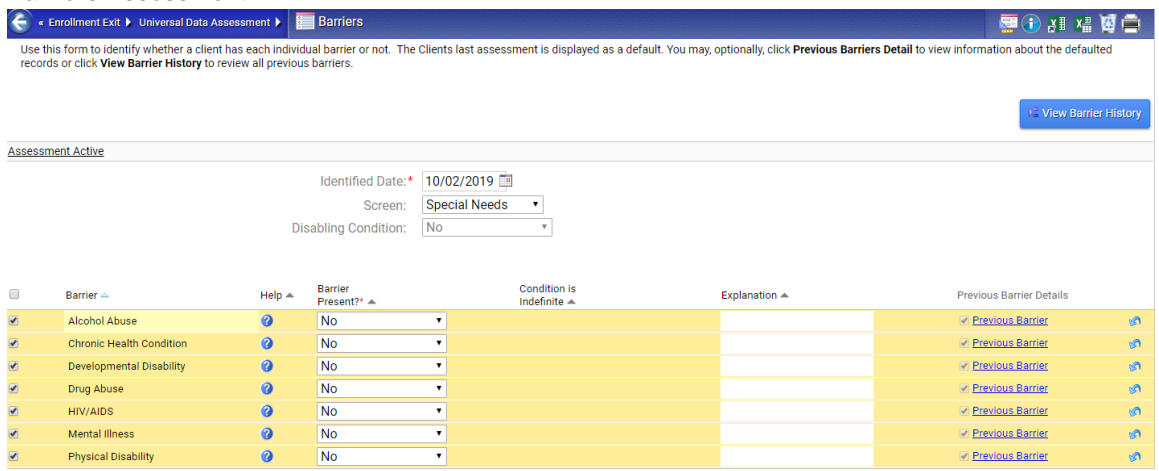

 $x$  No It will ask if you want to exit Steve Fleming. Select

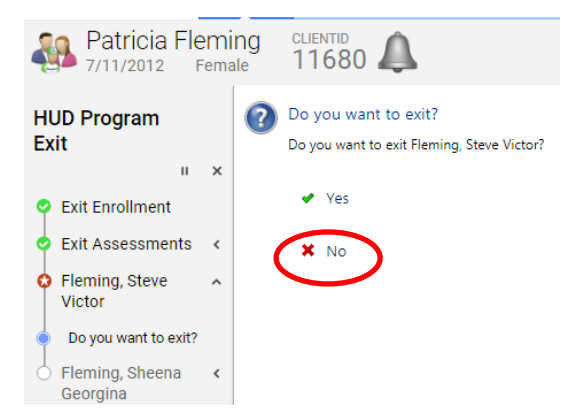

## **Make sure you click on the Finish: Close the workflow bar**

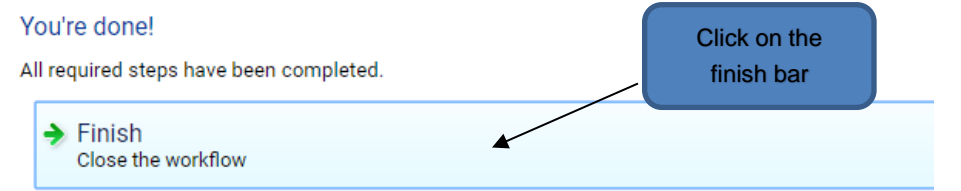

#### Patricia's Enrollment has an Exit Date

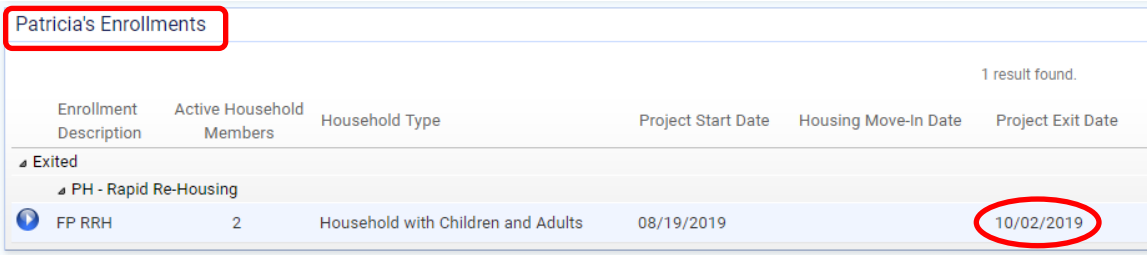

## Steve's Enrollment has No Exit Date

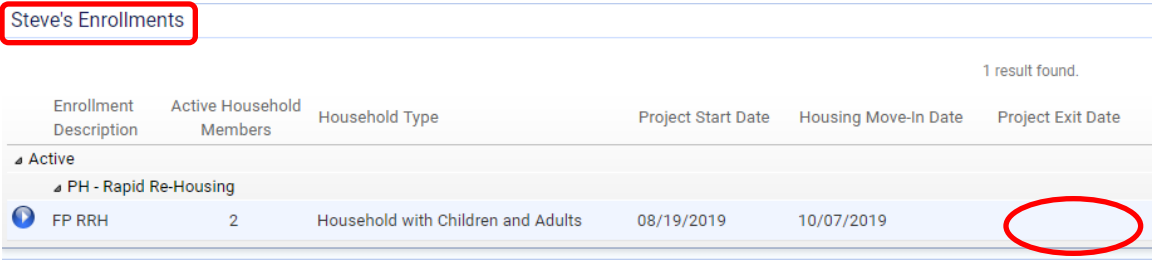

# **De-Identifying Client**

*For use when HMIS Release of Information is Refused at Intake*

For clients who refuse to sign an HMIS Release of Information, they still need to be reported on and you must use certain de-identified data elements to enter them into HMIS. Please follow the steps provided.

- **First Name:** (use agency acronym in front of Anonymous) TSAAnonymous
- **Last Name:** Anonymous
- **Name Quality:** "Client Refused"
- **Social Security Number:** (Leave Blank)
- **Social Security Number Quality:** "Client Refused"
- **Date of Birth:** Use the client's correct birth month and year, but rounded to the first of the month, unless that is the client's actual birthdate, then shift by one month.
	- » **Example:** If the actual date of birth is 04/05/1991, the entered date of birth should be 04/01/1991
	- » **Other Example:** If actual birthdate is 10/01/1991, change to 09/01/1991.
- **Date of Birth Quality:** "Approximate or Partial DOB Reported"
- Other remaining data elements are generally not considered to be identifiable, so enter the correct information.
	- » **Exception:** Client is de-identified, but is from a small town and has a unique race, gender, national identity, and other traits that would make them still easily identifiable. Use best judgment to further mask the client's true identity.

**Note:** This process must be completed for all members in the household so the person who refuses consent is not easily identifiable.

#### **Agency Acronyms:**

- Behavioral Health and Recovery Services: **BHRS**
- Catholic Charities of the Diocese of Stockton: **CCD**
- Center for Human Services: **CHS**
- Children's Crisis Center: **CCC**
- Community Housing and Shelter Services: **CHSS**
- Community Impact Central Valley: **CICV**
- Turning Point: **TP**
- United Samaritans Foundation: **USF**
- We Care: **WC**
- West Care San Joaquin Valley Veterans: **WCSJ**
- Family Promise: **FP**
- Helping Others Sleep Tonight: **HOST**
- Modesto Gospel Mission: **MGM**
- STANCO: **STANCO**
- The Salvation Army: **TSA**
- Turlock Gospel Mission: **TGM**

## **Client Information**

**#1.** Only add First and Last Name for Code Name

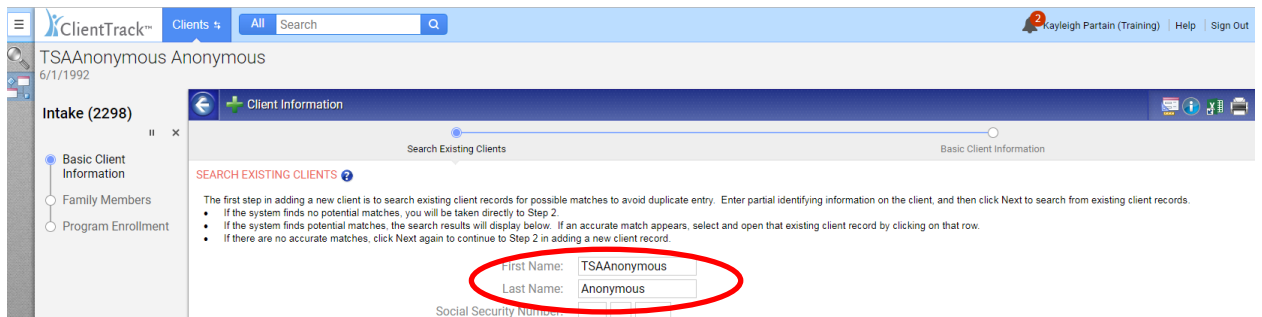

**#2.** SSN Quality defaults to Client Doesn't Know. Make sure you change to CLIENT REFUSED

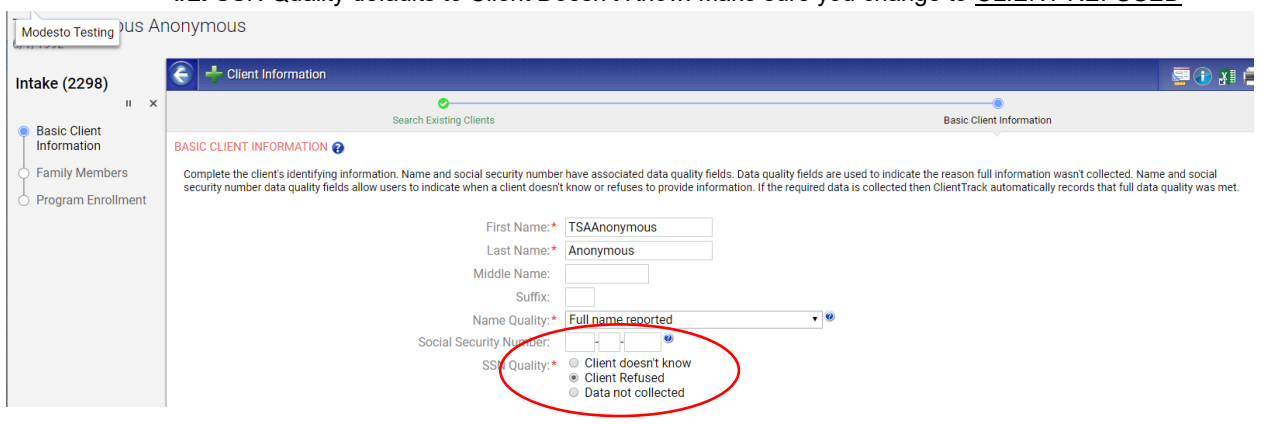

**#3.** Change Date of Birth Quality to **Approximate or Partial DOB Reproted**.

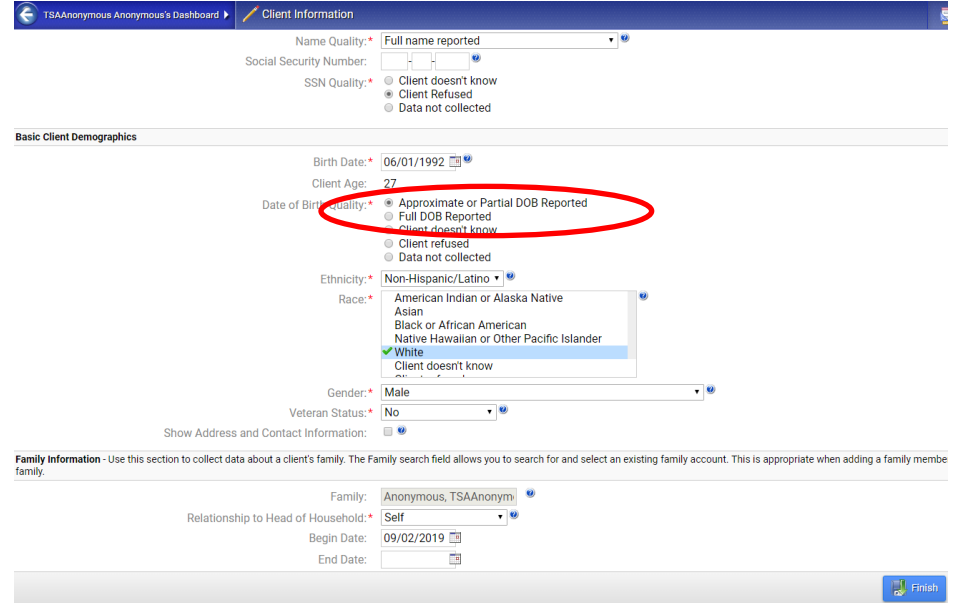

Once you have enrolled the client into the program as Anonymous, you must send the HMIS Administrator the Client's true **Name**, **Full or Partial SSN** if you have it in your files, **Case ID**, and **Client ID** in a password secured document, solely for the purposes of monitoring duplicates.In the event the client is already in the system or decides at a later time to sign an HMIS Release of Information at another agency. \*Case ID is found on the Enrollment Information line.

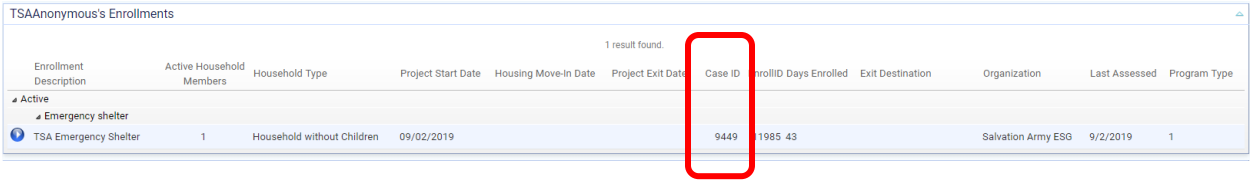

**Example: Joe Smith, SSN 555-55-5555, Client ID 11719, Case ID 9449**

# **Submitting Support Issues Internally Through ClientTrack**

If you need assistance logging into HMIS, please email HMIS Support. If you need assistance after logging into HMIS, please follow the steps listed below.

\*Note: If you are experiencing technical difficulties, please make sure you generate the support ticket from the page you are on or the workflow you are in.

Example: I am trying to do an intake for Brandie Harwell and I am not seeing all of the client's information. I would click on the **Help** link from the page I am on.

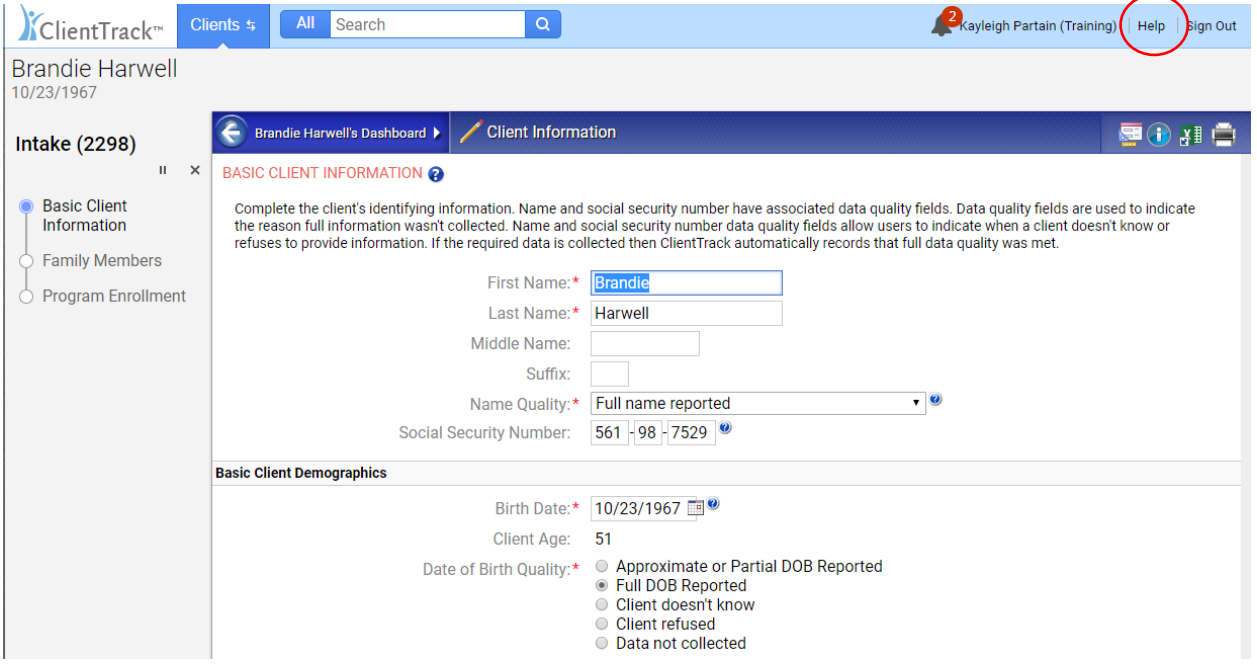

Click on Report an Issue (There is a problem on the current page)

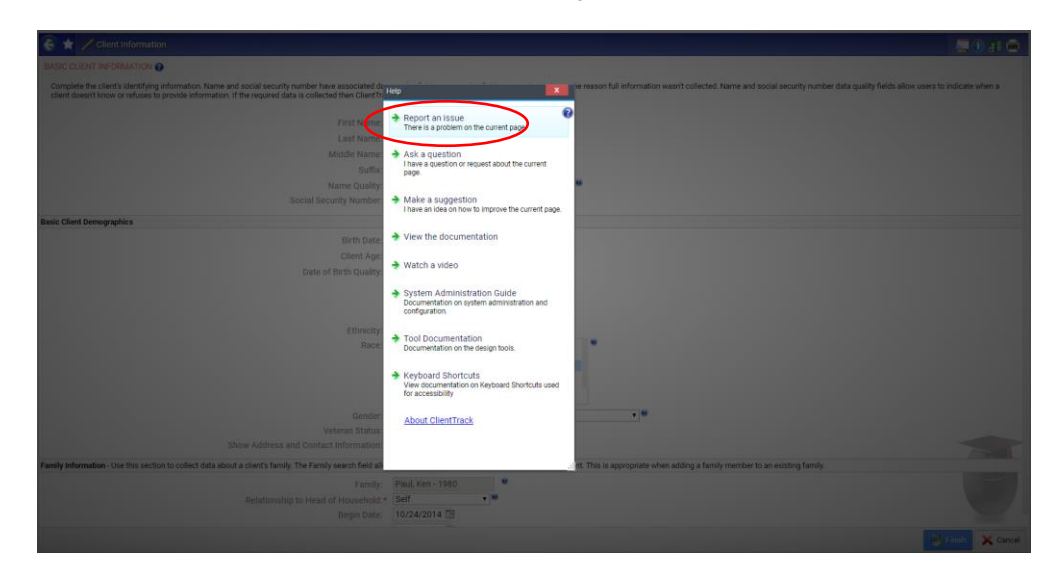

**Enter Subject/Summary**, start with **client ID** and a **brief description of the issue**. In the **text box**, add **workgroup**, **organization**, **program**, **client ID**, **client name**, and **specific details to the issue you are having or any information that may help to resolve**. **Be very specific** when you submit an issue to limit the number of times HMIS support needs to reach out for clarification. **Please note**, if Duplicate clients, make sure you are specific **which client has the correct information to be merged**.

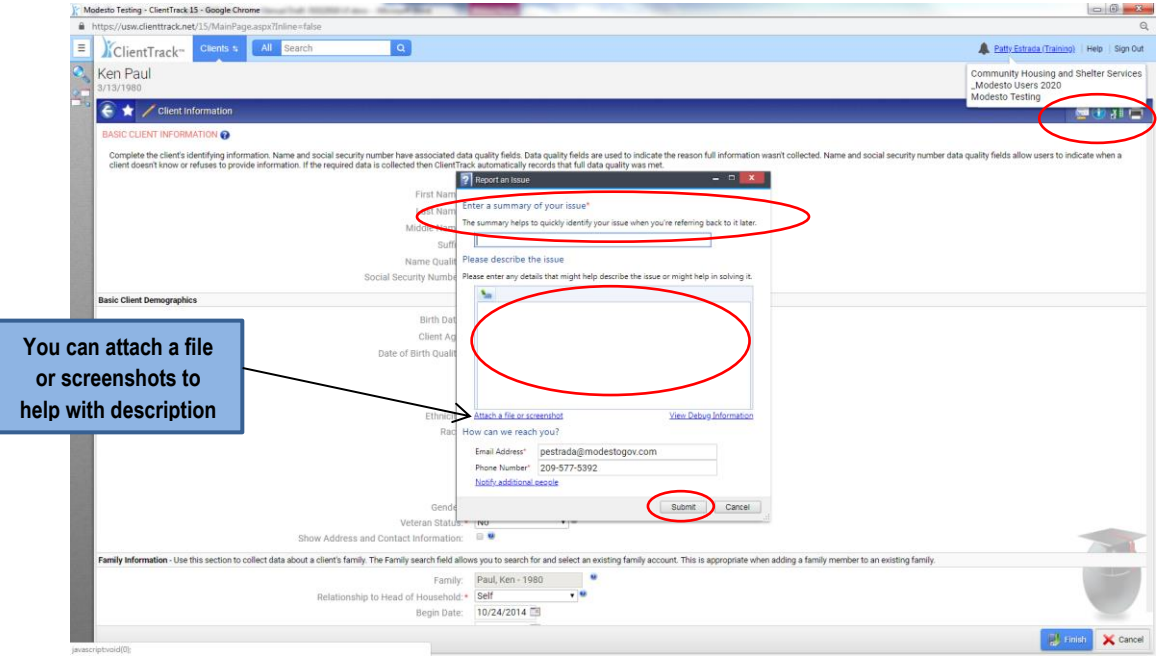

You and the system administrator will receive an email with a ticket number once it has been submitted.

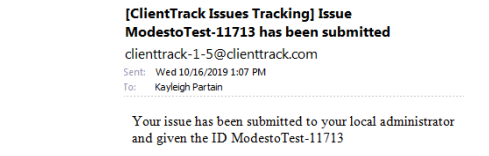

clienttrack-1-5@clienttrack.com [ClientTrack Issues Tracking] Issue ModestoTest-11713 | You will receive an email alert when a new note is added to the ticket, **log into HMIS** and respond. If the issue has been **resolved**, you must verify by hovering over the **Green Check** for more options, mark the issue as **Verified**.

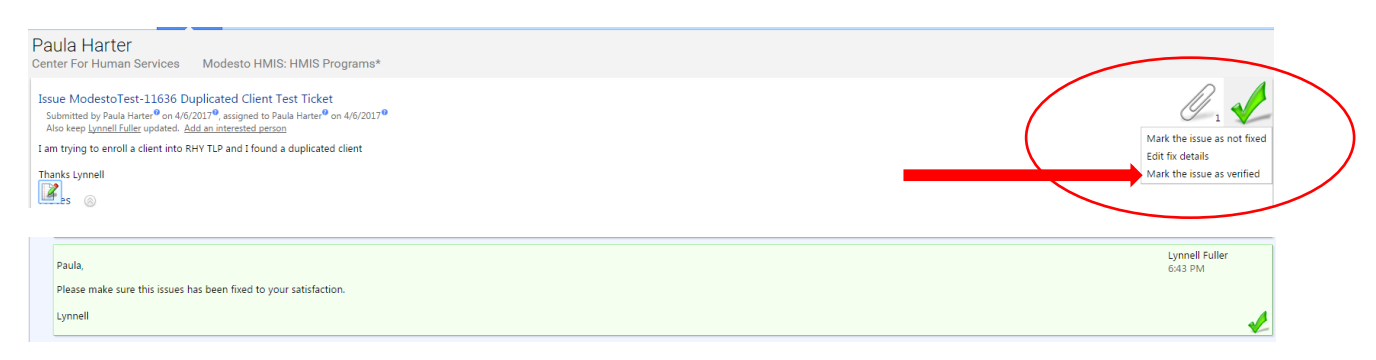

If resolved, then you need to check that you verified in Production, and click **Verify**

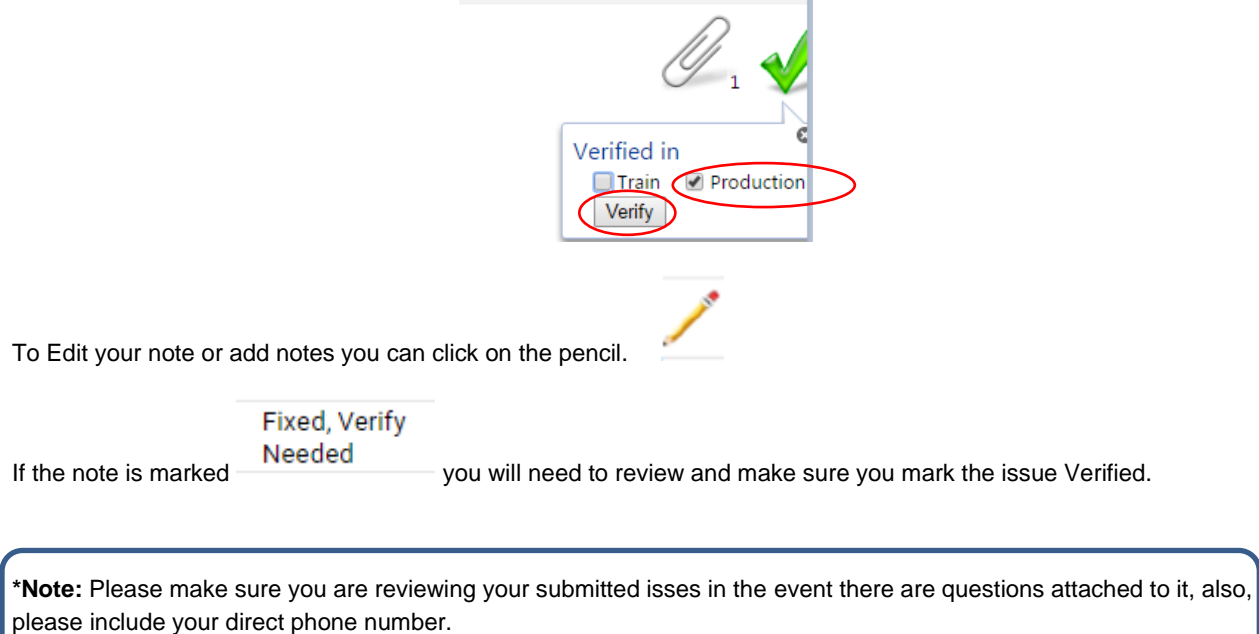

# **HMIS Reports**

Access the Reports Workspace from the Workspace Carrousel.

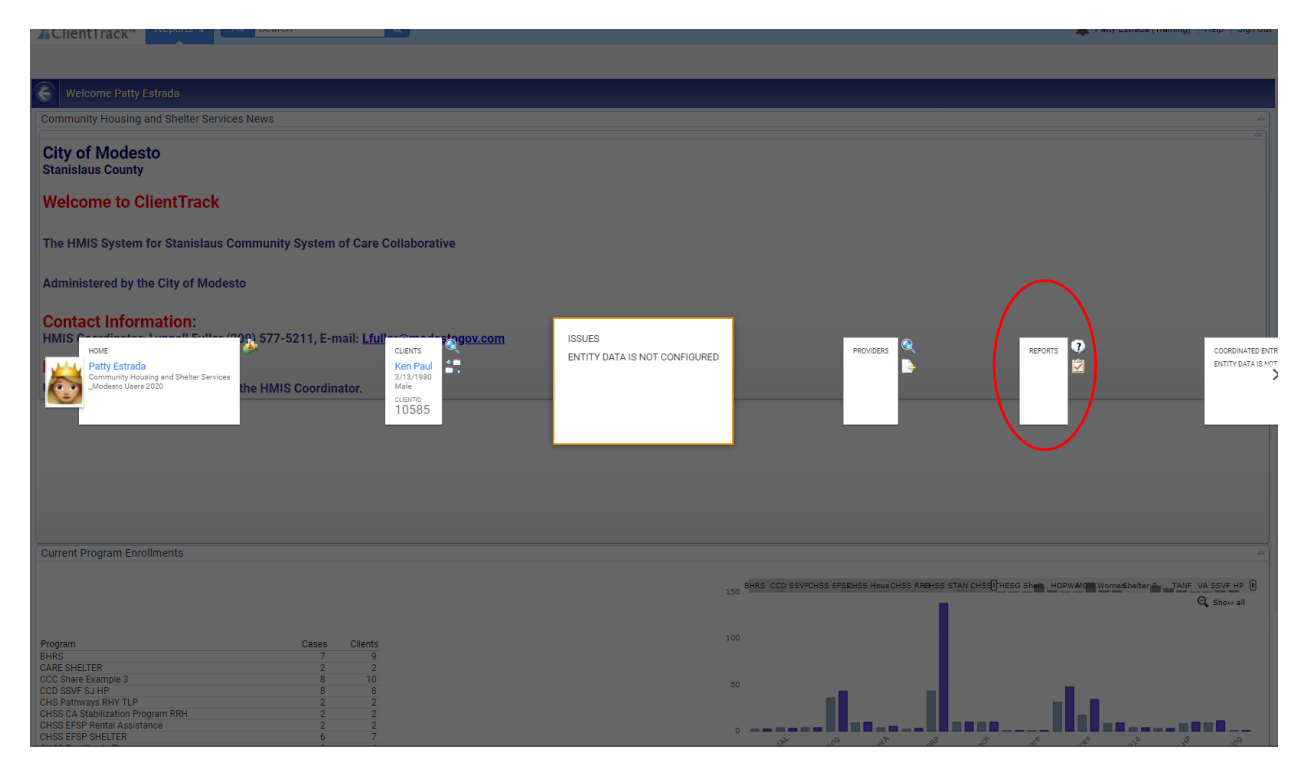

## **Clients in Program**

Reports Workspace, open **Menu Navigation**, select **Enrollment Reports**, then choose **Clients in Programs**

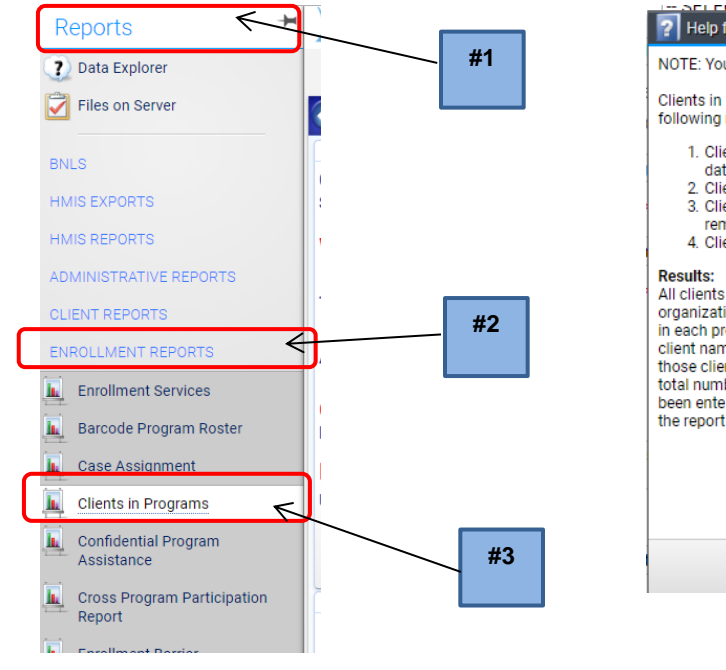

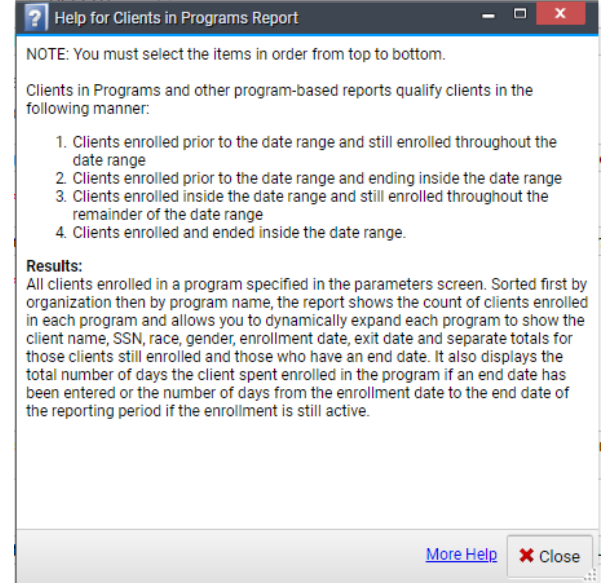

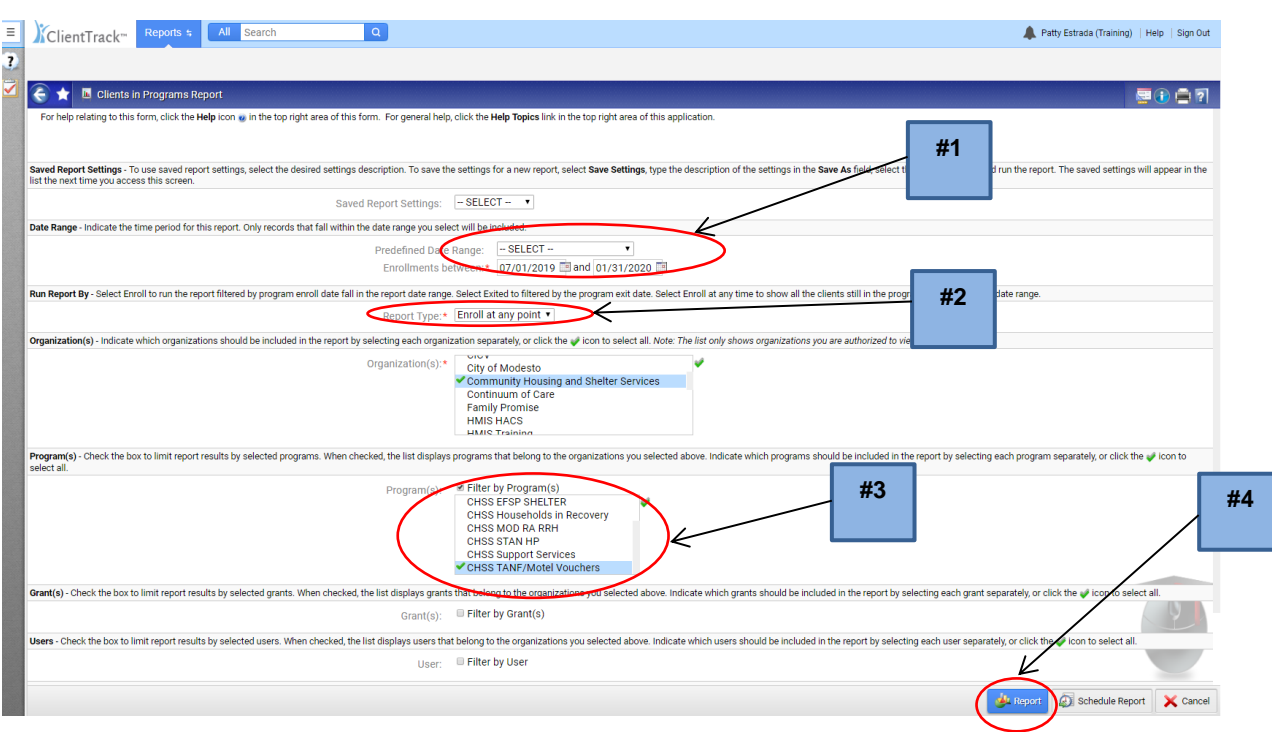

## **#1.** Specify the Date Range #**2.** Report Type #**3.** Program #**4.** Report

To see the names and details **#1**. click on the **+**

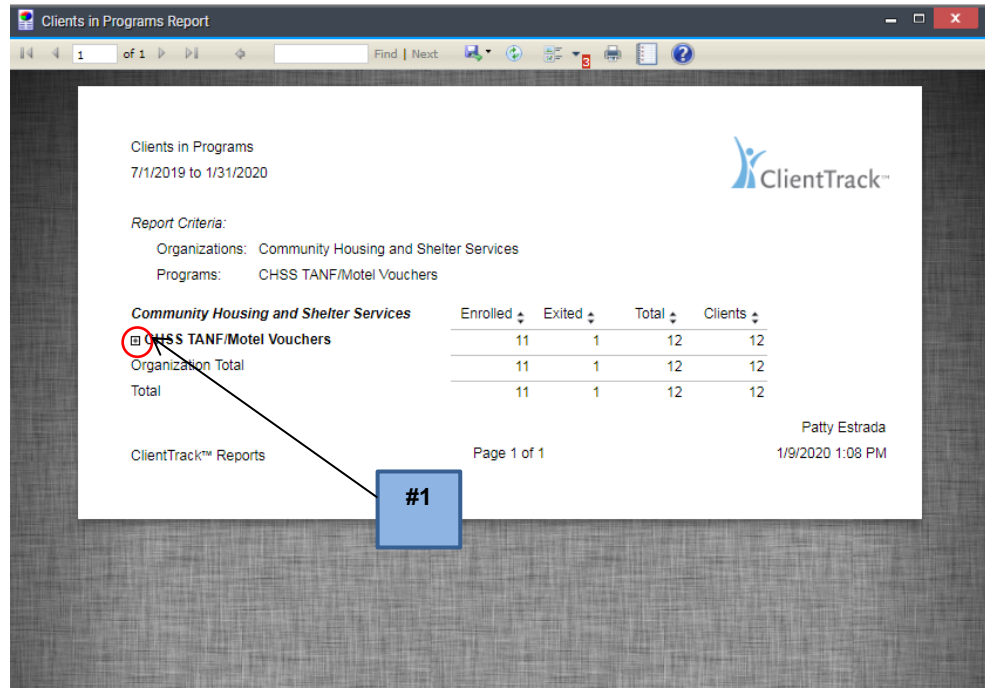

## You can **view**, **print**, or change to **Excel, PDF, or Word**

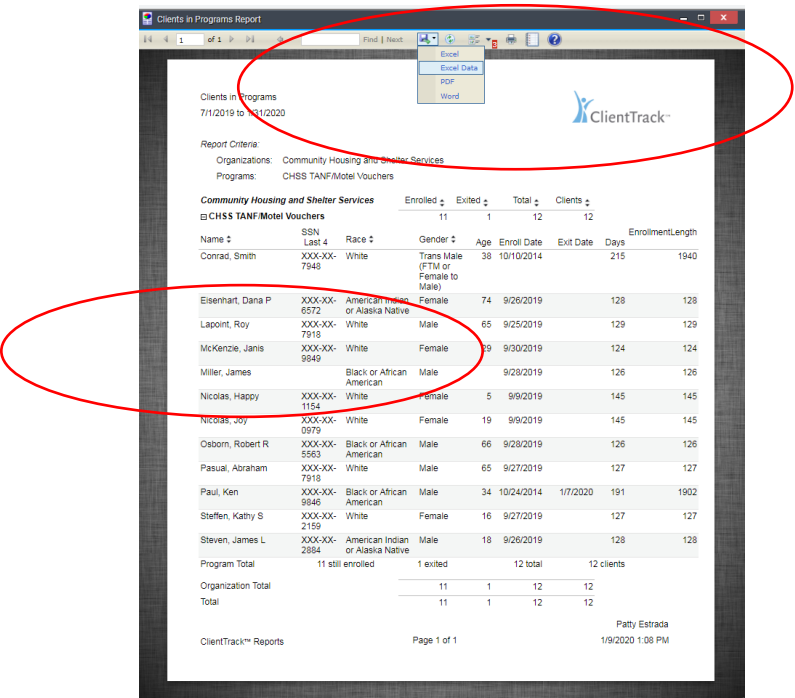

# **Service Summary Report**

Reports Workspace, open **Menu Navigation**, select **Service Reports**, then choose **Service Summary**

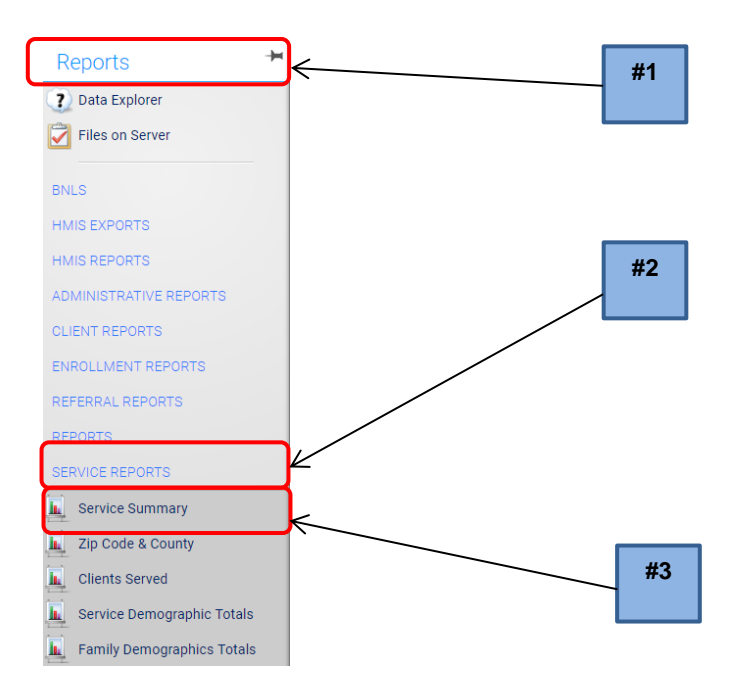

## Complete Date Range, Program, Services, and Report

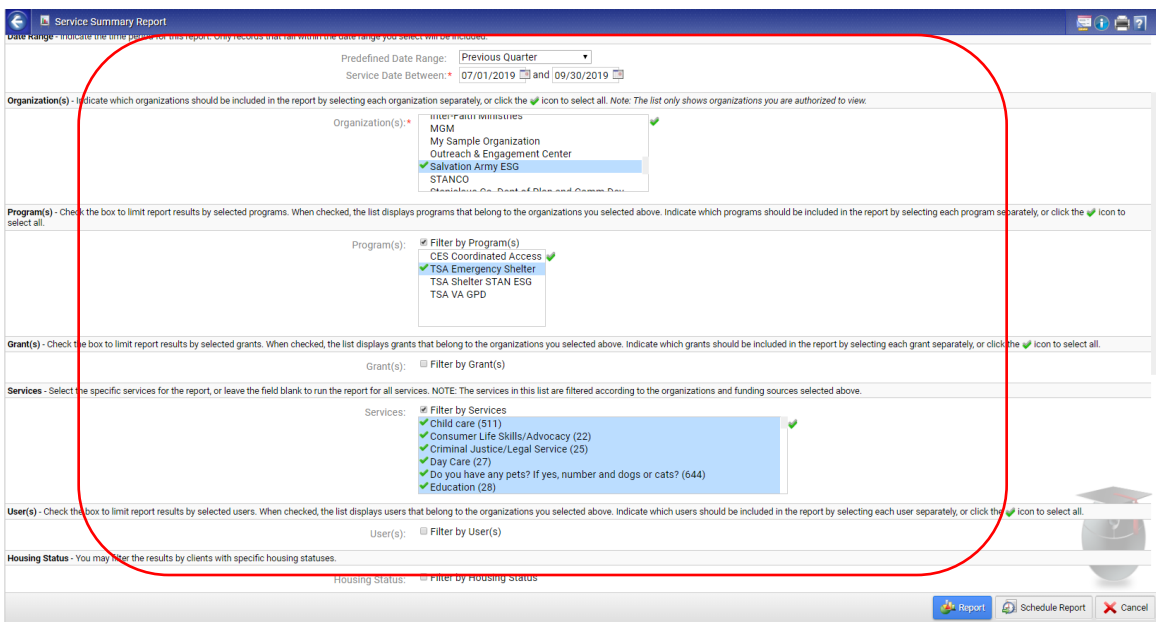

To see the detail of the service, Click on the Service (" Employment") to view the clients' names under that service.

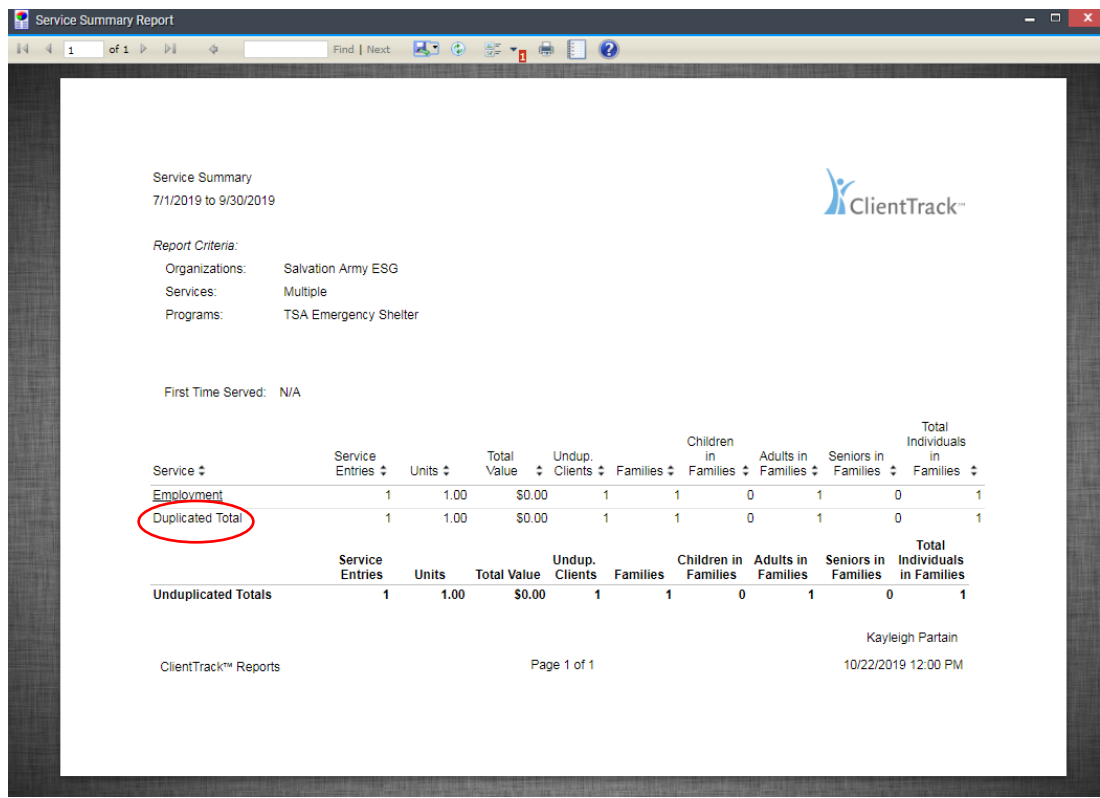

It will show the detail of the clients' names, then you can click on the + by the name and it will detail family members, if the client has any.

## You can then export to Excel, PDF, Word, and Print and Save.

**P** 

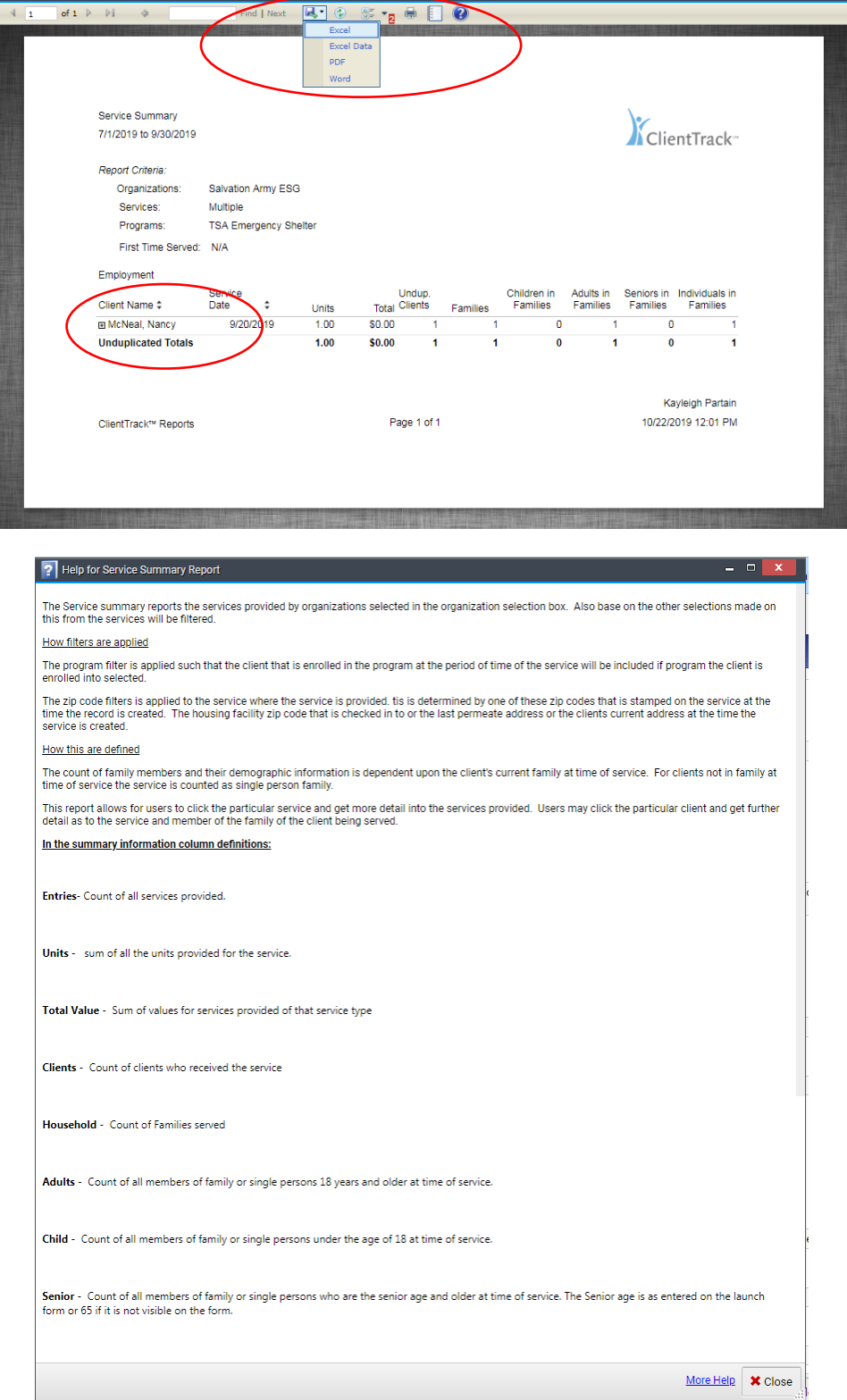

# **Emergency Soultions Grant (ESG) CAPER Export**

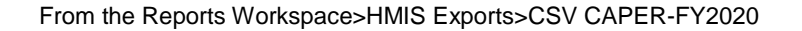

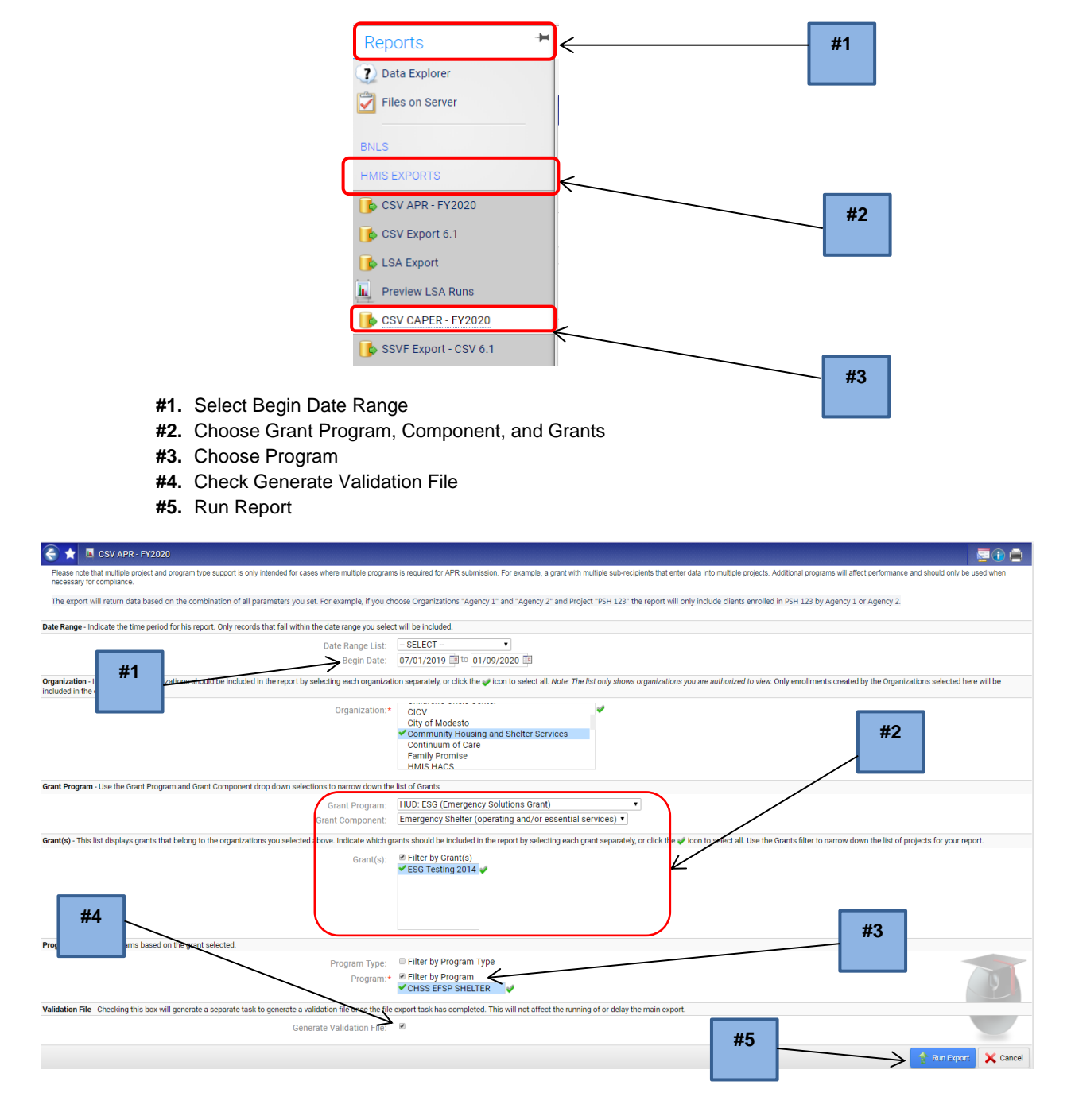

You will have to create a Password, keep the **Encrypt Export** and **Include Header Row in the CSV Files** boxes checked, you have the option to check Always Quote CSV Values but this is not necessary, see descriptions below. Then click Done.

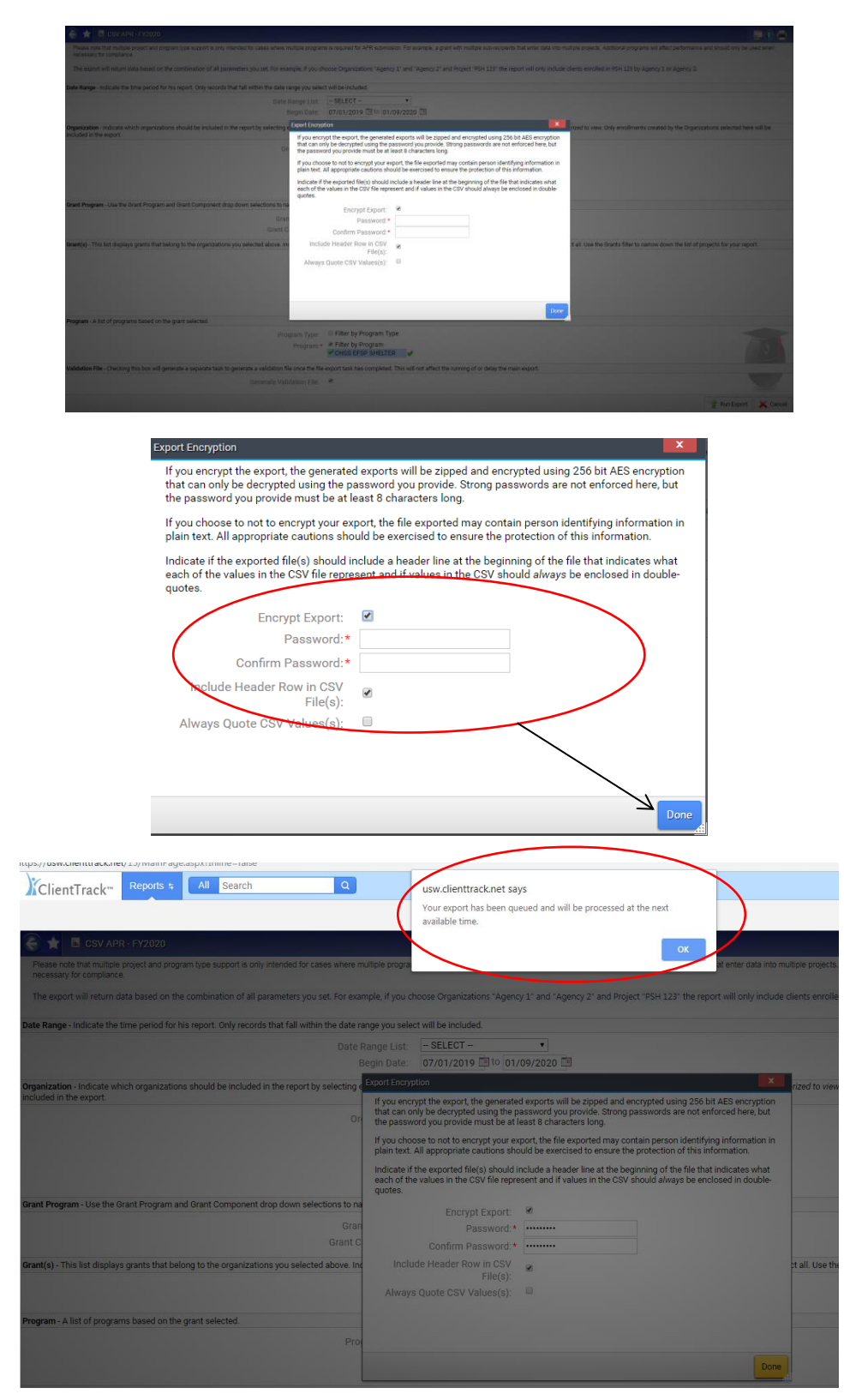

You will be prompted if there are issues or if your export has been queued. **\*Note:** It can take up to 20 minutes or longer to run each Export.

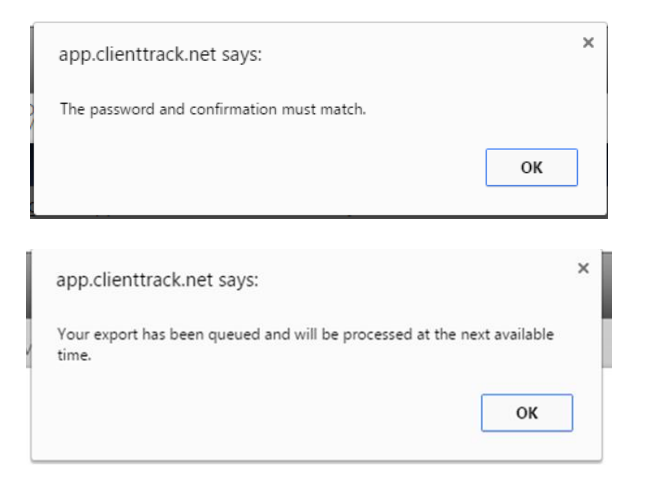

To verify the report is running, click on the "Click to view"

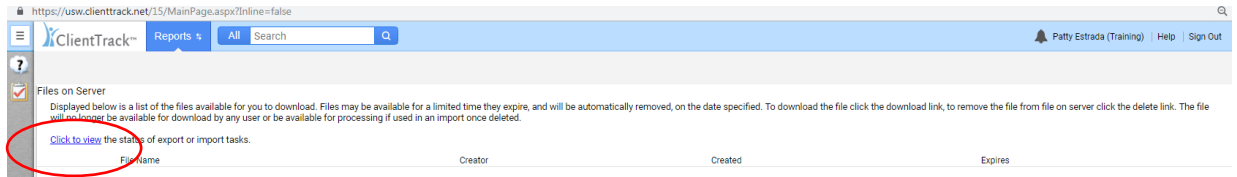

This will bring up the Asynchronous Tasks list. Here you can see the status of your report: Not Started, Processing, or Completed Successfully

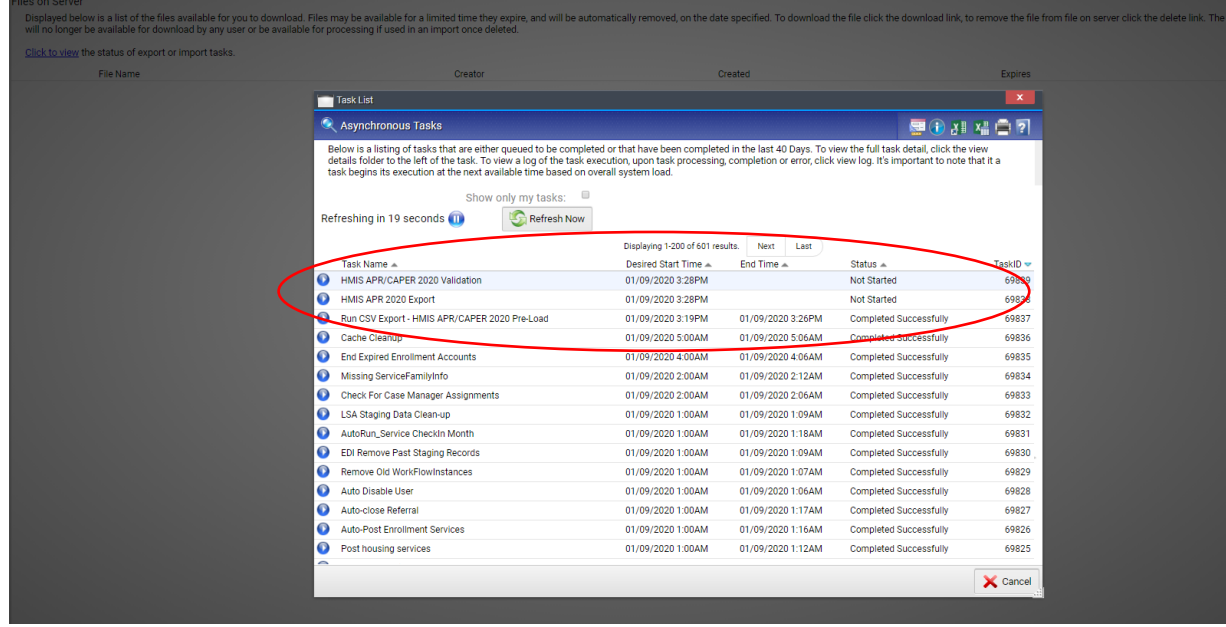

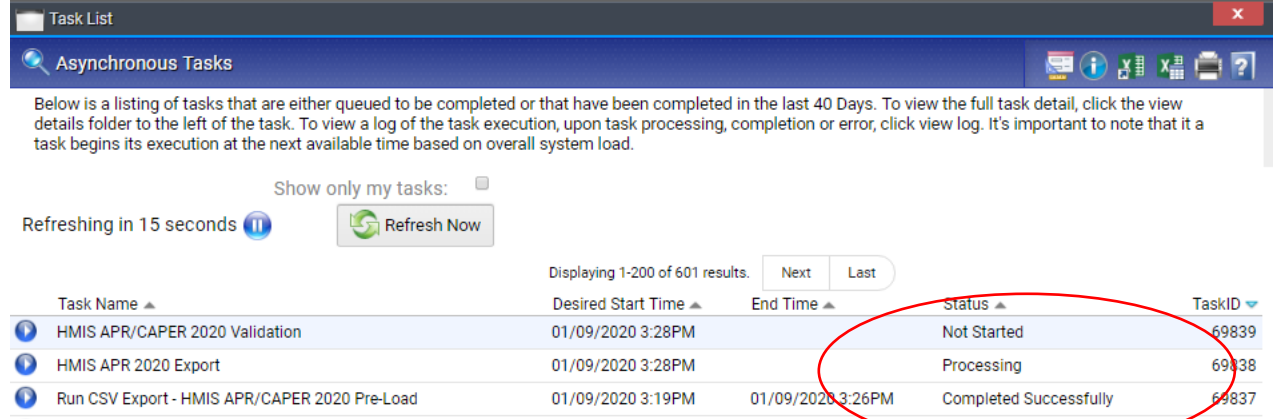

**Note:** While the report is generating, you may perform other task within other workspaces in ClientTrack, this will not interrupt the report process.

To check if your report is ready, you can find it by selecting:**Reports Workspace> Reports>Files on Server**

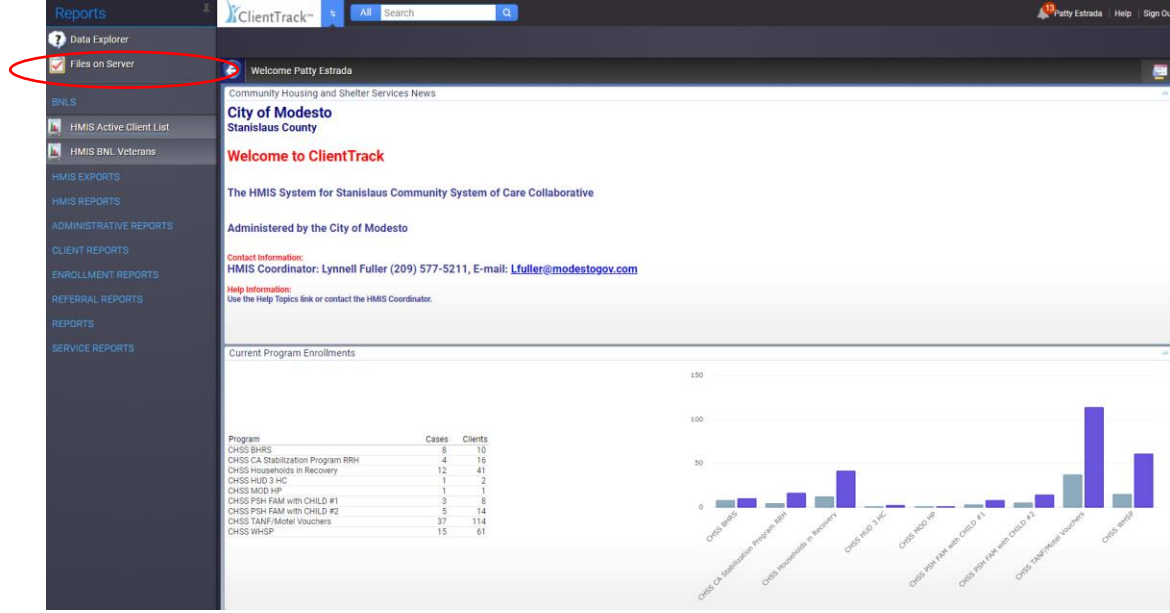

**\*Note:** Files On Server can aslo be accessed by selecting My Saved Reports>Files on Server

Once the correct report is showing, click on the Green Arrow to Run the Report

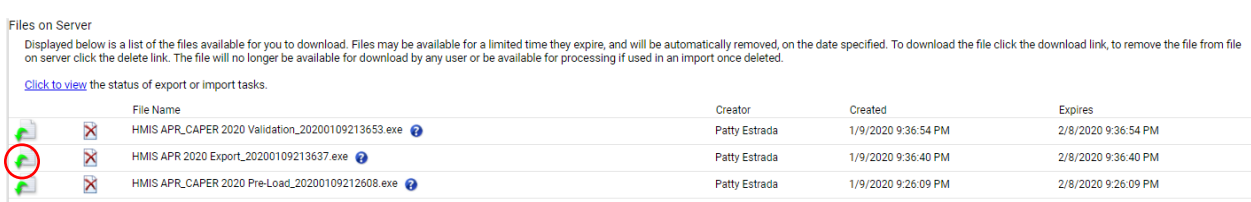

The report will begin to download, once complete, you will click to open the file.

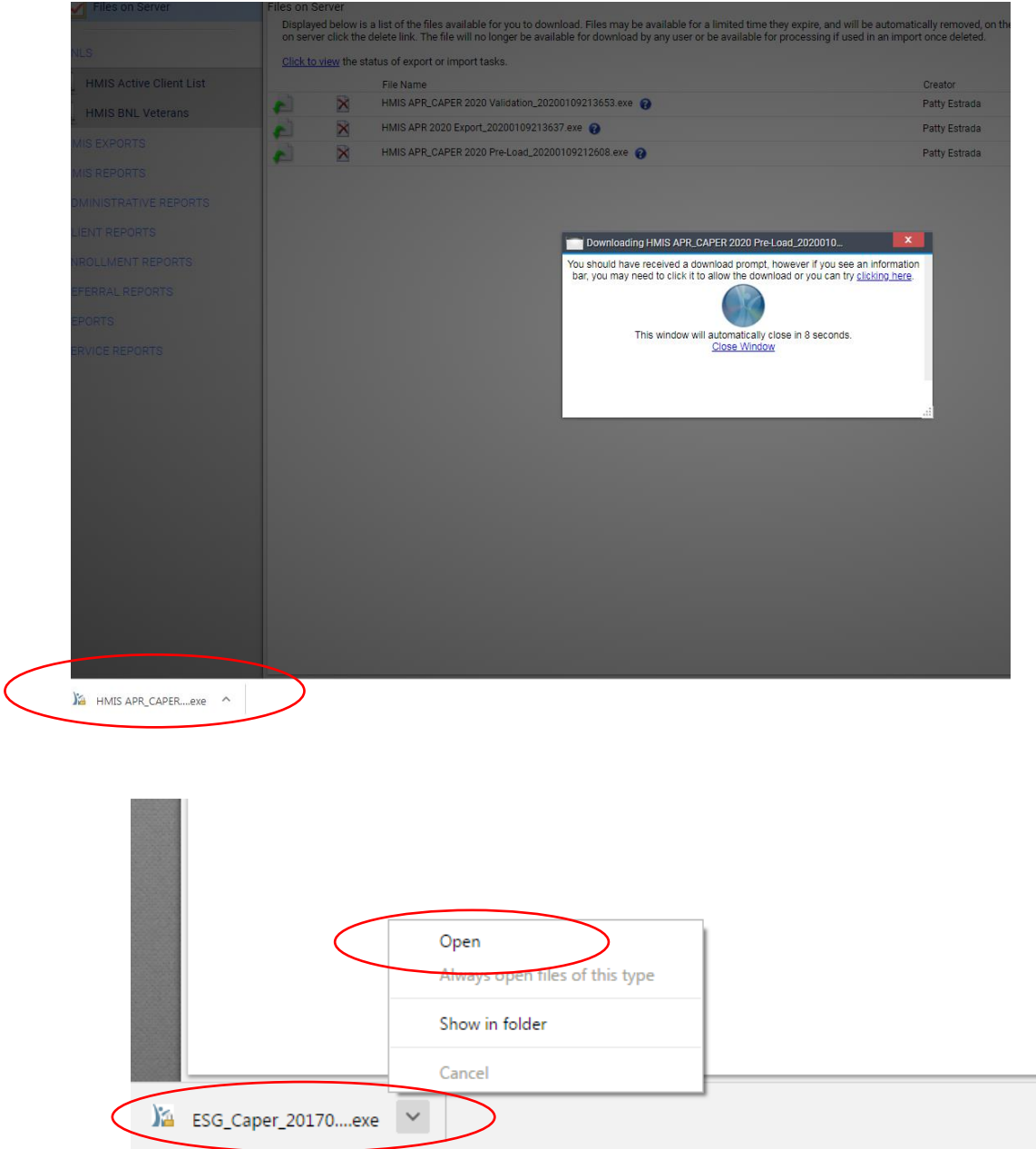

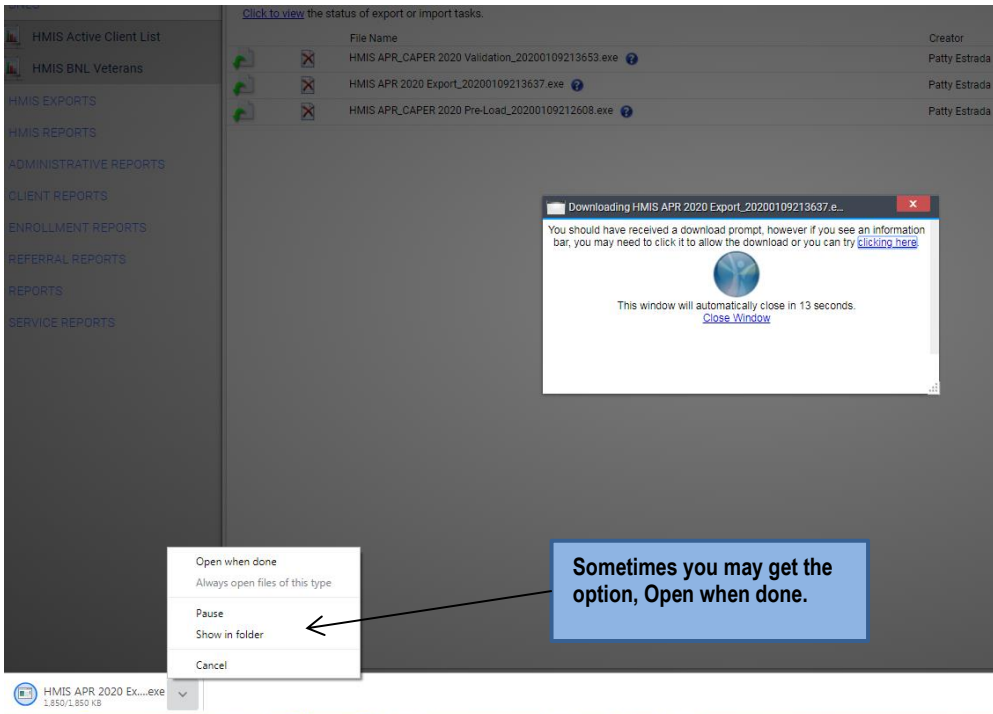

Click on Run, Security Warning, click on "Run**"**

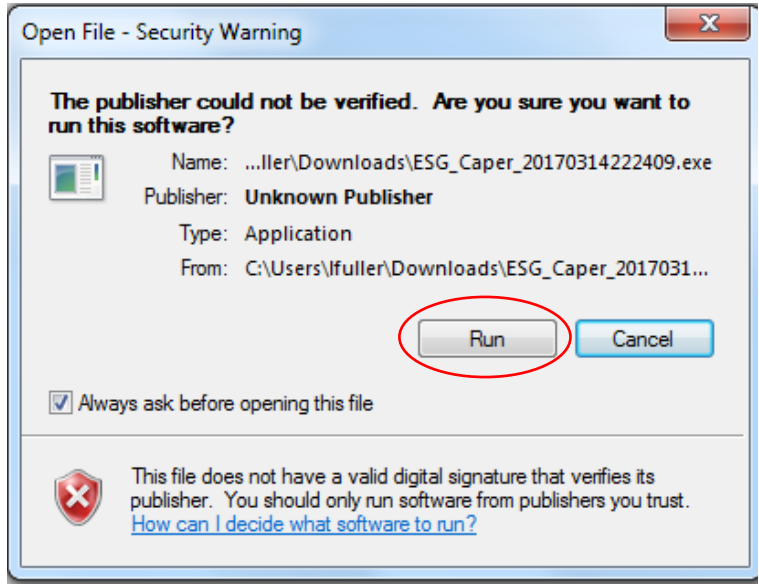

You will then be prompted to:

**#1.** Put in the Password you created

**#2.** Mark "I assume responsibility for the security of the extracted file(s)"

**#3.** Tell the system where you want the extracted file to go before you extract the file

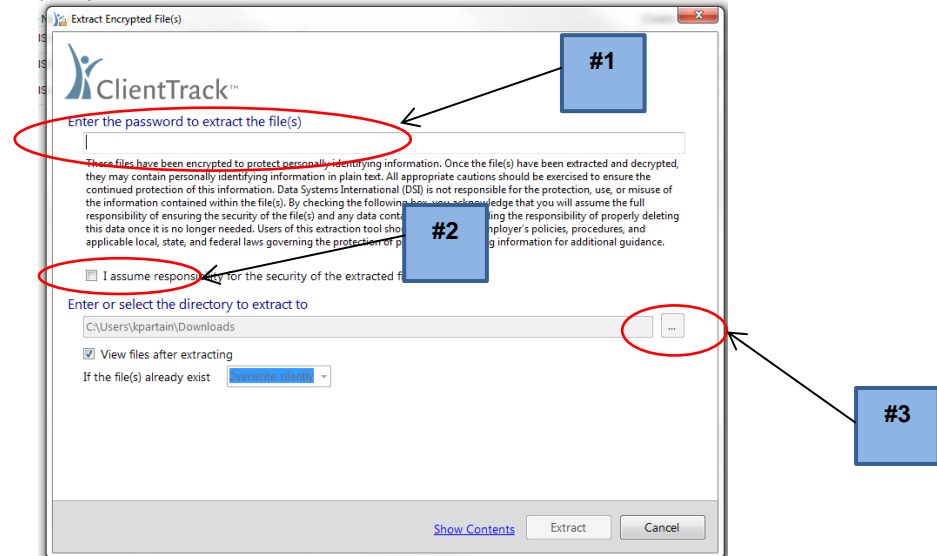

You can create a new folder by clicking **Make New Folder**, then once it is highlighted on the folder you want,click **OK**

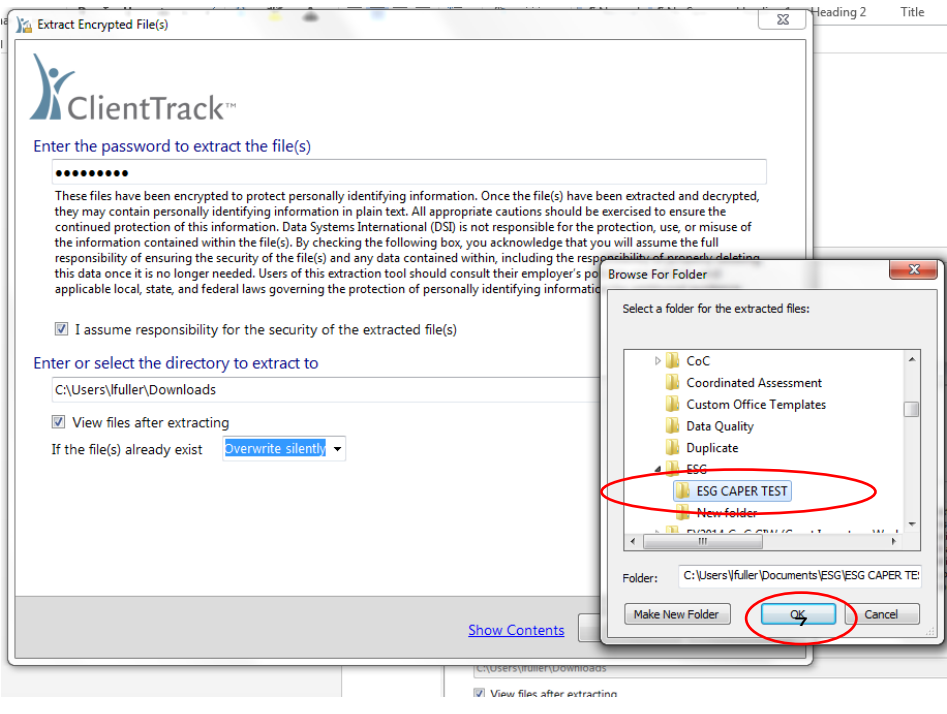

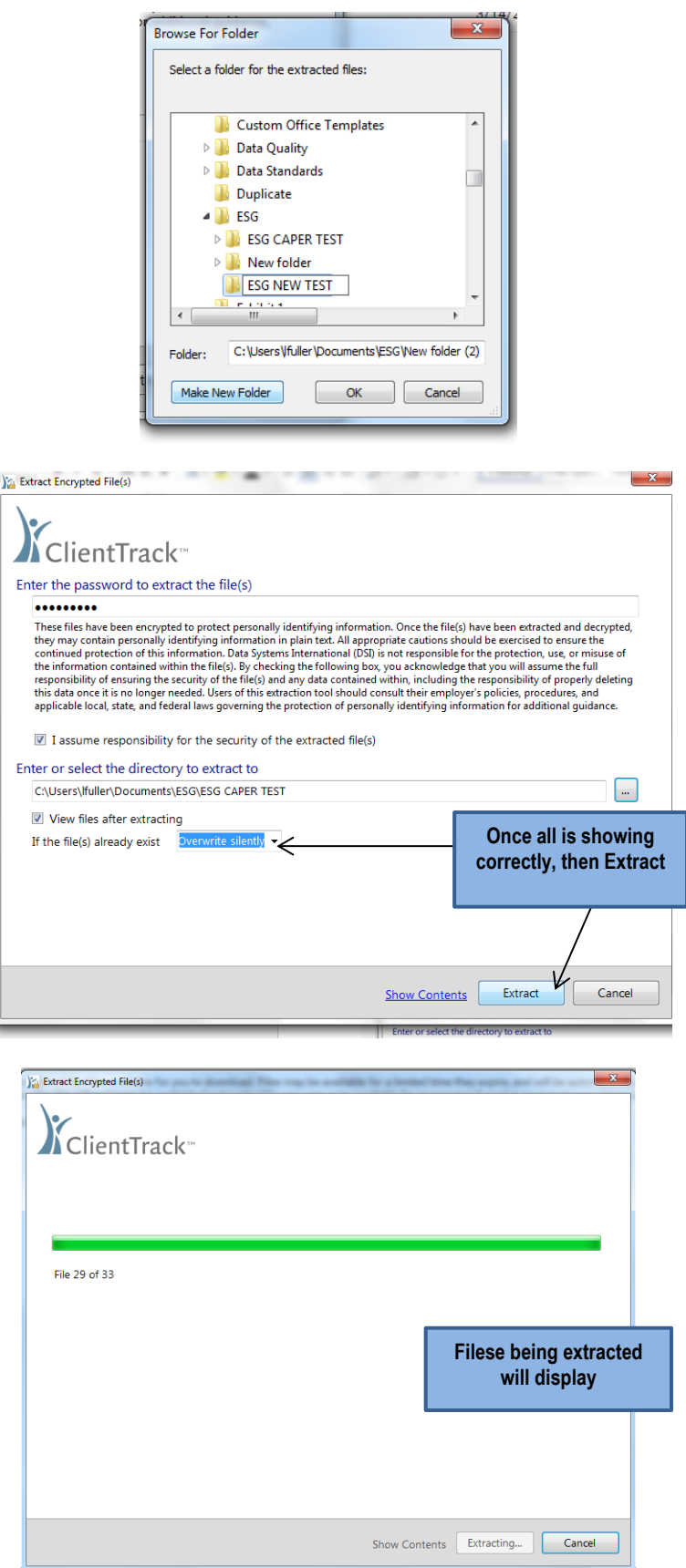

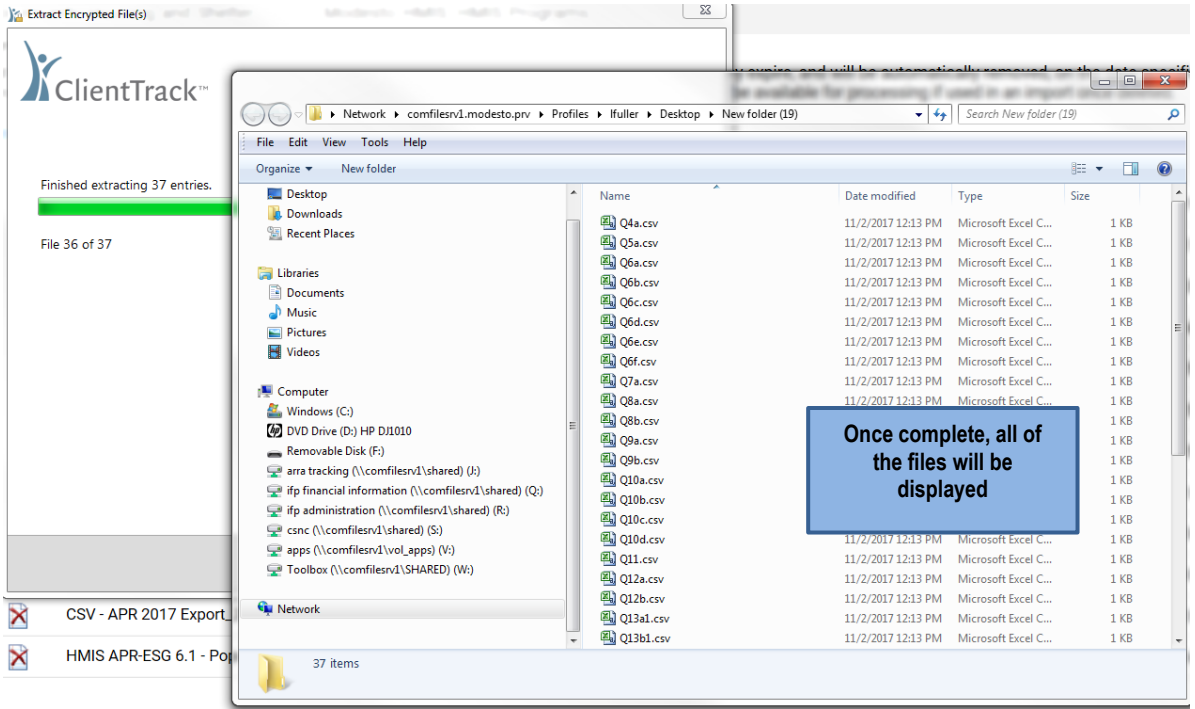

**Zip the File: #1**. Highlight all of the Q files by holding your CTRL key and click on each of the files **#2.** Make sure to move your arrow down to include all of them **#3.** Right click on mouse to send to Compressed (zipped) folder

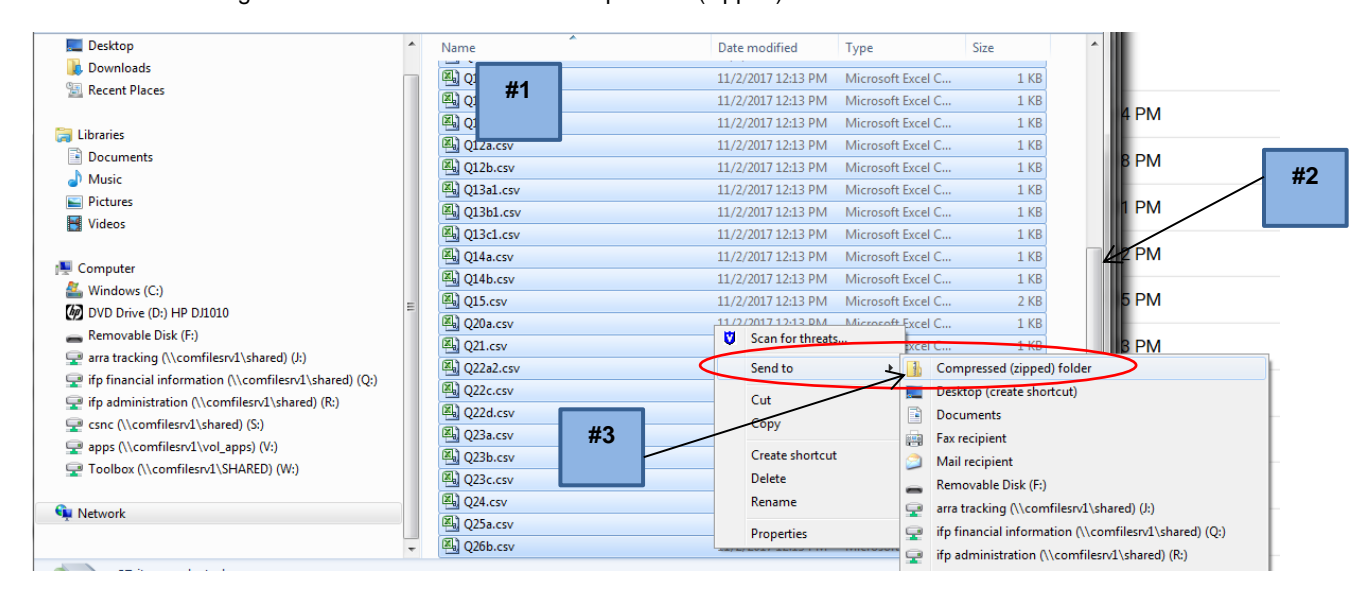
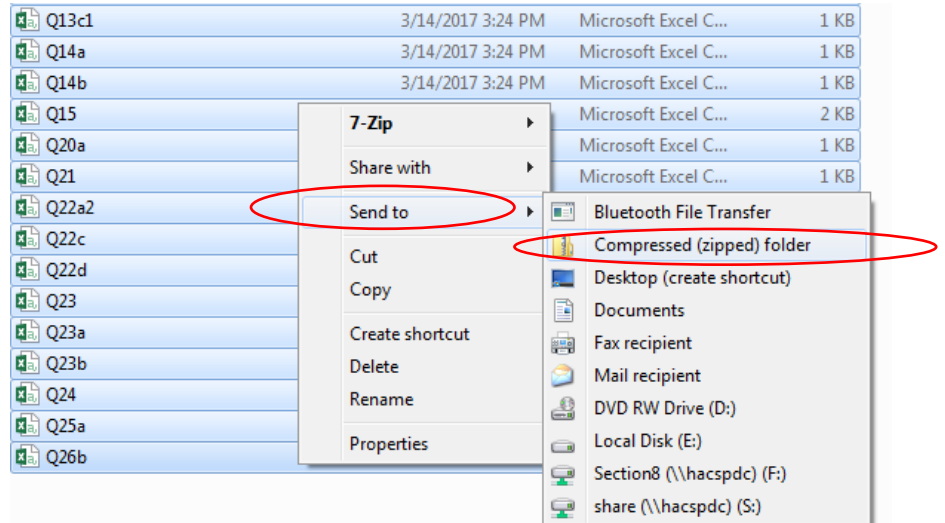

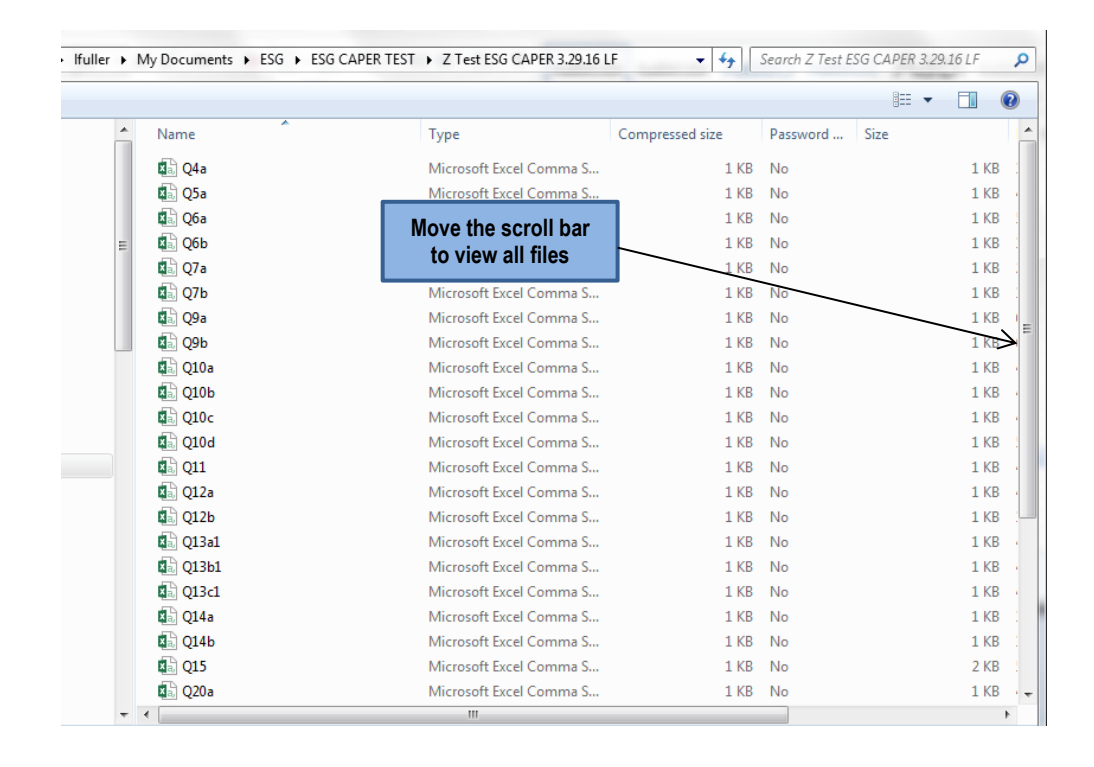

#### Your file will be zipped but you will have to rename the file. **#1**. Highlighting the file, right click

# **#2**. Rename

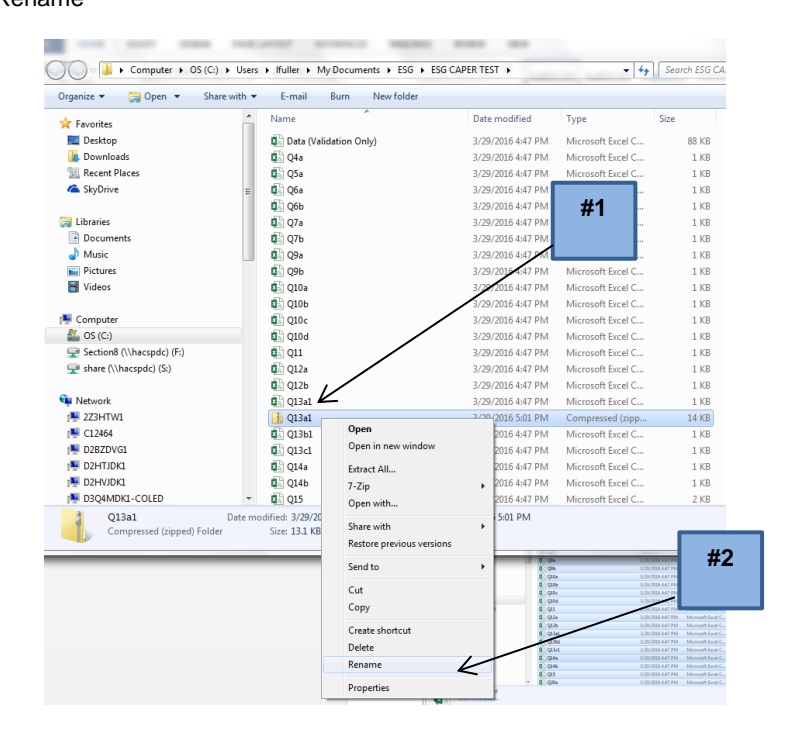

Once you rename your file it will move into Alphabetical Order

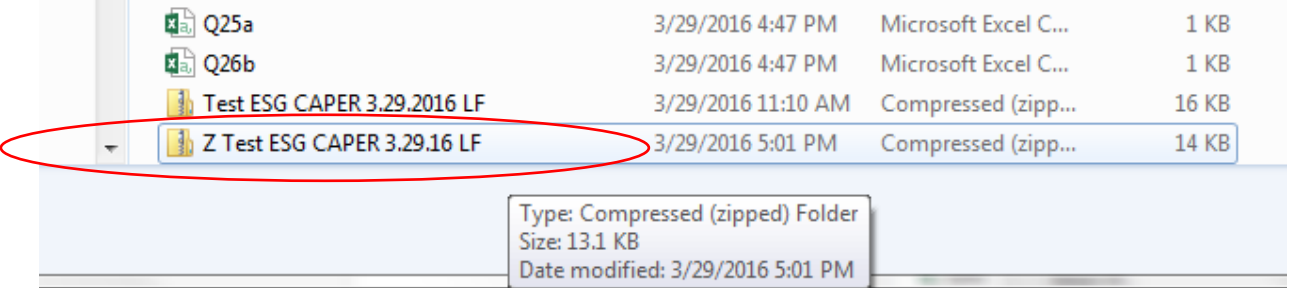

Once file is zipped you can then email by going to your Documents Library to find the file and attach to email **DO NOT OPEN ZIP FILE** it will change the format & not upload correctly

REFER TO HUD: Emergency Solutions Grant Consolidated Annual Performance and Evaluation Report (HMIS Programming Specifications) For Report Details

<https://www.hudexchange.info/resource/4696/hmis-programming-specifications/>

**MOST IMPORTANT:** You must then delete the file from Downloads and clear your recycle bin. You should never save or keep the file to your COMPUTER. The zip file will remain in your documents, under the file you created ONLY!!

### Bring up your Downloads

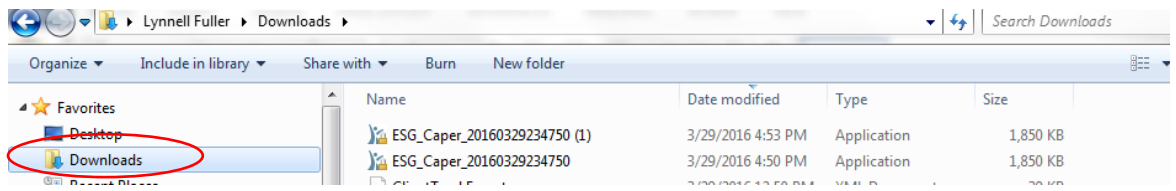

All of your downloaded files will appear, highlight the ESG CAPER, right click, and delete

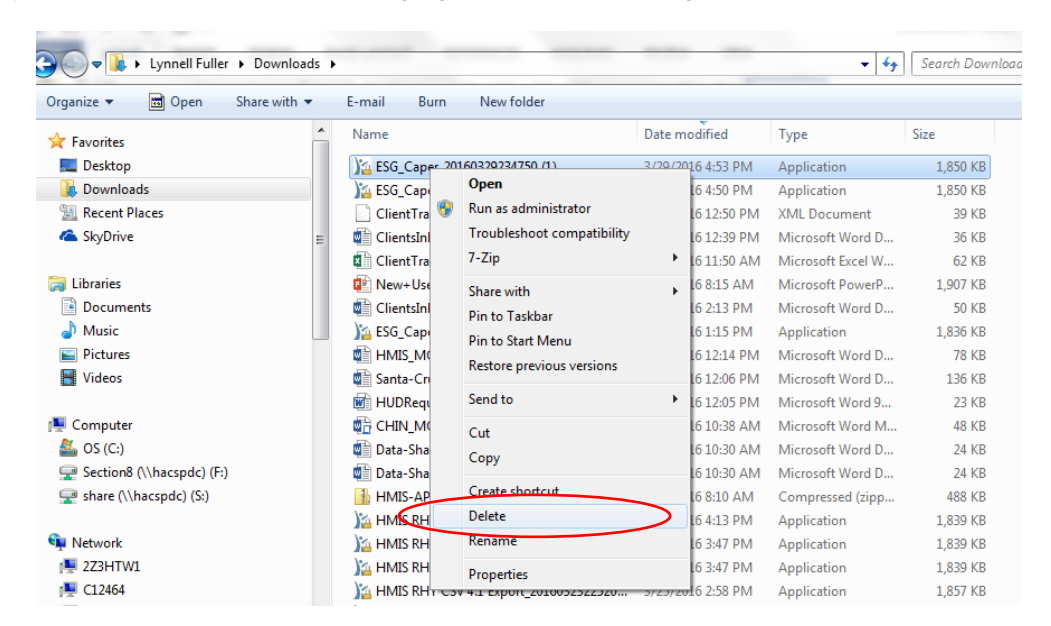

It will ask if you are sure you want to move the file(s) to the Recycle Bin. Select Yes.

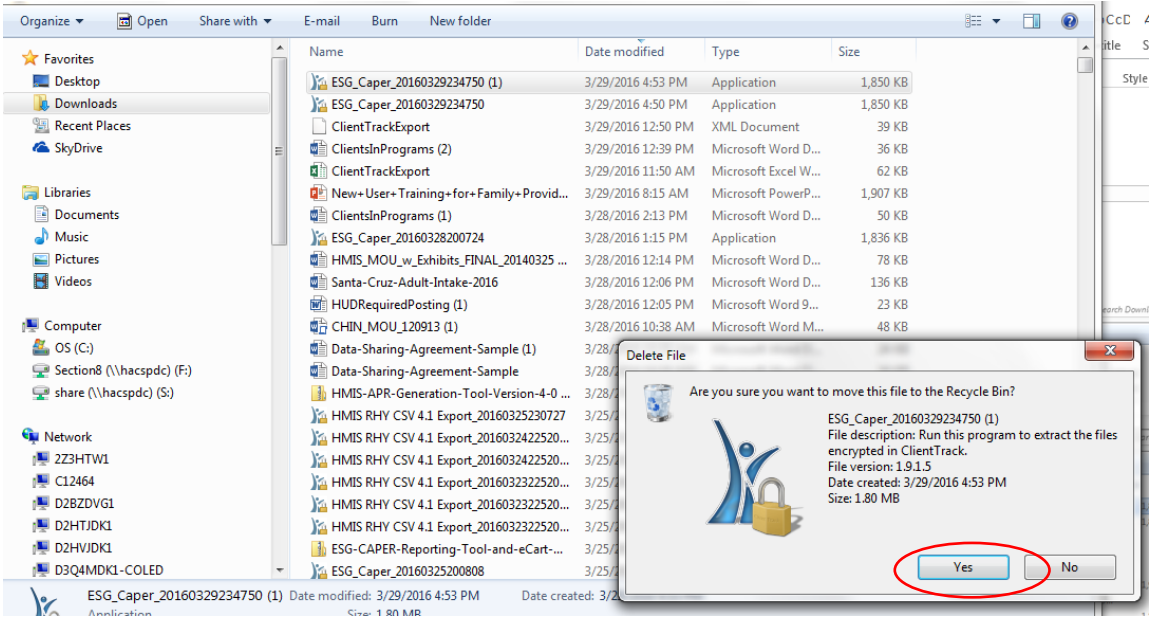

You may get an error that the action can't be completed because the file is open in Run, you will have to click on the window tab at the bottom of your computer to the bring up the locked running file

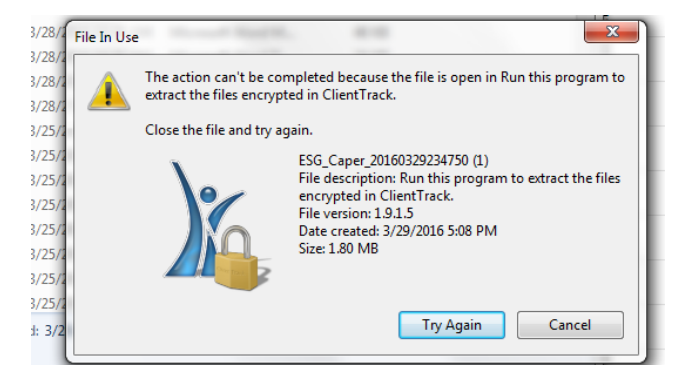

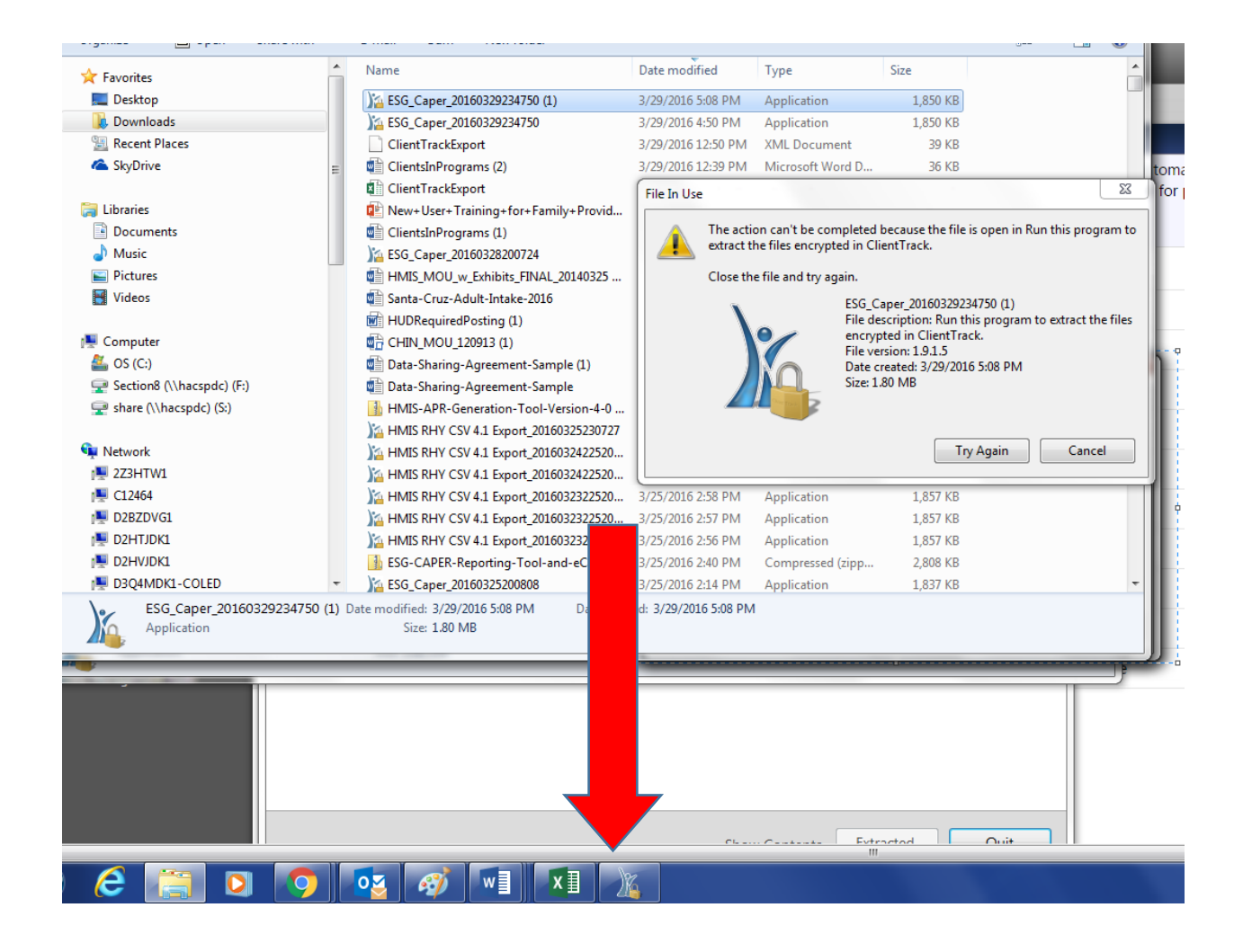

Once the Extrac Encrupted Files screen is showing click on Quit

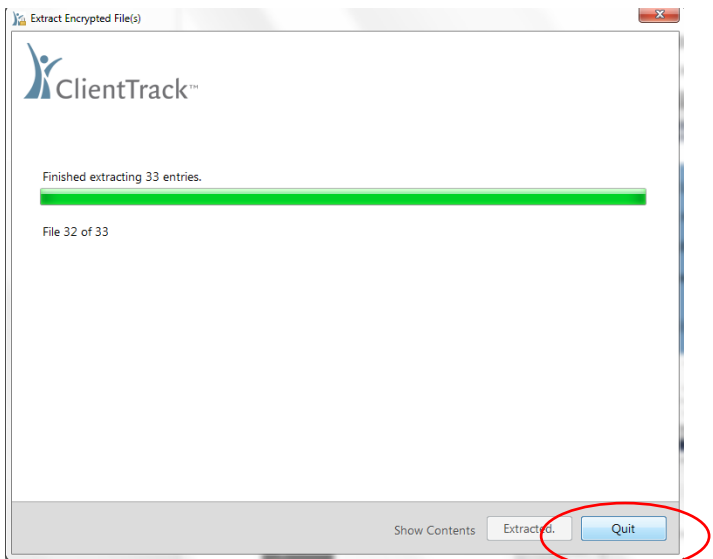

### Then Try Again

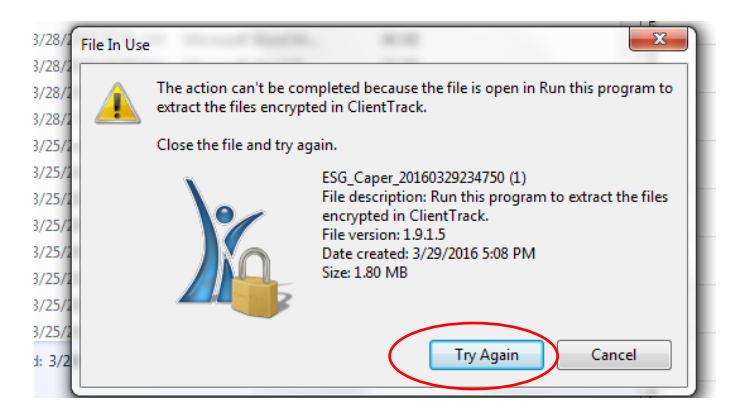

Go to your Recylce Bin on your computer desktop

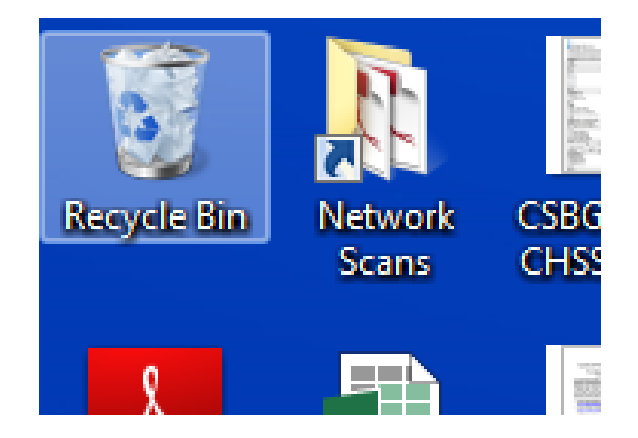

Select Empty the Recycle Bin

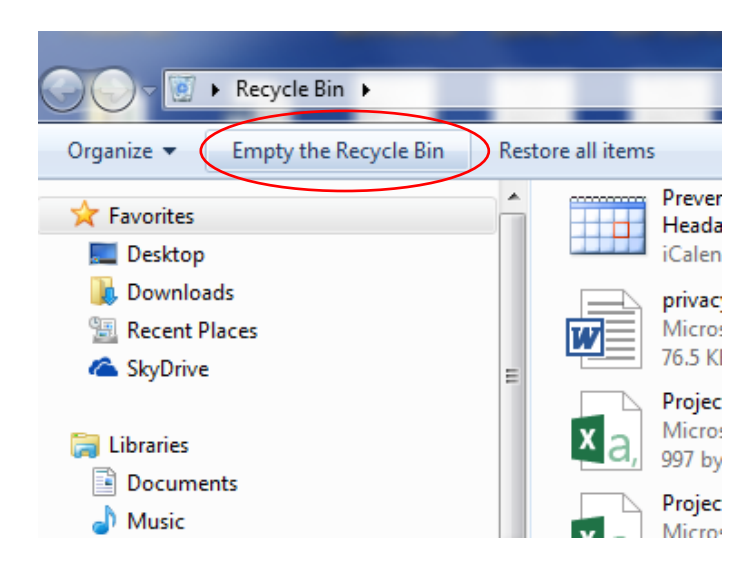

You will be prompted: "Are you sure you want to permanently delete all of these items?"

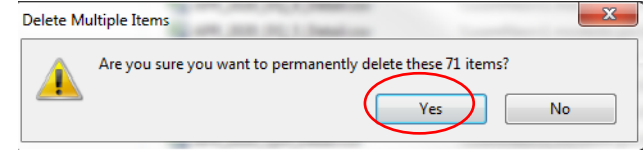

When you have completed the process, your Recycle Bin should be empty

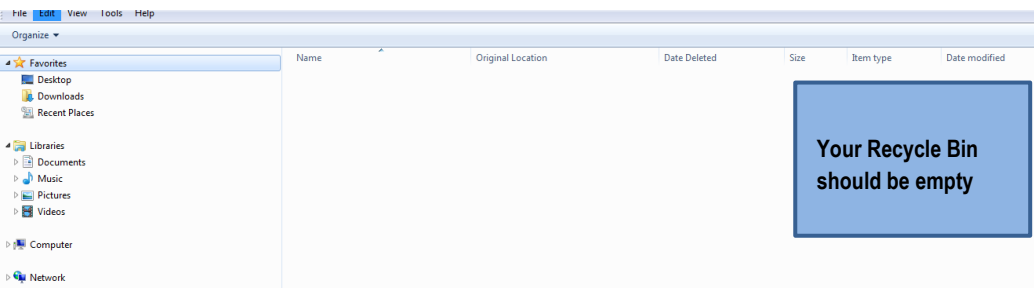

**You have completed running the ESG CAPER Report!**

## **RHY Export**

The export is located in the Reports Workspace: Menu **Reports>HMIS Exports**>**RHY Export 2020**

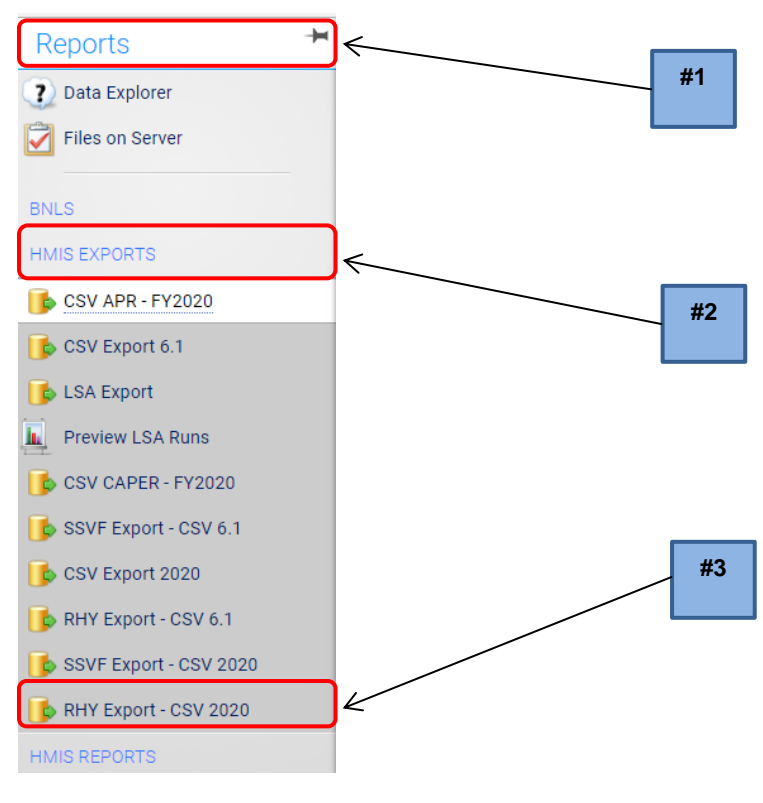

When the report is lauched, the system confirms

HMIS RHY Export - CSV 2020

Add the **Source End Point**, **Source Type**, and **Enrollment active between Dates**, which are from the start of the grant period, which will default to the date that you are running the report, DO NOT change the Export Date as the date must be the same date that you upload the data, the **Organization** will be defaulted, you will click on the **Programs** which need to be included in the report and the **Grant**, leave the **Exclude Deleted Records** checked.

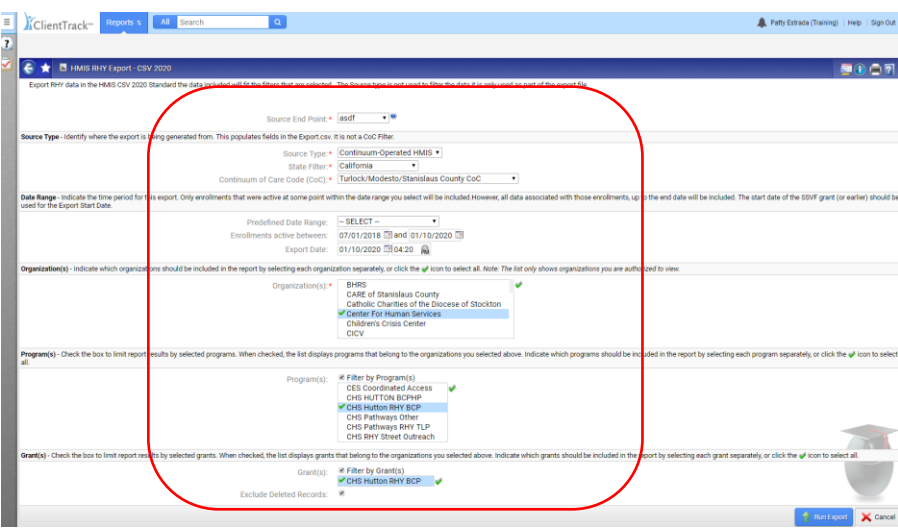

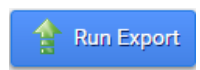

### **Please NOTE: It can take up to 20 minutes to run each Export**

You will then have to create a Password, once confirmed, click Done

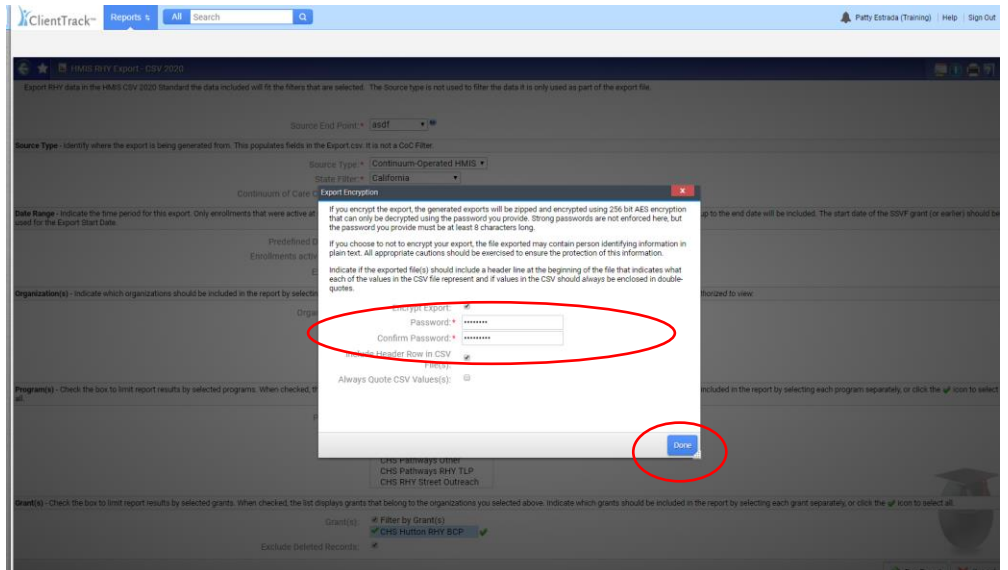

A window will appear giving you the status of your request.

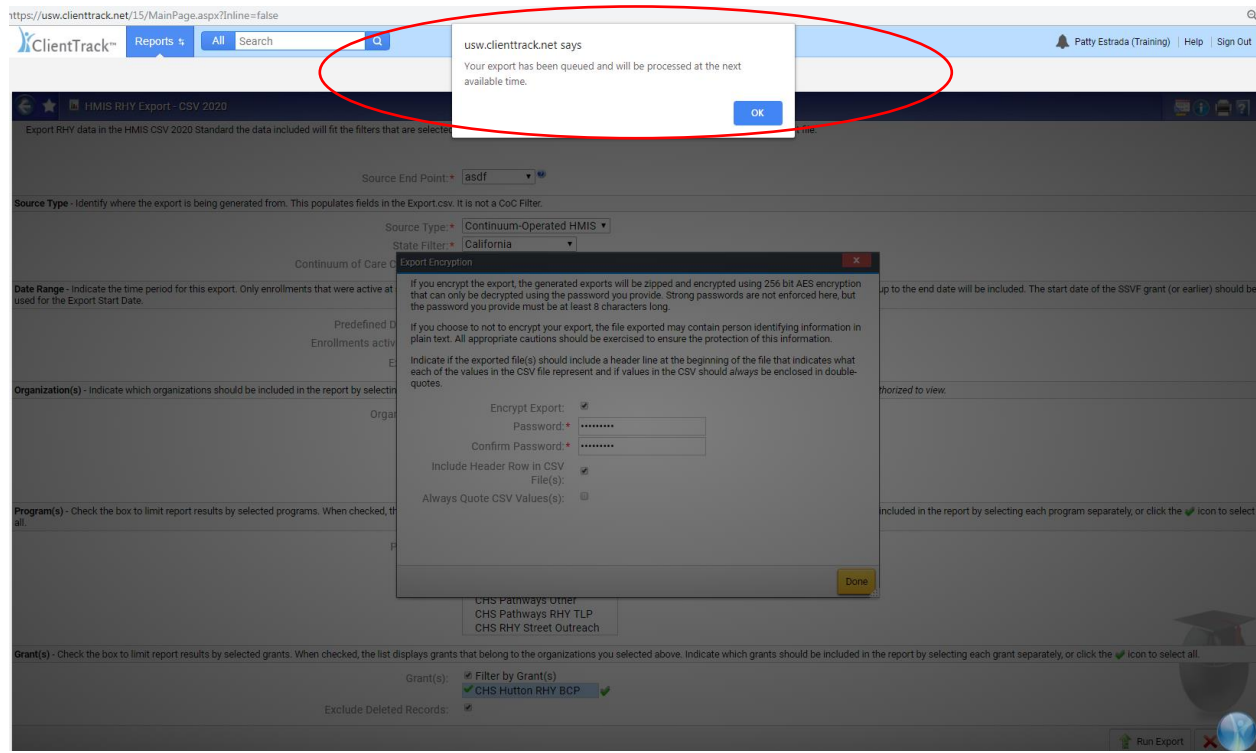

You will be prompted that your export has been queued or if there are any issues.

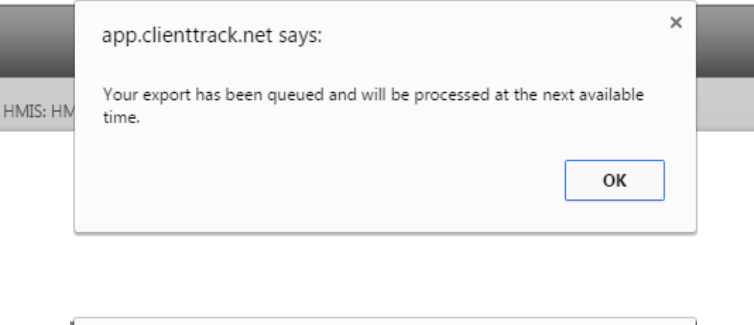

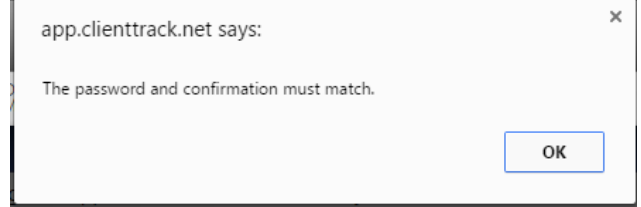

To check if it is running click on the "Click to view"

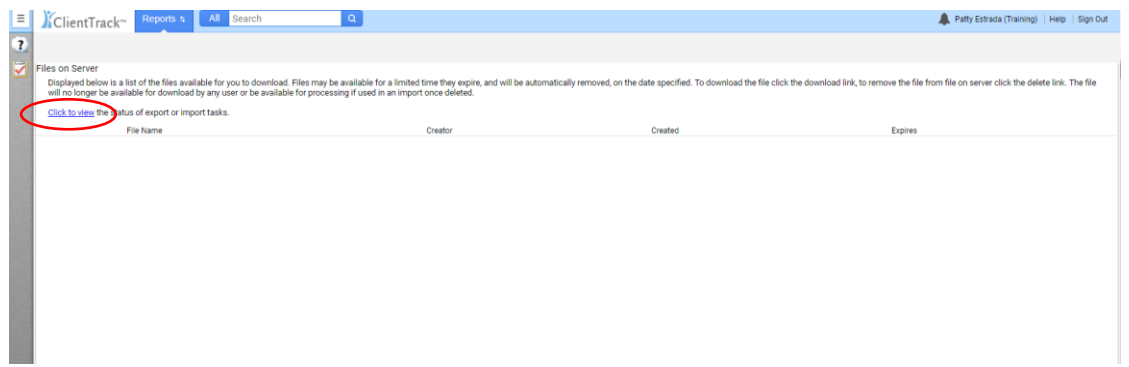

This will bring up the Asynchronous Tasks list. Here you can see the status of your report: Not Started, Processing, or Completed Successfully

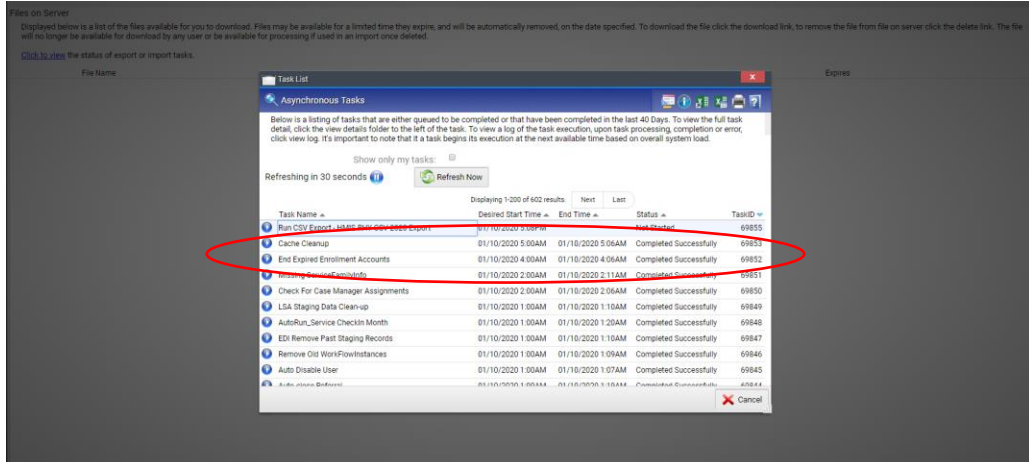

**Note:** While the report is generating, you may perform other task within other workspaces in ClientTrack, this will not interrupt the report process.

To check if your report is ready, you can find it by selecting:**Reports Workspace> Reports>Files on Server**

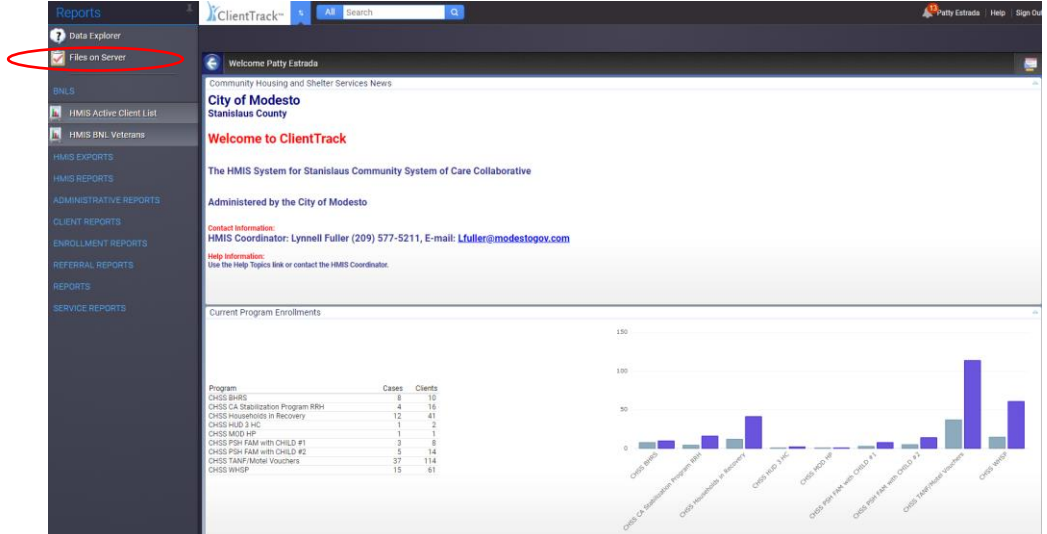

From the Files on Server, click on the green download arrow

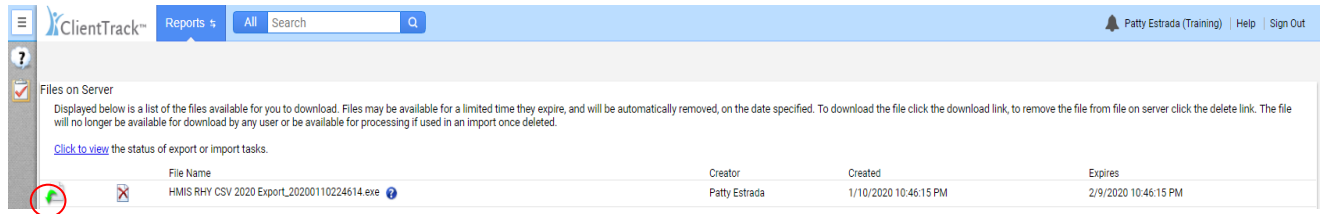

The Report will download, click on open

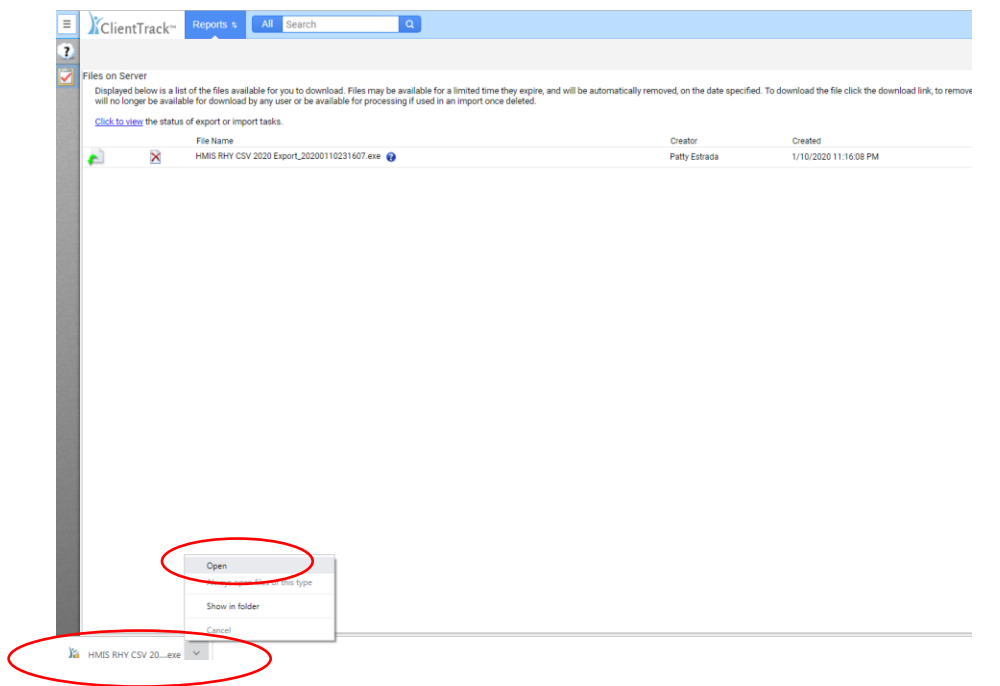

If you get a "Security Warning" click on Run

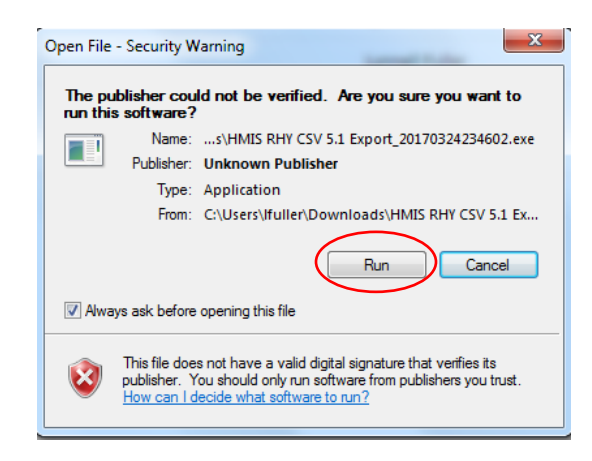

You will then be prompted to **1.** Put in the Password you created, **2.** Mark "I assume responsibility for the security of extracted files, and **3.** Tell the system where you want the extracted file to go before you extract the file

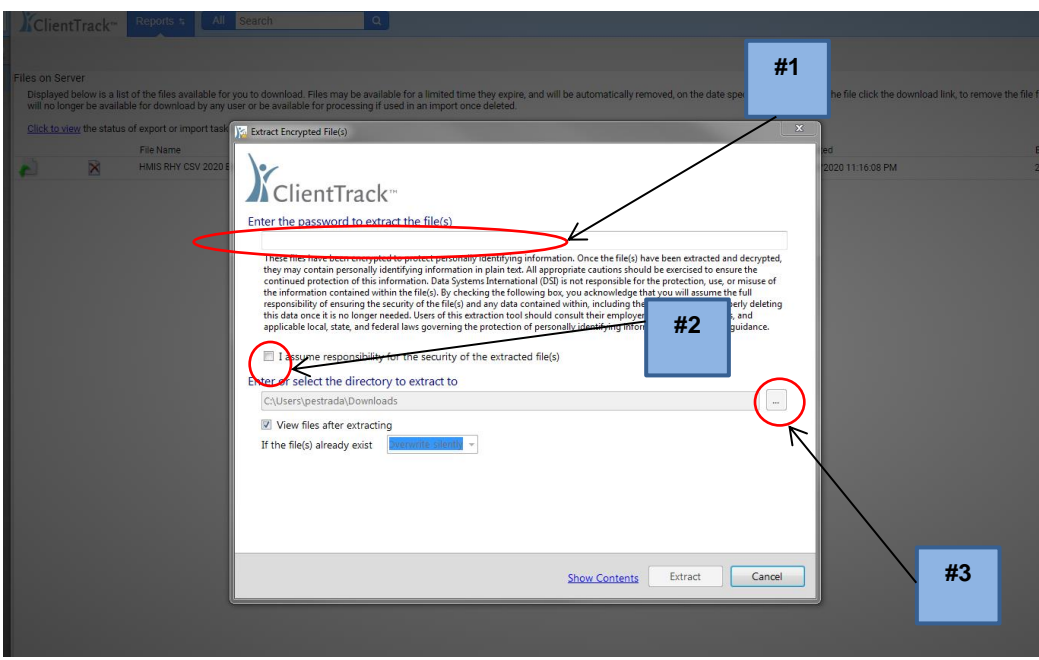

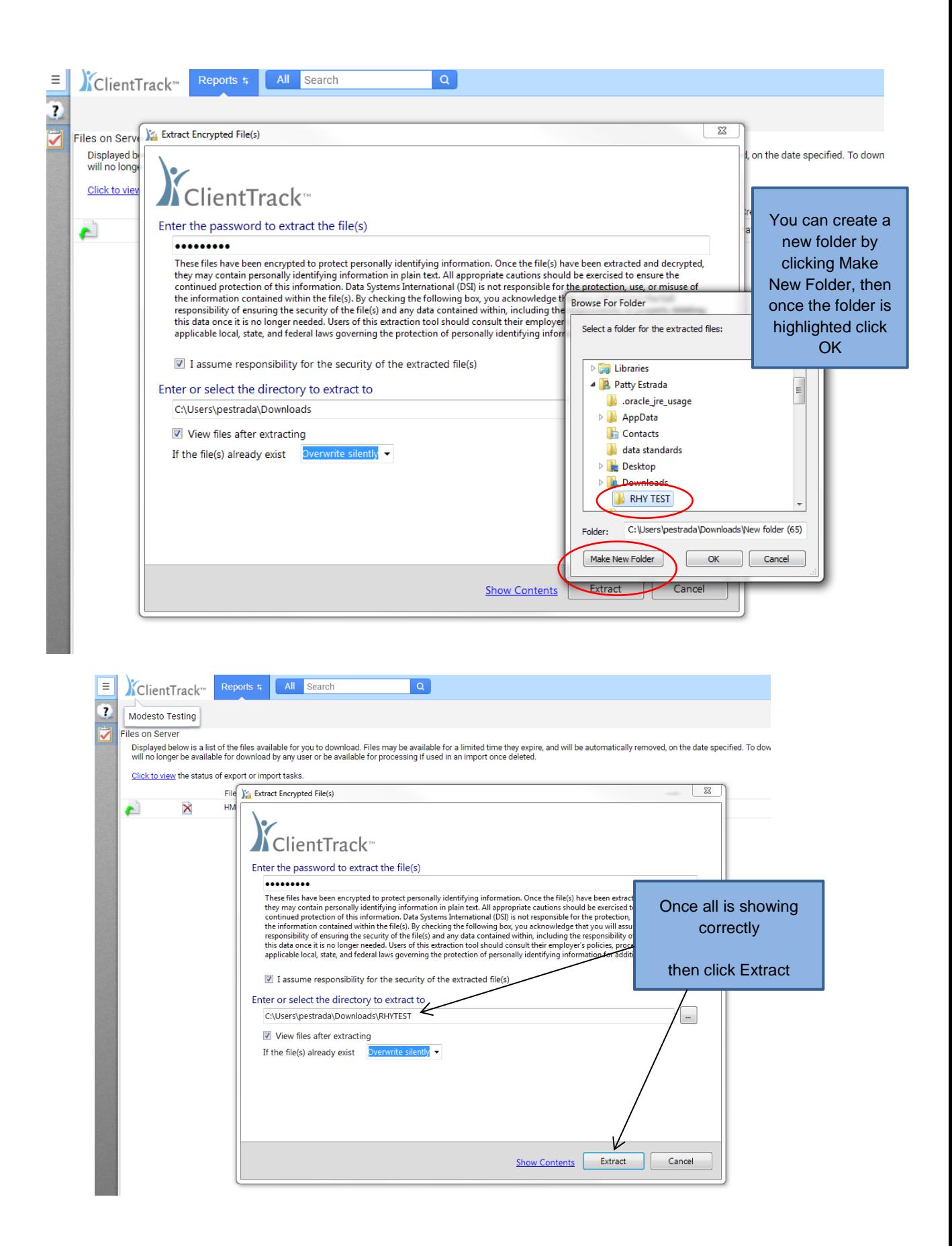

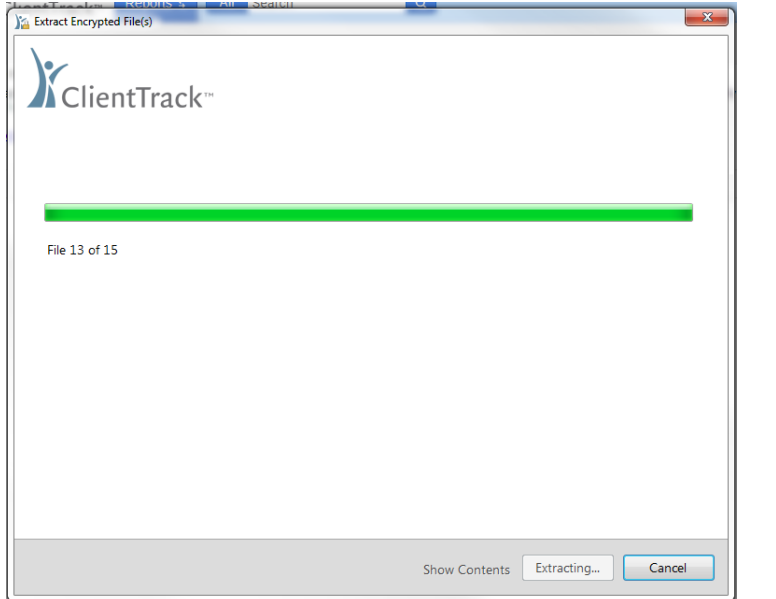

Files will be extracted

All 15 files will be visible

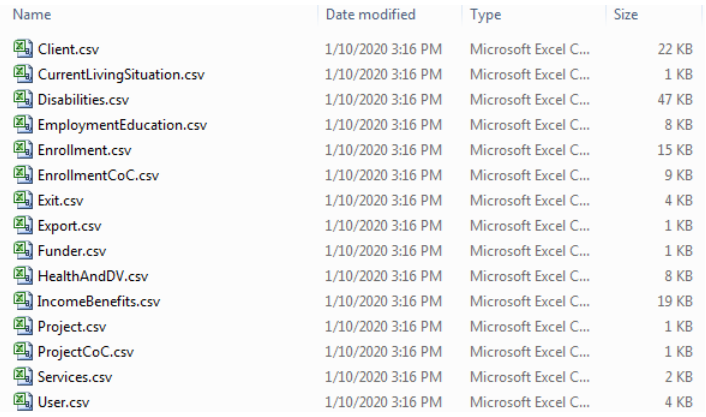

To create a zipped file:

- **#1**. Highlight all of the files by holding your CTRL key and click on each of the files
- **#2.** Make sure to move your arrow down to include all of them
- **#3.** Right click on mouse to send to Compressed (zipped) folder

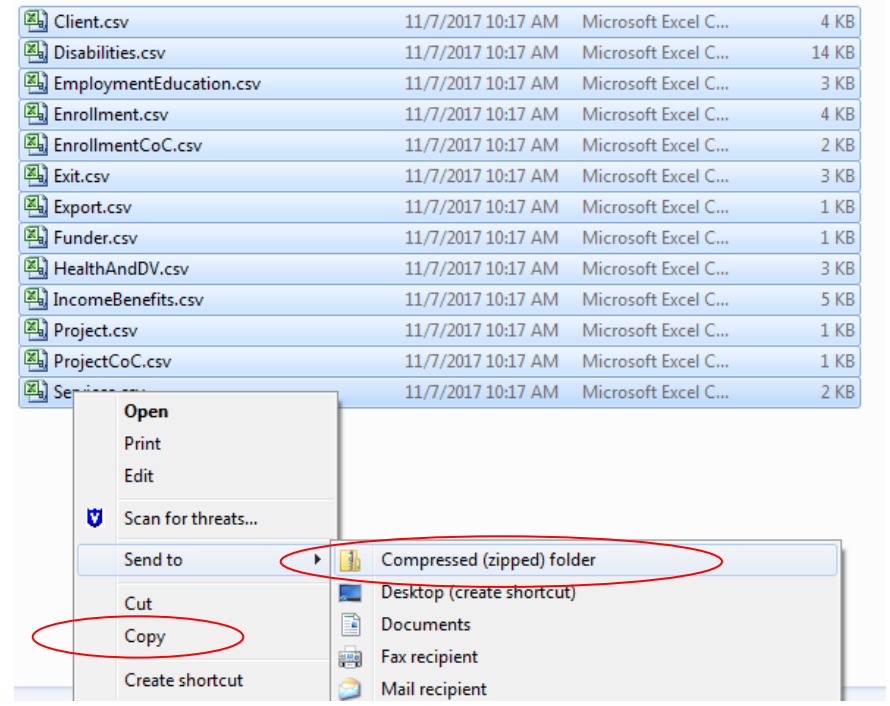

Your file will show zipped by you will have to rename it by **1.** Highlighting the file and **2.** Right-clicking and selecting Rename

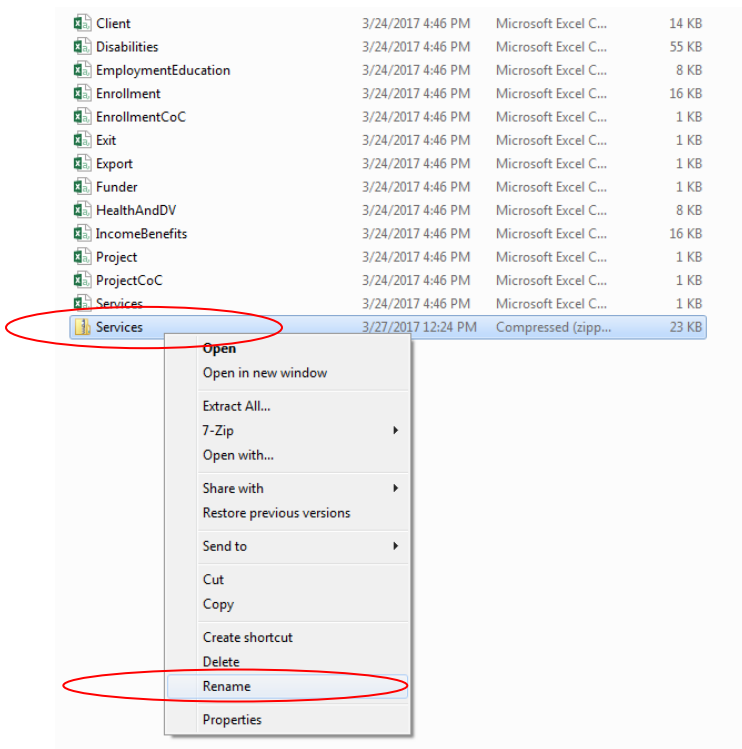

Once file is zipped you can then email by going to you Documents Library to find the file and attach to email. DO NOT OPEN ZIP FILE as it will change the format and not upload correctly. To view the data, use the unzipped files.

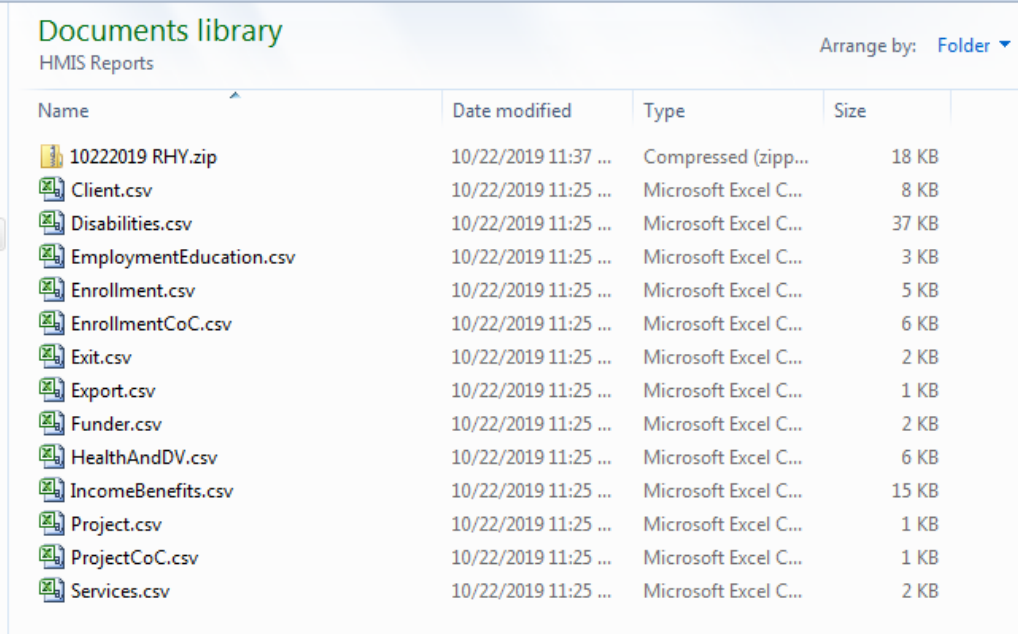

**Note:** Once you rename your file it will move by Alphabetical Order\*

You can then open and view each file to verify for errors or missing data

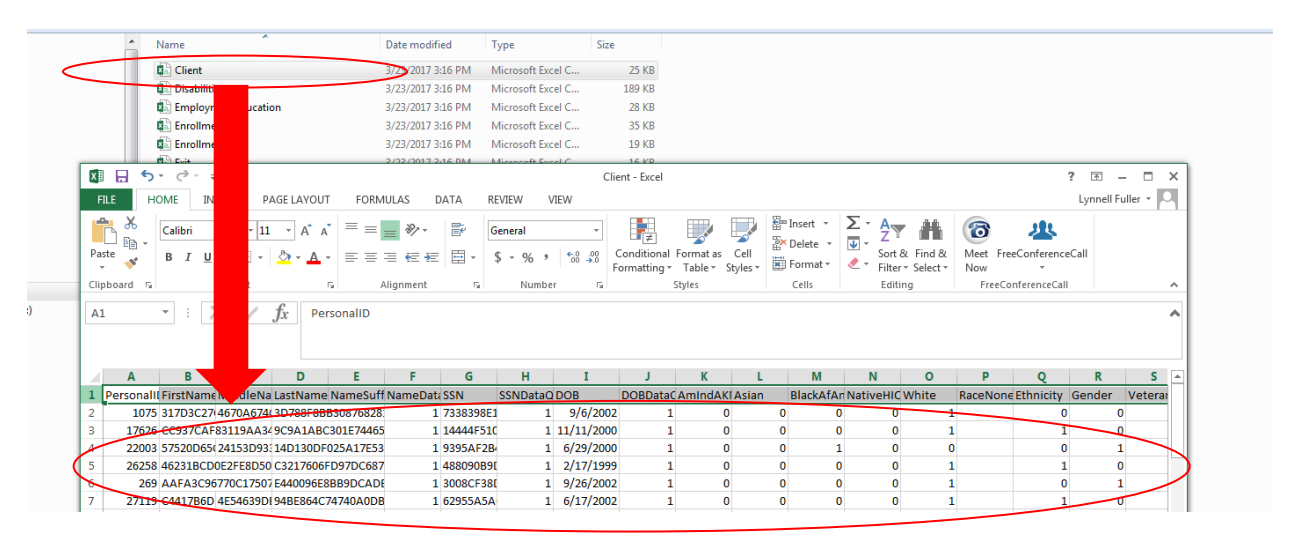

### **REFER TO YOUR HMIS CSV FORMAT SPECIFICATIONS FOR DATA GUIDE**

<https://hudhdx.info/Resources/Vendors/HMIS%20CSV%20Specifications%20FY2020%20v1.1.pdf>

**MOST IMPORTANT:** You must then delete the file from Downloads and clear your Recycling Bin. You should never save or keep the file to your COMPUTER, the zip file will remain in your documents, under the file you created ONLY!!

Bring up your Downloads. All of your downloaded files will appear, highlight the **RHY 6.1**, right click, and **Delete**

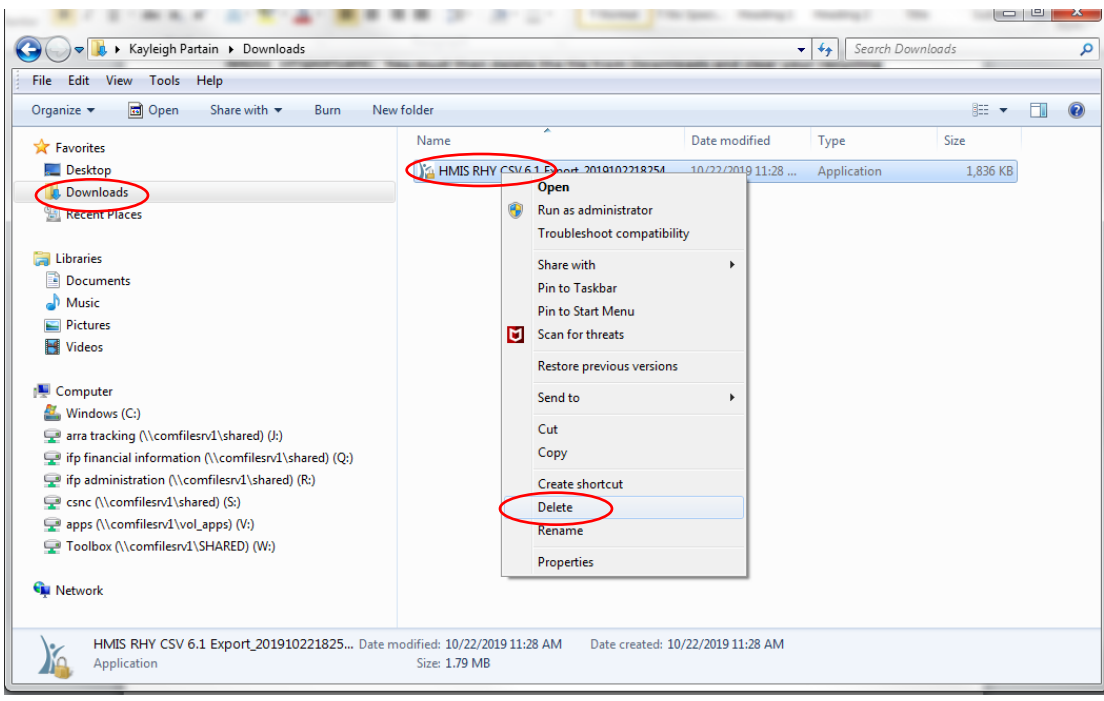

It will ask if you are sure you want to move this file to the Recycle Bin. Select **Yes**

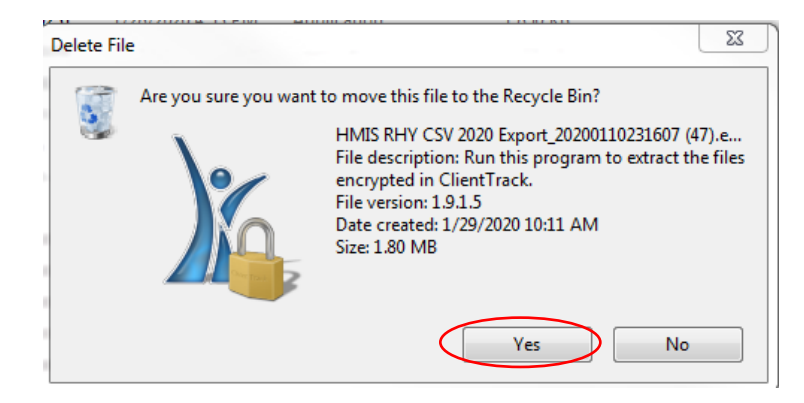

You may get an error that the action can't be completed because the file is open in Run.

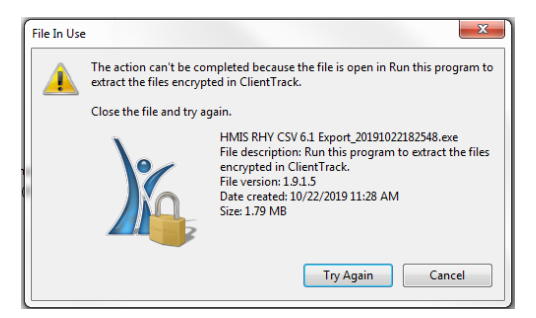

Click on the window tab at the bottom of your computer to the bring up the locked file

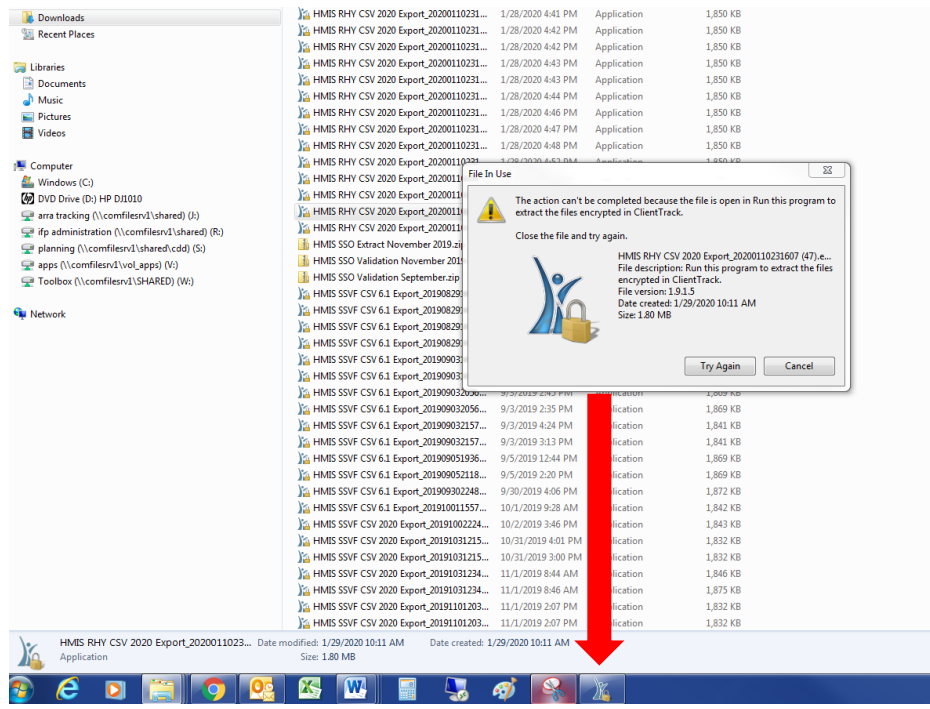

Once the Extract Encrypted Files screen is shoing click on Quit

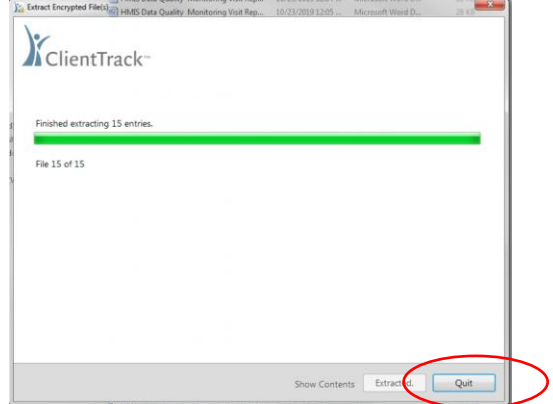

### Then Try Again

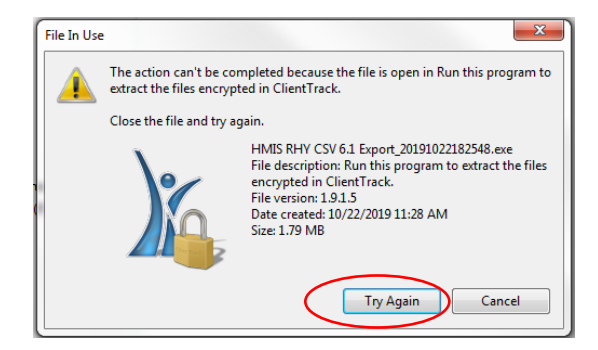

Go to your **Recycle Bin** on your computer desktop

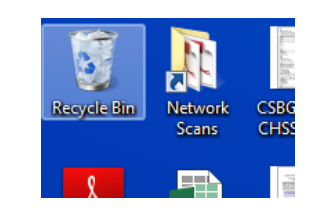

**Empty the Recycle Bin**.

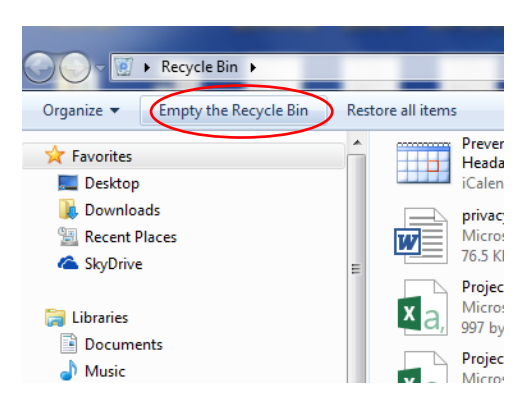

You will be prompted: "Are you sure you want to permantly delete all files?"

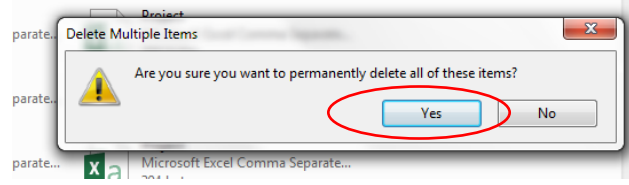

Once the process is complete, your Recycle Bin should be empty.

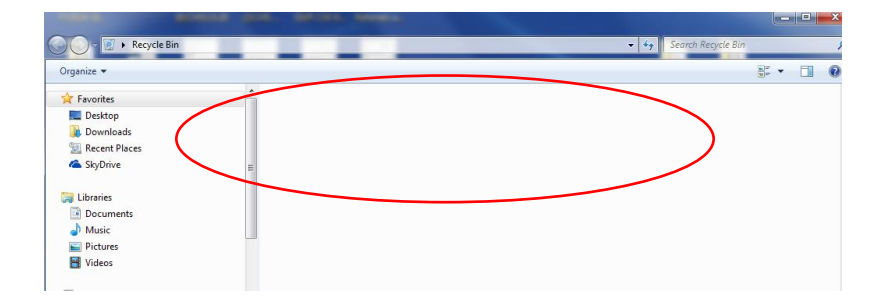

You have now completed running the RHY Export –CSV 2020

#### **RHY-HMIS Data Collection & Reporting User Guide (v1 September 2020)**

[https://www.rhyttac.net/assets/docs/RHY-HMIS/2020.ABT/RHY-HMIS%20Data%20Collection%20User%20Guide\\_v1.pdf](https://www.rhyttac.net/assets/docs/RHY-HMIS/2020.ABT/RHY-HMIS%20Data%20Collection%20User%20Guide_v1.pdf)

#### **RHY Data Completeness – Data Quality Report User Guide**

[https://www.rhyttac.net/assets/docs/RHY-HMIS/RHY-HMIS\\_Data\\_Completeness\\_Data\\_Quality\\_USER\\_MANUAL\\_10-](https://www.rhyttac.net/assets/docs/RHY-HMIS/RHY-HMIS_Data_Completeness_Data_Quality_USER_MANUAL_10-2019_FINAL.pdf) [2019\\_FINAL.pdf](https://www.rhyttac.net/assets/docs/RHY-HMIS/RHY-HMIS_Data_Completeness_Data_Quality_USER_MANUAL_10-2019_FINAL.pdf)

**RHY-HMIS Data Dashboard: Grantee Version, User Guide v1.1**  [https://www.rhyttac.net/assets/docs/RHY-HMIS/RHY-HMIS\\_Dashboard\\_User\\_Guide\\_82019\\_v1.1.pdf](https://www.rhyttac.net/assets/docs/RHY-HMIS/RHY-HMIS_Dashboard_User_Guide_82019_v1.1.pdf)

# **SSVF CSV 2020**

From the Reports Workspace>HMIS Exports

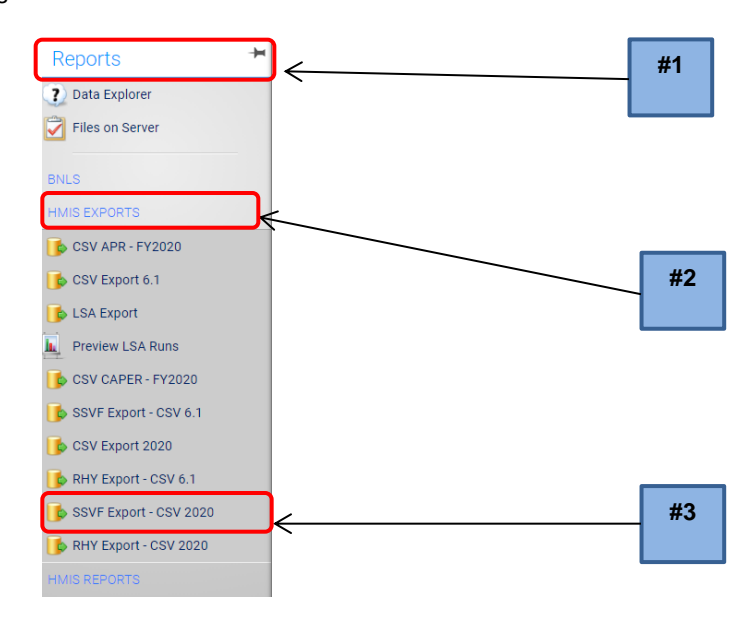

Add the **Source End Point**, **Source Type**, and **Enrollments active between dates** which are from the start of the grant 10/01/2017, which will default to the date that you are running the report, do not change the Export Dateas the date must be the same date that you upload the data per the VA, the Organization will be defaulted, you will click on the programs which need to be included in the report and the Grant, leave the Exclude Deleted Records checked.

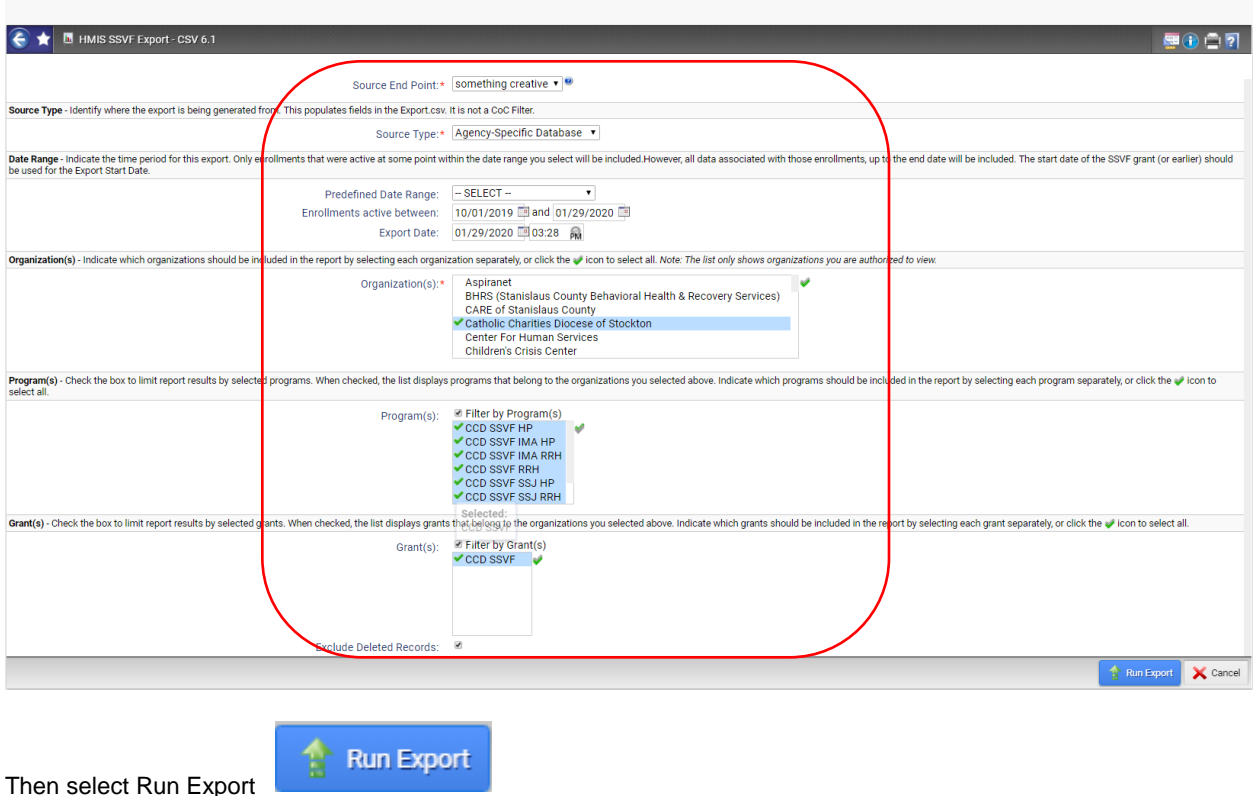

**\*Note:** It may take up to 20 minutes or longer to run each Export

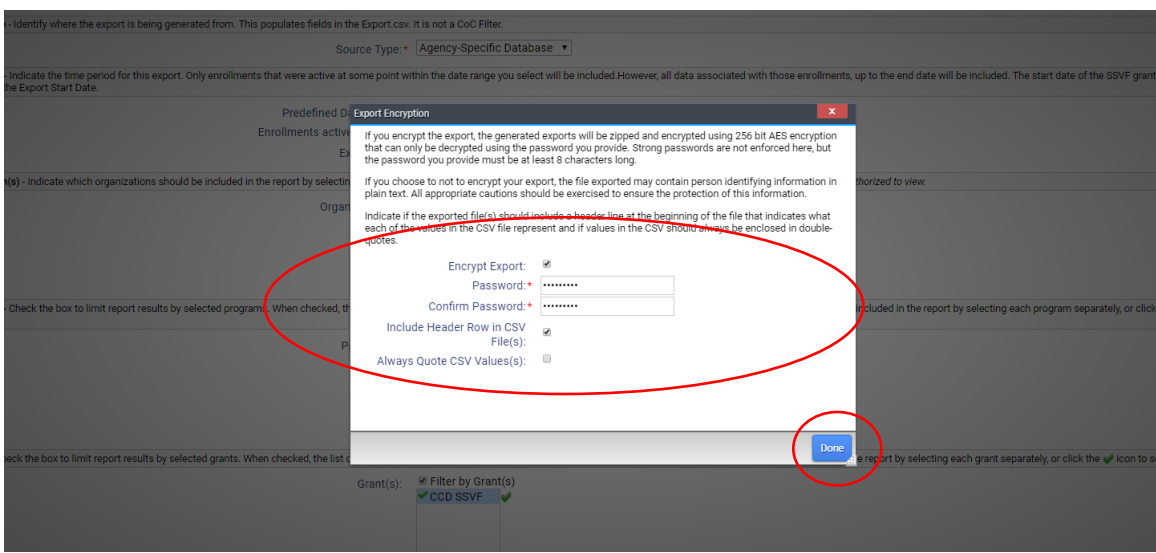

You will then have to create a Password and once confirmed, click **Done** 

A window will appear giving you the status of your request.

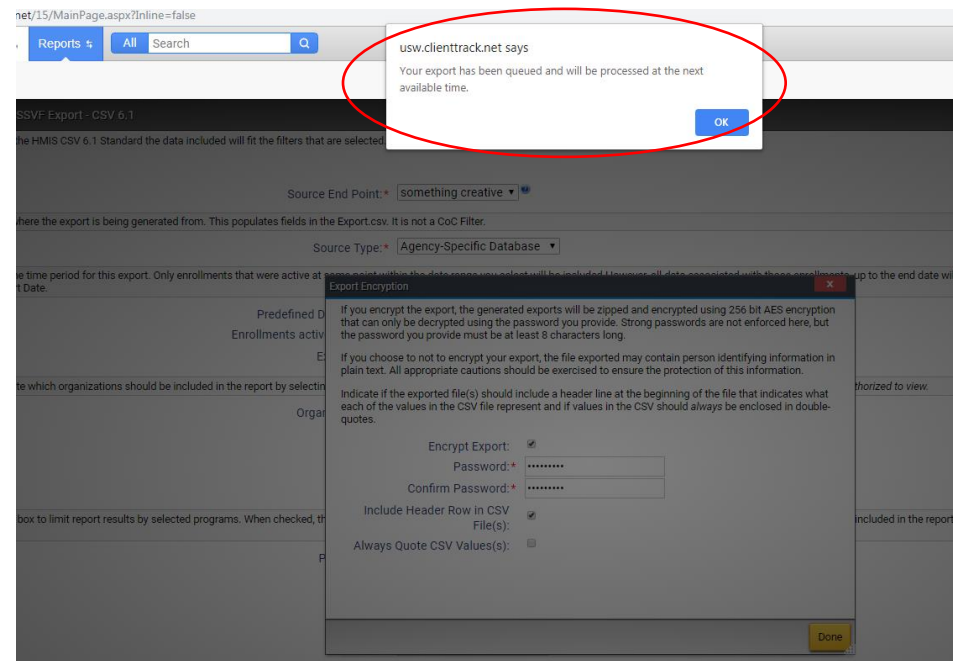

You will be prompted if there are issues or if your export has been queued.

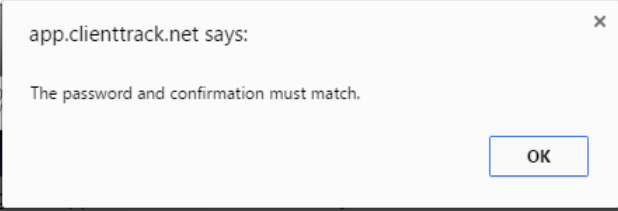

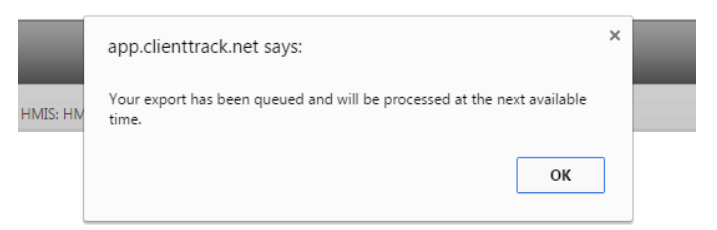

To verify your report is running click on the "Click to view"

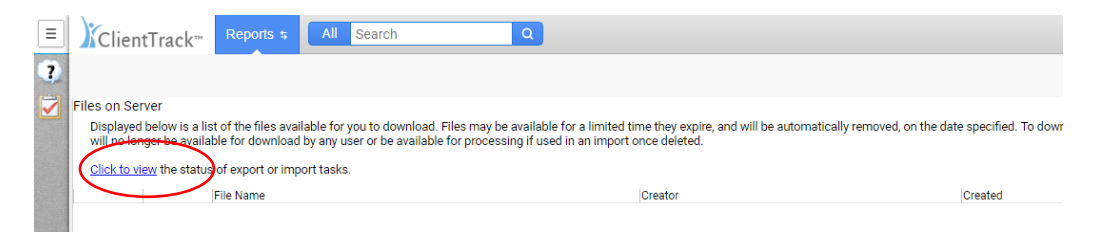

The report status will be visible.

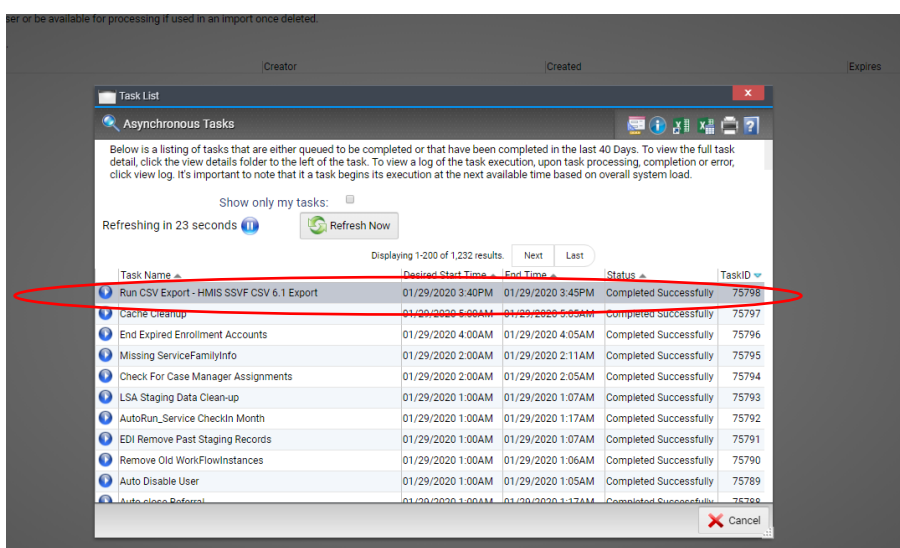

**Note:** While the report is running you can go to the Clients Workspace and continue doing other things in ClientTrack this will not stop or interrupt the report process.

To see if your report is ready, you can find it by clicking **Reports** and **Files on Server**.

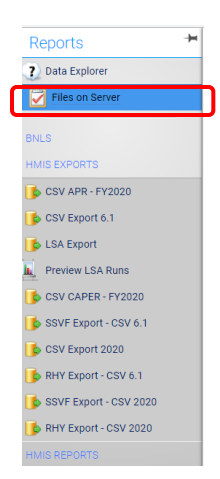

From there, you click on the **green download arrow**.

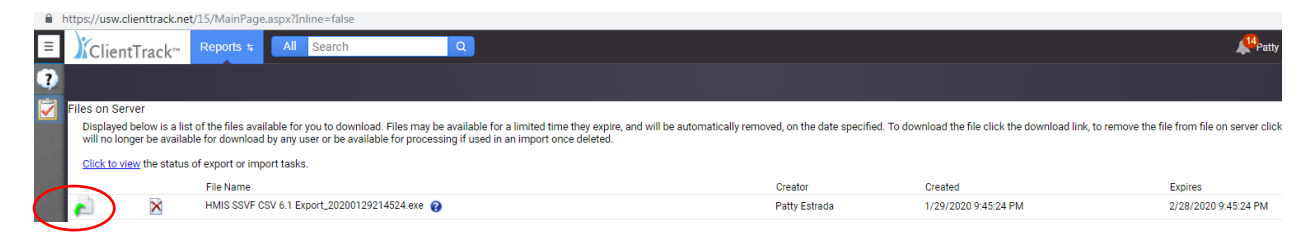

#### The report will download

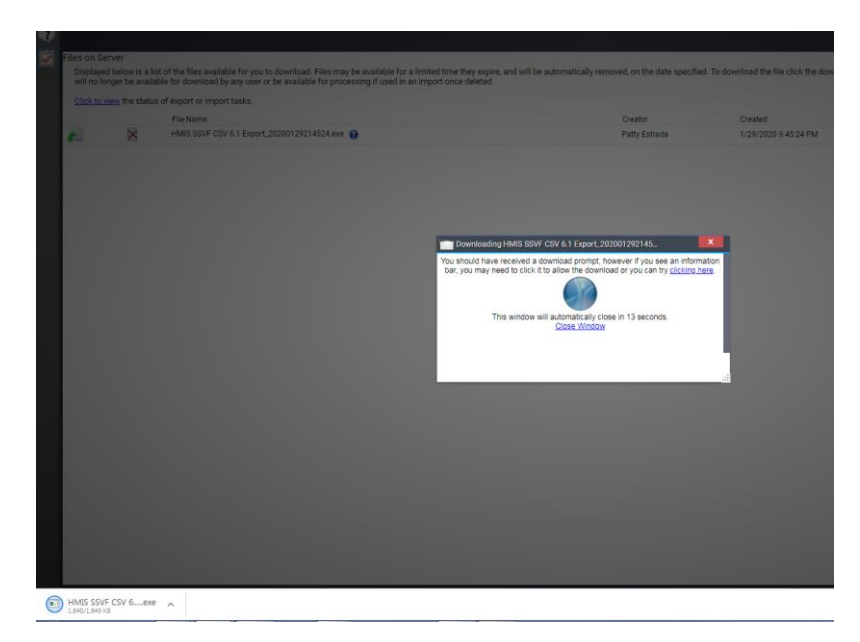

### Click the **Down Arrow** and then **Open**

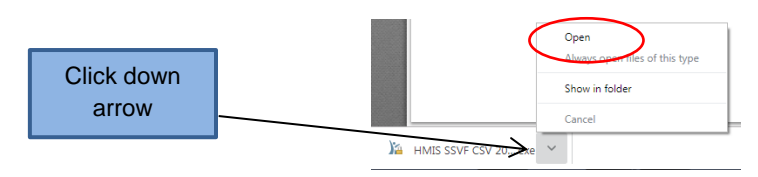

If you get a "Security Warning" click on Run

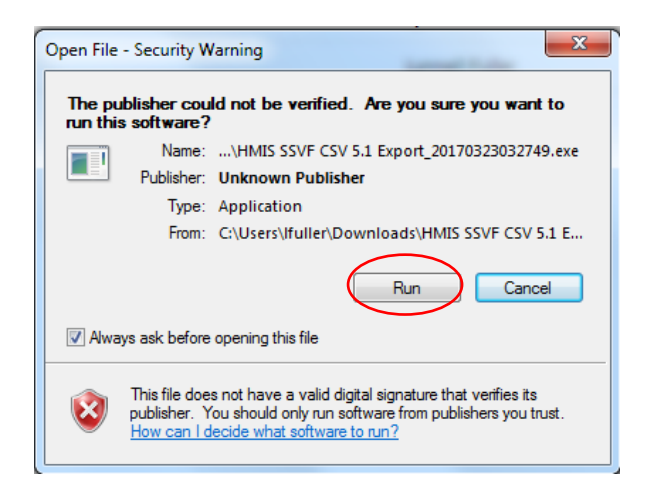

You will then enter your **Password**, **Assume responsibility for the security**, and report where/**which folder** you want to extract to.

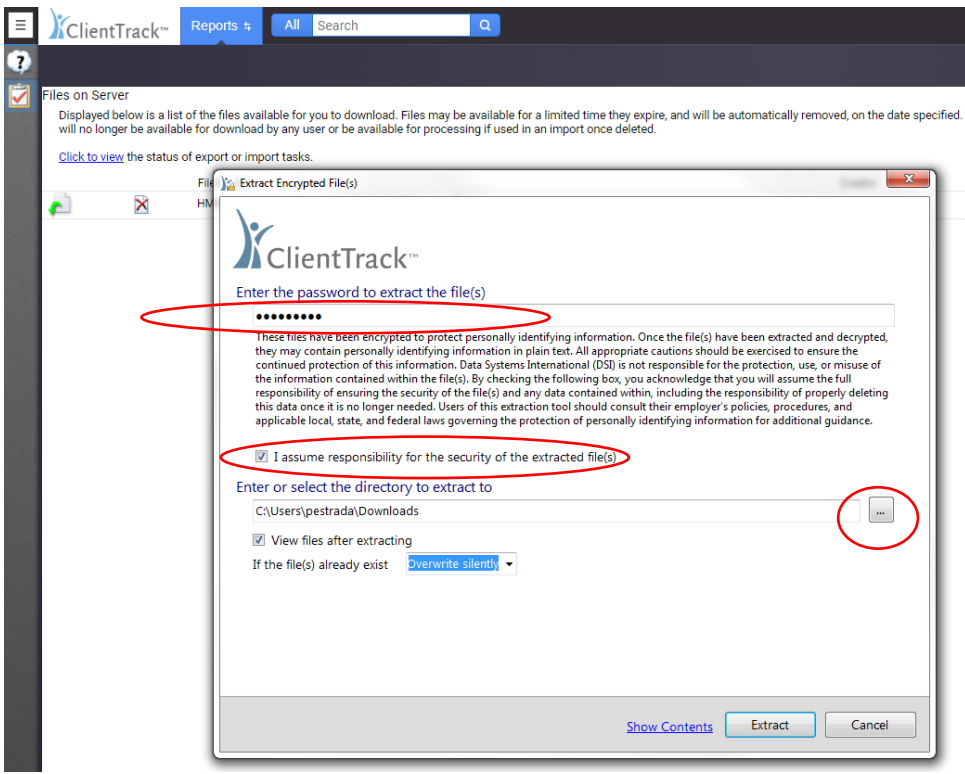

Once you choose a file or Make New Folder, you then click OK

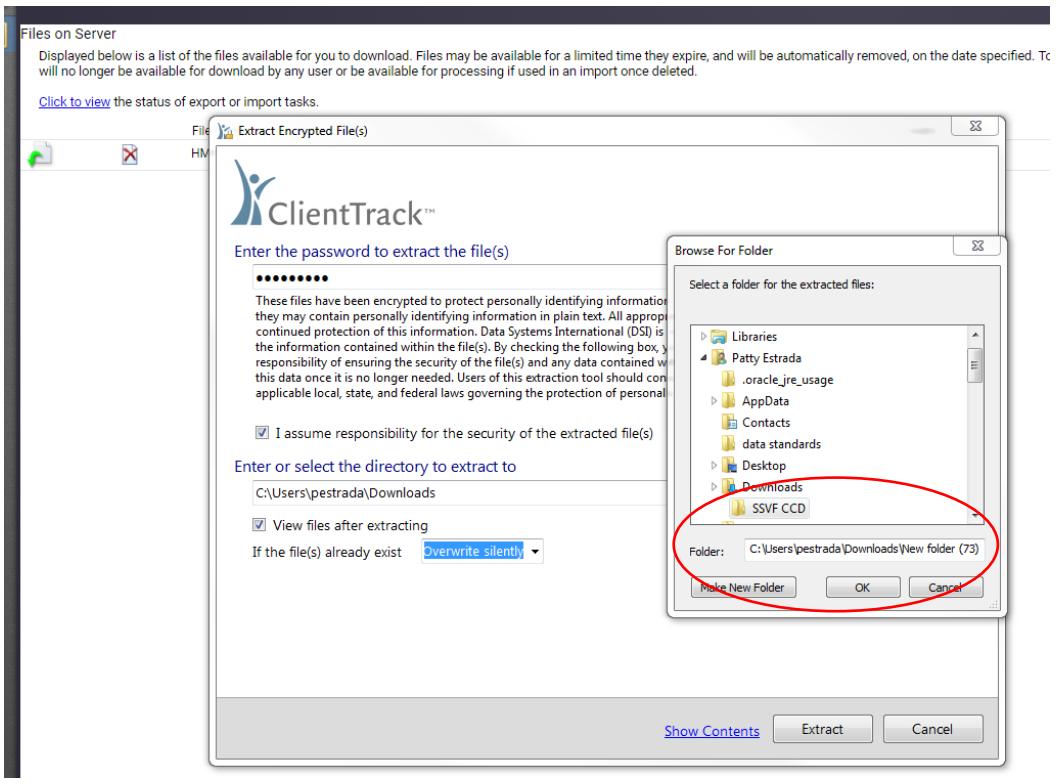

This screen will appear, click Extract

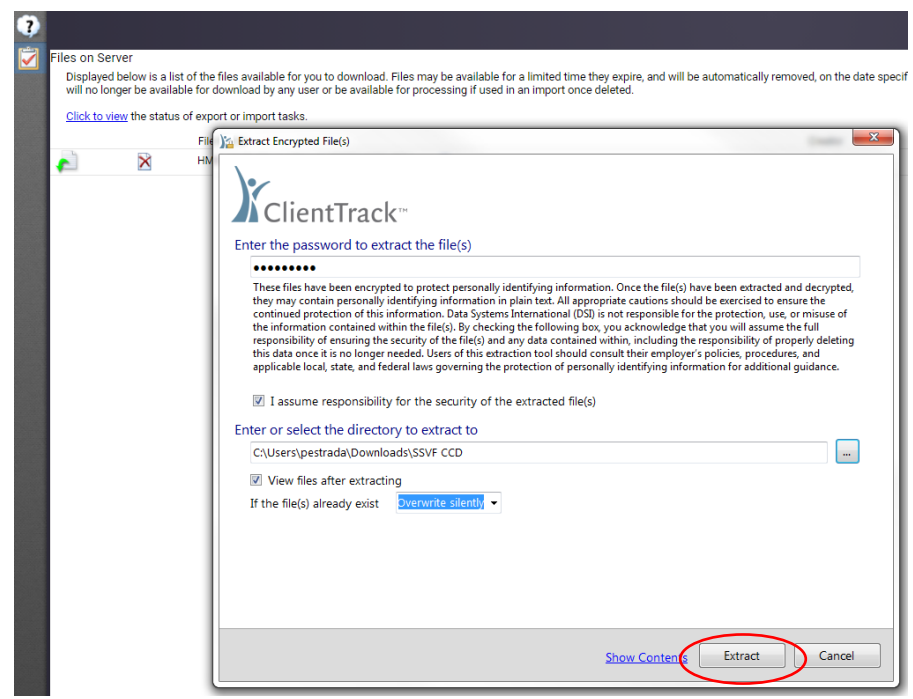

### The files will be extracted

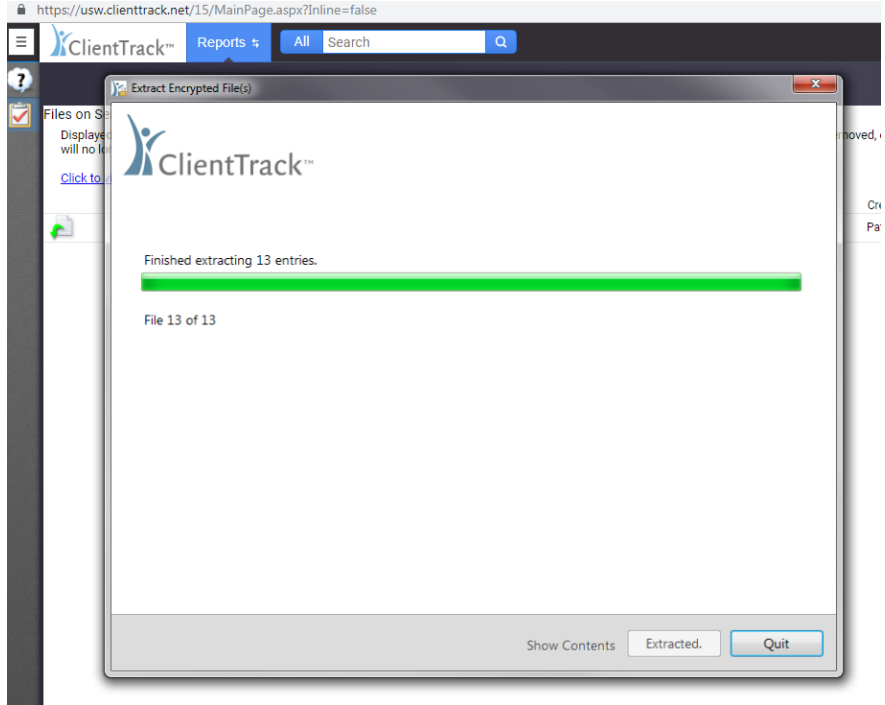

### Once extracted, the 13 files will appear

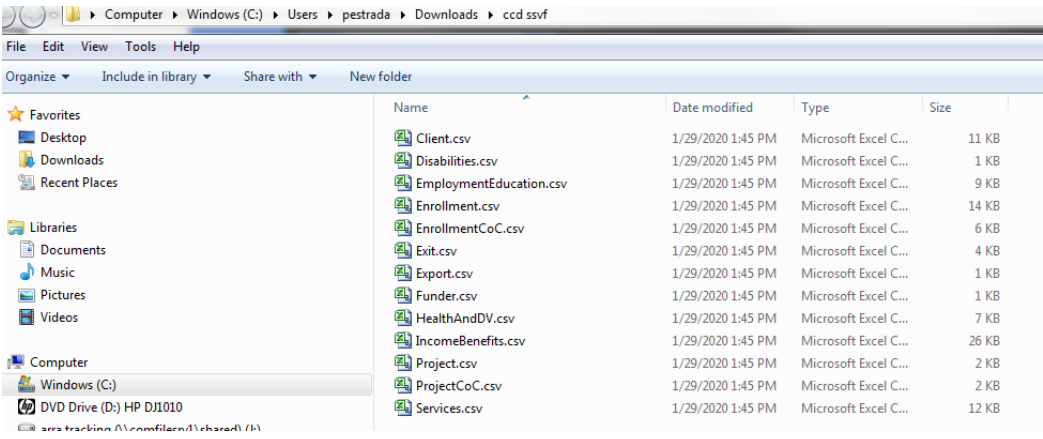

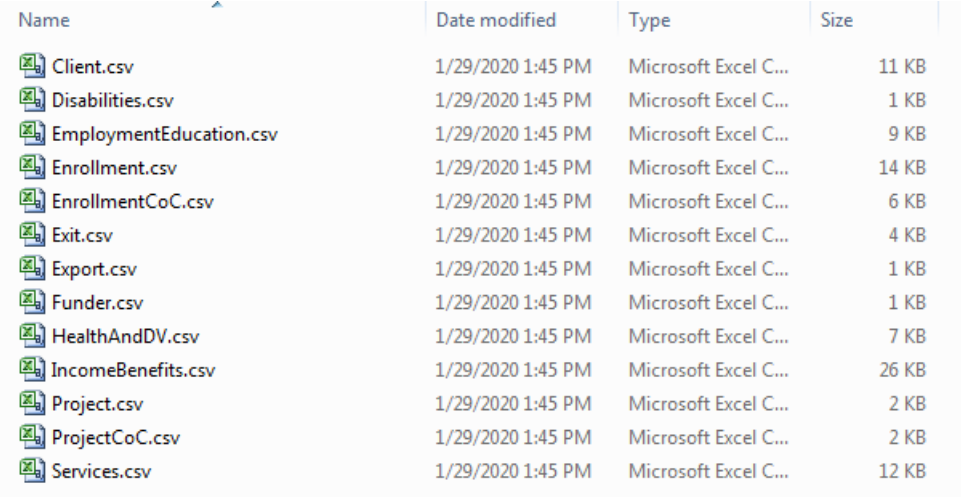

Do not open and view the files until you have created a zipped folder. It can change the format of the data causing upload issues. Highlight all of the files, right click, and create compressed (zipped) folder.

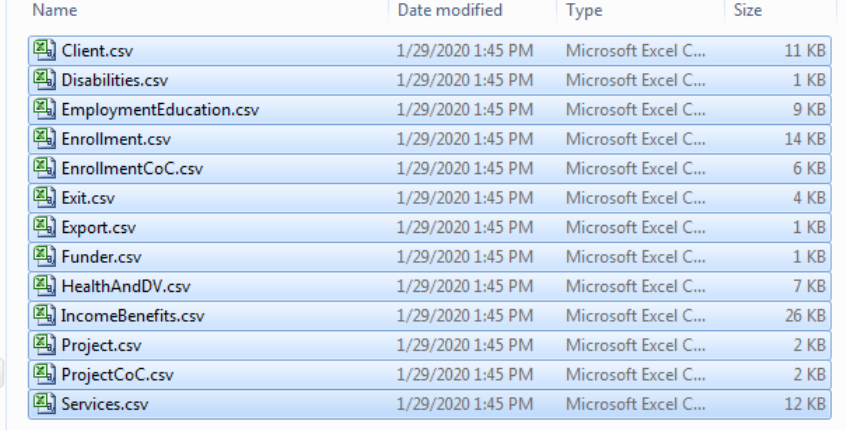

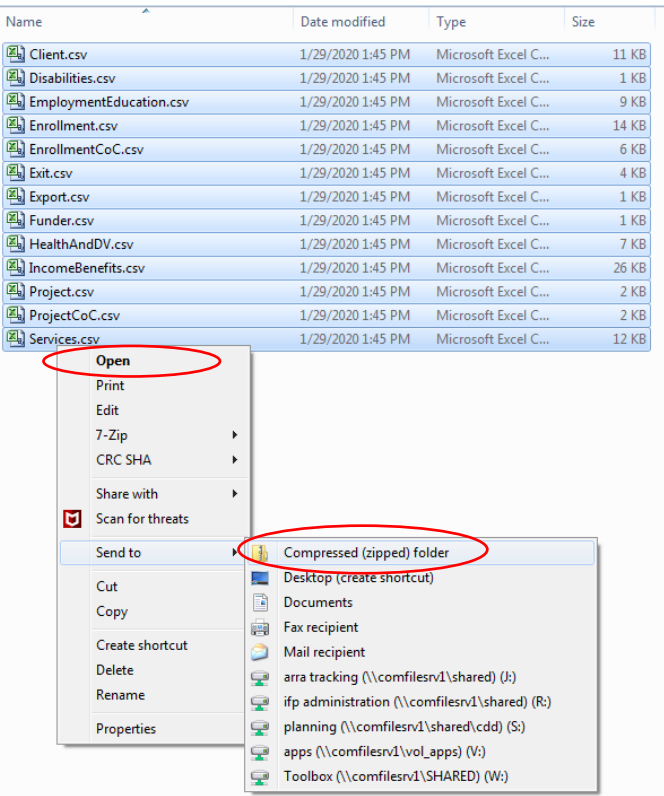

Don't forget to rename the zipped file by right clicking and hit Rename

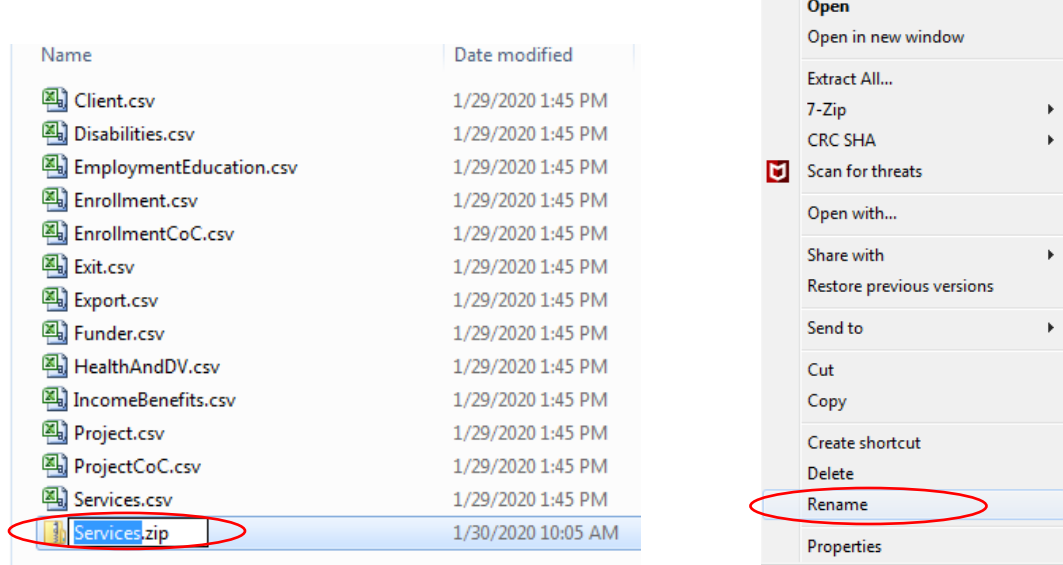

Once you rename the file, it will move it into alphabetical order

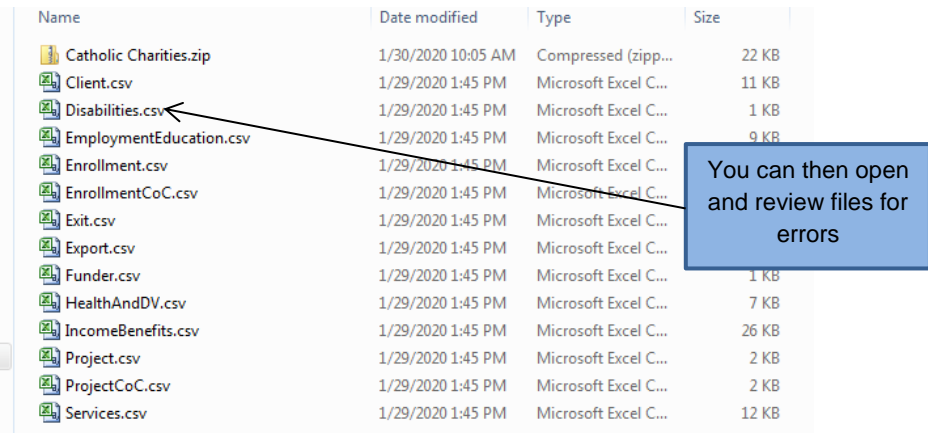

REFER TO YOUR HMIS CSV FORMAT SPECIFICATIONS FOR DATA GUIDE

### **FY2021 SSVF Monthly Report Guide v1.0**

[https://www.va.gov/HOMELESS/ssvf/docs/SSVF\\_Monthly\\_Report\\_Guide\\_FY21.pdf](https://www.va.gov/HOMELESS/ssvf/docs/SSVF_Monthly_Report_Guide_FY21.pdf)

### **VA Programs HMIS Manual 2020**

<https://files.hudexchange.info/resources/documents/VA-Programs-HMIS-Manual.pdf>

Once Data is verified for accuracy and errors, you must then Upload Data into the VA's HMIS Repository

[www.hmisrepository.va.gov/index.php](http://www.hmisrepository.va.gov/index.php)

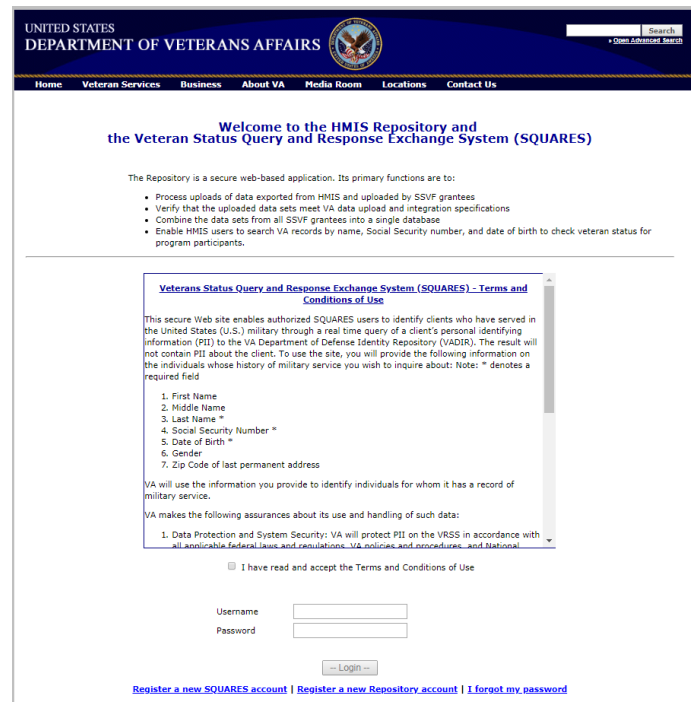

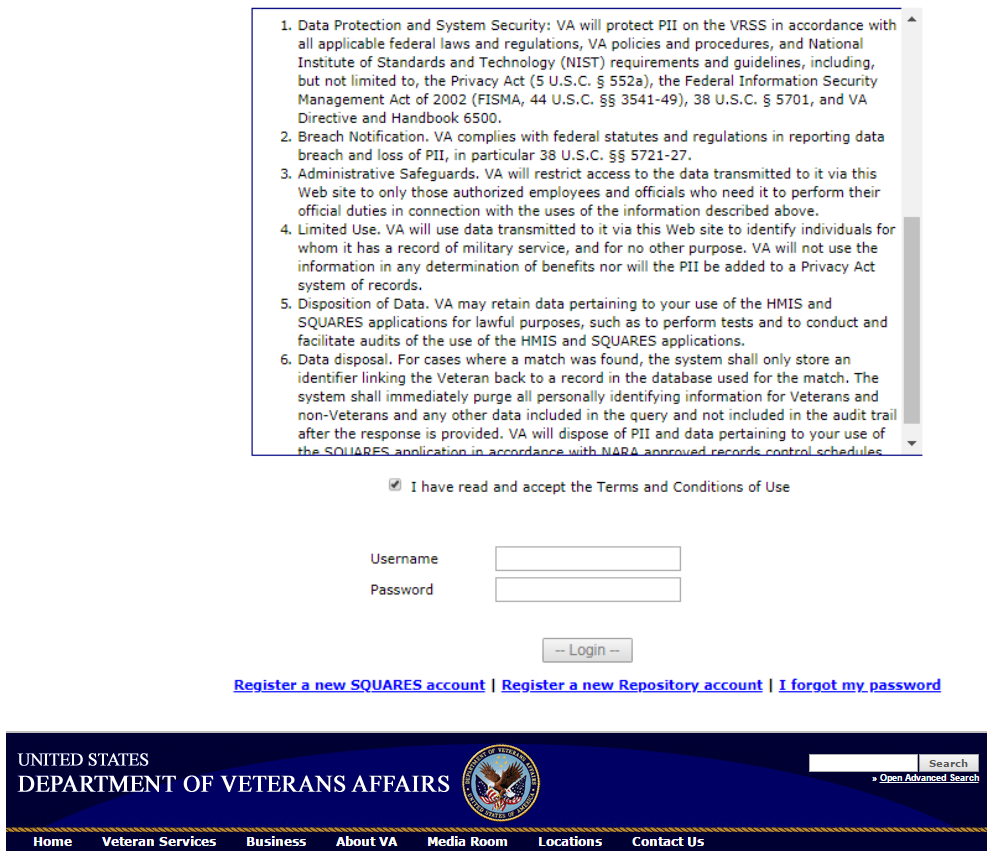

**HMIS Repository / SQUARES Account Menu** 

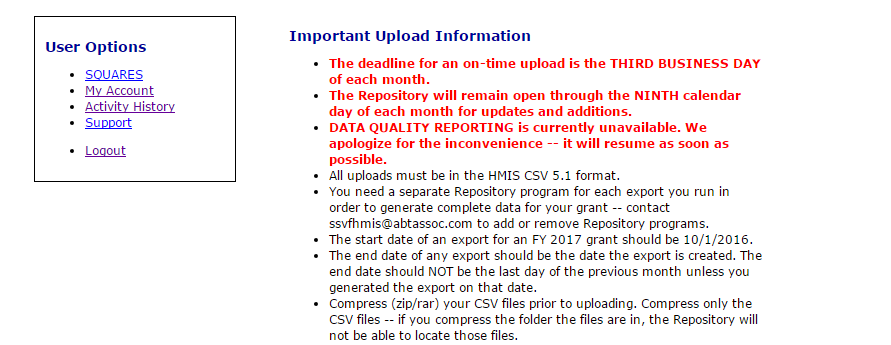

- not be able to locate those hies.<br>• Any time you upload to the Repository, you are replacing all of the data<br>for your program / deleting anything that was uploaded before.<br>• Contact ssvfhmis@abtassoc.com if you need techni
- 

#### **Grant/Programs:**

- WestCare California Inc. (12-CA-011) -Stanislaus<br>• Catholic Charities of the Diocese of Stockton (14-CA-177)
- 

CoC:

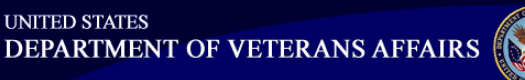

**Busi** 

**About VA** 

**Veteran Services** 

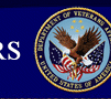

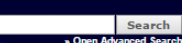

**Activity History** 

**Locations** 

**Contact Us** 

**Repository Home** 

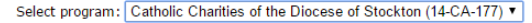

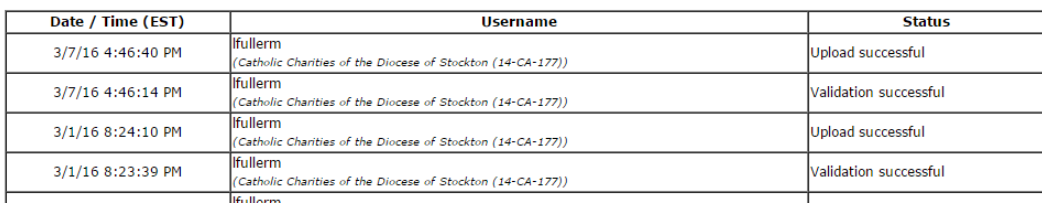

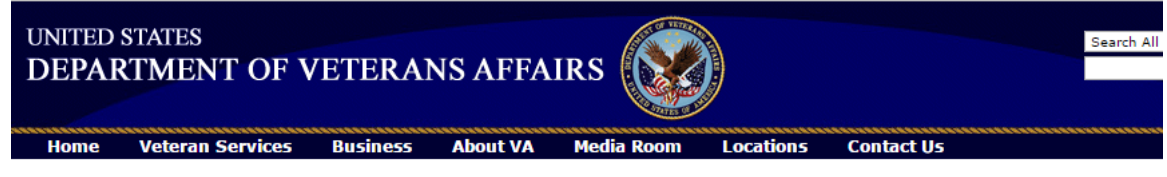

### **HMIS Repository Account Menu**

### **User Options**

- · Upload FY15 Data
- **Upload CSV Upload XML**
- My Account
- **Activity History**
- Support
- · Logout

# **Important Information**

- . Only data in the HMIS CSV 4.0 format will be accepted
- . Use the Upload FY15 Data form -- the first option on the left -- to upload data
- . You need a separate Repository program for each export you run in order to generate complete data for your grant -- contact ssvfhmis@abtassoc.com to add or remove Repository programs
- . The start date of an export for an FY15 grant should be 10/1/2014 (or earlier)
- . The end date of any export should be the date the export is created. The end date should NOT be the last day of the previous month unless you generated the export on that date.
- · Zip your CSV files prior to uploading
- . Zip only the CSV files if you zip the folder the files are in, the Repository will not be able to find the files.
- . Any time you upload to the Repository, you are replacing all of the data
- for your program / deleting anything that was uploaded before • Contact ssyfhmis@abtassoc.com if you need technical assistance.

#### **Validation**

Generally speaking, ClientTrack's approach to validation is focused on data collection. Forms used to collect data should prevent invalid data. Data Collection validation is more accurate and efficient than validation at export because it prevents errors rather than trying to fix after they've been entered into the system.

Click on **Choose File** and attach the file you are going to upload, click on **Validate Only**, then **Submit**

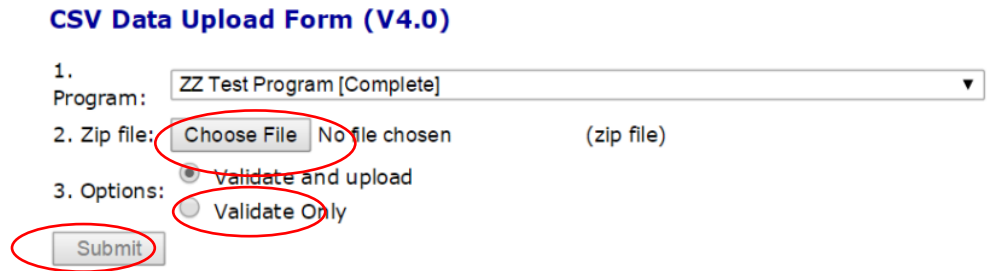

It will then show you if there are any errors, etc. You can then click **Upload Data**

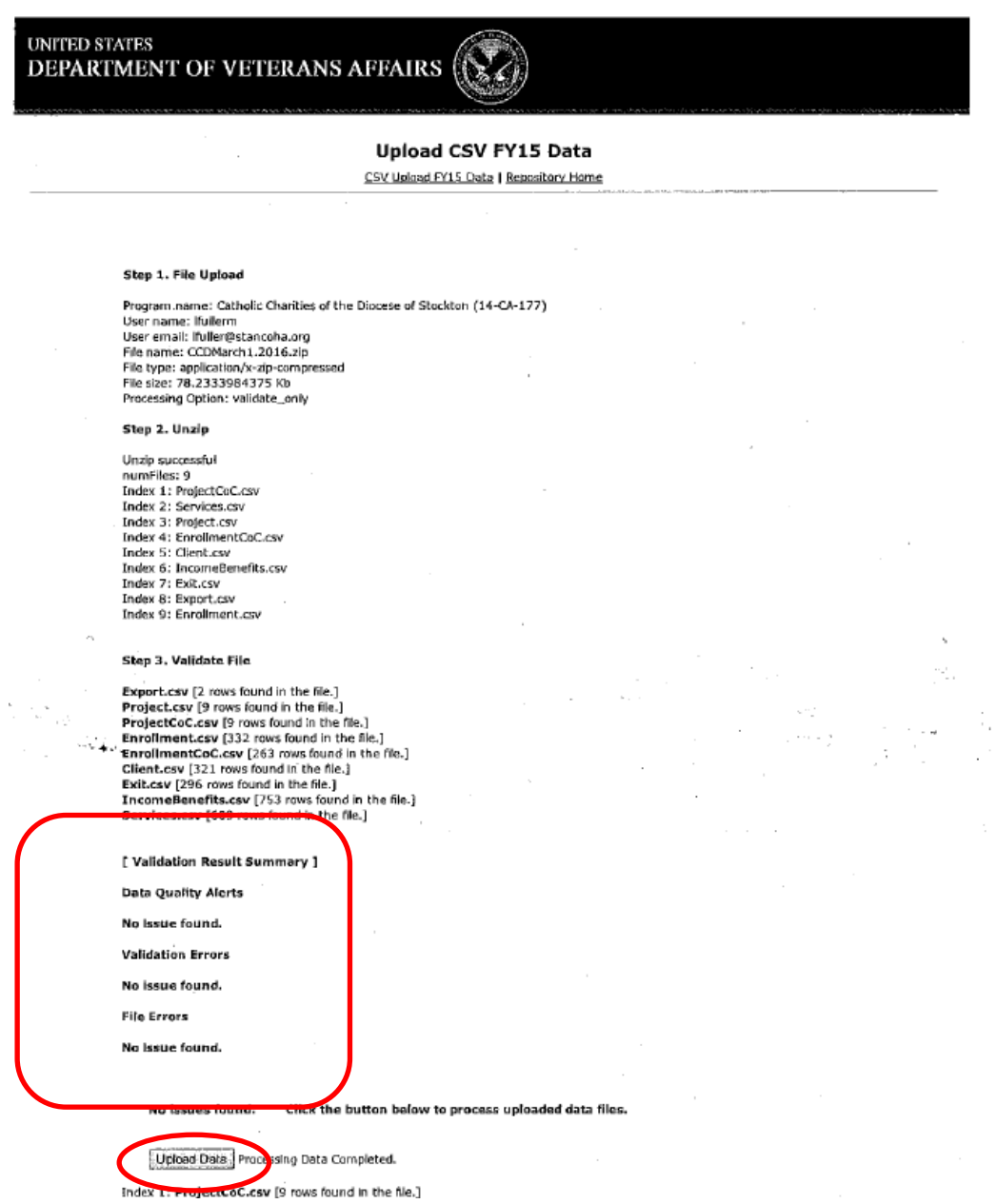

It will then show you if the **Data Insert** was **Successful** and let you know that the data has been accepted.

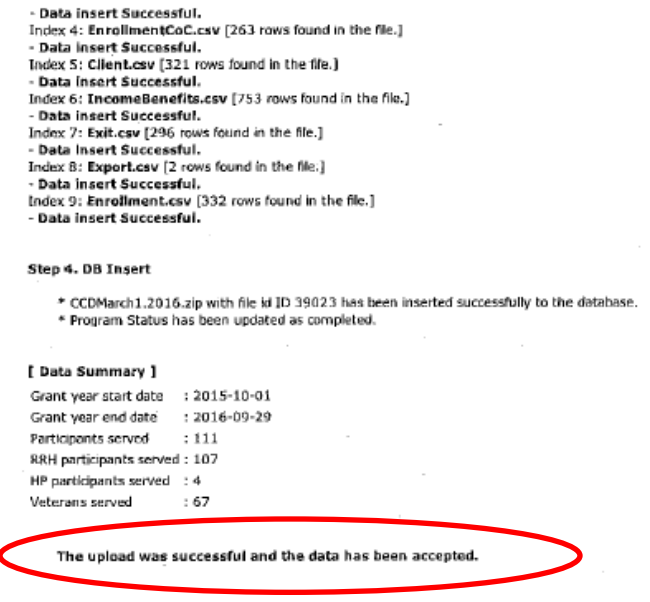

### **YOU HAVE COMPLETED YOUR UPLOAD!**

# **Annual Performance Report (APR)**

The 2020 CoC APR export is designed to meet HUD reporting requirements with the SAGE Repository. It is an export consisting of 65 separate CSV files. Similar to our other exports, they will be downloaded as a self-extracting encrypted file. Once the data is extracted and decrypted, you will need to zip up the files to submit to SAGE <https://www.sgaehmis.info/>

From the Reports Workspace> HMIS Exports>CSV APR – FY2020

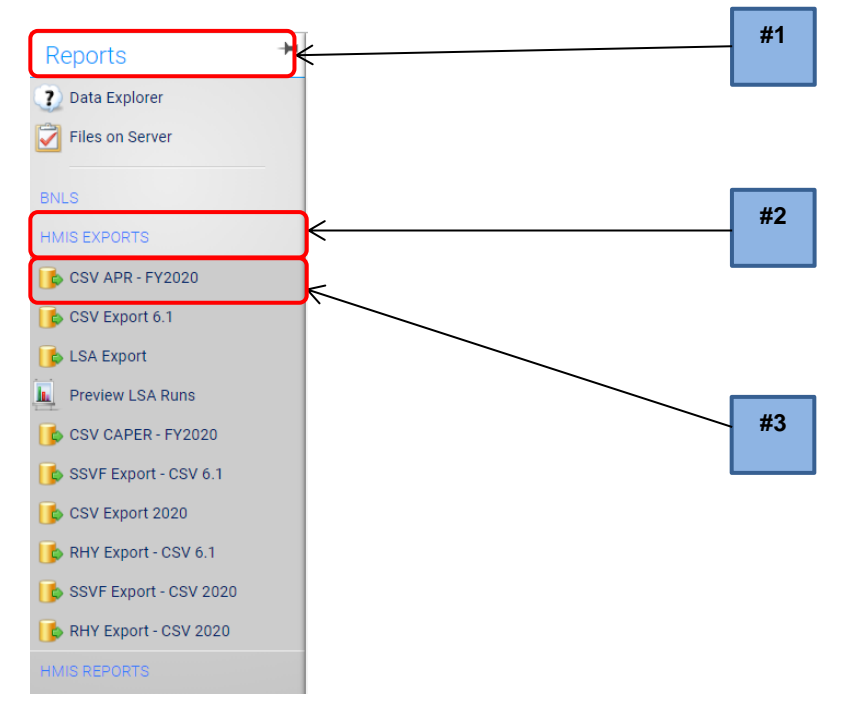

- **#1**. Select Begin Date Range
- **#2**. Choose Grant Program, Grant Component,Grants, and Program
- **#3**. Check Generate Validation File

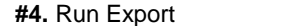

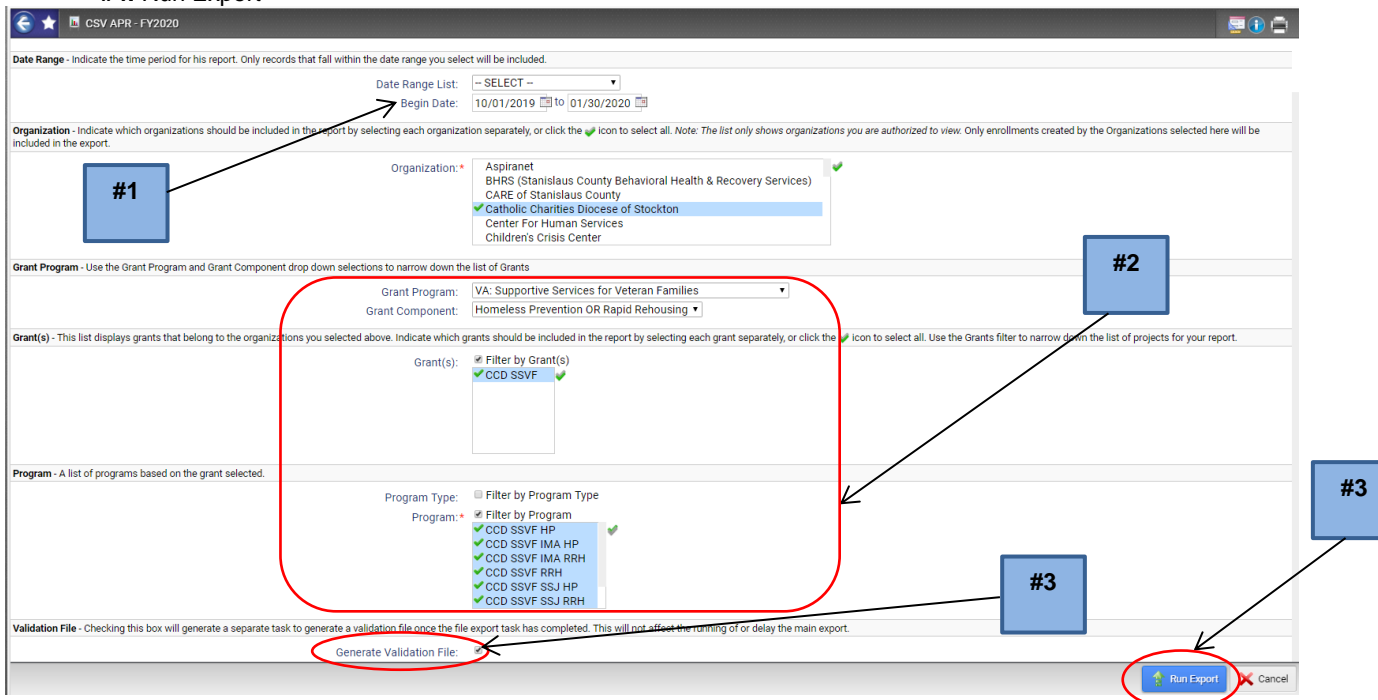

The report launch form has the **Date Range, Organization, Grant,** and **Program** filter similar to other HMIS Compliance Reports. To generate a validation file similar to the output of the APR, ESG, and DQ Detail Export, check the box next to **Generate Validation File**

The 2020 CoC APR will generate two files. If the **Generate Validation File** is checked, a third is created.

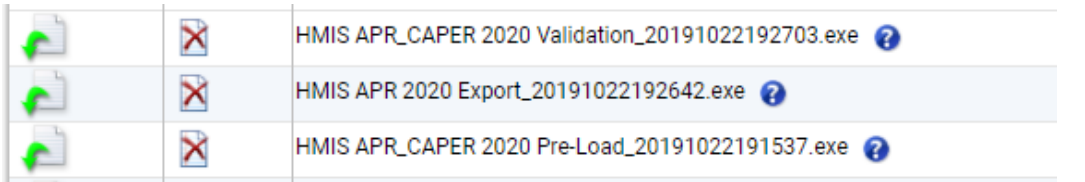

The **APR Validation File** is the export similar to the APR, ESG, and DQ Detail Export. (Example below) The HMIS APR 6.1 Export file contains the 65 questions of the report. You must download and decrypt this file for your APR.

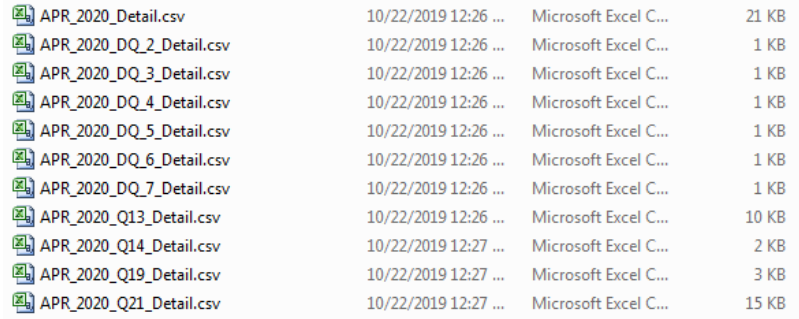

### **Critical Data**

The APR will look at the most recent project stay and associated data. Previous enrollments in the project, even those in the report date range are excluded from the report universe. Active clients in the most recent project stay are determined by the HMIS Reporting Glossary method. For projects other than Street Outreach, this will be based on the entry and exit dates of the clients. For Street Outreach projects, active clients must have a contact in the reporting range.

### **Household Types**

Numbers are reported throughout the APR by household type. Age and correct household composition is critical to accurately calculating household type. Clients who are not part of the same enrollment case (CaseID) will not be considered part of the household in the APR. Clients with unknown birthdates will likely cause the household to be counted as an unknown type. For Youth households, every case member must have a calculable age to ensure all requirements are met. The report uses the following instructions from the HMIS Reporting Glossary to calculate household type:

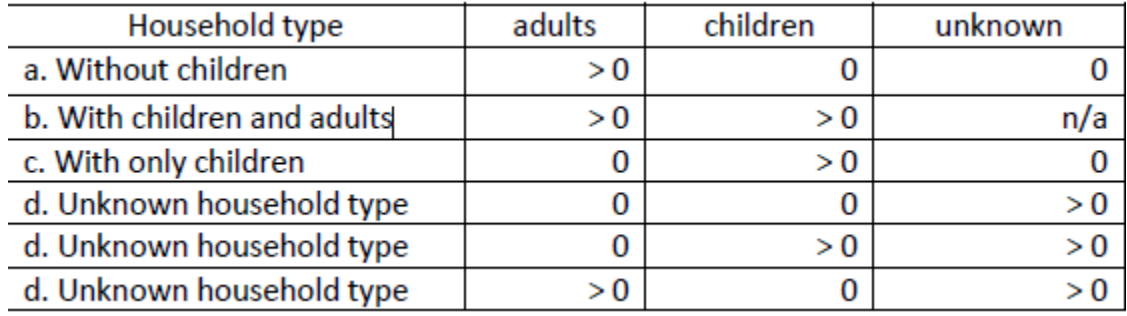

- **Veteran and Youth Household Identification:** Based on logic used among HMIS compliance reports and the Reporting Gloassary, only adults can be positively identified as Veterans. Similarly, to identify a Youth household, all case members must meet specific age requirements. If any case members have an unknown date of birth, the household cannot be positively identified as a youth household of any kind.
- **Substance Abuse:** Substance abuse can consist of only alcohol abuse, only drug abuse, or both. If both drug and alcohol abuse is present, this counts as 2 conditions.
- **Income:** For a valid income assessment to be reported several criteria need to be met. The client must be an adult, the data collection stage must be correct, and the assessment dates must match Entry and Exit dates or fall within the valid date range for the client's annual assessment.
- **Annual Assessments:** Annual assessments are required for clients enrolled in the project 365 days or more. To be considered a valid annual assessment, the data collection type must be Annual and dated with the 30 day window (plus or minus) of the client's anniversary date.

### **Data Validation**

The CoC APR will report active clients in projects based on the HMIS Reporting Glossary methods. For projects other than Street Outreach projects, active clients must have a contact in the reporting range. The SAGE repository looks for consistent counts across the questions. Question validation between Q5a and other questions depends on the project type.

 **Projects other than Street Outreach:** For project types other than Street Outreach, the report will check the number (or sum of several numbers) and look for an equal or lesser number in

questions. For example, income questions should equal the number of adult stayers or leavers. In Q23, the total in any one should be less than or equal to the number of leavers.

- **Street Outreach Projects:** Because the data quality questions require a date of engagement in order to be counted, the number of clients shown in Q5a will tend to not equal the number of clients (adults, leavers, etc.) in corresponding questions. The validation rule will check that the count of clients in questions is greater than or equal to the numbers shown in Q5a.
- **Accessing Client Level Data:** To access client level data, either the **Generate Validation File** option should be checked on the report launch form or you can use the APR, ESG, and DQ Detail Export. Either option will produce a separate export file.

You will have to create a Password, keep the **Encrypt Export** and **Include Header Row in the CSV Files** boxes checked, you have the option to check Always Quote CSV Values but this is not necessary, see descriptions below. Then click Done.

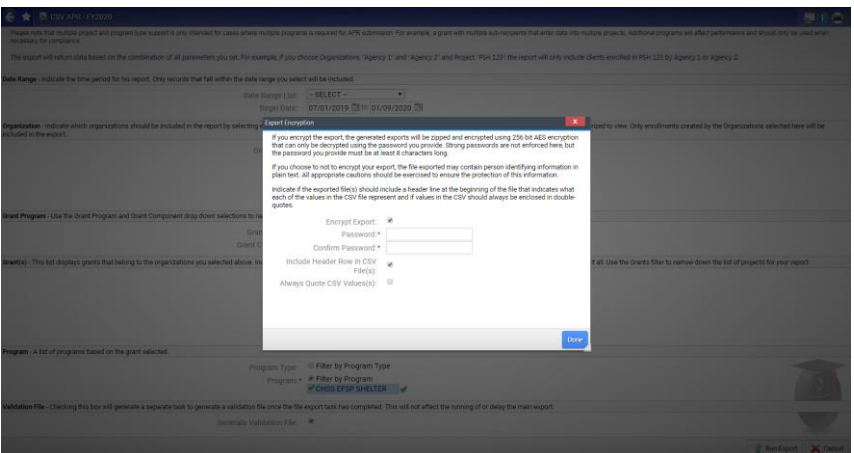

#### **Export Encryption**

If you encrypt the export, the generated exports will be zipped and encrypted using 256 bit AES encryption that can only be decrypted using the password you provide. S<br>the password you provide must be at least 8 characters long. Strong pass ced here, but

If you choose to not to encrypt your export, the file exported may contain person identifying information in plain text. All appropriate cautions should be exercised to ensure the protection of this infor mation. Indicate if the exported file(s) should include a header line at the beginning of the file that indicates what

each of the values in the CSV file represent and if values in the CSV should always be enclosed in doublequotes Encrypt Export: ■ Password:\* Confirm Password:\* de Header Row in CSV  $\blacktriangledown$  $File(s)$ Always Quote CS

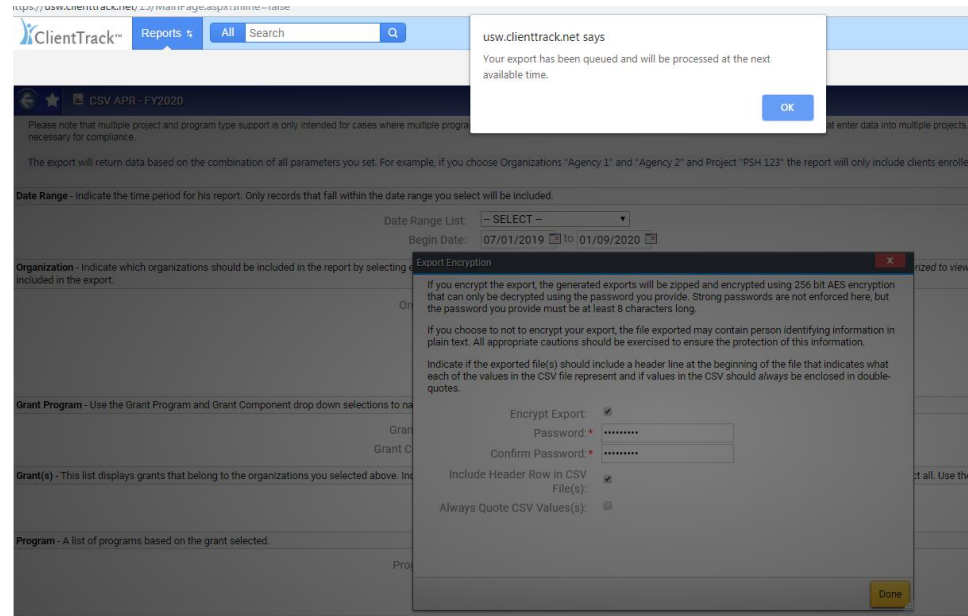

You will be prompted if there are issues or if your export has been queued. **\*Note:** It can take up to 20 minutes or longer to run each Export.

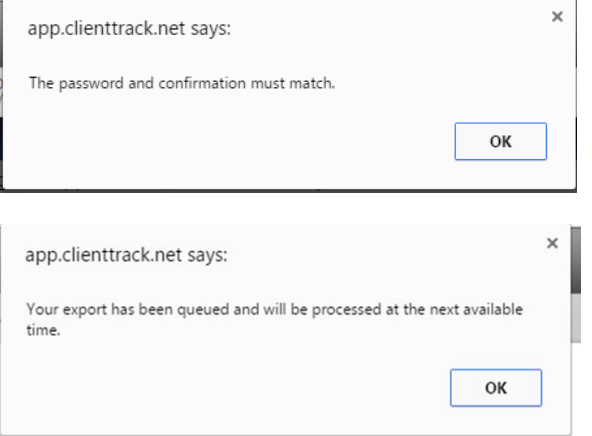

To verify the report is running, click on the "Click to view"

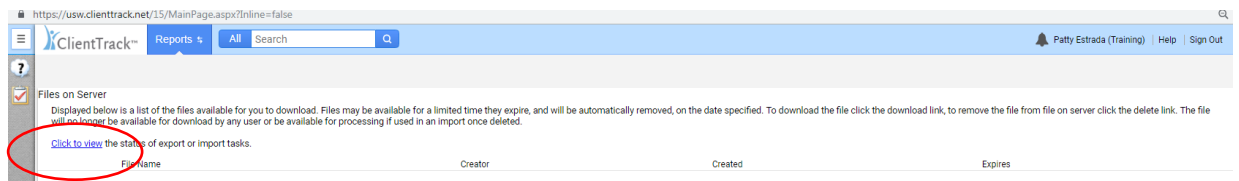

This will bring up the Asynchronous Tasks list. Here you can see the status of your report: Not Started, Processing, or Completed Successfully
This will bring up the Asynchronous Tasks list. Here you can see the status of your report: Not Started, Processing, or Completed Successfully

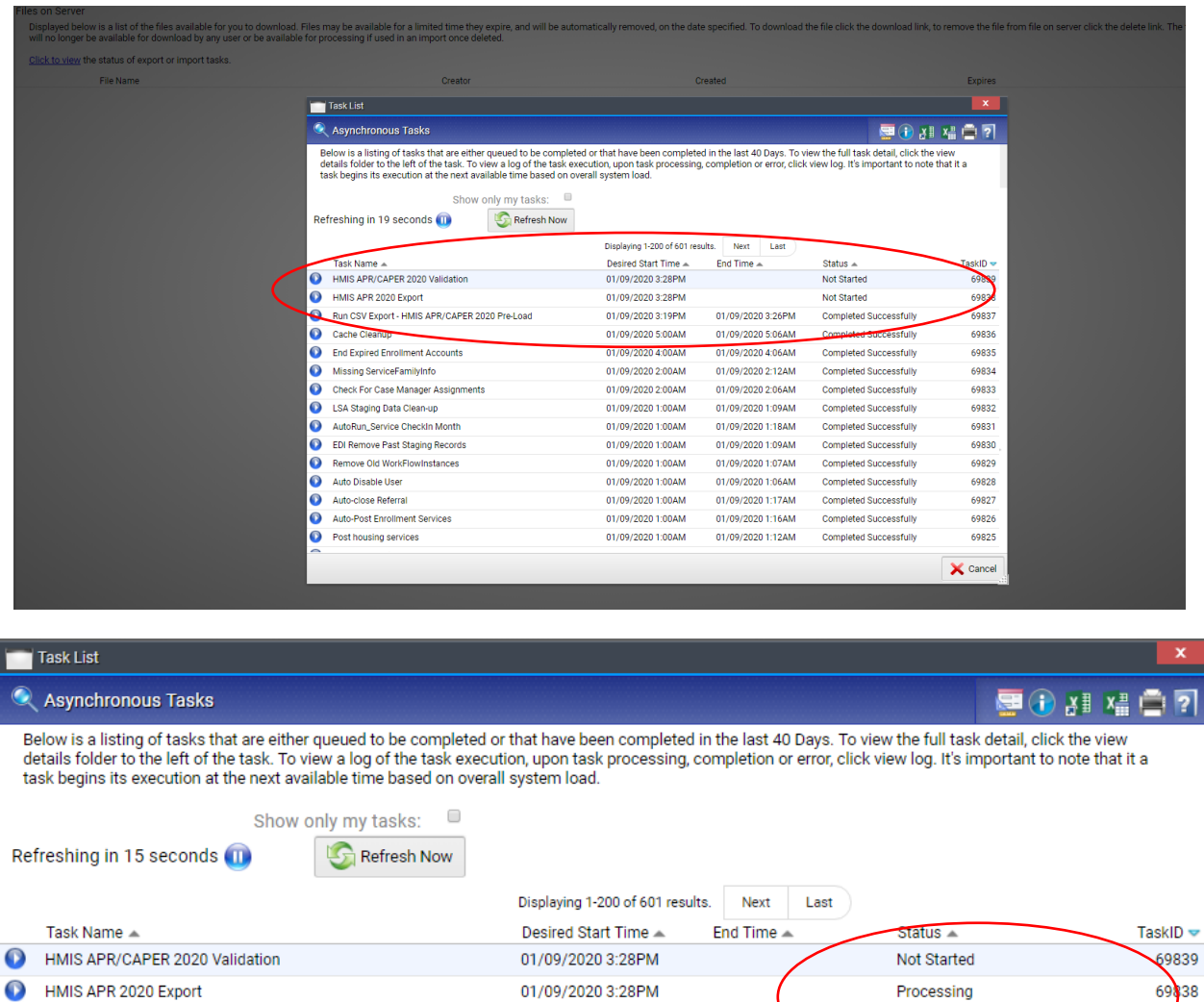

01/09/2020 3:19PM

 $\bullet$ 

Run CSV Export - HMIS APR/CAPER 2020 Pre-Load

01/09/20203:26PM

Completed Successfully

**Note:** While the report is generating, you may perform other task within other workspaces in ClientTrack, this will not interrupt the report process.

837

To check if your report is ready, you can find it by selecting:**Reports Workspace> Reports>Files on Server**

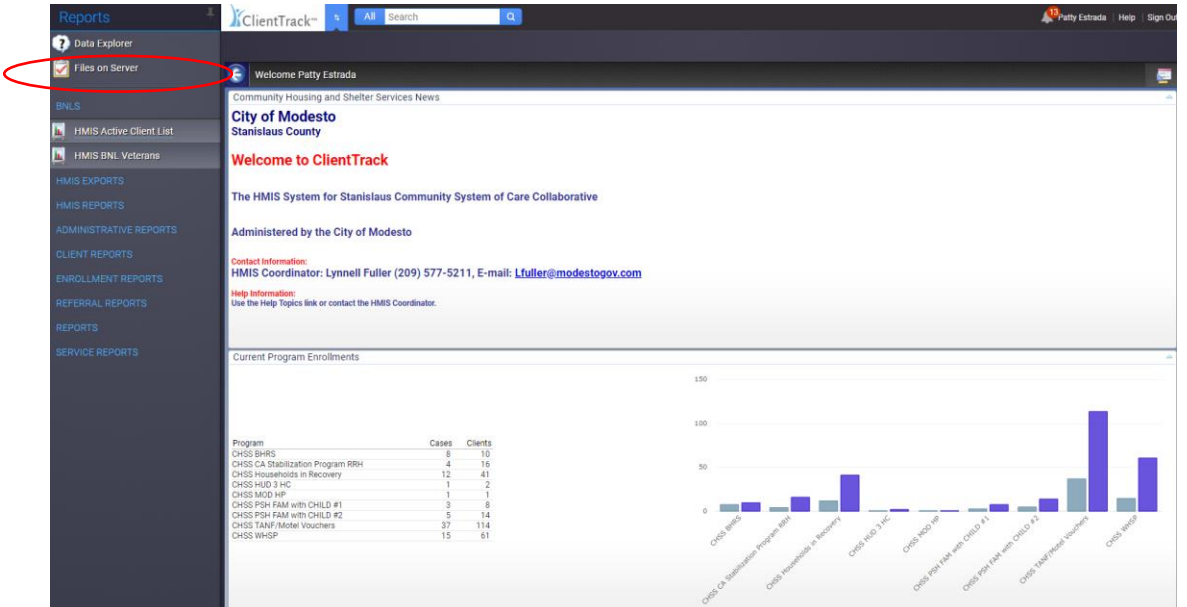

**\*Note:** Files On Server can aslo be accessed by selecting My Saved Reports>Files on Server

You are going to be working with the **HMIS APR 2020 Validation**, formally called the Data Validation File, to verify your data for errors etc. The **HMIS APR 2020 Export** is the file you will be zipping and uploading into Sage HMIS.

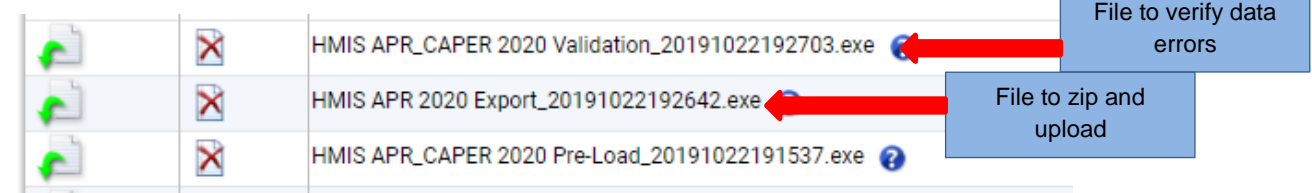

#### Once the report is showing, click on the Green Arrow next to the report you would like to Run

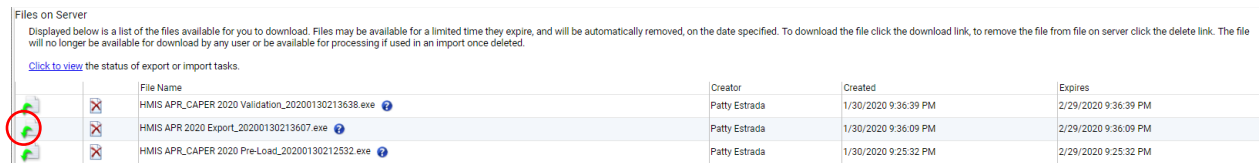

The report will begin to download, once complete, you will click to open the file.

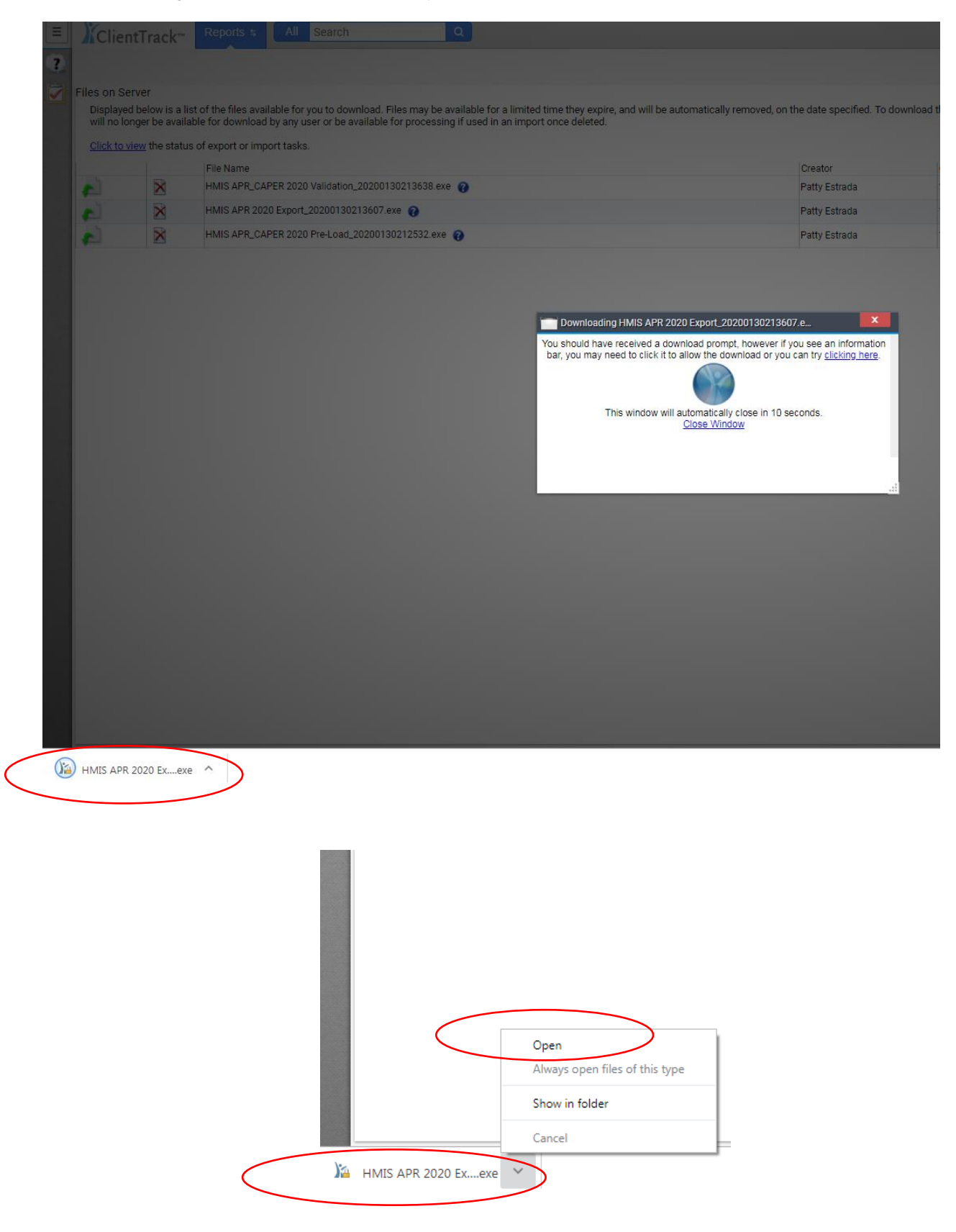

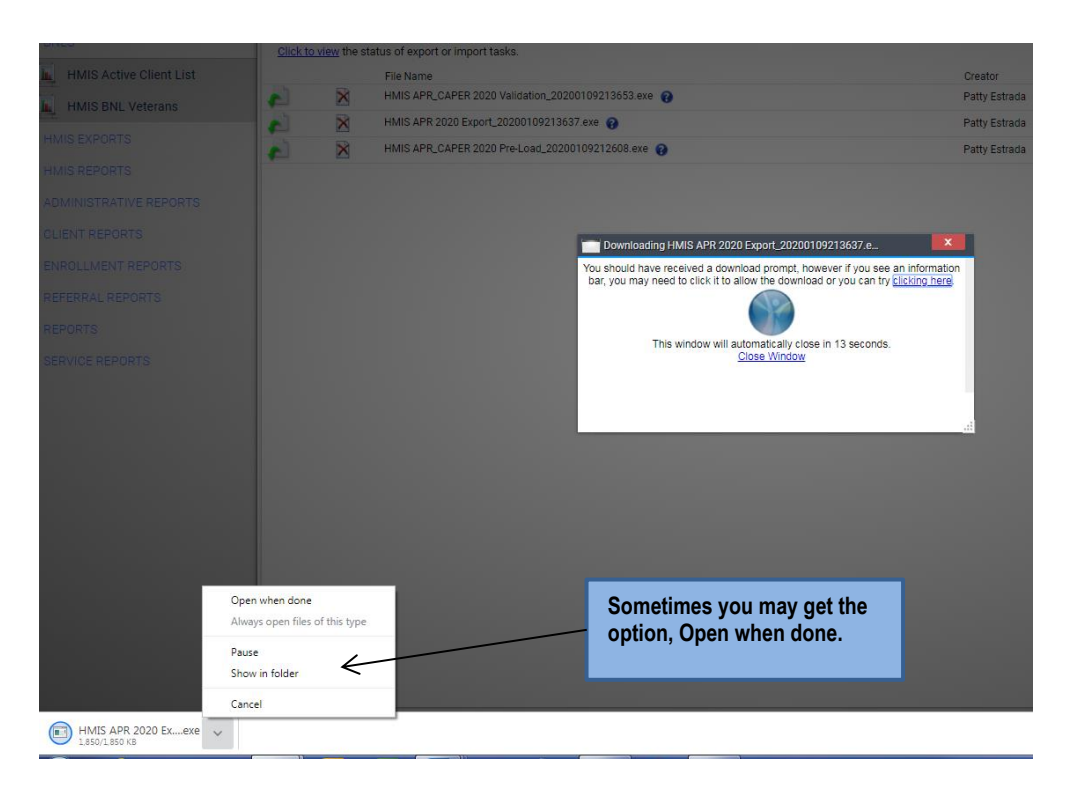

Click on Run, Security Warning, click on "Run**"**

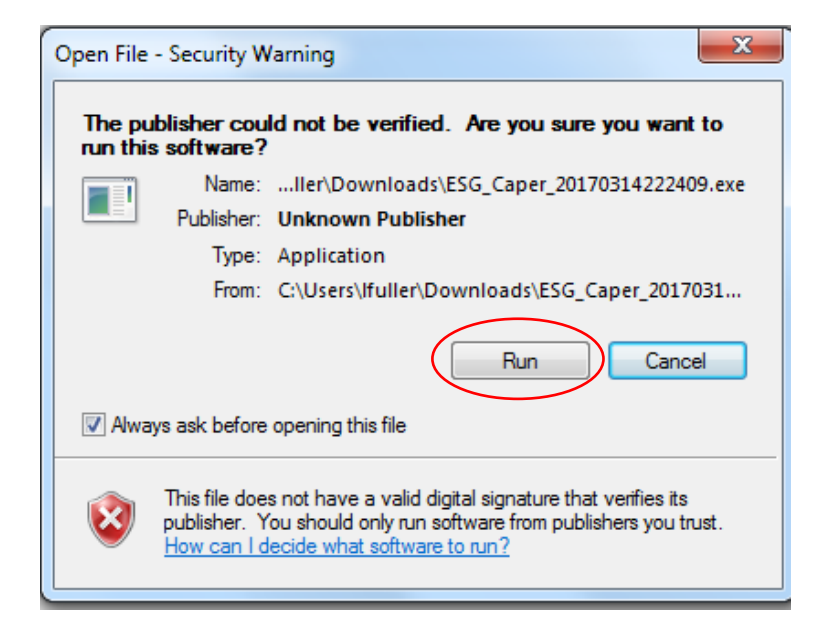

You will then be prompted to:

**#1.** Put in the Password you created

**#2.** Mark "I assume responsibility for the security of the extracted file(s)"

**#3.** Tell the system where you want the extracted file to go before you extract the file

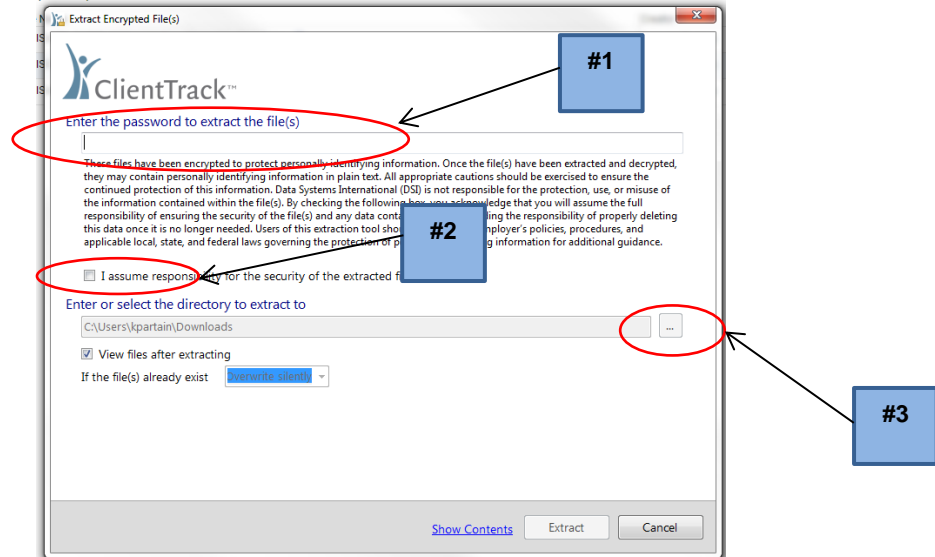

You can create a new folder by clicking **Make New Folder**, then once it is highlighted on the folder you want,click **OK**

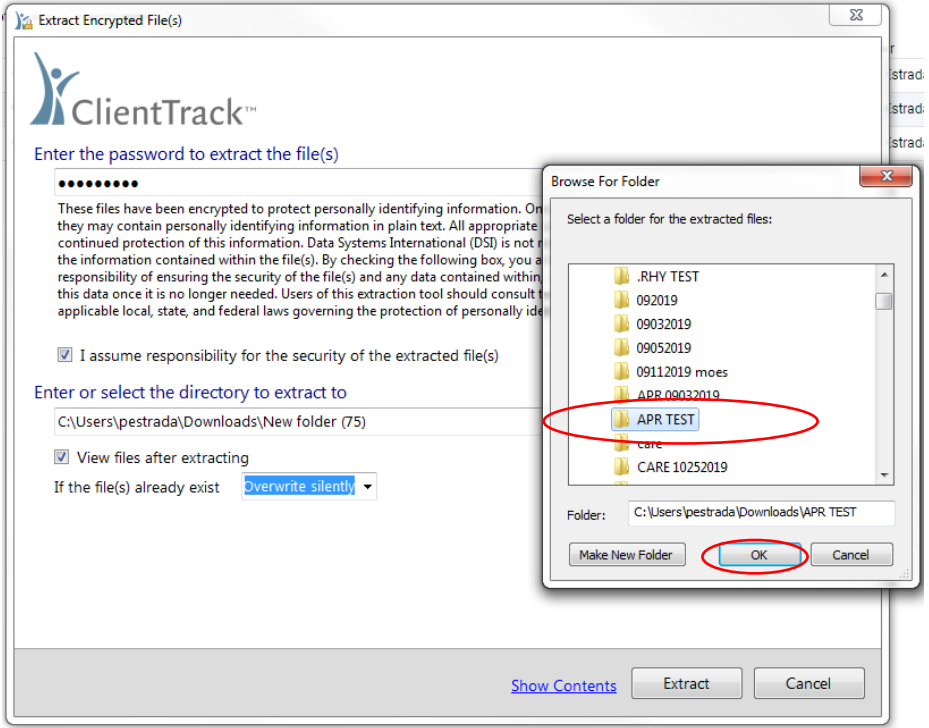

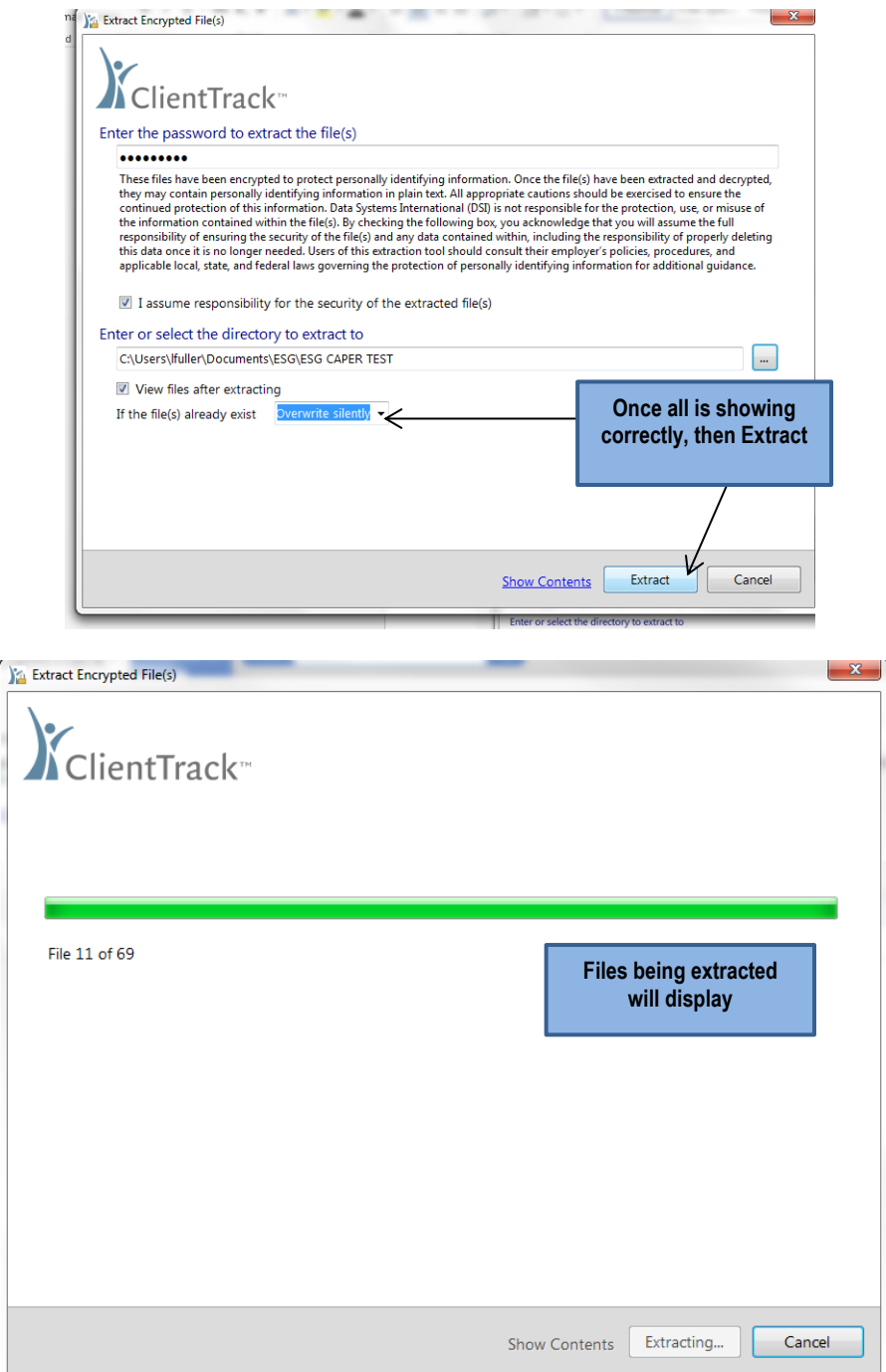

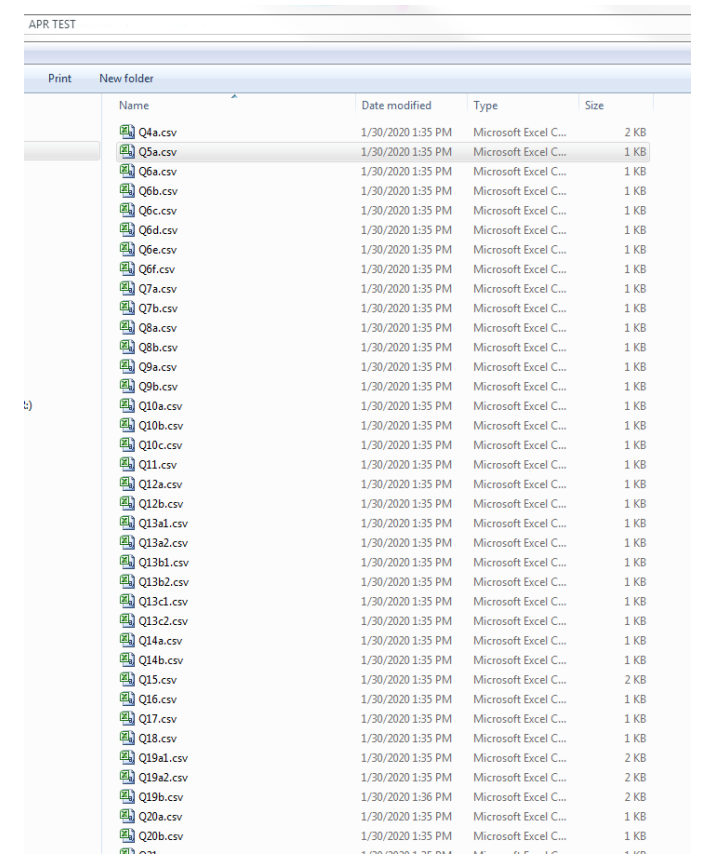

**(Q5a)**

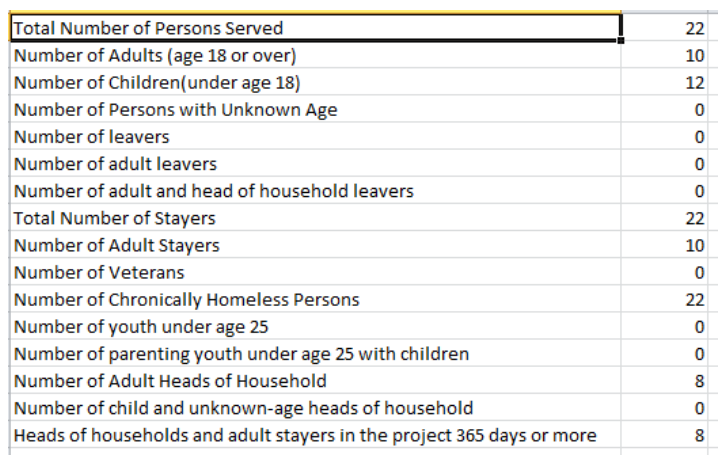

# **(Q6A)**

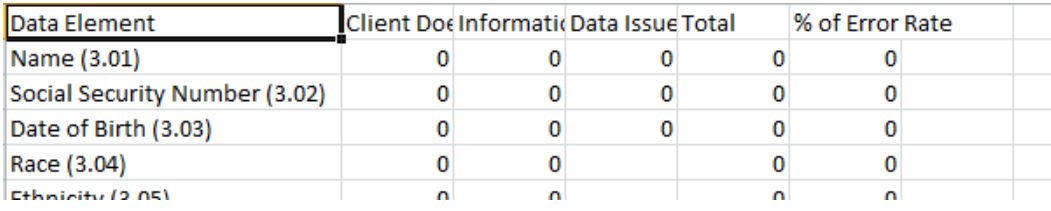

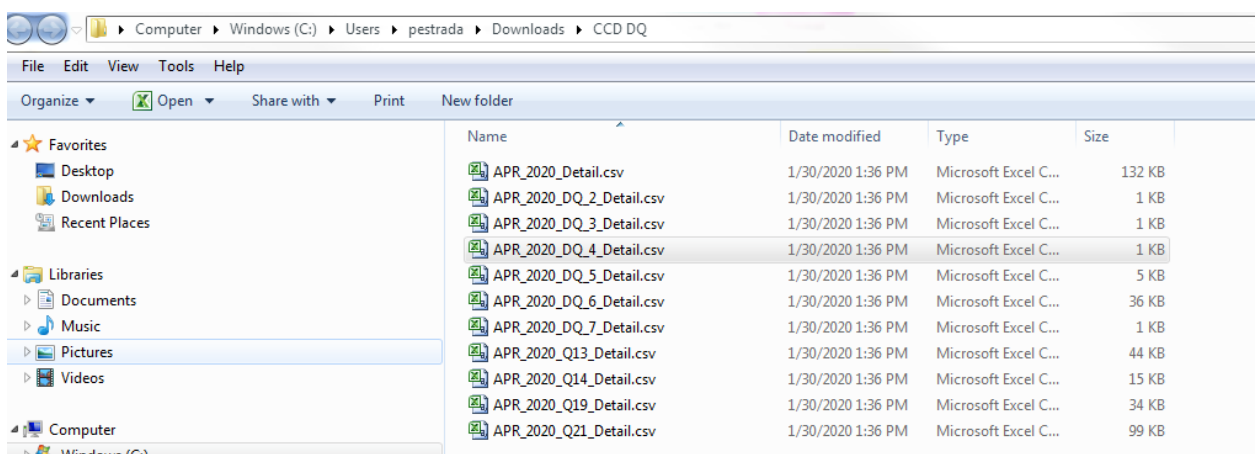

To correct any data issues, you must go through the APR Validation Report to know which client has any issues.

You will see all information entered into HMIS on the clients and you go through each section that an error is showing, Date of Birth there is a #2 which is Approximate or partial.

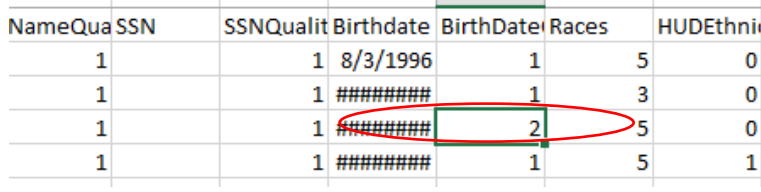

#### 3.3.2 DOBDataQuality

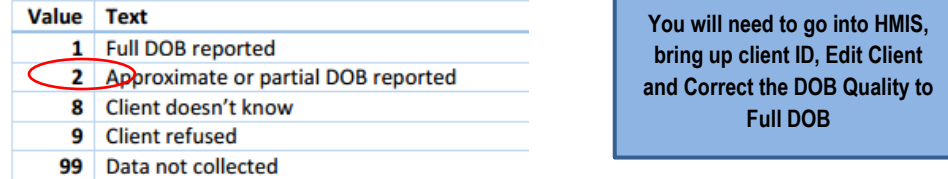

HMIS CSV Format

Specifications <https://hudhdx.info/Resources/Vendors/HMIS%20CSV%20Specifications%20FY2020%20v1.1.pdf>

HMIS FY 2020 Data Dictionary <https://files.hudexchange.info/resources/documents/HMIS-Data-Dictionary.pdf>

HUD CoC APR and HUD ESG CAPER HMIS Programming Specifications <https://files.hudexchange.info/resources/documents/HMIS-Programming-Specifications.pdf>

Once all errors are corrected in HMIS you will run the report again, highlight all files, and right-click to send to Compressed (zipped) folder.

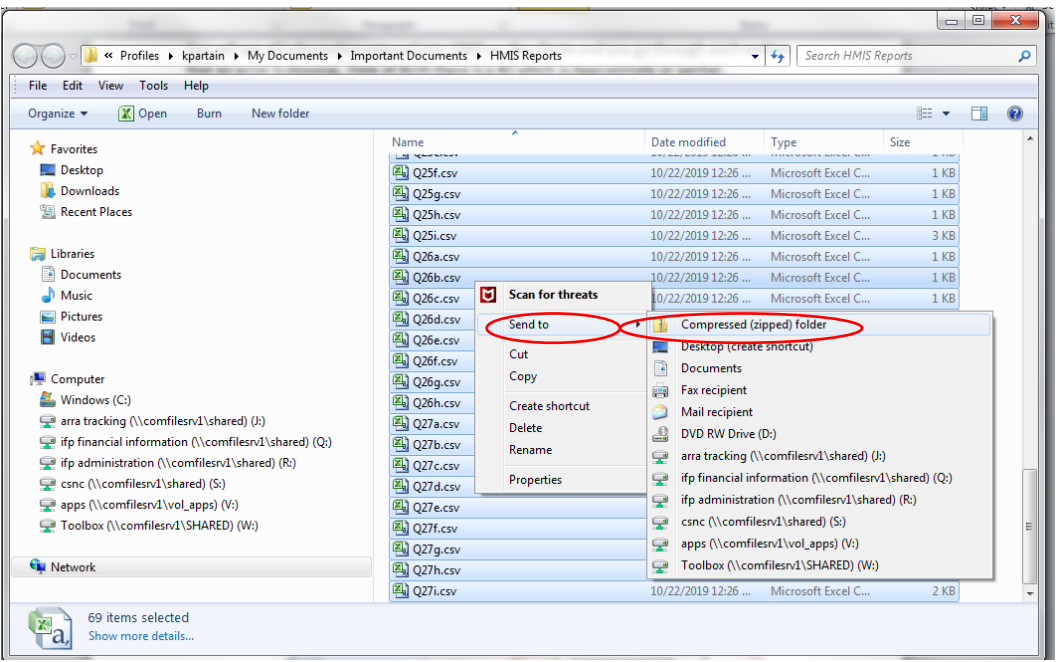

Highlight the zipped folder and right-click to Rename

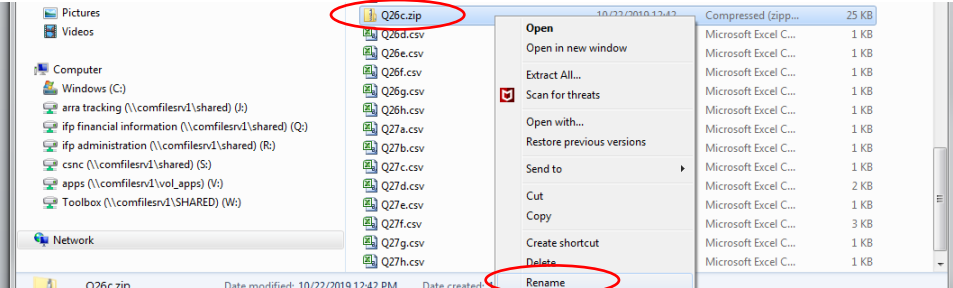

Then your folder is ready to be sent to your Manager for the upload in Sage HMIS

**REMEMBER:** Do not open the zip folder as it can change the format of the data

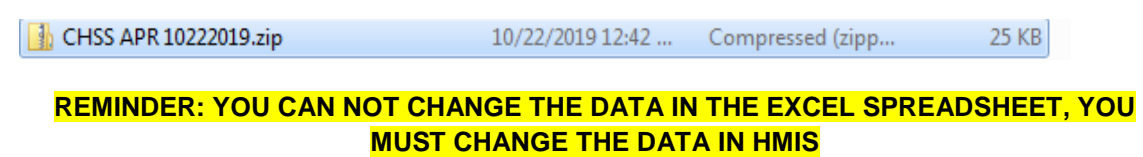

# **Verifying APR Report Data in Sage HMIS to Generate a Report**

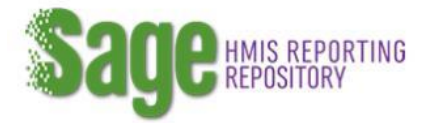

You do not need a log in to verify or generate your APR report in Sage HMIS.

[www.sagehmis.info](http://www.sagehmis.info/) and click on the **Upload a CSV-APR** to generate a paper report link.

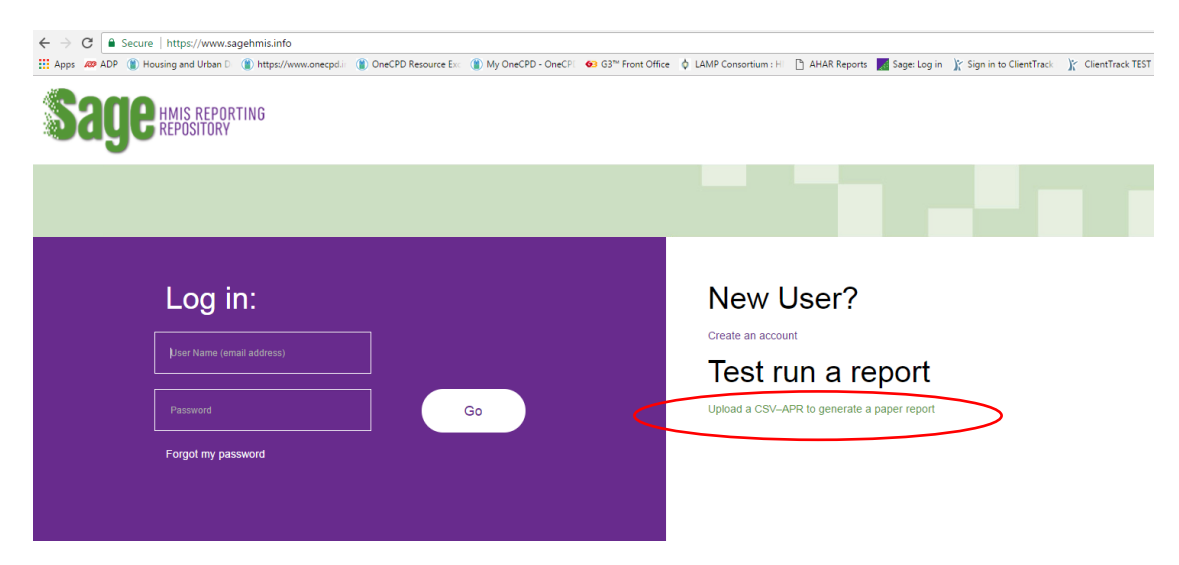

Click on **Select a Report** and choose **CSV-APR FY2020** from the drop-down menu

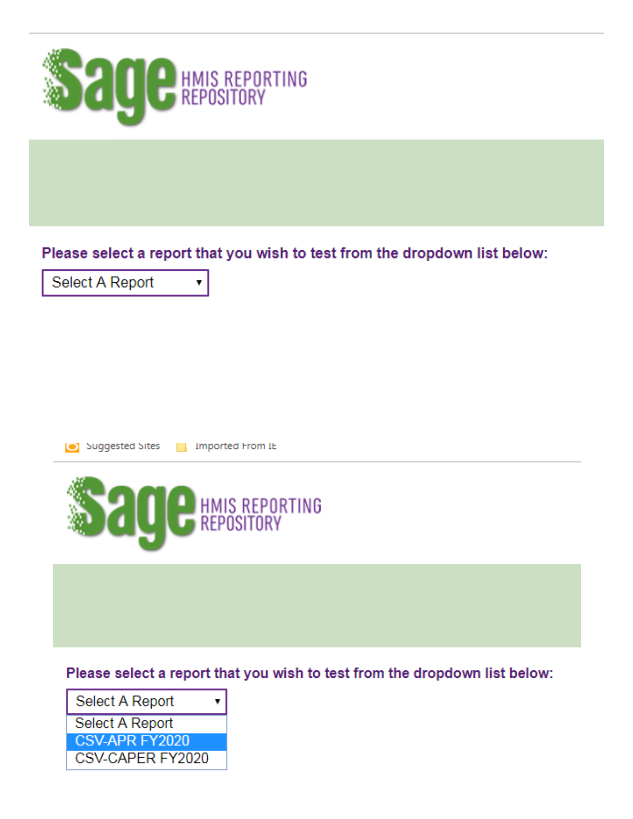

Then click on **Choose File** and when your Documents show, choose the file you want to upload, making sure it does not have client level data. Click on the correct file you wish to upload and then **Open**

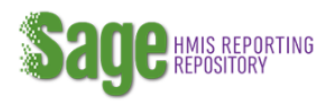

Please select a report that you wish to test from the dropdown list below:

CSV-APR FY2020  $\overline{\phantom{a}}$ 

#### Test a CSV-APR FY2020

Sage requires a CSV-APR FY2020 generated by your HMIS (or comparable data base for DV providers) in a .zip file, to be uploaded to the system. Follow the steps below to test your CSV-APR file and/or to create a printable version of your CSV-APR FY2020.

1. Download the CSV-APR from your HMIS or comparable database and save it to your computer. Remember where you place it - so you can find it

2. Click the browse button below. Your computer's file directory will appear. Find the CSV-APR Report you saved and double click on it.

3. Check the box next to "I am not a Robot" and complete the verification steps if necessary.

- 4. Click on "Upload and Test" button to upload the file from your computer to Sage.
- 5. A results message will show.

If there are no errors in the file Sage will tell you the CSV passed. Click the "Create Report" button and Sage will produce a printable version of your APR.

If there are errors, you will need to fix the problem(s) in your HMIS or comparable database and download a new CSV-APR.

You can enter your email address and click "Go" if you want a copy of the errors sent to you. Refer to the Sage guidebook in the Resources tab for additional instructions

6. If you want to test another CSV, repeat the process outlined above.

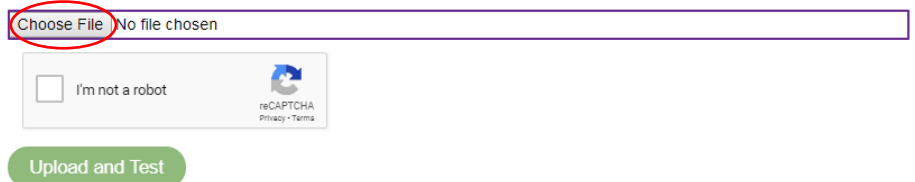

Your Documents will show, you will need to choose the file you want to upload making sure it does not have client level data

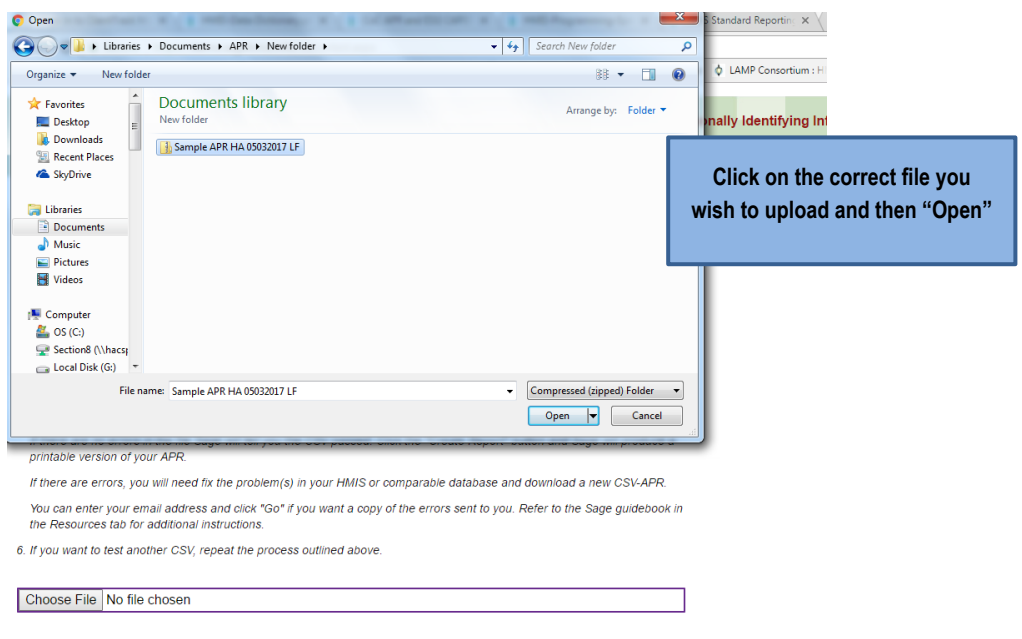

**MOTE: Texting on ADD on this name DOER MOT official the CRV ADD to an ADD and** 

#### You will then have to click on "I'm not a robot" and answer the question

- 3. Check the box next to "I am not a Robot" and complete the verification steps if necessary.
- 4. Click on "Upload and Test" button to upload the file from your computer to Sage.
- 5. A results message will show:
- If there are no errors in the file Sage will tell you the CSV passed. Click the "Create Report" button and Sage will produce a printable version of your APR.

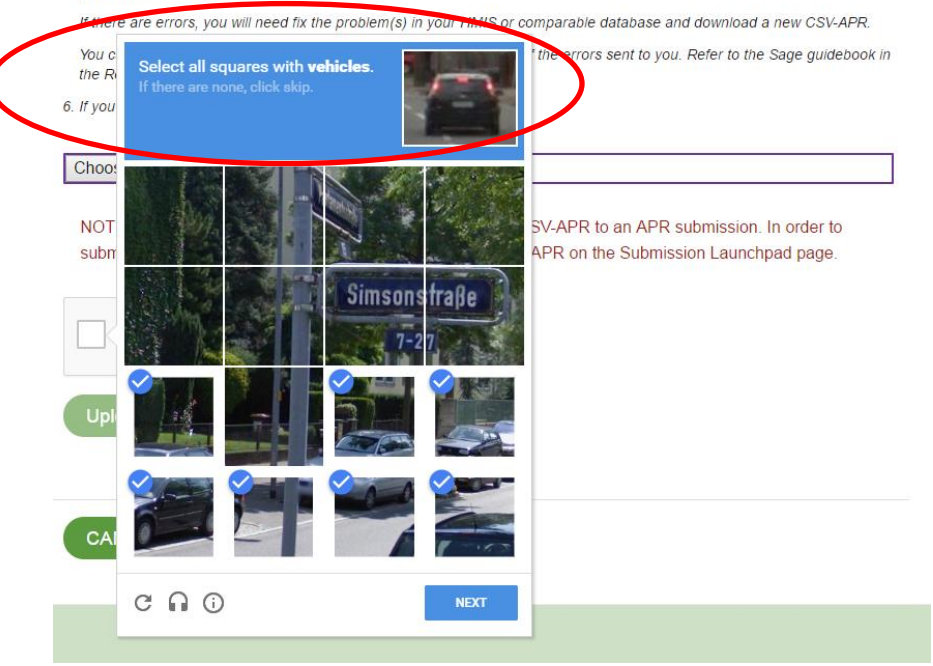

#### Then click on Upload and Test

If there are errors, you will need fix the problem(s) in your HMIS or comparable database and download a new CSV-APR.

You can enter your email address and click "Go" if you want a copy of the errors sent to you. Refer to the Sage guidebook in the Resources tab for additional instructions.

6. If you want to test another CSV, repeat the process outlined above.

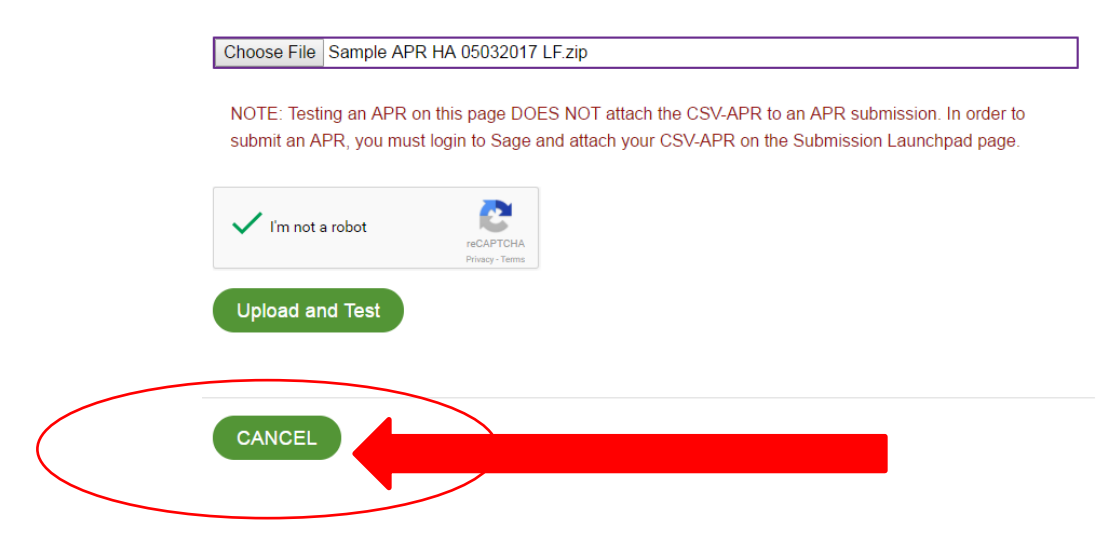

#### Your data will show to the right of the screen

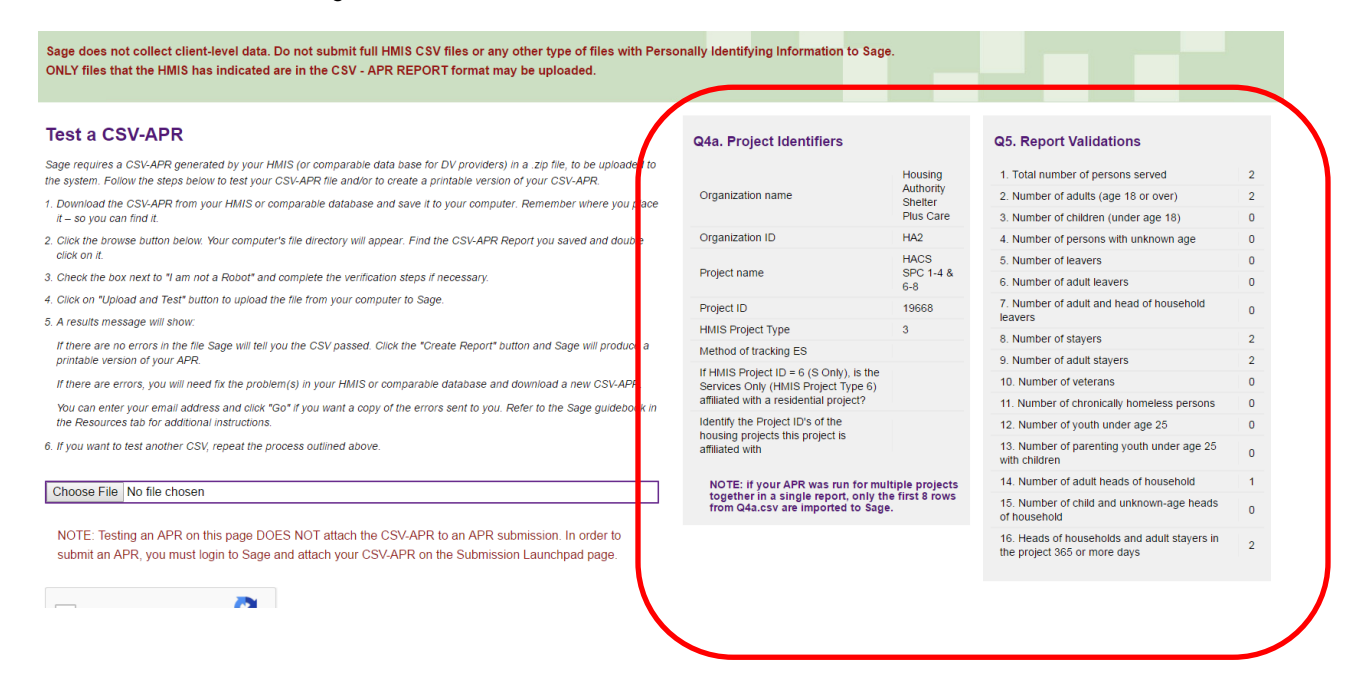

 $Pf$ 

 $P<sub>T</sub>$ 

#### You can then create a report by clicking on the "Create Report" button

- 3. Check the box next to "I am not a Robot" and complete the verification steps if necessary.
- 4. Click on "Upload and Test" button to upload the file from your computer to Sage.
- 5. A results message will show:
- If there are no errors in the file Sage will tell you the CSV passed. Click the "Create Report" button and Sage will produce a<br>printable version of your APR. If there are errors, you will need fix the problem(s) in your HMIS or comparable database and download a new CSV-APR.
- You can enter your email address and click "Go" if you want a copy of the errors sent to you. Refer to the Sage guidebook in<br>the Resources tab for additional instructions.
- 6. If you want to test another CSV, repeat the process outlined above

#### Choose File No file chosen

NOTE: Testing an APR on this page DOES NOT attach the CSV-APR to an APR submission. In order to submit an APR, you must login to Sage and attach your CSV-APR on the Submission Launchpad page.

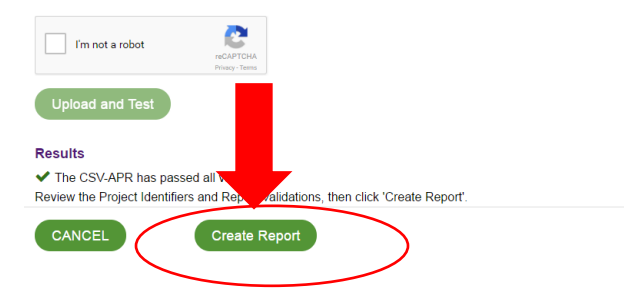

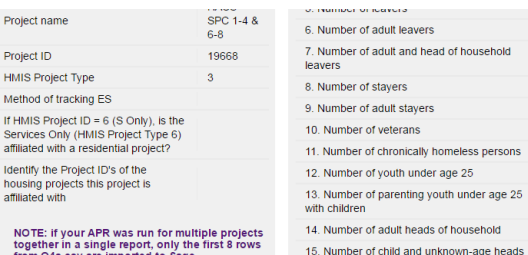

# re imported to Sage.

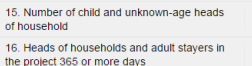

 $\overline{0}$ 

 $\bullet$ 

 $\overline{\mathbf{2}}$ 

 $\overline{2}$ 

 $\mathbf{0}$  $\overline{0}$ 

 $\overline{0}$ 

 $\overline{0}$ 

#### The report will take a few minutes to generate

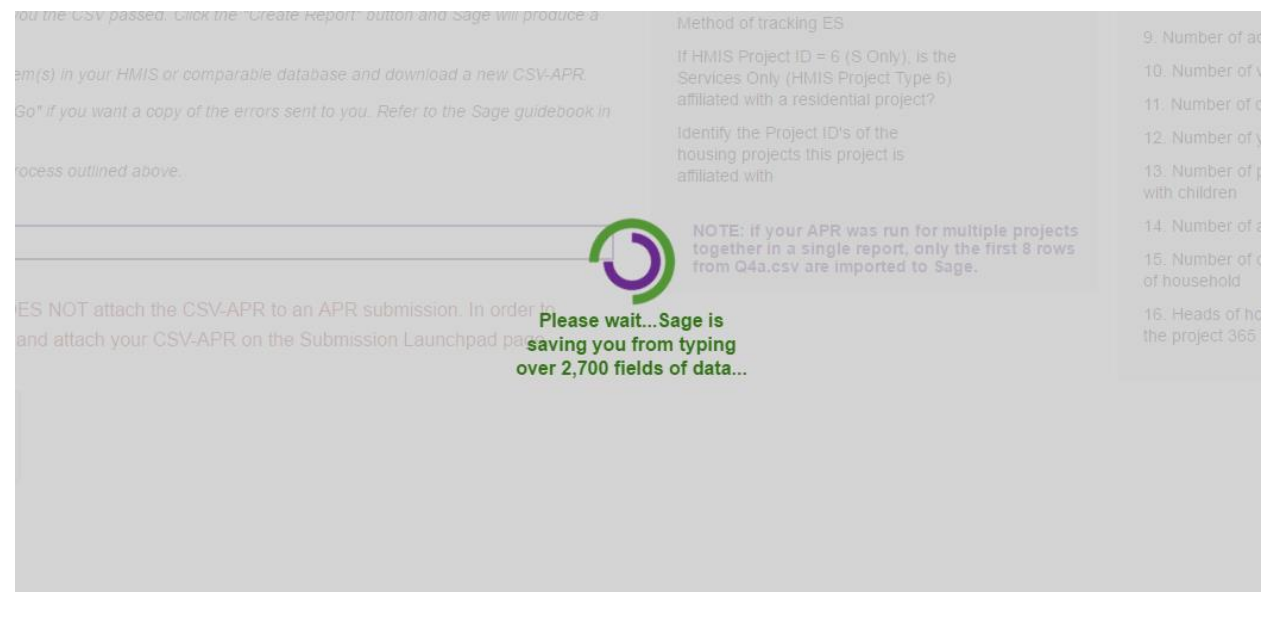

#### Once done, you can click on "View this report"

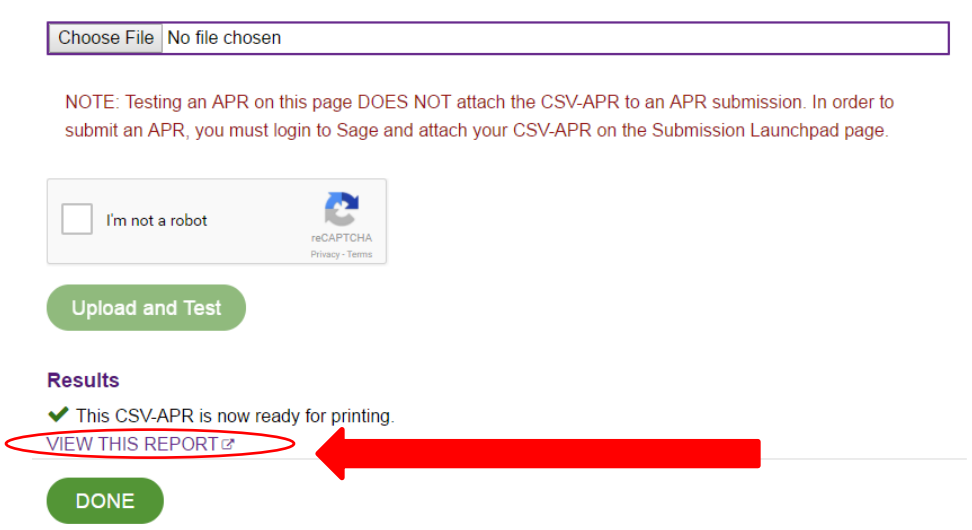

**Your report will then show, you can right click to print**

#### - Q04a: Project Identifiers in HMIS 配

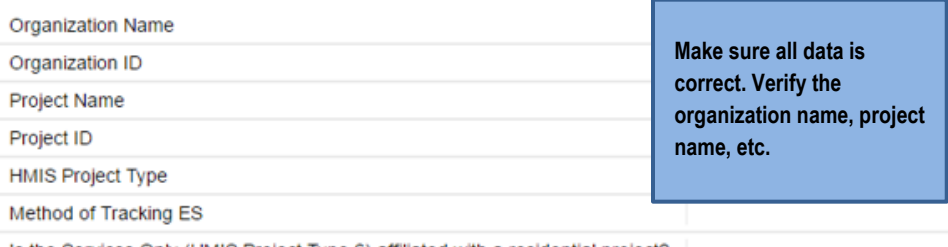

Is the Services Only (HMIS Project Type 6) affiliated with a residential project?

Identify the Project ID's of the Housing Projects this Project is Affiliated with

#### - Q05a: Report Validations Table 图

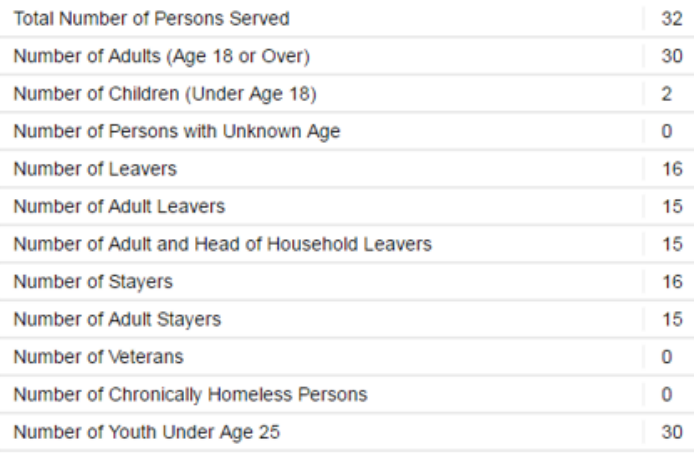

#### Q06a: Data Quality: Personally Identifying Information (PII)

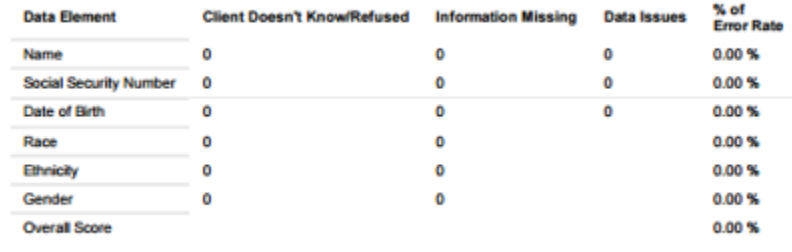

Q06b: Data Quality: Universal Data Elements

A new window will open in your browser with the report, once you are done, you can click on the X in the report browser to close

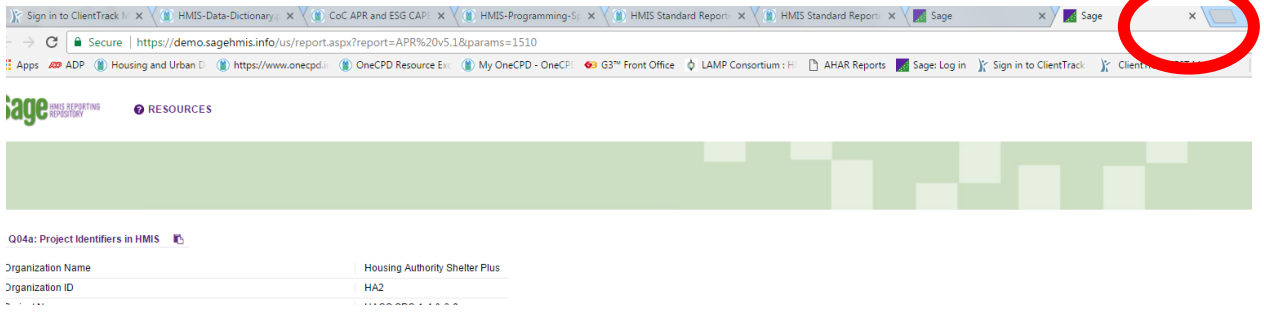

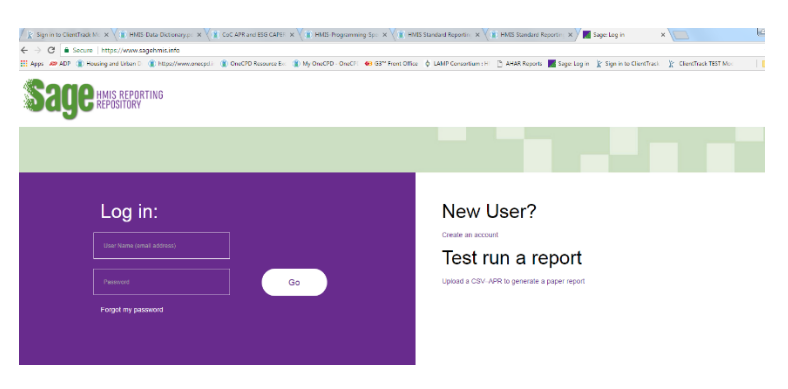

Once complete, it will take you back to the Sage HMIS home page

# **REMINDER: YOU CAN NOT CHANGE THE DATA IN SAGE HMIS, FOR ANY DATA ISSUES, YOU MUST CHANGE THE DATA IN HMIS**

# **HUD Data Quality Report**

From the Reports Workspace>HMIS Reports> HUD Data Quality Report

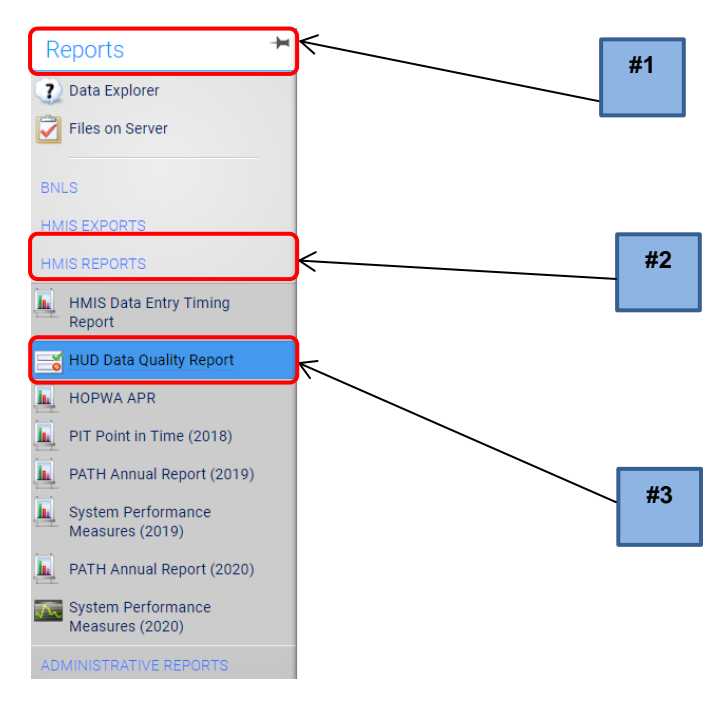

#### **#1**. Select Begin Date Range

**#2**. Choose Grants, Program Type, Program

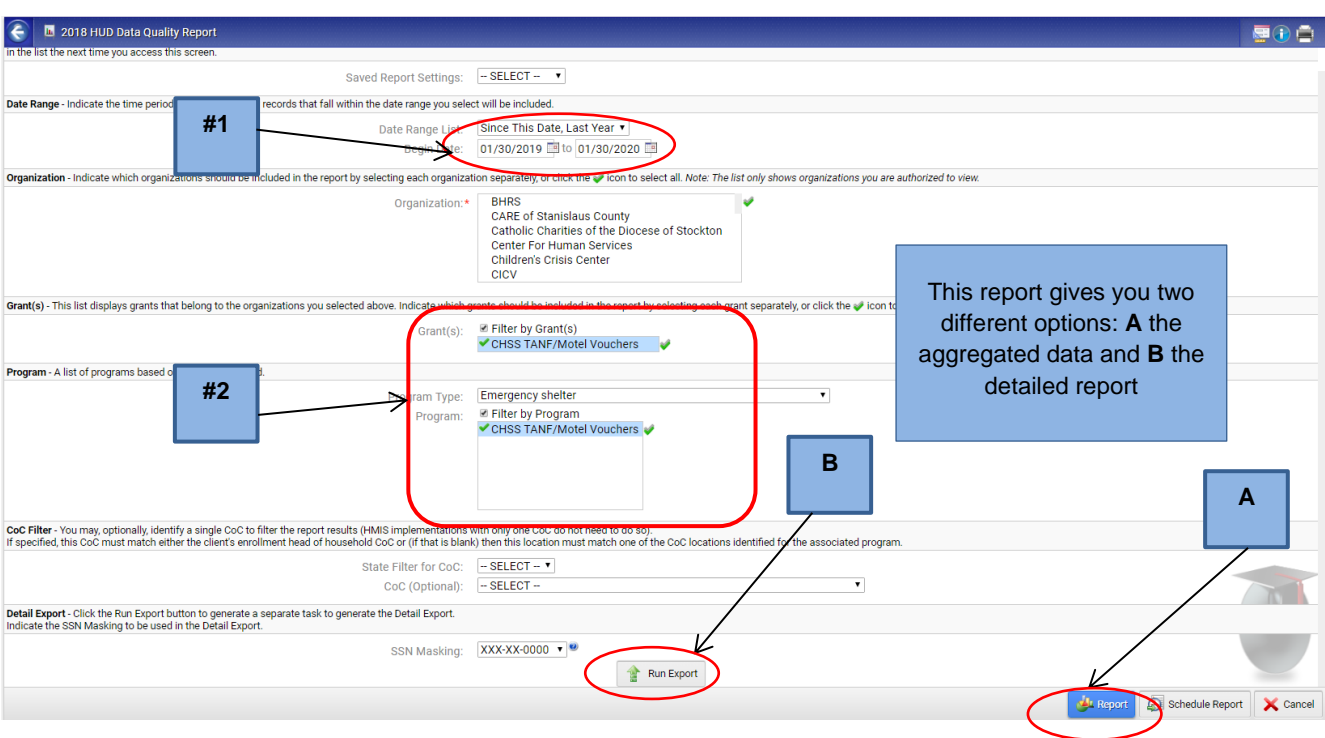

**Report A** will generate, to view the second page, click on the arrow

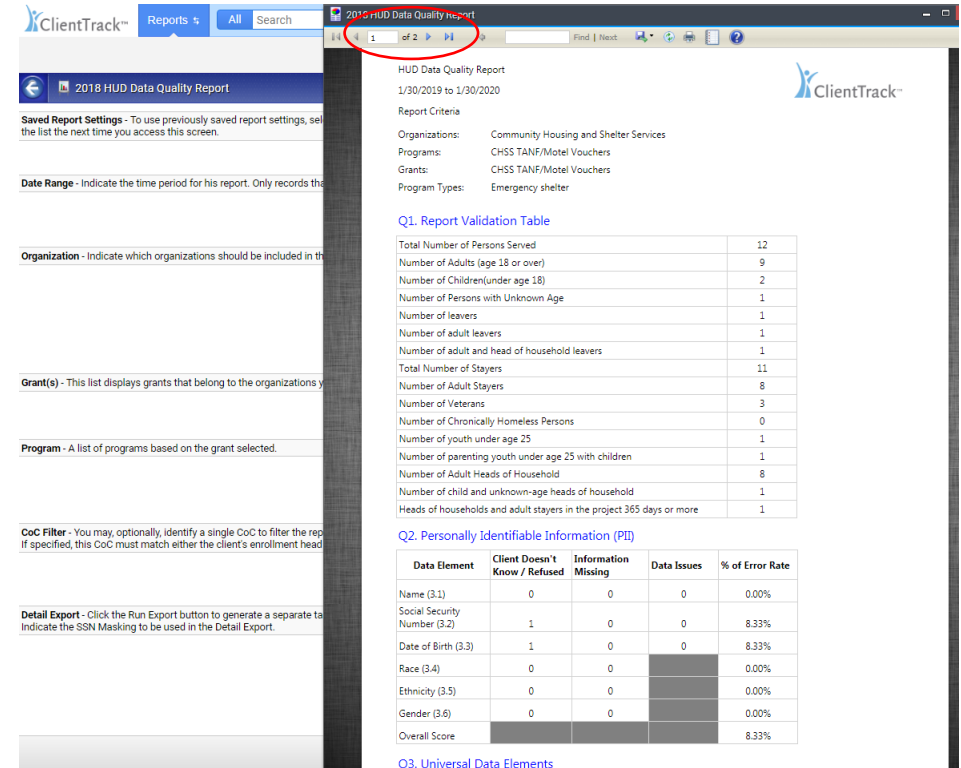

You can then save to print by changing the format to PDF

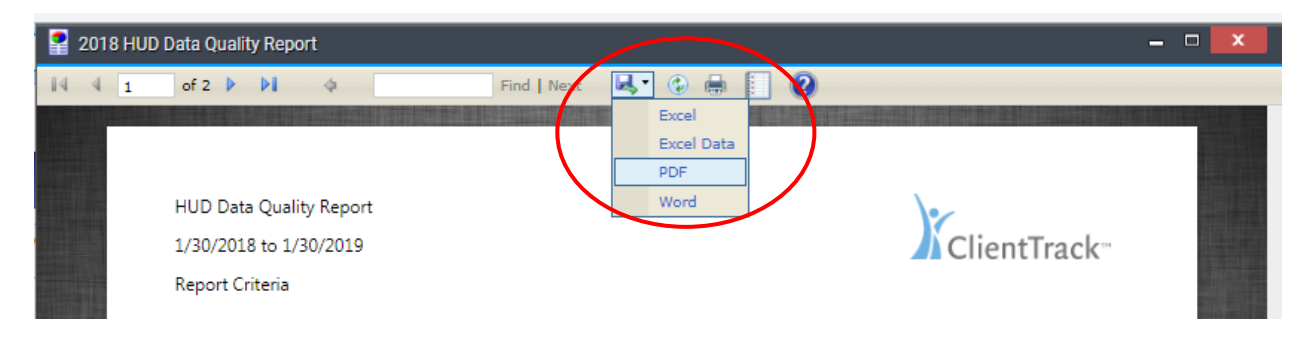

This report will not give you any clients' names or identifiable information

## **DQ Detail Export**

With the increased complexity and requirements of aggregate federal compliance reporting, access to client level data is critical to troubleshooting. To meet the need of client level data for several compliance reports, the APR, ESG, and DQ Detail Export will produce the list of active clients used in aggregate reports. This export can be used to identify clients with data quality errors and check aggregate counts.

The detail is an export that will be completed through asynchronous tasks, and the encrypted set of files will display on your Files and Server page when it has completed. The export consists of two files (shown below). The Data (Validation Only) file will pull Active Clients based on the project type and utilization method as defined in the Reporting Glossary. The Data DQ 7 file uses different logic to pull in clients that have applicable records to Question 7 of the HUD Data Quality Report. Depending on the project(s) selected, the Data DQ 7 file may or may not have data.

Report #B **FRUN EXPORT** will give you the detailed report.

**Note:** This report can be generated for multiple projects at once

From the Reports Workspace>HMIS Reports>HUD Data Quality Report

There are several filter options available for the HUD Data Quality Report. The main required filters are the **Report Date Range, Organizations, Grants,** and **Programs**

From the Reports Workspace>HMIS Reports> HUD Data Quality Report

- **#1**. Select Begin Date Range
- **#2**. Choose Grants, Program Type, Program

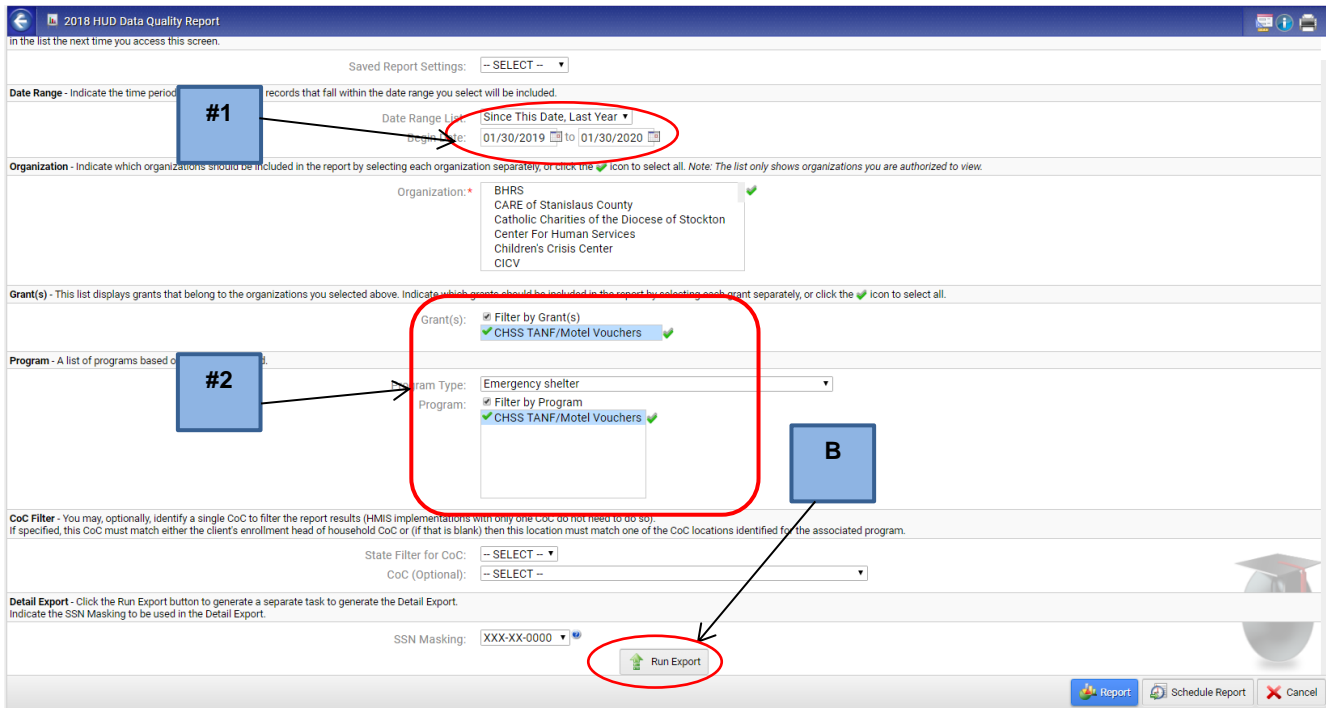

After setting your report filters and click Run Export, you can monitor the progress of the export on Asynchronous tasks. Please remember to refresh the Files on Server and Asynchronous tasks pages periodically if you are waiting on the export to finish.

Once your report is ready, select the green arrow to download

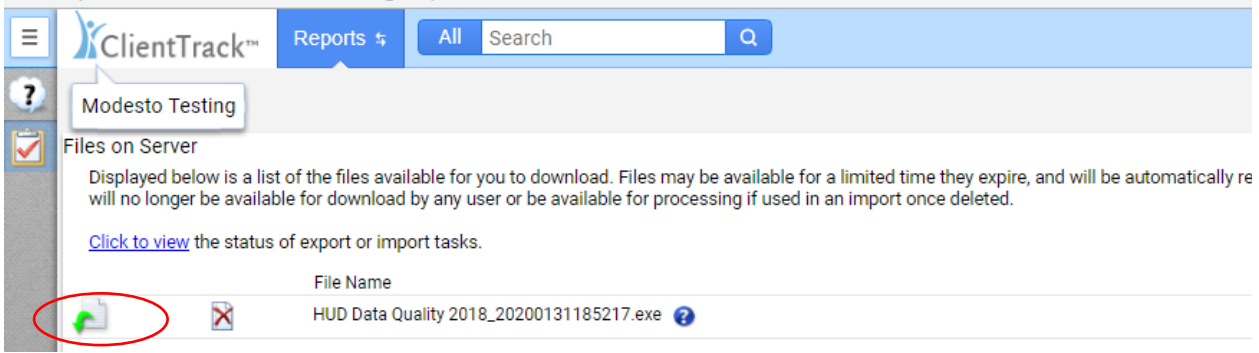

### Download the file, then open

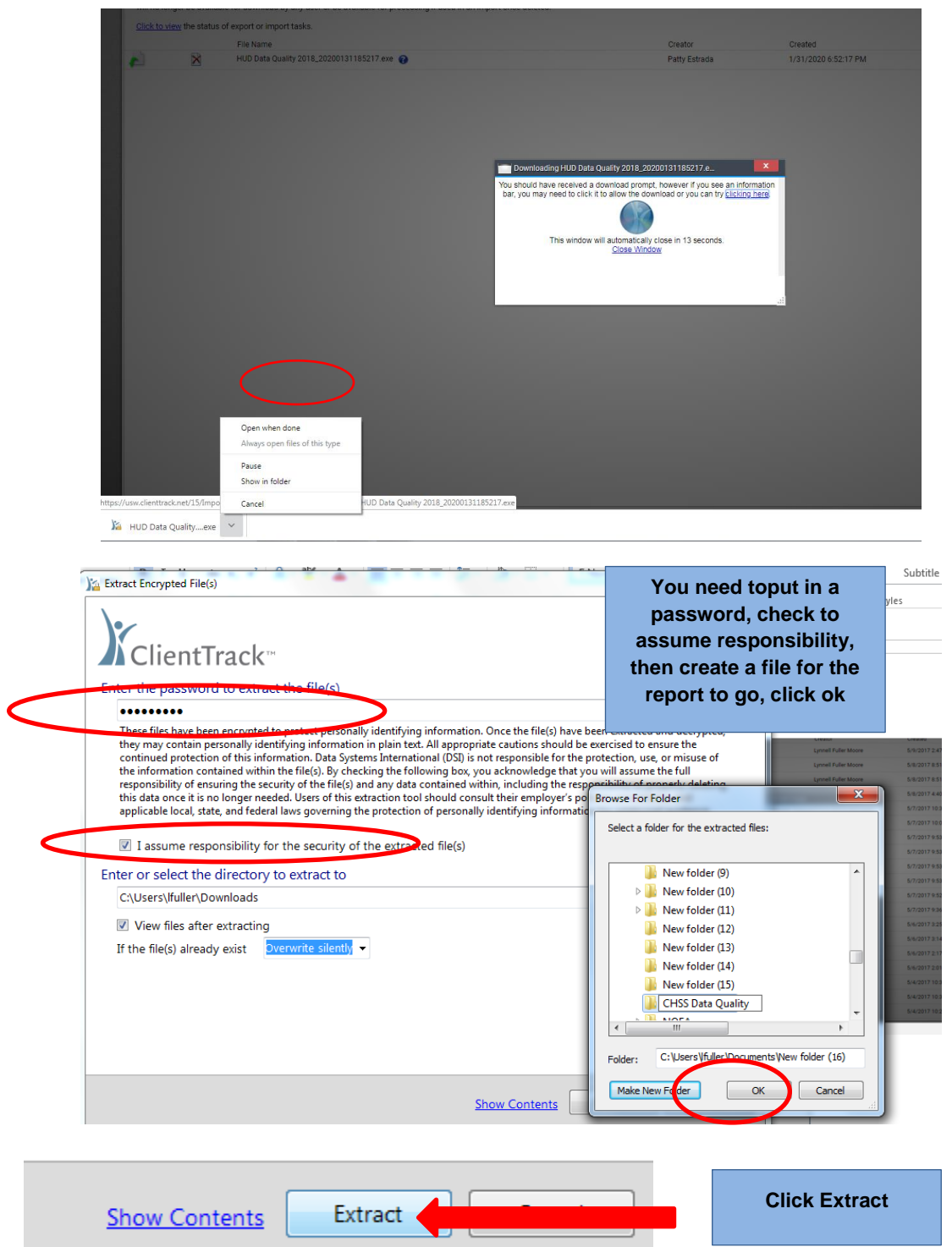

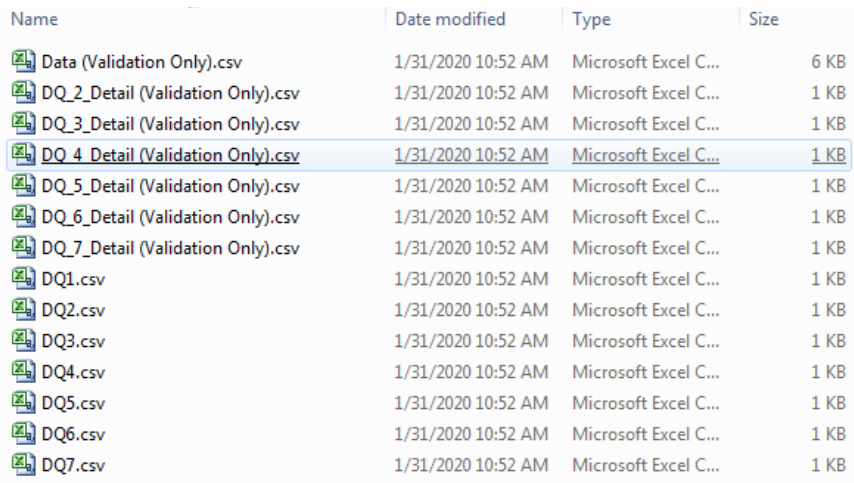

You will then start by opening each file and working any missing data or address data issues.

## **Data (Validation Only)** shows all clients data

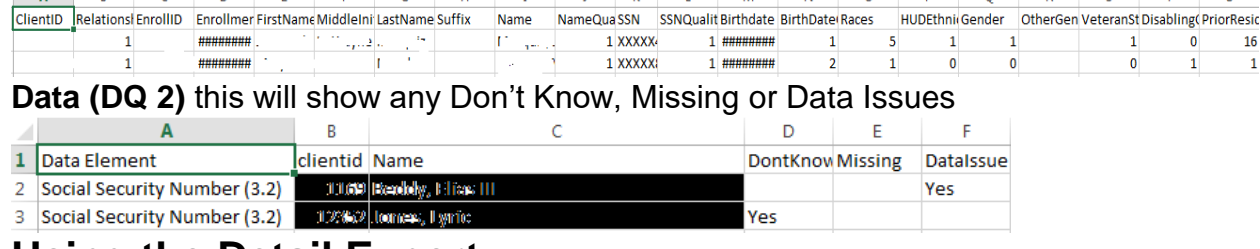

# **Using the Detail Export**

The export will produce values consistent with the CSV and Data Dictionary specifications version 5.1. These values are produced from the compliance crosswalk mappings and what are used in compliance reporting specifications. Some key values from the specifications are as follows:

## **HMIS Standard Reporting Terminology Glossary**

<https://files.hudexchange.info/resources/documents/HMIS-Standard-Reporting-Terminology-Glossary.pdf>

# **HMIS CSV Format Specifications V6.1**

<https://hudhdx.info/Resources/Vendors/HMIS%20CSV%20Specifications%20FY2020%20v1.1.pdf>

# **HMIS Data Standards Data Dictionary Version 1.2**

<https://files.hudexchange.info/resources/documents/HMIS-Data-Dictionary.pdf>

#### No/Yes/Missing

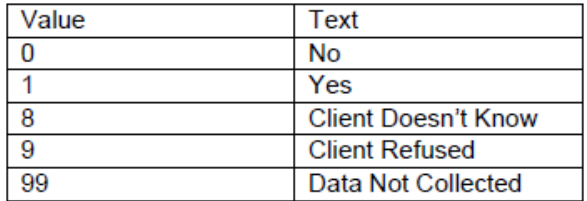

## Project Type

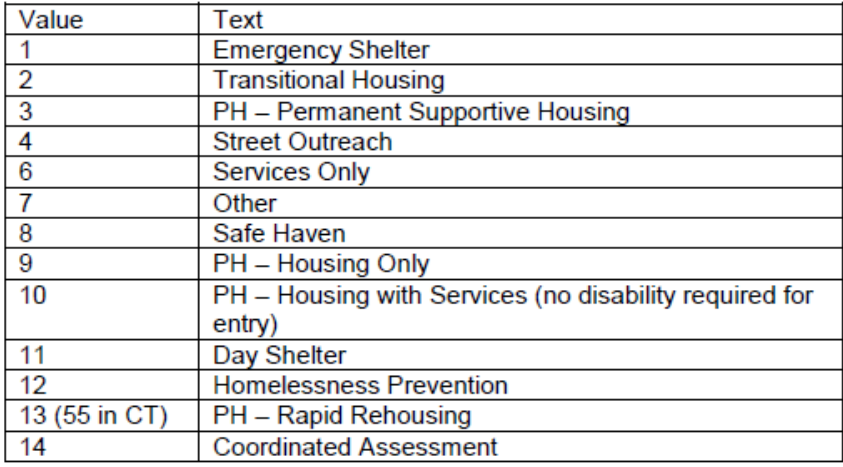

#### Relationship to Head of Household

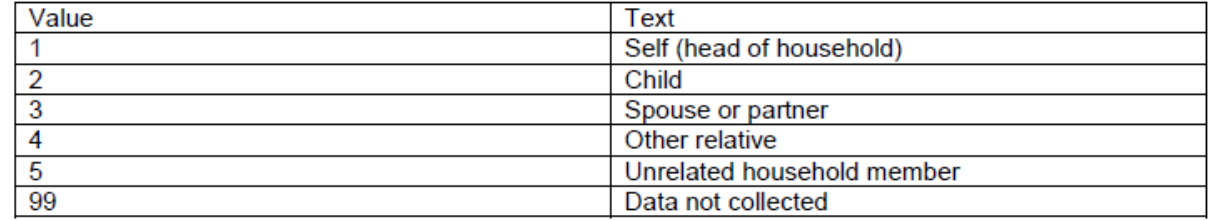

# **REMINDER: YOU CAN NOT CHANGE THE DATA ON THE EXCEL SPREADSHEET, YOU MUST CHANGE THE DATA IN HMIS**

## **2020 Annual PATH Report**

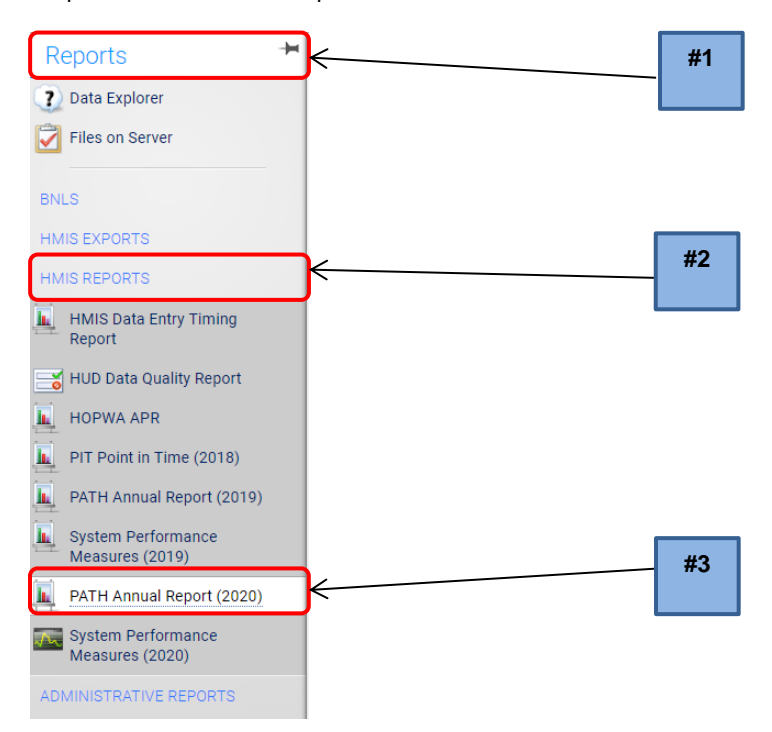

From the Reports Workspace>HMIS Reports>PATH Annual Report 2020

**Running the Report:** The report dates you set identify the date range to find active clients. Active clients are those with a project stay in the date range and have a contact, Date of Engagement, Date PATH Status Determined, or PATH Funded service entered in the date range. Similar to other compliance reports, the **Organization**, **Grant**, and **Program** filters control the project stays to consider. PATH grantees typically have both a Services Only and Street Outreach type projects. Both should be selected to produce a combined report. If the CoC filter is selected, the report will only include project stays in that selected CoC as identified in the **Client Location** field. Where an active client has more than one applicable project stay, only data for the most recent project stay will be used with the exception of Question 12.

Complete all data fields, making sure your report shows

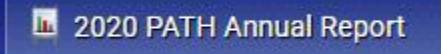

#### Complete all fields

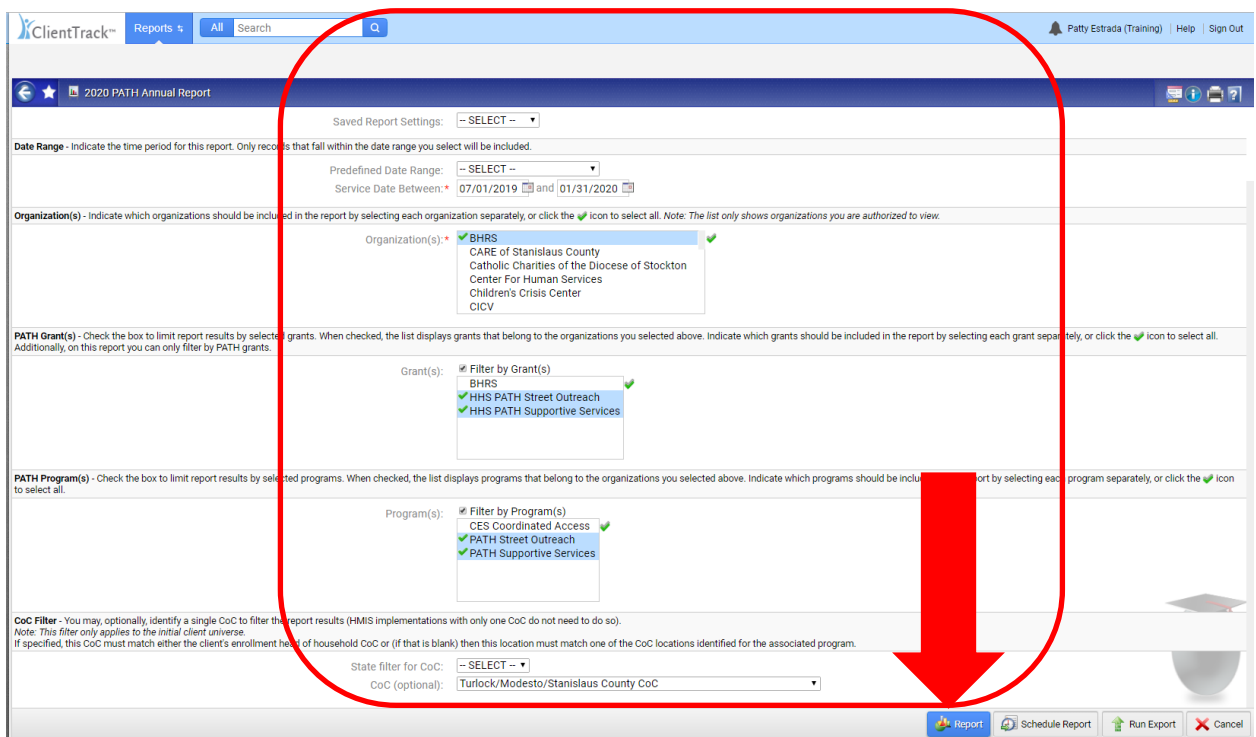

The report will generate, to view the additional pages, click on the arrow

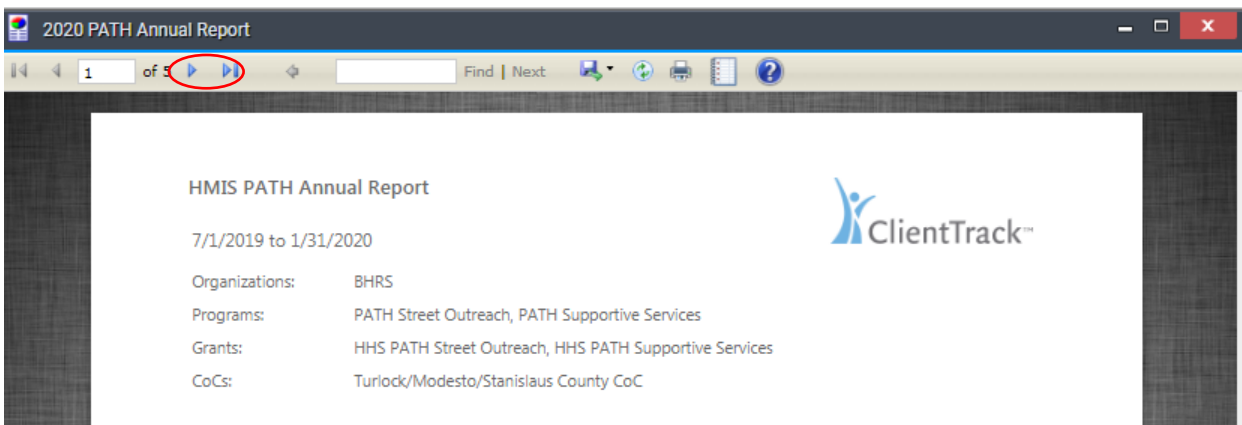

#### **PATH Annual Report Output**

The PATH report consists of the report tables for Questions 8-16, Question 17, Question 18, Questions 19- 27, and Question 28. The report tables reflect the format specified by HUD in the programming specifications. In addition to this output, Eccovia Solutions provides 2 detail reports.

**NOTE:** The 2020 PATH Annual Report is a formatted report that will come up in its own window; you can download the aggregate report in the same formats as our other HMIS Reports.

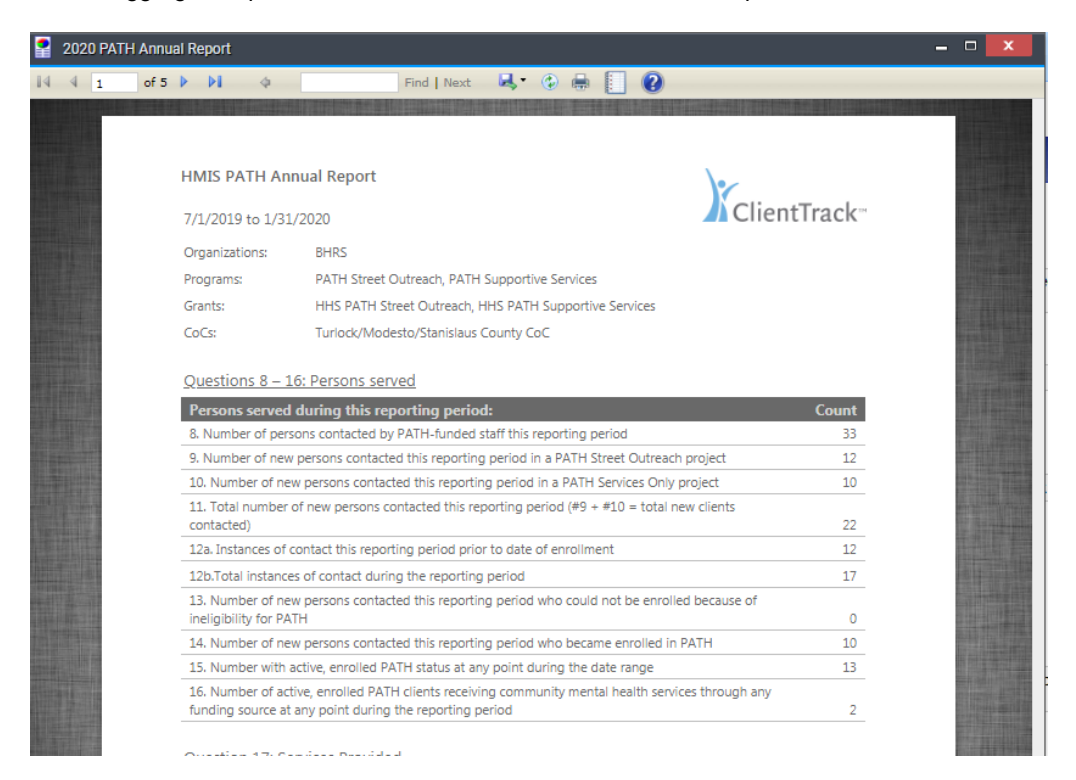

**Accessing Client Level Data**

Persons Served Detail

The persons served detail report includes enrollment level details about clients included in questions 8-16.

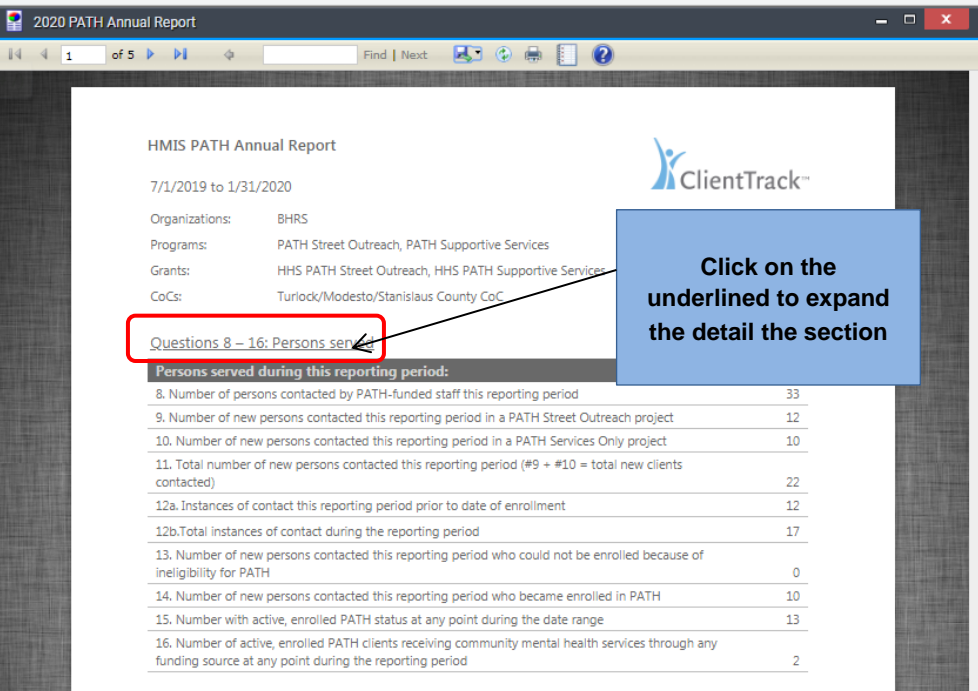

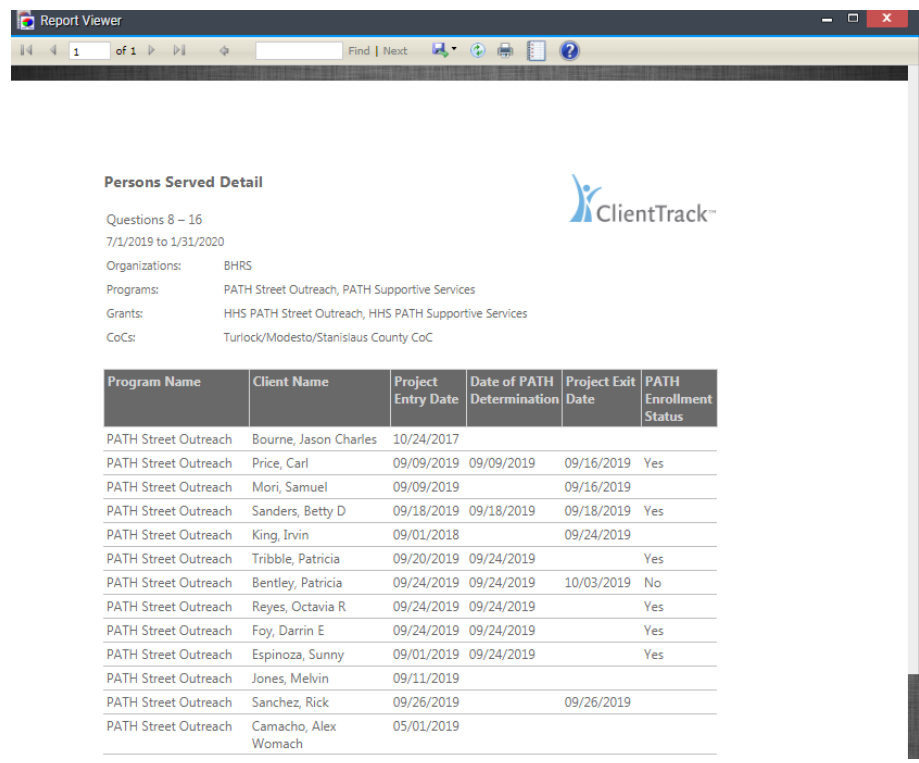

To access the full client level detail used in the report, choose the Excel Data option from the detail report window.

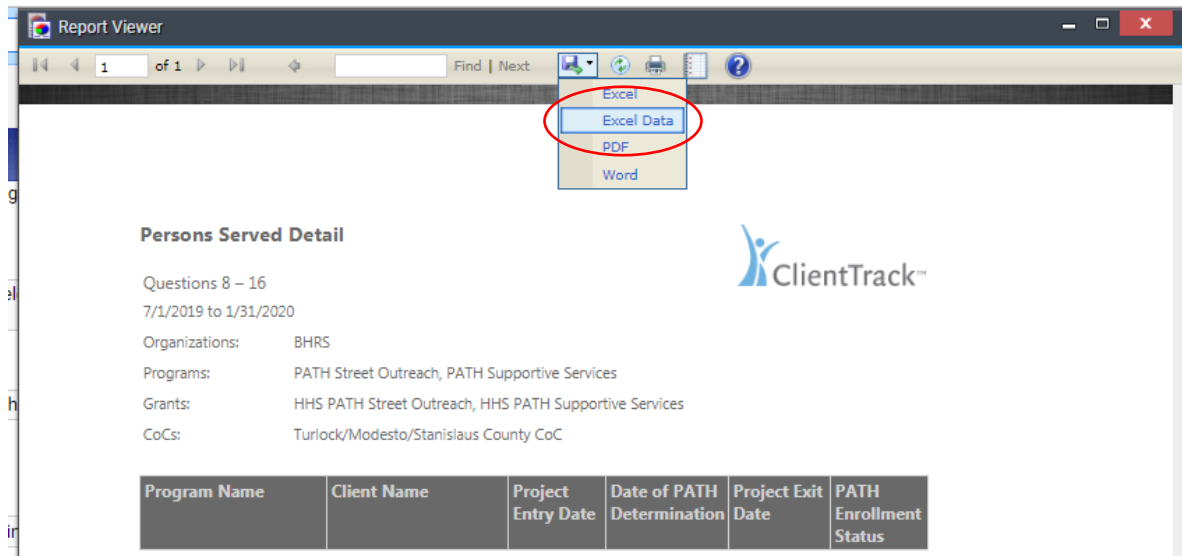

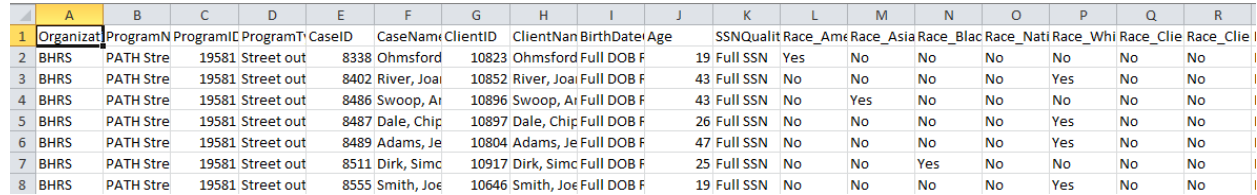

Service and Referrals Provided

The service and referrals provided detail report includes service/referral level details for client counted in questions 17-18.

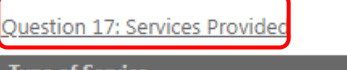

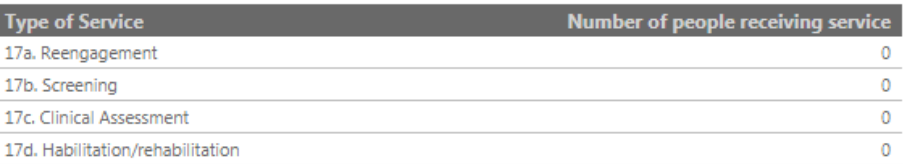

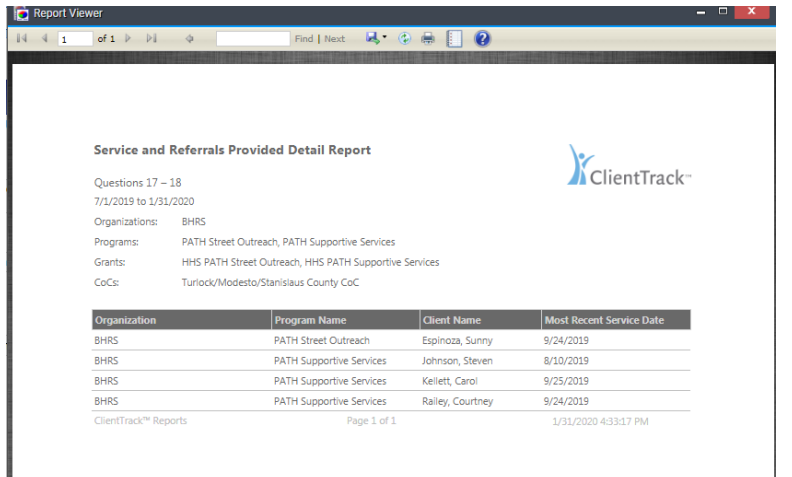

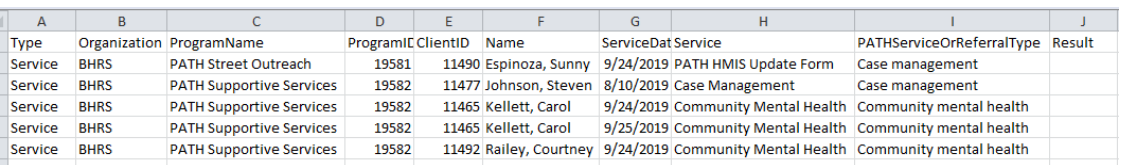

#### Question 18: Referrals Provided

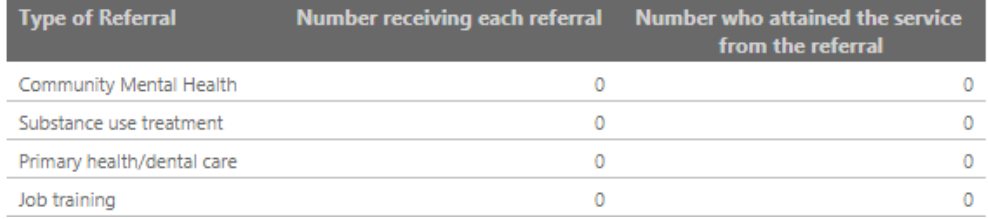

#### **PATH ANNUAL REPORT MANUAL**

<https://files.hudexchange.info/resources/documents/PATH-Program-HMIS-Manual.pdf>

#### **HMIS Programming Specifications PATH ANNUAL Report**

<https://files.hudexchange.info/resources/documents/HMIS-Programming-Specifications-PATH-Annual-Report.pdf>

# **Key to Asynchronus Tasks**

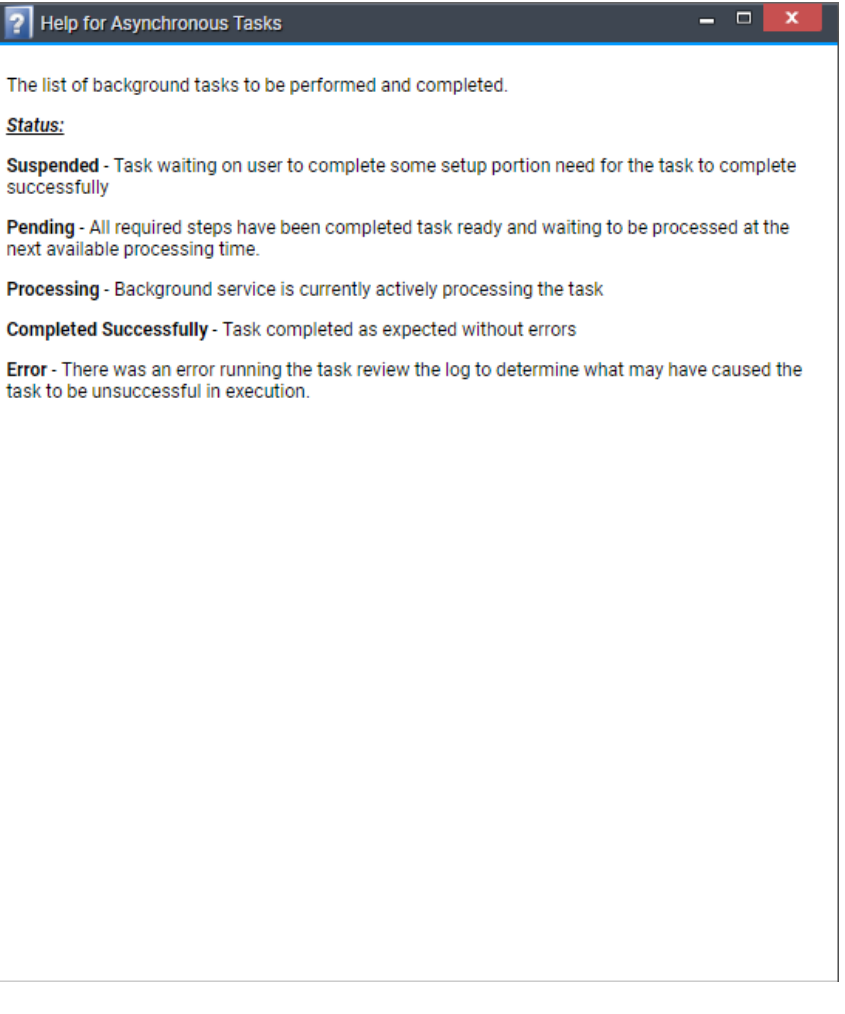

# **CES Coordinated Access Data Entry**

# **Logging into ClientTrack**

#### Turn off "Pop-up Blockers"

Click here to open the application window if it did not automatically open. This message should only appear if you have a popup blocker turned on that is preventing ClientTrack from opening the main application window. To bypass it, change your browser settings to allow pop-ups from this site.

- 1. Passwords are case sensitive
- 2. Never let your Internet Browser store your login or Password

∶lientTrack™

Did you forget your password?

Sign In to ClientTrack **User Name | fullerm** Password

 $\rightarrow$  Sign in

- 3. [www.clienttrack.net/modesto](http://www.clienttrack.net/modesto)
- 4. **Remember**: Sharing your User Name and password is NOT PERMITTED!

## What's New

#### NHSDC Oct 2019

9/30/2019<br>
Novid Solutions is excited to attend the National Human Services<br>
Ecocivis Solutions is excited to attend the National Human Services<br>
Data Consortium (NHSDC) Fall Conference, October 15-17, 2019 in<br>
Austrin, TX

#### Florida Coalition for the Homeless

Procovision Solutions is provided support the Florida Coalition for the Ecovision Solutions is proud to support the Florida Coalition for the Homeless 2019 Amual Conference Starting Oct 9th, 2019. The conference brings tog

Eccovia Solutions Rolls Out PRAPARE SDoH Screening Tool on its<br>Care Coordination Platform Cocovia<br>Care Coord<br>9/16/2019

9/16/2019<br>
September 16, 2019 09:00 AM Eastern Daylight Time SALT LAKE<br>
September 16, 2019 09:00 AM Eastern Daylight Time SALT LAKE<br>
CITY-(BUSINESS WIRE)-Eccovia Solutions, the leading provider of<br>
flexible, cloud-based c

Visit EccoviaSolutions.com for more information.<br>Copyright © 1983-2019 Eccovia Solutions - All Rights Reserved.

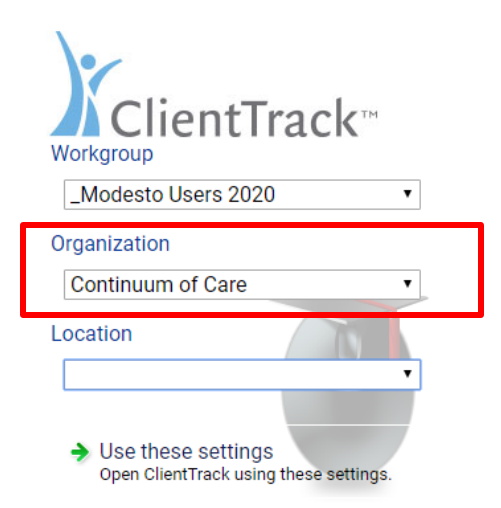

Make sure you are in Workgroup:

#### **\_Modesto Users 2020**

You will have access to more than one organization. The menu will appear here under the **Organization**  section. It is **critical** that you make sure to change to the correct organization: **Continuum of Care** when entering ALL of the CES Assessments into HMIS

**Note:** If any part of the Release of Information is not signed or initialed, DO NOT ENTER INTO HMIS. Please scan and send entire packet of paperwork to HMIS Admin Staff.

138

# **Client Data Entry**

## **Finding/Adding Client**

## **Make sure you have a signed HMIS ROI (Release of Information) from the Client**

- **#1.** Make sure you are on the **Client Workspace** if you are ready to start entering a client into the system
- **#2.** Start by searching for Client, Click **Find Client**

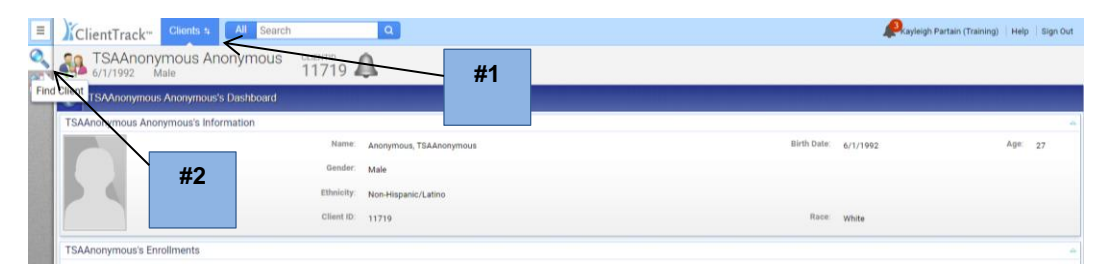

When searching for a client; always remember **"Less is best"**

Use the first few letters of the first & last name to narrow the search, and then click

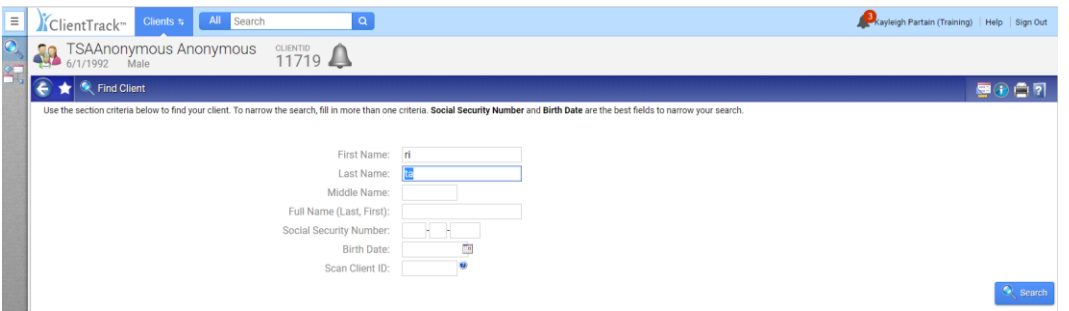

The system will give a list of names matching your search

- **#1.** If the correct name appears, highlight and click the correct name below or
- **#2.** If the correct name is not listed, start **Intake** using the icon on the top left to proceed with Coordinated Entry client intake workflow.

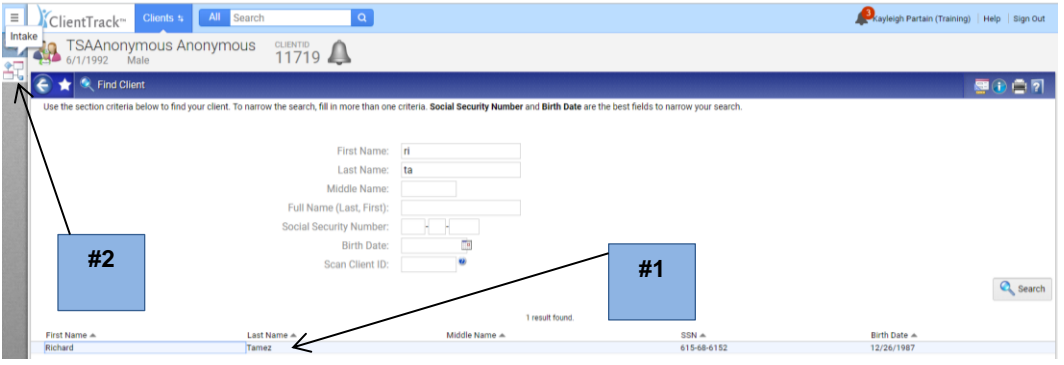

 $\mathbb{Q}$  search

If client is in HMIS, make sure they are not already enrolled in the CES Coordinated Access Project

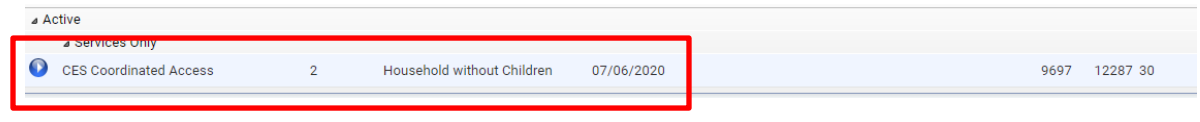

When you click on the **Fig.**, you will have the option to Add a new client or Use the current client

- **#1.** If the client is not found in the system through search, then click **Add a new client**
- **#2.** If the client was found through your search and you clicked on the name, they will appear in the header. Only click **Use the current client** if the client's name is showing in the header

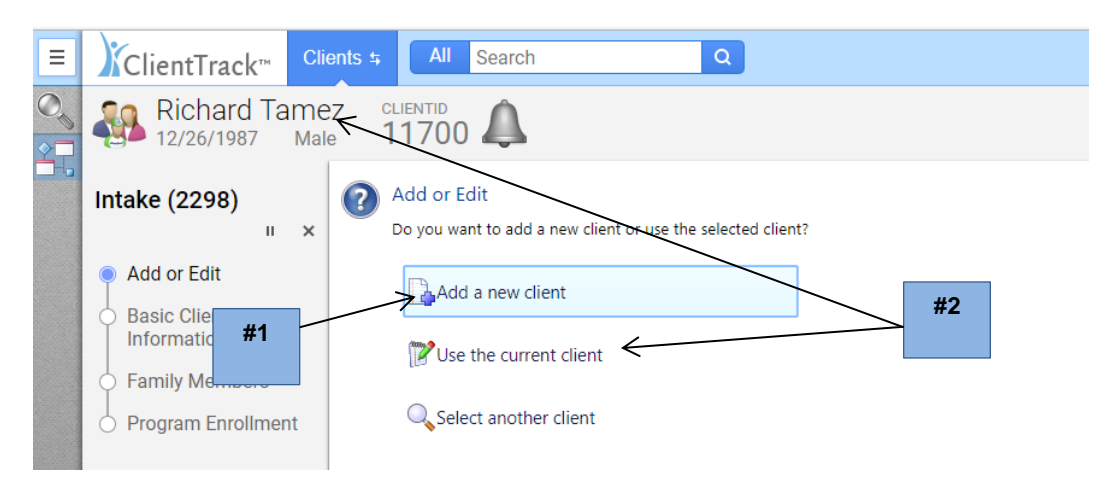

If you choose **Add a new client**, the workflow will then begin by Searching Existing Clients

- **#1.** The system will let you know if any potential duplicates exist, verify new client and  $\n *Next*\n$ proceed by clicking
- **#2.** If the correct client name does appear, click on the name that matches your Intake  $\mathbb{R}$  Next Packet to proceed, then click

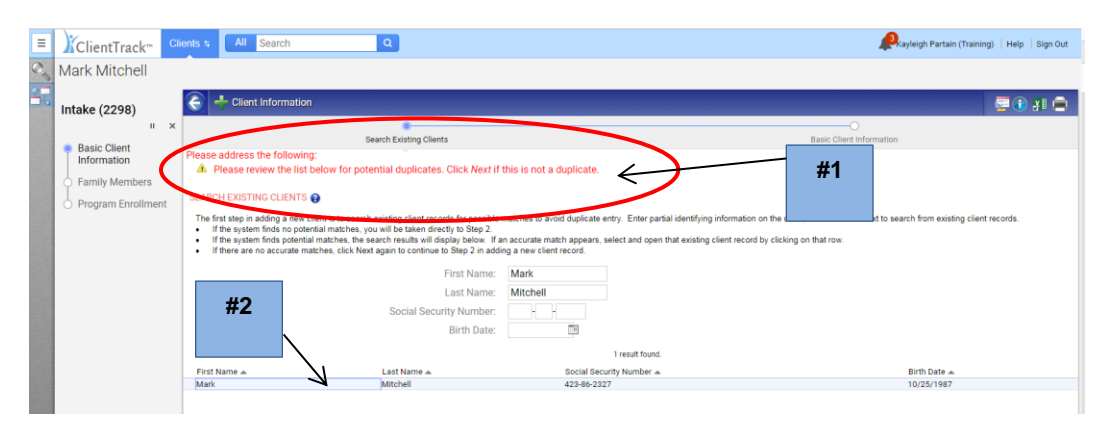

Starting at the top, complete all required fields.**\***

Always make sure if you entered a partial SSN in the search to complete the entire SSN, DOB, etc. Once

 $\mathbb{R}$  Finish complete, Click

> **DO NOT**, enter an invalid social security number such as 999-99-9999 or if unknown leave blank, do not add XXX-XX-XXXX. Select the data quality option that best reflects the client's response.

Once you get to the **Family Information** end of the **Basic Client Information** screen, you will change the **Begin Date** to the Date of Enrollment found on the Intake Packet. This will track the last signed ROI in HMIS.

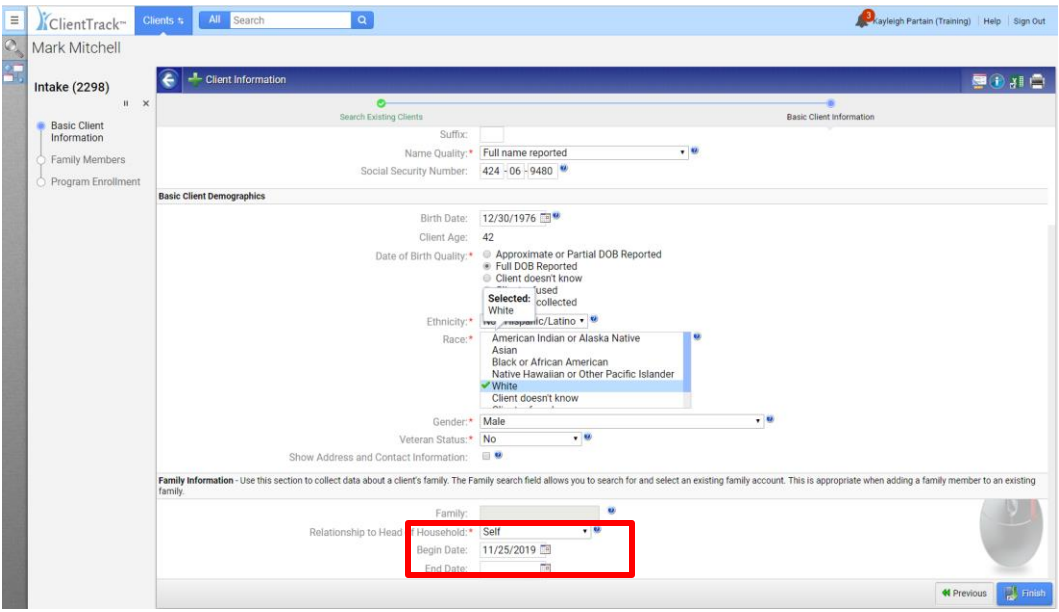

#### **Adding Family Members**

- **#1.** To add additional family members, Click on the box to add family member (only if additional family member is not already listed)
- **#2.** Making sure you then tab or scroll to the far right to complete all the fields. If you do not

E Clients : All Search  $\overline{\bullet}$ Kayleigh Partain (Training) | Help | Sign Out ClientTrack Mark Mitchell CLIENTID 1758 E Family Memb 風化対対色 Intake (2298) Basic Client will allow you to enroll all family members or select which family members you w Family Members **#2**Program Enro **#1** Middle Last<br>Name A Name A Age Birth Date **Birth Date<sup>+</sup>** SSN Quality! a Full name reporte • 12/30/1976 342 Full DOB Re  $424 \cdot 06 \cdot 9480$ - SELECT - SELECT - $-$  SELECT  $\Box$  N/A SELECT

Save & Close have any family members to add, click

The system will automatically conduct a search for the new household member after you enter the first and last name. If the new household member is already in the system, click on the appropriate name in the search list that appears in the new window to attach the existing client record to the household. If the

household member is a new client, click on  $\left| \right\rangle$  cancel in the search window and proceed entering the new household's information

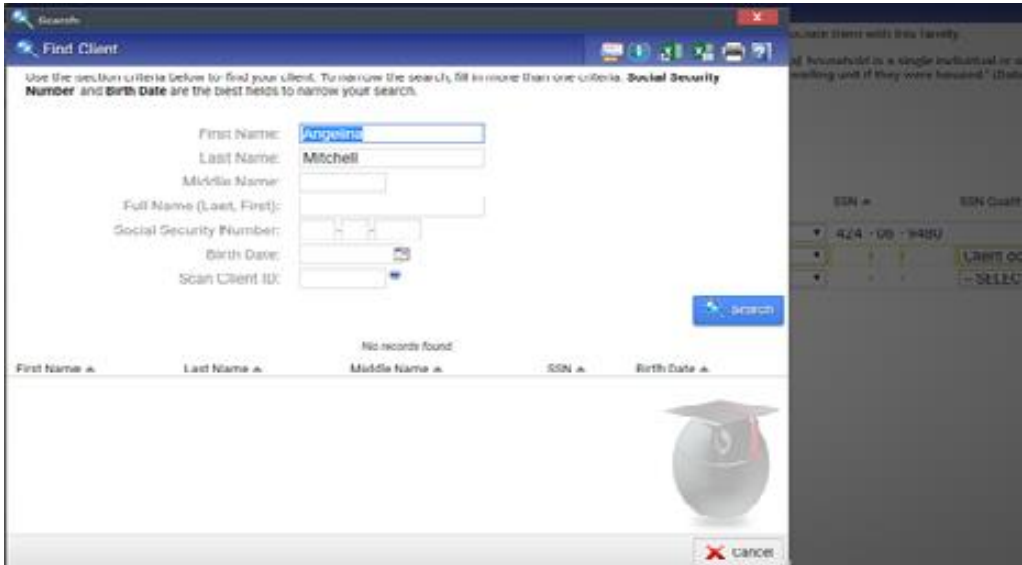

Pay close attention to the **Race** and **Ethnicity** fields when adding household members. They will default to the Head of Household selections. If you need to change the **Race**

**#1** click on the blue hyperlink and make necessary changes and

**#2** click on the green circle with the check mark

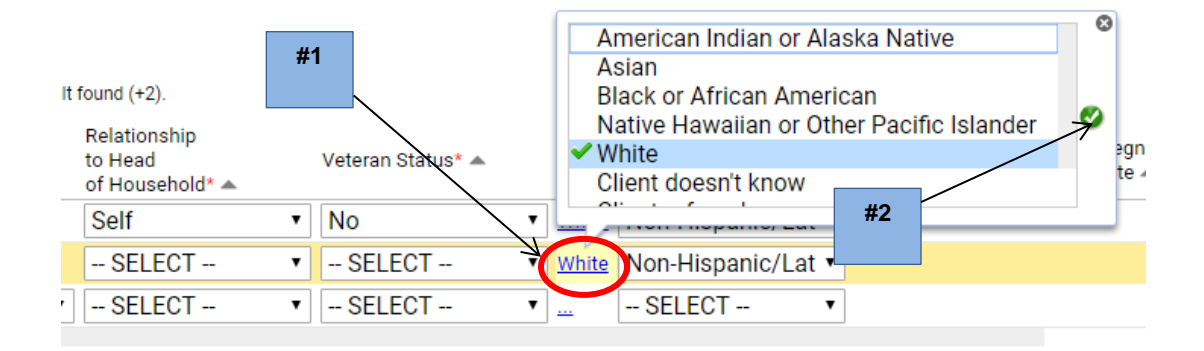

Save & Close **#1.** If you are alerted to an error after selecting

**#2.** Scroll all the way to the right and hover over the red circle with an exclamation point. Go

back and address the issues then choose  $\left|\mathbb{R}\right|$  save & Close again.

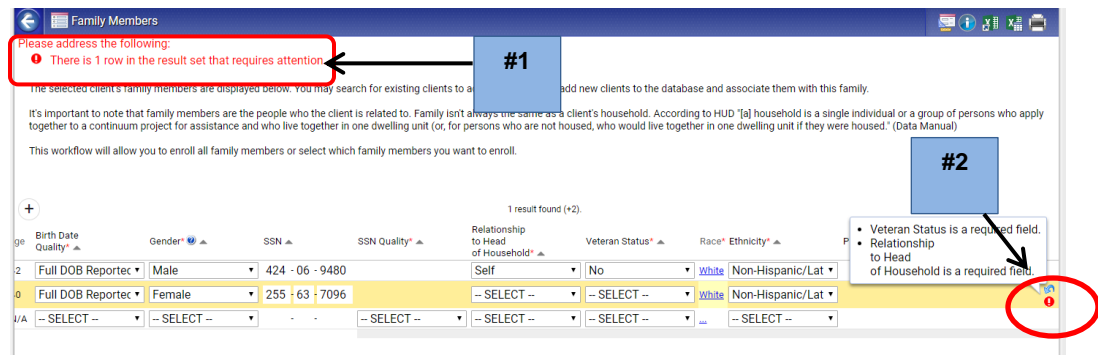

save **Save:** Will save the changes made to the screen and leave you on the same screen

Save & Close **Save & Close:** Will save the changes made to the screen and move to the next page.

# **Project Enrollment**

Projects vary in their data requirements and ClientTrack will prompt you through the workflow to collect all of the required HUD (or other Partner agency) data elements for your specific project. Please note that all fields marked with and asterisk **\*** are required data fields and you will not be able to proceed in the workflow until all of the required information is completed

Click on the down arrow to choose the Program you wish to enroll the client in

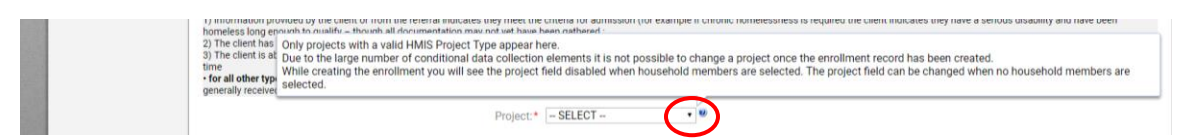

You will only see the options in the drop-down list that your organization has access to or what Programs they are set up for. If you do not find your Program option when enrolling the client

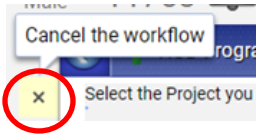

PLEASE DO NOT CONTINUE. Cancel your workflow by clicking the

 **Contact your HMIS System Administrator (209) 558-3676**

**#1** Choose **CES Coordinated Access** for your Project.

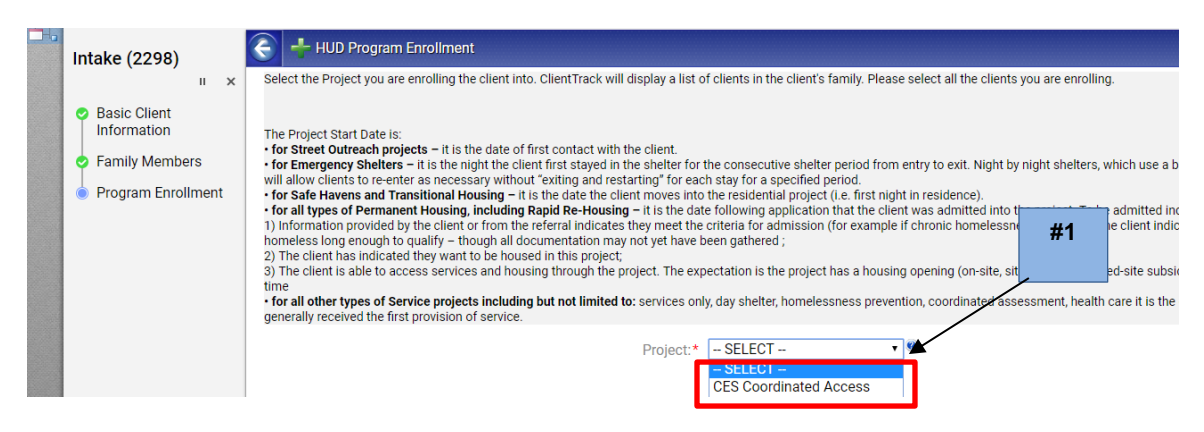

**#1.** Click on the box to the left of all persons you want to enroll in this program

**Q** Save

**#2.** The **Project Start Date** will default to the date of entry, so change if needed by clicking on

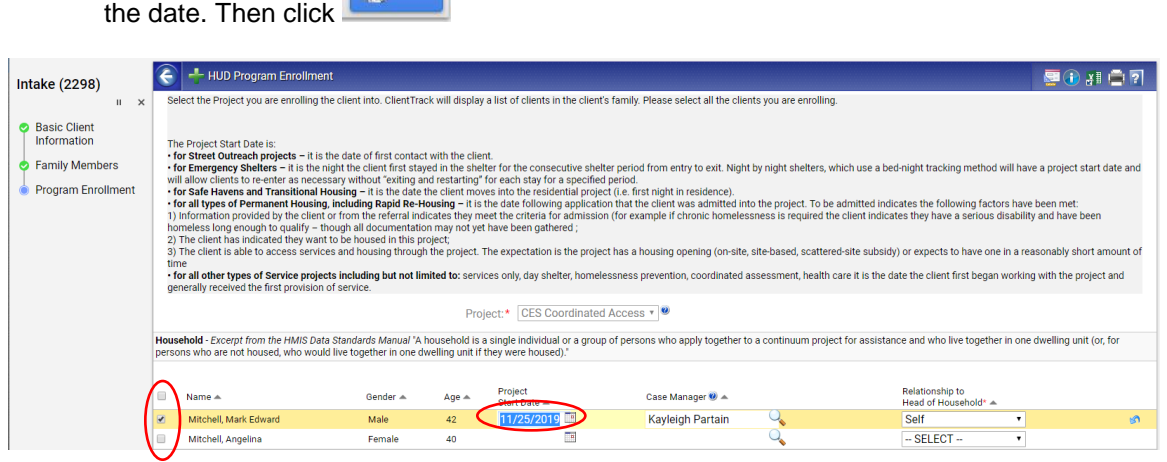

## **Universal Data Assessment**

Complete all fields. You can no longer change the type of assessment or program, so if it is showing incorrect, you are not in the correct workflow.

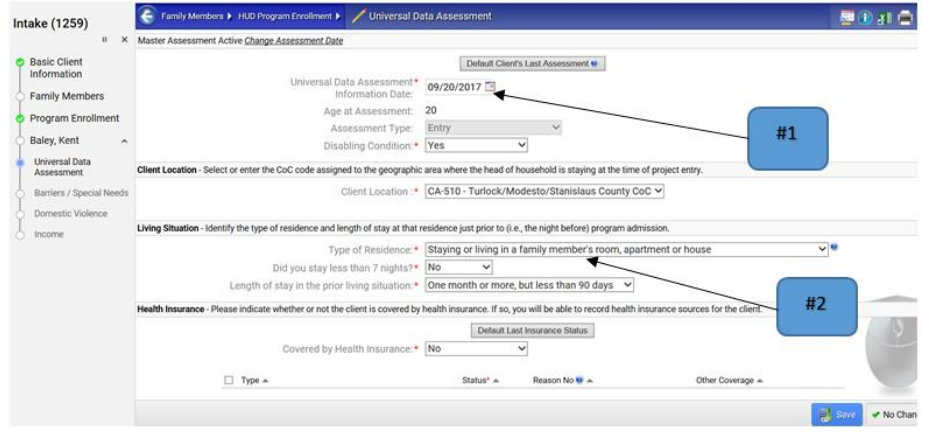
## **Living Situations**

Enter **Prior Living Situation** and **Length of stay** in the Living Situation section. **Note:** Living situations are Conditional Questions

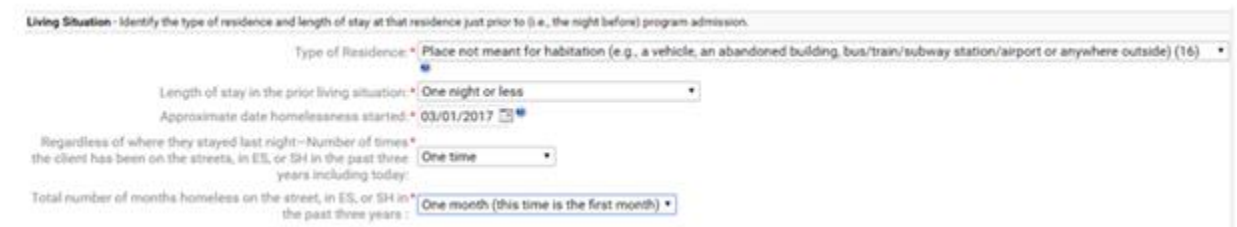

## **Health Insurance**

- **#1.** If you mark yes to **Covered by Health Insurance**, you must have an answer on all in the status field. Click the box in the top left to select all. This will mark No on all options.
- **#2.** Change the one (or multiple if covered by 2 or more insurances such as Medicare and Medi-

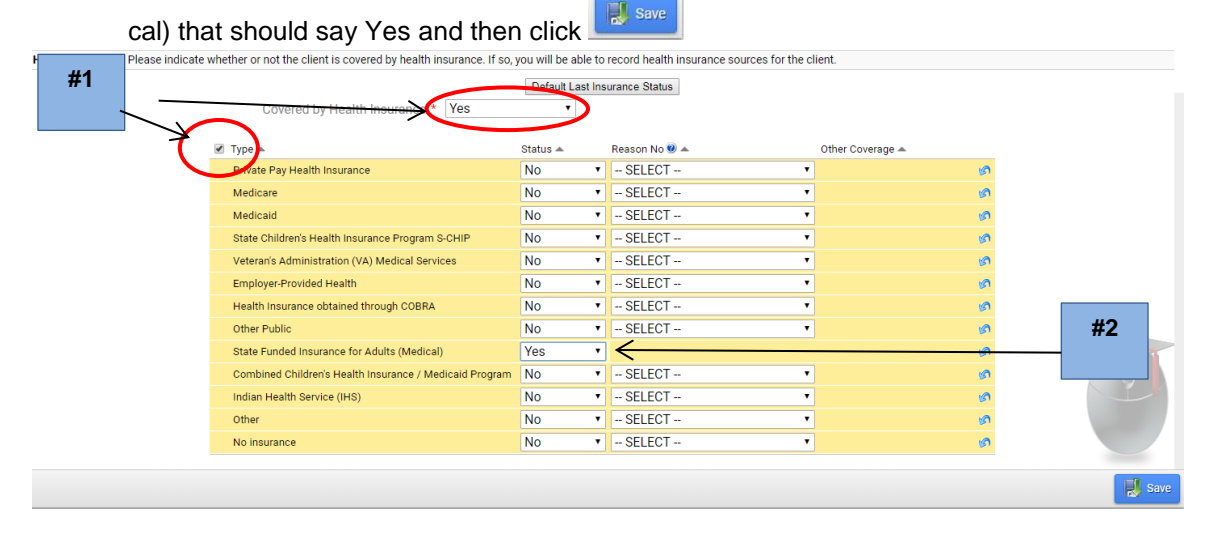

#### **Self-Sufficiency Matrix**

Pay close attention to this screen. It will ask if you want to **SKIP** the step of filling in the Matrix. If you have a Self-Sufficiency Matrix that has been filled out, you want to select NO and proceed to answering the questions.

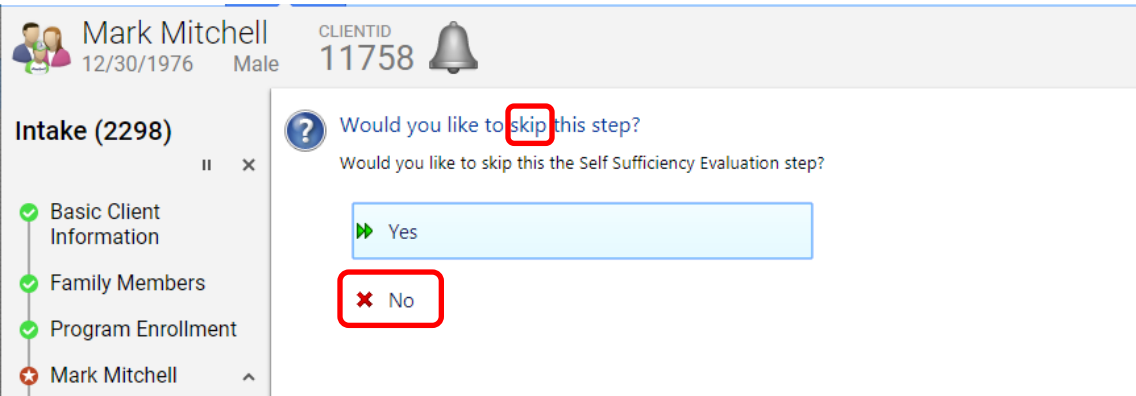

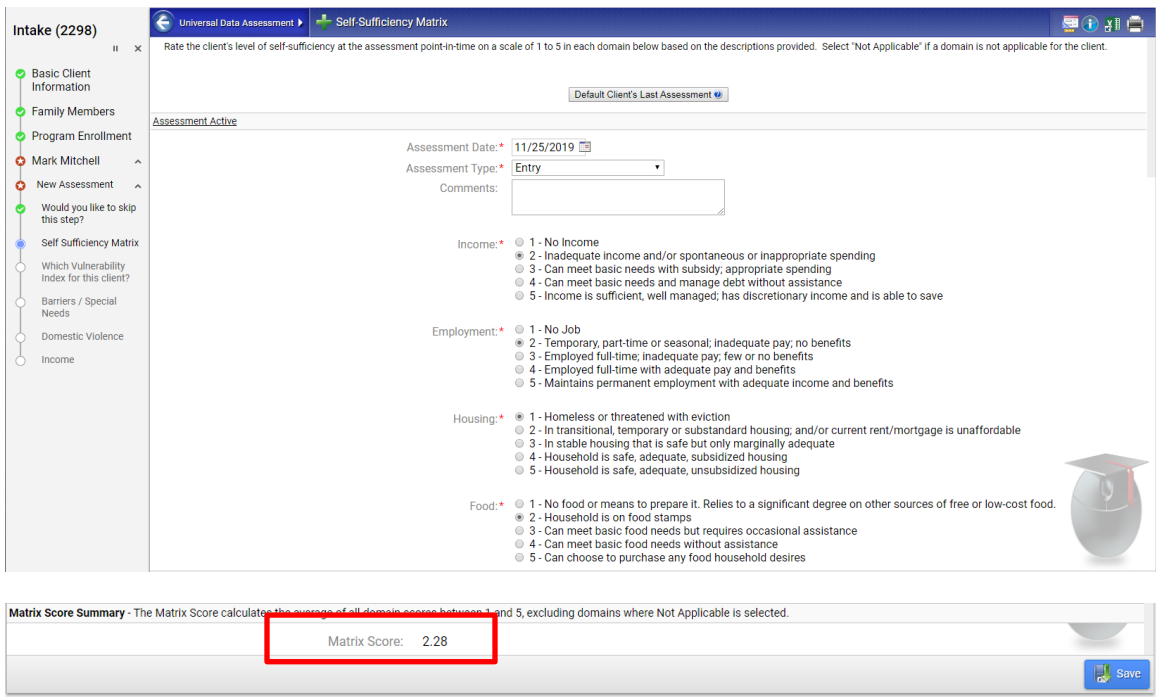

**HMIS system will calculate the total automatically.** 

**#1** If you answer **Yes** you want to skip the Matrix, then proceed to the VI SPDAT

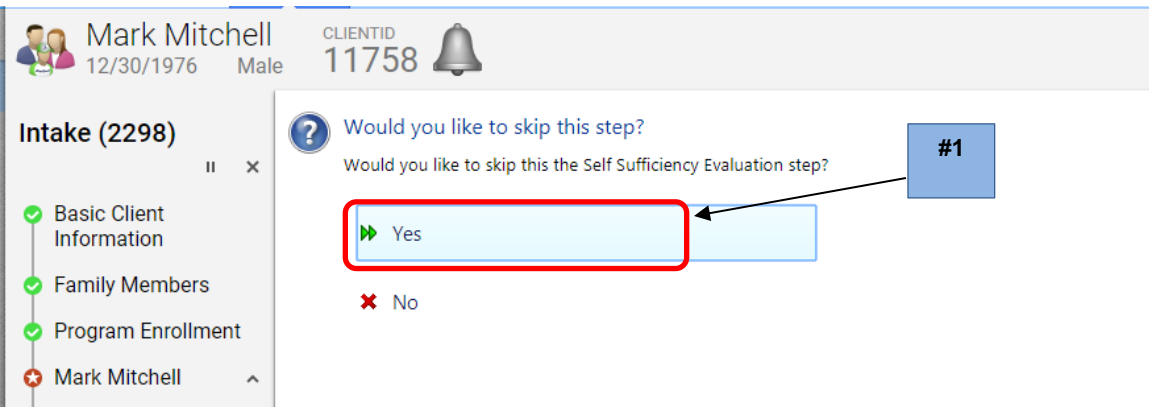

# **VI SPDAT**

**#1** Make sure you choose the correct VI SPDAT that you will be entering

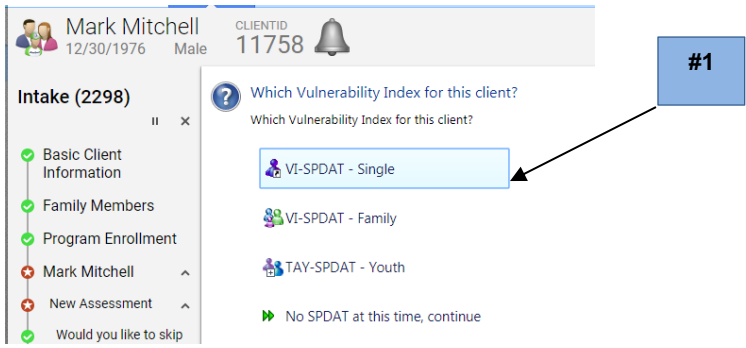

Change the **Interviewer Name** and the **Date/Time** as it default to the data entry staff and date and time of the entry. Fill in all of the information that appears in the Intake packet.

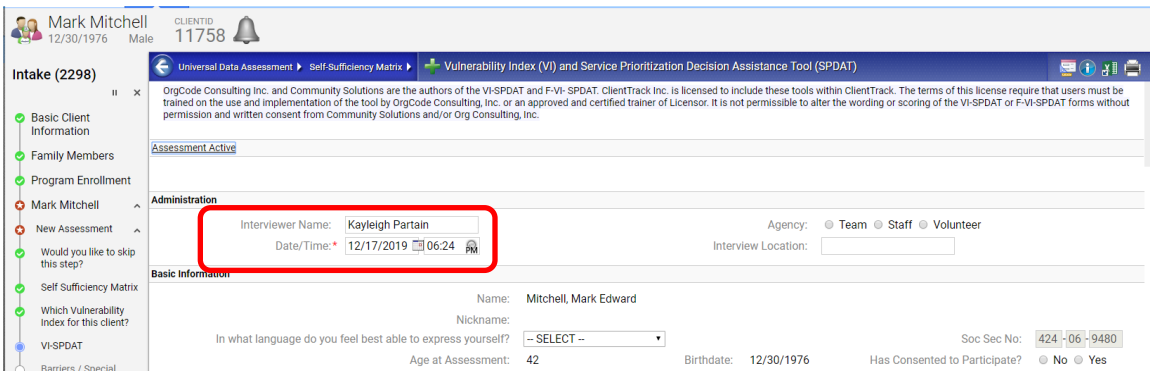

#### **SCORING SECTION**

**Common** 

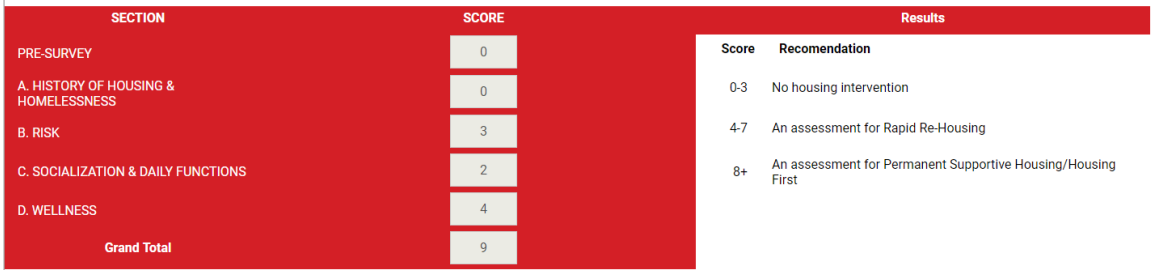

**#1** HMIS will automatically calculate the score based on the answers entered. When finished,

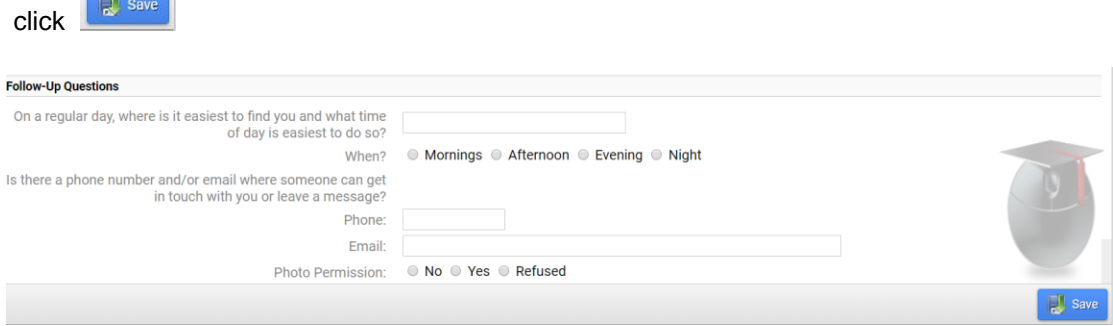

## **Barriers Assessment**

- **#1.** If a client does not have any barriers, click the box on the top left, which marks them all as Save & Close No, and click
- **#2.** If a client does have barriers, after clicking the box, change the answers on the appropriate barriers

**Important:** If a client has a barrier that is Indefinite, they must have the Disabling Condition marked "yes" as HMIS will automatically change.

**Note:** The drop-down for Indefinite does not show up for **Developmental Disability** and **HIV/AIDS** as they have been determined as automatically Indefinite per the HMIS Data Standards.

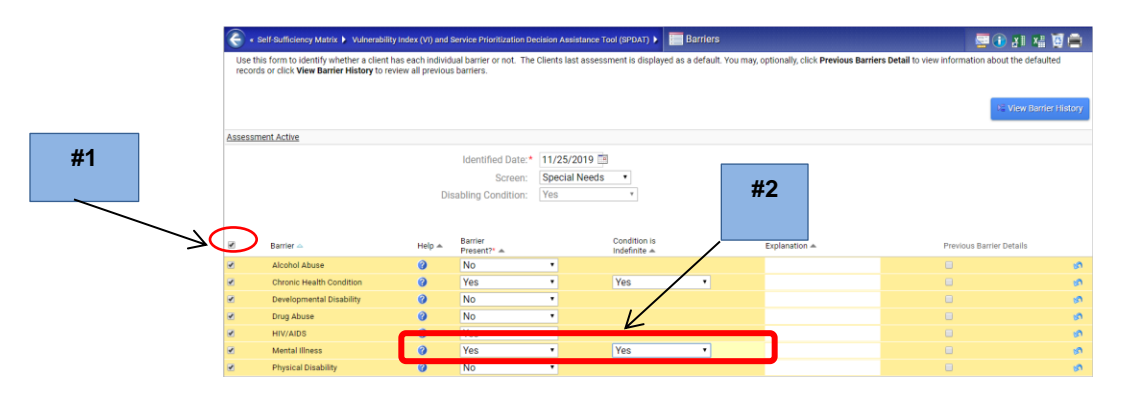

# **Domestic Violence**

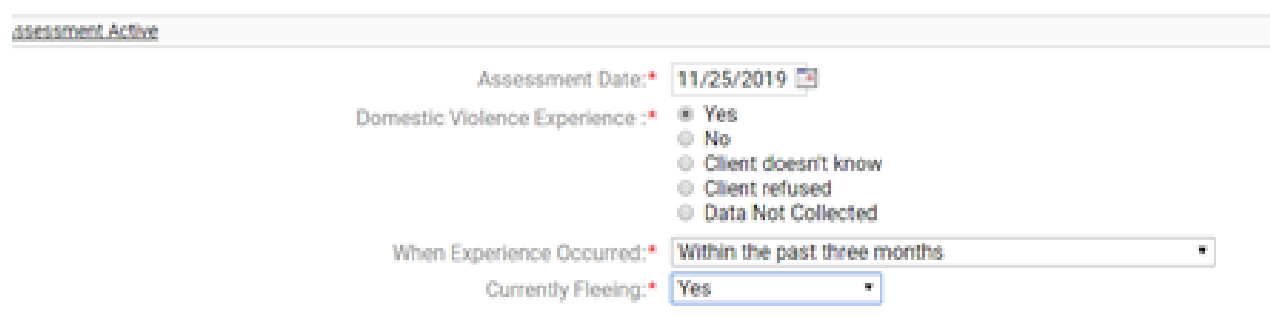

## **Financial Assessment (Income Sources and Non-Cash Benefits)**

Complete Income and Non-Cash Benefits on all Adults. All children income will go under the HOH Income information. You will not complete a separate Financial Assessment for children in the household.

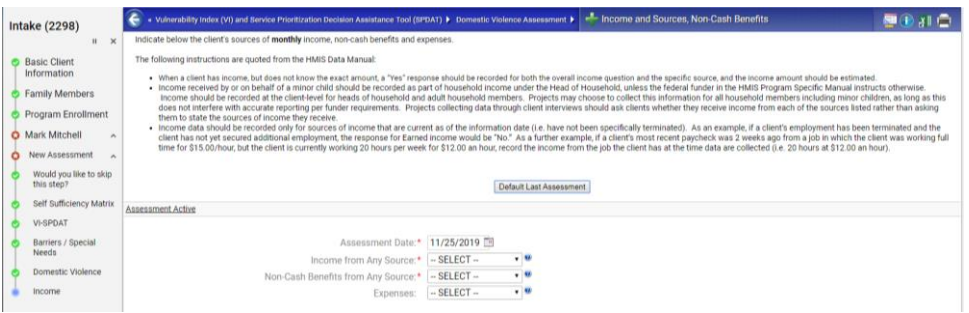

- #1. If you mark **Yes**, then select the appropriate income **Type** and enter the amount received rounded to the nearest dollar.
- #2. Make a note in the **Description** if the income comes from a child in order to track changes.
- #3. Scroll down to the **Non-Cash Benefits**, if you marked **Yes**, and enter the amount after selecting the **Type**.
- #4. Once finished select **Save and Close**
- #5. **NEVER mark** Yes for Income from Any Source and then **NO FINANCIAL RESOURCES**

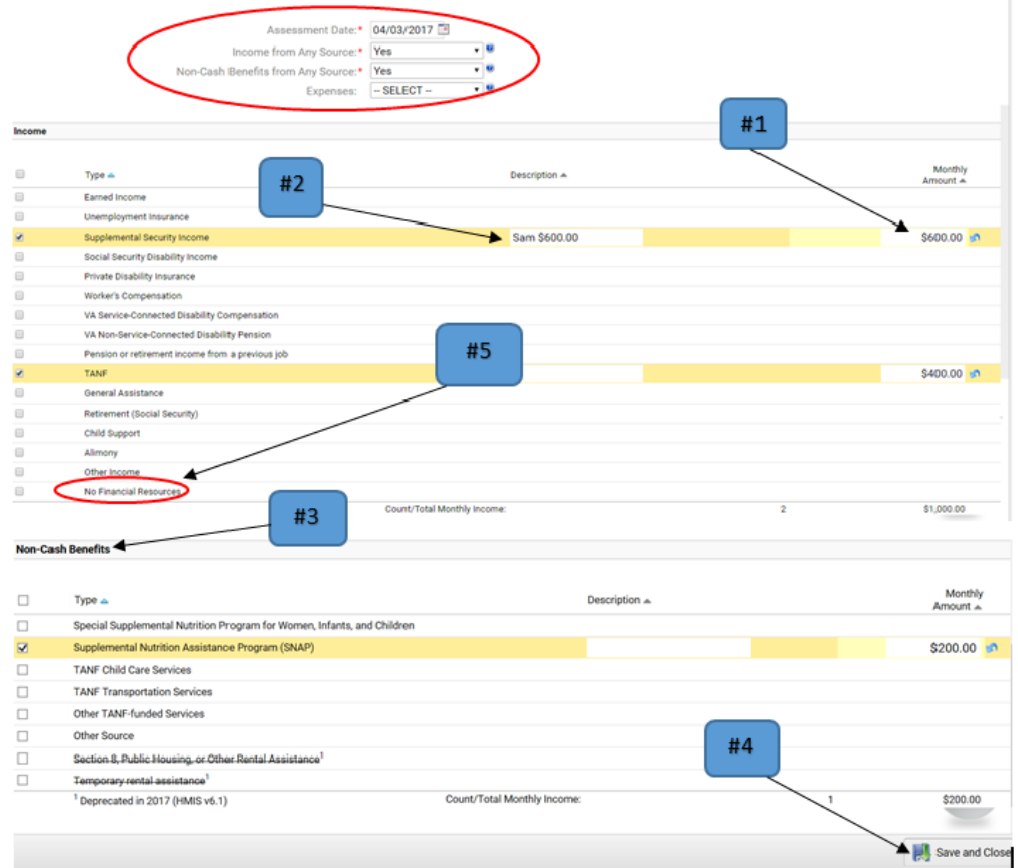

# **Completing Intake Workflow**

**#1** Make sure to click **Finish: Close the workflow** to complete the Workflow

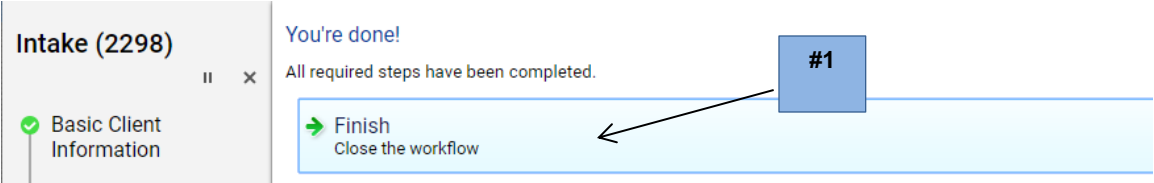

**Always double check the Client's Dashboard when you complete the Workflow for accuracy**

- **#1.** Correct spelling of **Name** and correct **Demographical Information**
- **#2.** Correct **Project Start Date**
- **#3.** Correct number of **Active Household Members**
- **#4.** Correct **Program**

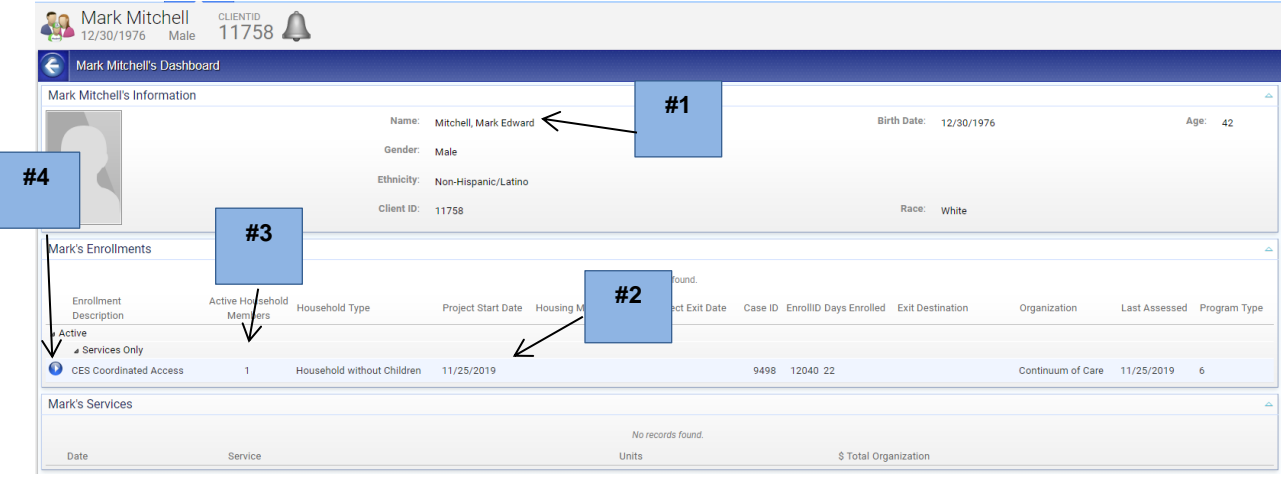

# **Entering VI-SPDAT or Self-Sufficiency Matrix after HMIS Enrollment is Complete**

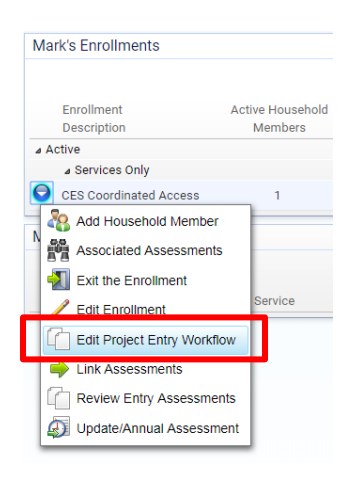

From the **Client Dashboard**, click on the blue action arrow on the **CES Coordinated Access** enrollment and select **Edit Project Entry Workflow**

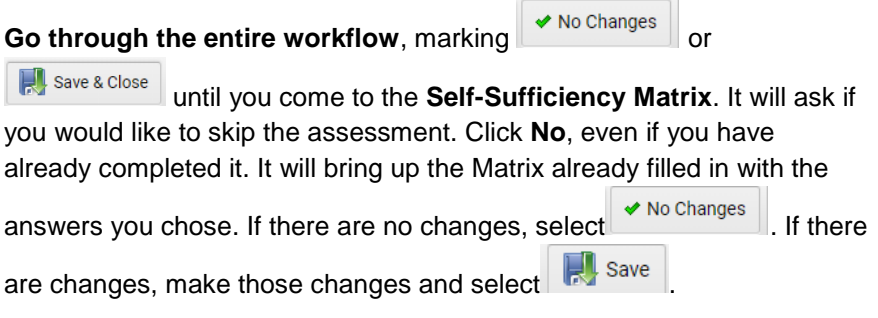

**Always remember when doing this process, go completely through the entire workflow and through all assessments and end back at the Client Dashboard!**

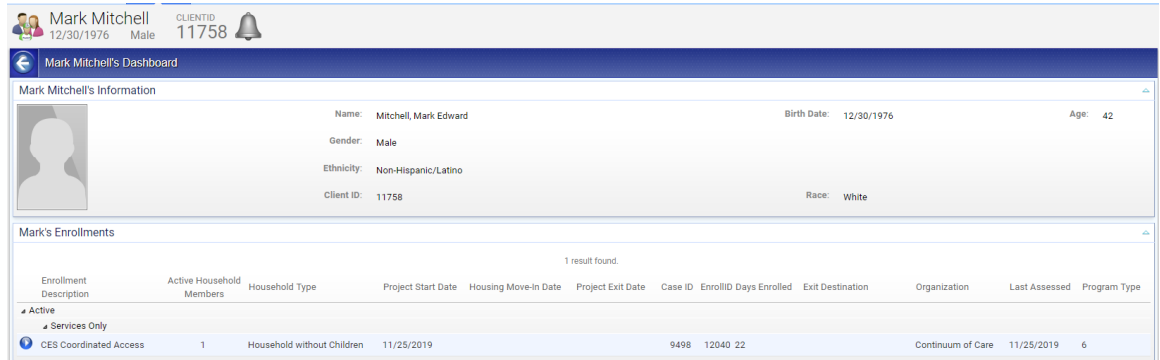

## **What is Viewable Through the Coordinated Access Enrollment?**

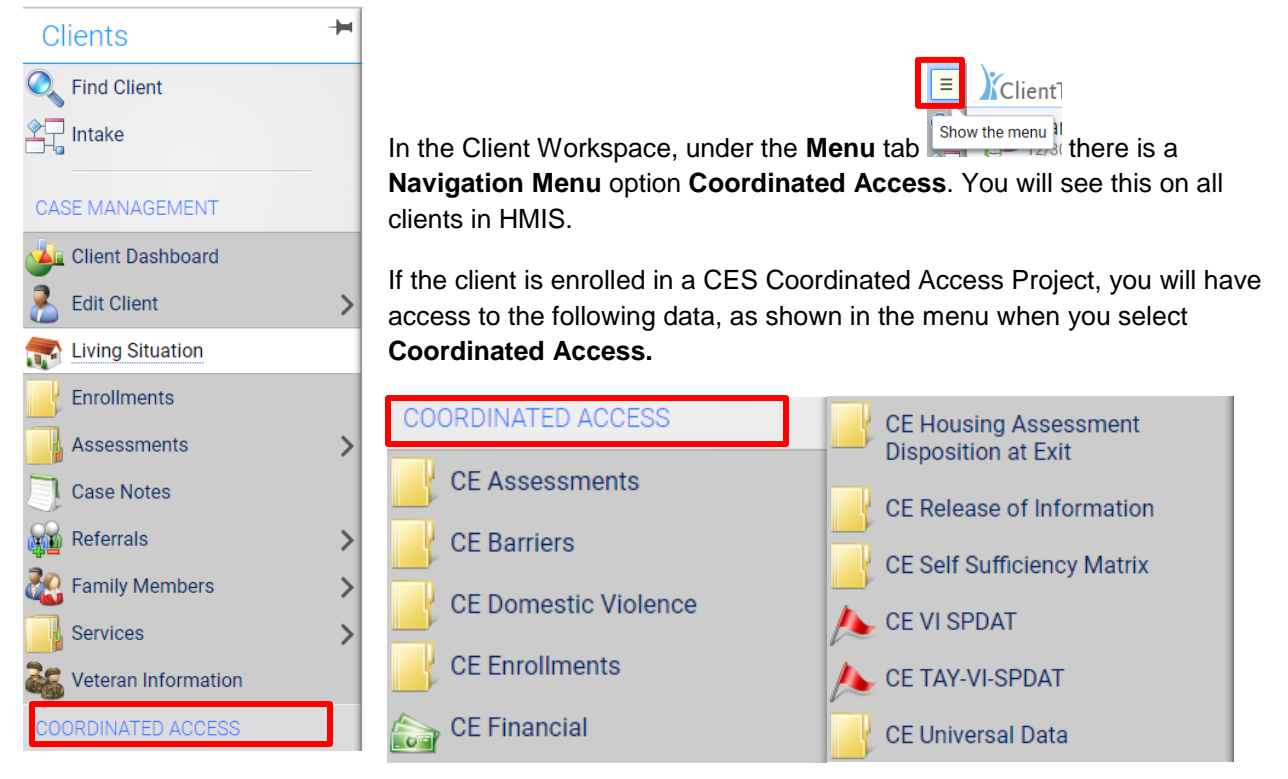

#### **CE Assessments**

It will show two Assessments: **Entry** and **Other**, which is the VI SPDAT (verify both are showing)

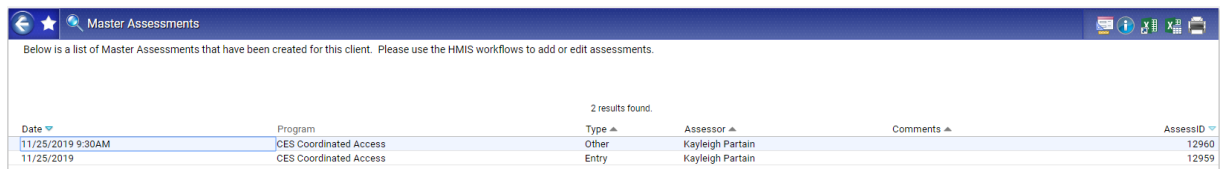

# **CE Barriers**

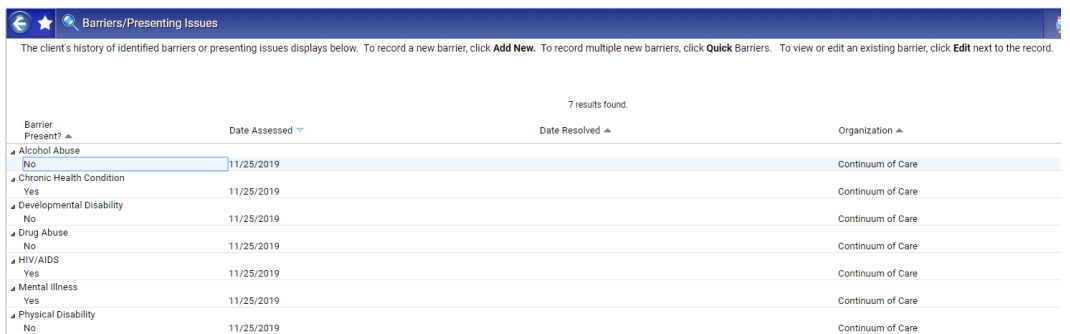

# **CE Domestic Violence**

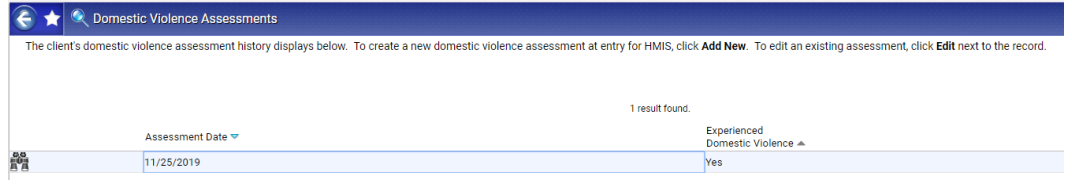

When you click on the binoculars **BAL** you will view the actual assessment.

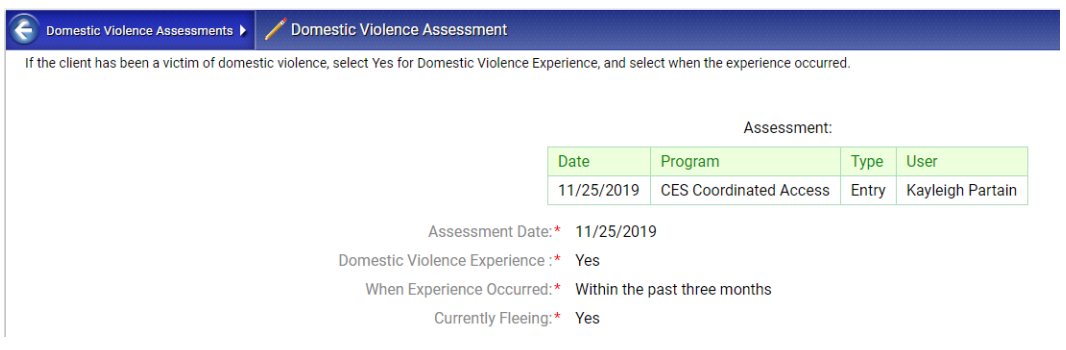

# **CE Enrollments**

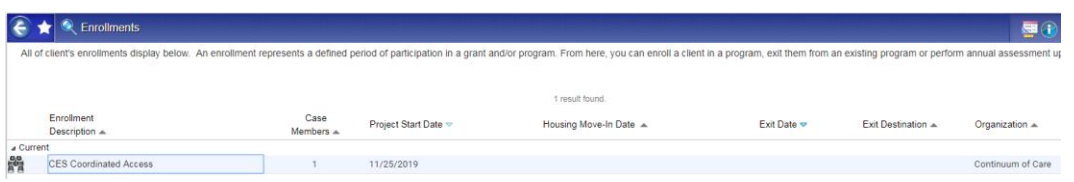

When you click on the binoculars **A Norwall view the Enrollment Case Members** 

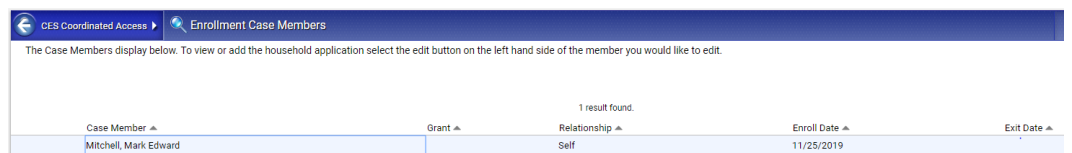

## **CE Financial Assessment**

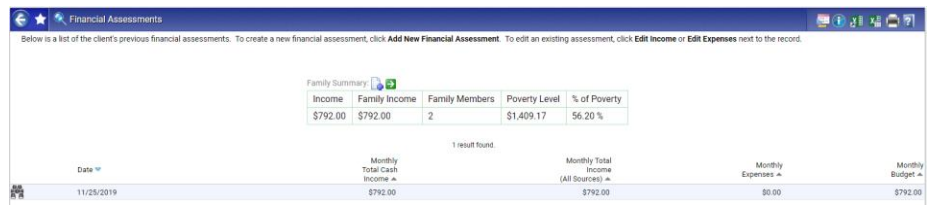

When you click on the binoculars **Formulary you will view the actual Income Assessment** 

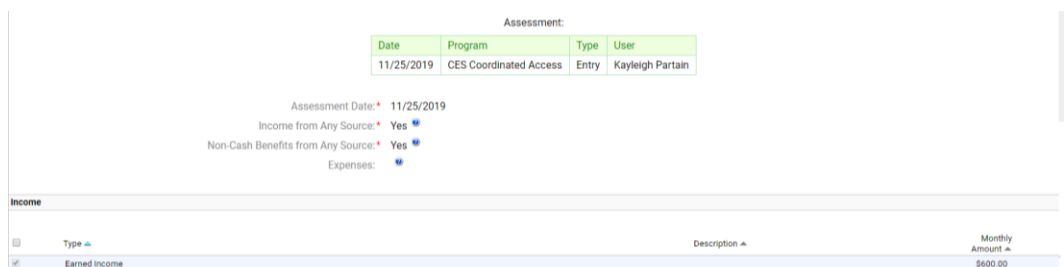

## **CE Housing Assessment Disposition at Exit**

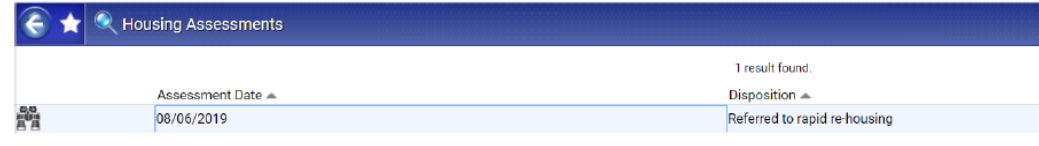

## **CE Release of Information**

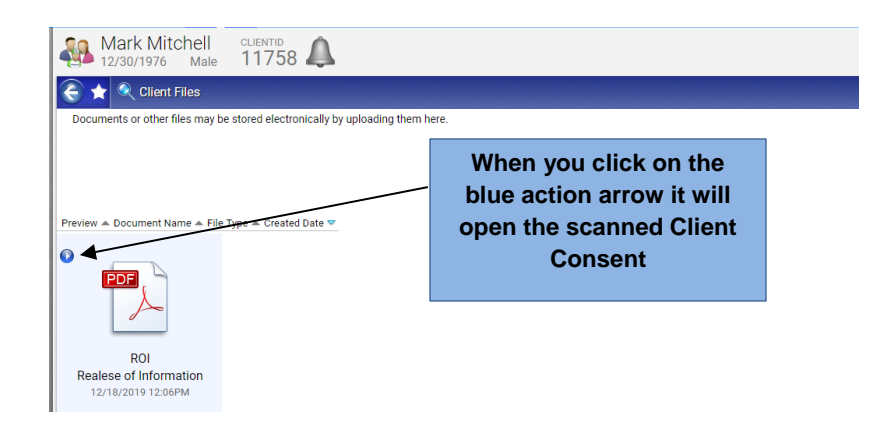

#### **Stanislaus County HMIS** Client Informed Consent and Release of Information

The Stanislaus County Homeless Management Information System (HMIS) is a shared database and<br>software application which confidentially collects, uses, and shares client-level information related to<br>homelessness in Stanisla Care ("CoC"), HMIS is administered by the City of Modesto (City) and Stanislaus' HMIS Vendor, Eccovia<br>Solutions/ClientTrack. Clients must consent to the collection, use, and release of their information, which helps the CoC's homeless service providers provide quality housing and services to homeless and lowincome people.

Client information is collected in HMIS and released to housing and homeless service providers (each, a<br>
"Partner Agency," and collectively, the "Partner Agencies"), which includes community-based<br>
organizations, non-profi housing and services.

Client information is protected by limiting access rights to the database and by limiting the parties to when the confidential information may be released, in compliance with federal, state, and local<br>regulations governing the confidentiality of client records. Each person or agency with access rights to<br>HMIS, or to whom clie confidentiality of client information. Upon any violation of the agreement, access rights may be<br>terminated, and the person or agency found to be in violation of the agreement may be subject to further penalties.

## **CE Self Sufficiency Matrix**

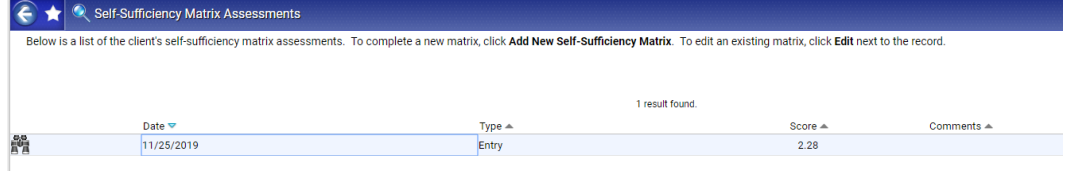

When you click on the binoculars **A 24** you will view the actual Self-Sufficiency Matrix Assessment

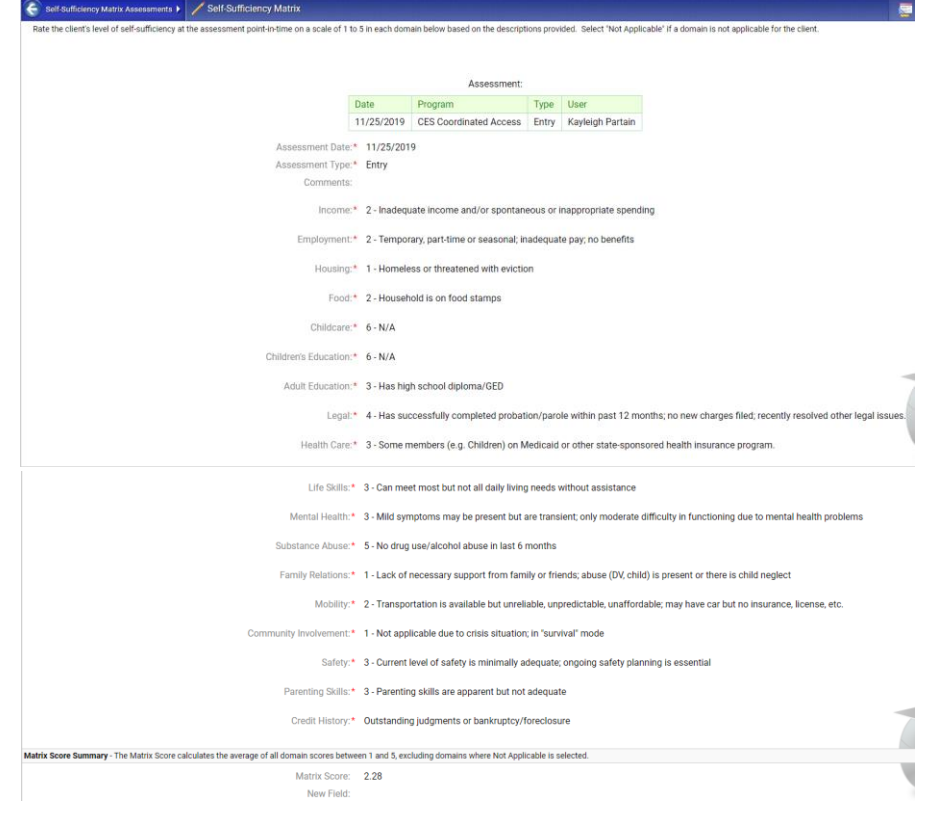

## **CE VI SPDAT**

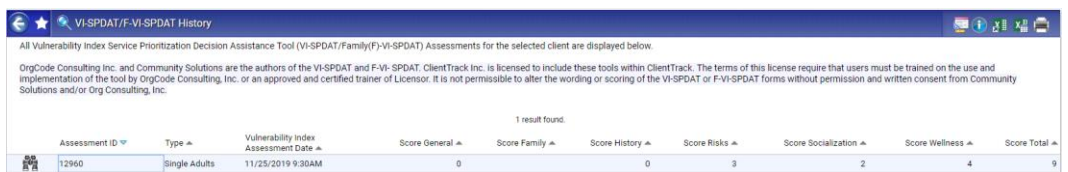

When you click on the binoculars  $\frac{25}{3}$  you will view the actual VI SPDAT Assessment

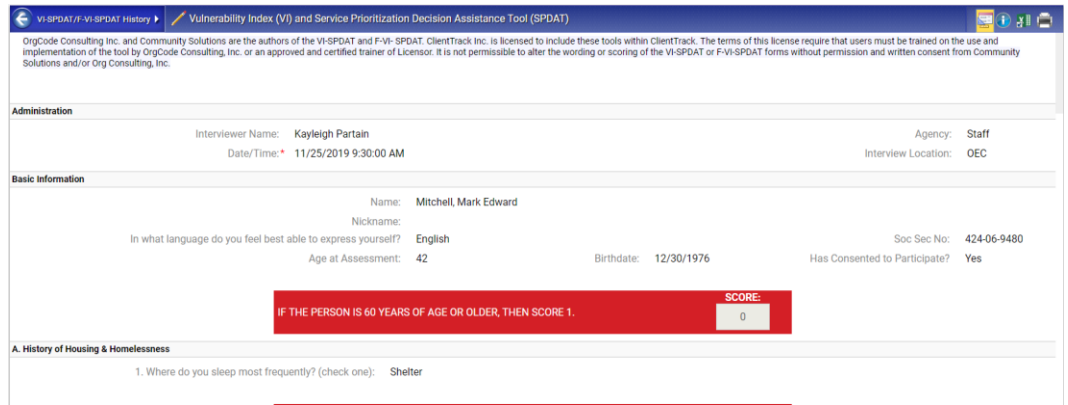

## **CE Universal Data**

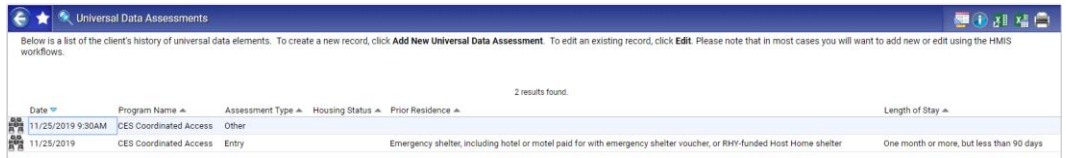

When you click on the binoculars **A 20 you will view the actual Universal Data Assessment** 

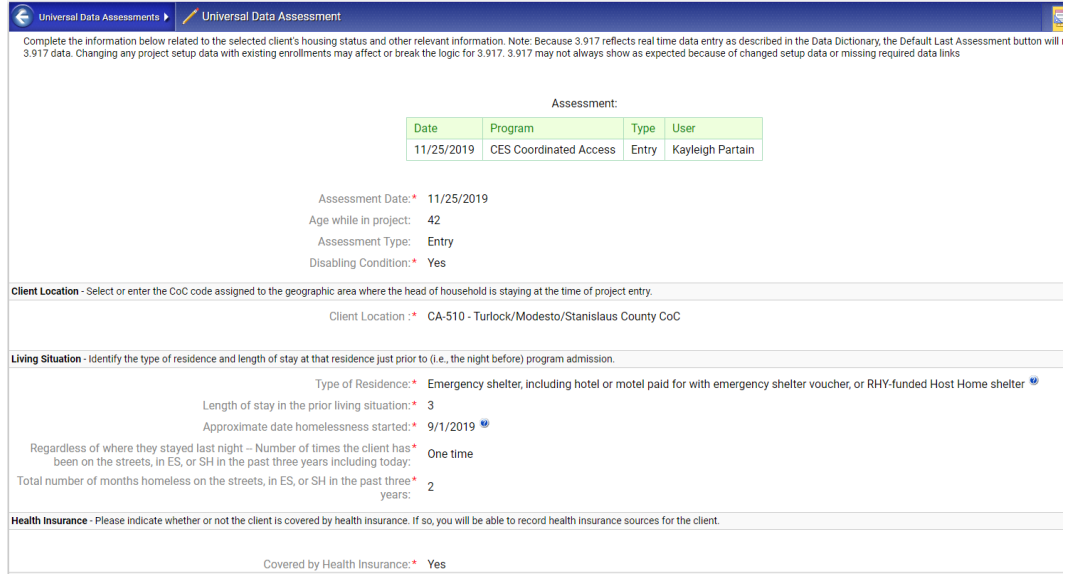

If the client is not enrolled in the CES Coordinated Access Project you will only see the following

#### **Previous Enrollments**

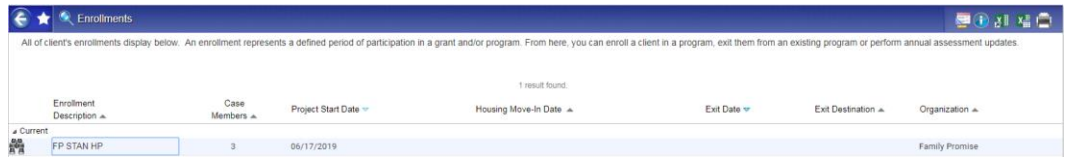

All other CE Assessments will be blank

## **CE Domestic Violence (Not Enrolled)**

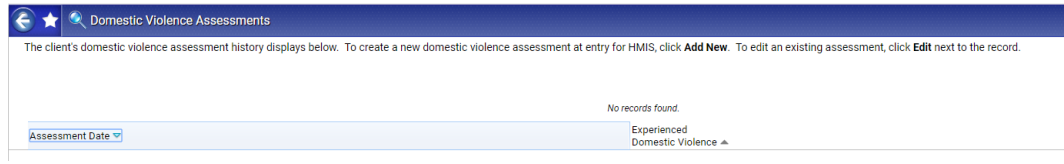

# **CE Master Assessments (Not Enrolled)**

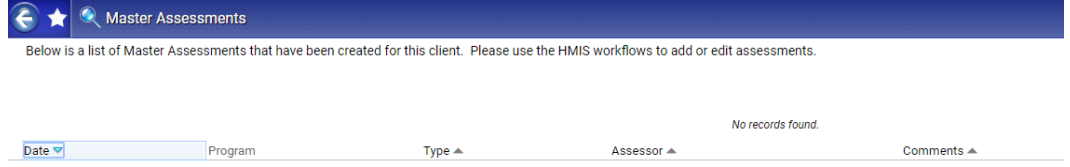

# **CE Barriers (Not Enrolled)**

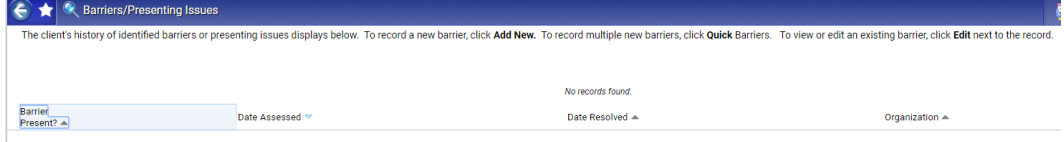

#### **CE Financial**

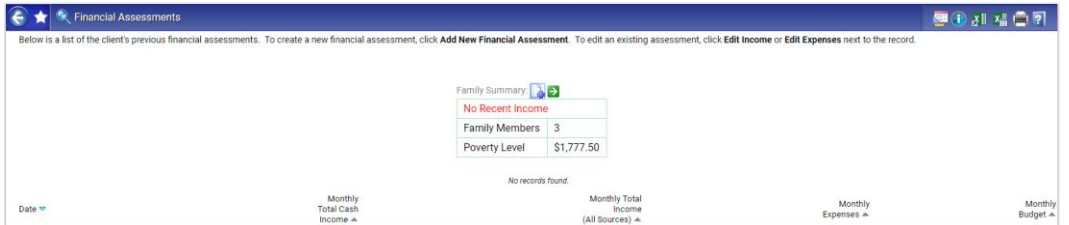

## **CE Self Sufficiency Matrix**

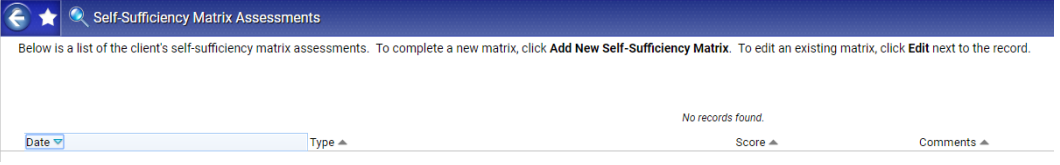

**CE VI SPDAT**

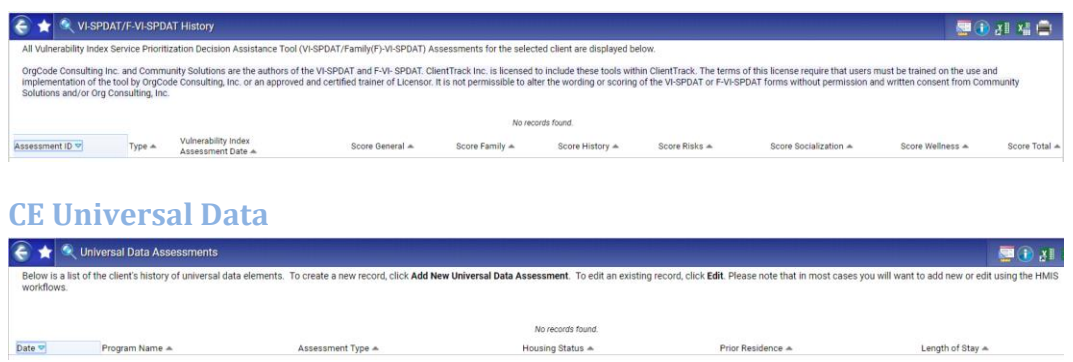

## **Logged into the Wrong Agency for CES Coordinated Access**

**Example:** Logged in as Organization: **Center for Human Services**

The CES Coordinated Access Enrollment will not be visible on the Client Dashboard

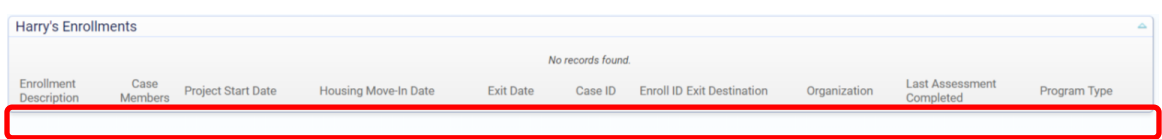

You are still able to view all of the CE Assessments through the Navigation Menu, Coordinated Access Tab

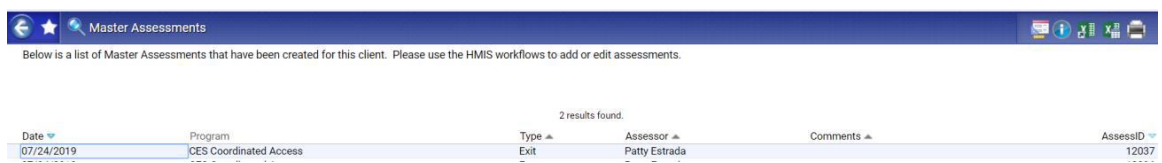

**Example:** Logged in as Organization: **Continuum of Care**

The CES Coordinated Access Enrollment is visible on the Client Dashboard

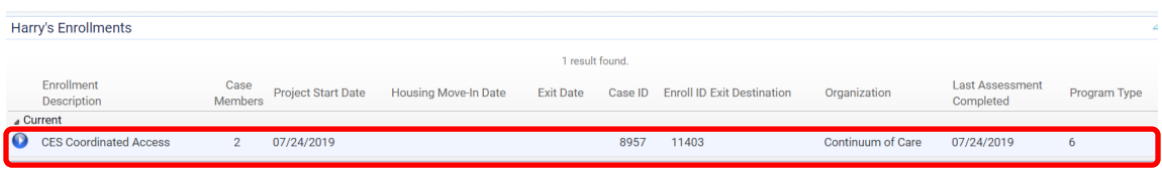

#### You are able to view CE Assessments as above

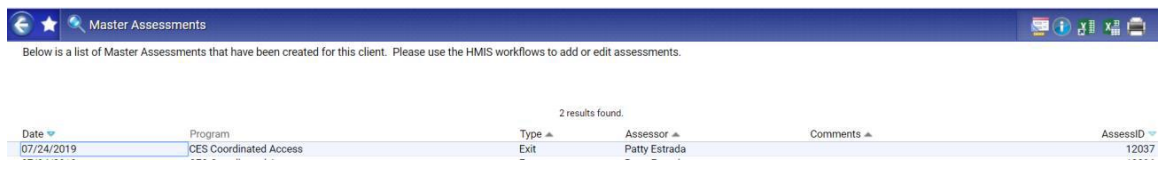

## **How to Scan the Release of Information and VI SPDAT Into HMIS**

You must be logged into HMIS under Organization: **Continuum of Care**

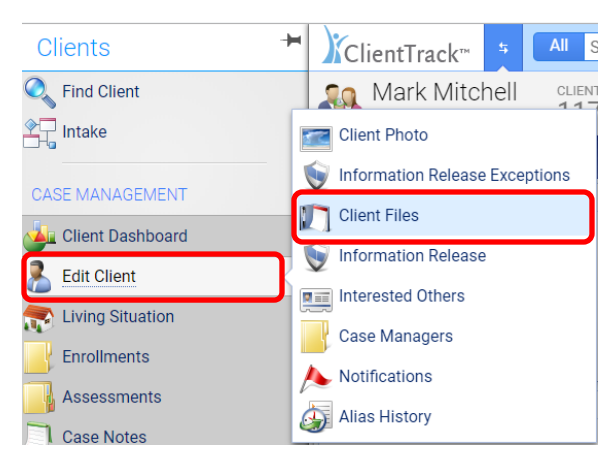

From the **Client Workspace**, open the **Navigation Menu**, select **Case Management**, hover mouse over **Edit Client** which will bring up side menu and select **Client Files** from that menu.

#### **If Family VISPDAT, upload to HOH ONLY**

**Note:** Do NOT click on **Edit Client** as that will take you to the Client Information screen to edit demographic information.

#### **#1** Click **Add New**

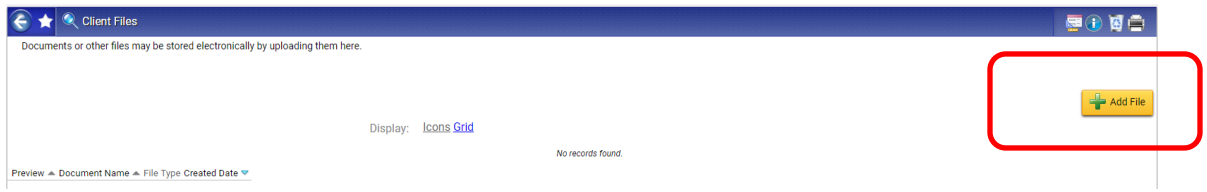

#### **#2** Name Document: **Release of Information (ROI) or VI SPDAT**

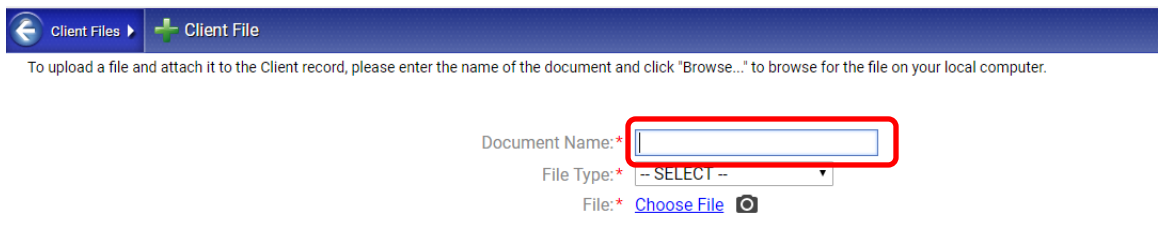

#### **#3** Select Appropriate File Type from drop down

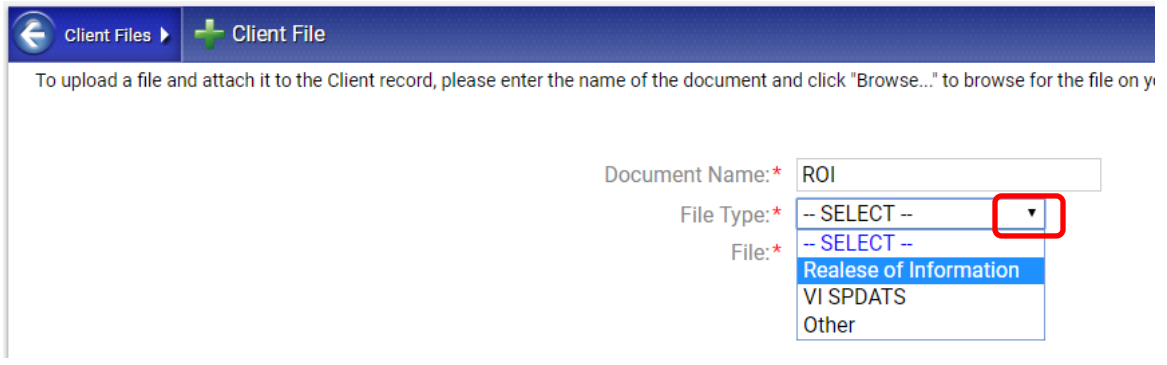

#### **#4** Choose File

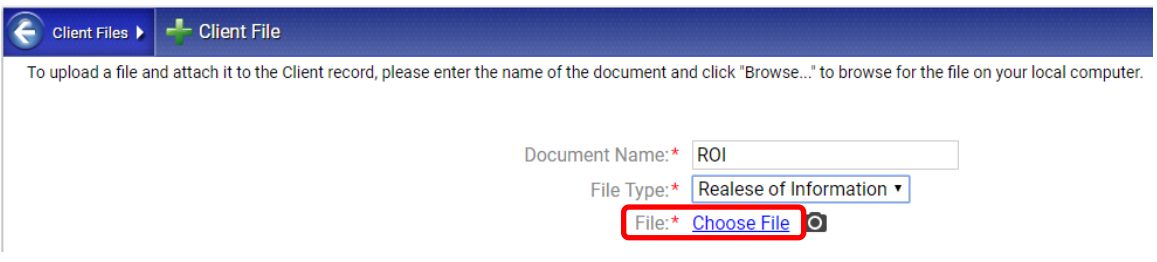

You will have to scan the document and save on your desktop or in a file on your computer but once you have uploaded it, **YOU MUST DELETE the document, DO NOT KEEP it on your computer!**

**#1.** If you chose the wrong file **#2.** Click on the red **X** to remove and upload again Document Name:\* **ROI** Realese of Information ▼ File Type:\* File:\* **#1** PDF **#2**। प HMIS Self-Sufficiency Matrix 07022019.pdf

As soon as you click the **X**, your Files will show and you can click on the correct file and hit Open

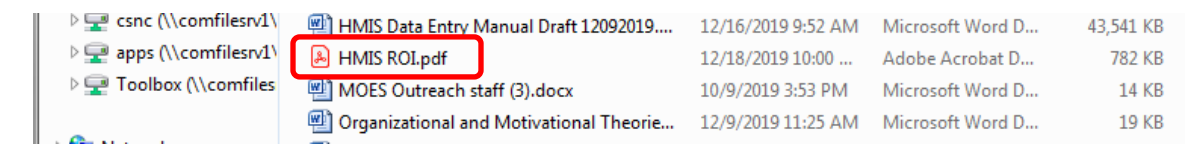

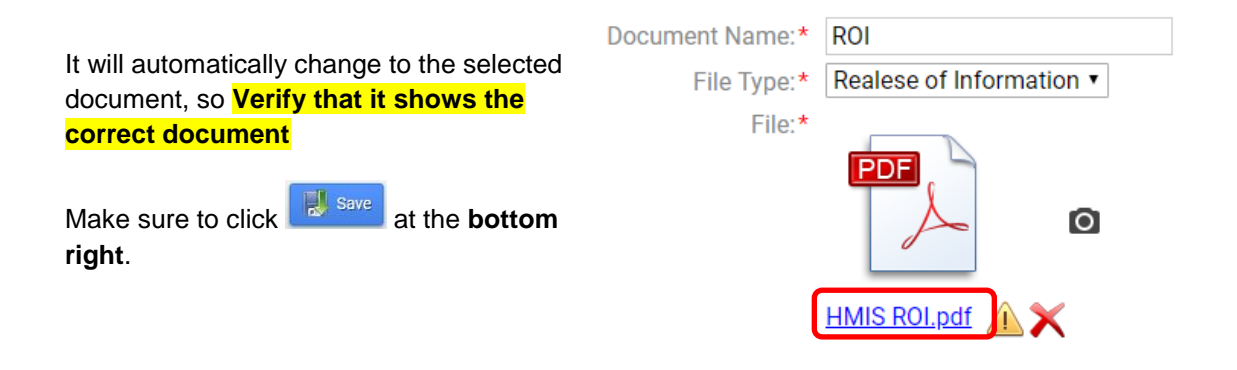

#### Once saved, it will show the PDF File

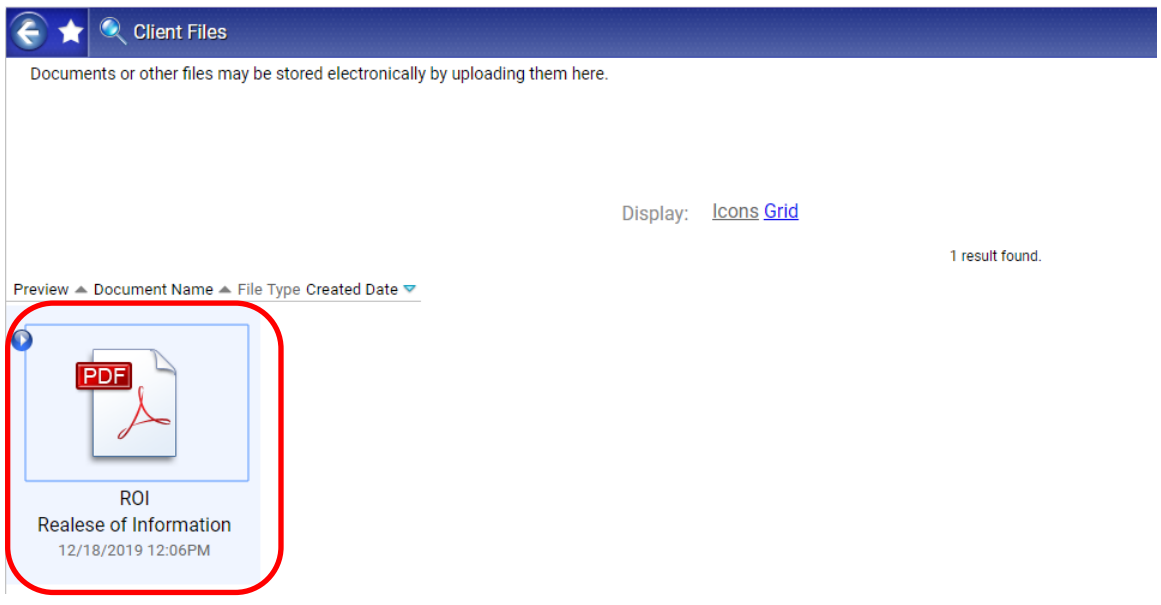